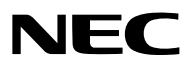

*Proiettore*

# *ME401W/ME361W/ME331W/ME301W ME401X/ME361X/ME331X/ME301X*

*Manuale dell'utente*

Visitare il nostro sito web per il Manuale dell'utente nell'ultima versione: [https://www.nec-display.com/dl/en/pj\\_manual/lineup.html](https://www.nec-display.com/dl/en/pj_manual/lineup.html)

- • Apple, Mac, Mac OS, OS X, MacBook e iMac sono marchi di Apple Inc. registrati negli USA e in altri Paesi.
- • iOS è un marchio di fabbrica o un marchio di fabbrica registrato di Cisco negli Stati Uniti e in altri Paesi e viene usato sotto licenza.
- • APP Store è un marchio di servizio di Apple Inc.
- • Microsoft, Windows, WindowsVista, Internet Explorer, .NET Framework e PowerPoint sono marchi registrati o marchi di fabbrica di Microsoft Corporation negli Stati Uniti e/o in altri Paesi.
- • MicroSaver è un marchio di fabbrica registrato di Kensington Computer Products Group, una divisione di ACCO Brands negli Stati Uniti e in altri Paesi.
- • AccuBlend, NaViSet, MultiPresenter e Virtual Remote sono marchi di fabbrica o marchi di fabbrica registrati di NEC Display Solutions, Ltd. in Giappone, negli Stati Uniti e in altri Paesi.
- • I termini HDMI e HDMI High-Definition Multimedia Interface e il logo HDMI sono marchi di fabbrica o marchi di fabbrica registrati di HDMI Licensing, LLC negli Stati Uniti e in altri Paesi.

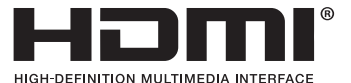

- • Il marchio commerciale PJLink è un marchio commerciale applicato diritti di marchio commerciale in Giappone, Stati Uniti d'America e altri paesi e aree.
- • Wi-Fi®, Wi-Fi Alliance®e Wi-Fi Protected Access (WPA, WPA2)® sono marchi registrati da Wi-Fi Alliance.
- Blu-ray è un marchio della Blu-ray Disc Association
- • CRESTRON e ROOMVIEW sono marchi registrati di Crestron Electronics Inc. negli Stati Uniti e in altri paesi.
- Ethernet è sia un marchio registrato che un marchio di Fuji Xerox Co., Ltd.
- Android e Google Play sono marchi di Google Inc.
- • Gli altri nomi di prodotti e i loghi menzionati in questo manuale utente possono essere marchi di fabbrica o marchi di fabbrica registrati dei rispettivi proprietari.
- • Virtual Remote Tool utilizza la libreria WinI2C/DDC, © Nicomsoft Ltd.
- • Licenze software GPL/LGPL

 Il prodotto include software rilasciato sotto licenza GNU General Public License (GPL), licenza GNU Lesser General Public License (LGPL) ed altre licenze.

 Per ulteriori informazioni su ciascun software, vedere il file "readme.pdf" nella cartella "about GPL&LGPL" sul CD-ROM in dotazione.

#### **NOTE**

- (1) La ristampa totale o parziale dei contenuti di questa guida non è consentita senza previa autorizzazione.
- (2) I contenuti della guida sono soggetti a cambiamenti senza preavviso.
- (3) Il presente manuale è stato elaborato con grande cura. Nonostante ciò, vi saremmo grati per comunicazioni riguardanti eventuali punti controversi, errori o omissioni.
- (4) Nonostante quanto stabilito nell'articolo (3), NEC declina qualsiasi responsabilità relativa a richieste di indennizzo per guadagni mancati o altre questioni considerate risultanti dall'utilizzo del proiettore.

# <span id="page-2-0"></span>Precauzioni di sicurezza

### Precauzioni

Leggete attentamente il manuale prima di utilizzare il proiettore NEC, e tenetelo a portata di mano per poterlo consultare in caso di necessità.

#### **ATTENZIONE**

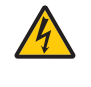

Per spegnere l'alimentazione, accertatevi di scollegare la spina dalla presa di alimentazione. La presa di alimentazione deve essere installata il più vicino possibile all'apparecchiatura, in una posizione facilmente accessibile.

#### **ATTENZIONE**

PER EVITARE SCOSSE ELETTRICHE, NON APRITE L'INVOLUCRO. ALL'INTERNO SI TROVANO DEI COMPONENTI AD ALTA TENSIONE. PER OGNI RIPARAZIONE, RIVOLGERSI A PERSONALE QUALIFICATO.

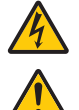

Questo simbolo avverte l'utente che la tensione non isolata all'interno dell'unità può essere sufficiente per causare una scossa elettrica. Perciò è pericoloso entrare in contatto con le parti all'interno dell'unità.

Questo simbolo avverte l'utente di importanti informazioni che sono state fornite in relazione al funzionamento e alla manutenzione dell'unità.

Queste informazioni devono essere lette attentamente per evitare eventuali problemi.

**AVVERTENZE:** PER EVITARE INCENDI O SCOSSE ELETTRICHE, NON ESPORRE L'UNITA' ALLA PIOGGIA O ALL'UMIDITÀ.

NON UTILIZZATE L'UNITA' CON UNA PROLUNGA OPPURE NON INSERIRLA IN UNA PRESA SE I DUE CON-NETTORI NON POSSONO ESSERE INSERITI A FONDO.

#### **ATTENZIONE**

Evitate di visualizzare immagini fisse per un periodo di tempo prolungato.

Ciò può comportare la sospensione temporanea delle immagini sulla superficie del pannello LCD. Se ciò avviene, continuate a utilizzare il proiettore: l'immagine statica rimasta impressa sullo sfondo scomparirà.

#### Smaltimento del prodotto usato

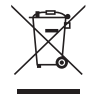

#### **Nell'Unione europea**

La legislazione EU applicata in ogni Stato membro prevede che i prodotti elettrici ed elettronici recanti questo simbolo (a sinistra) debbano essere smaltiti separatamente dai normali rifiuti domestici. Questo include i proiettori e relativi accessori elettrici o lampade. Per lo smaltimento, seguire le indicazioni delle autorità locali e/o rivolgersi al proprio rivenditore.

I prodotti utilizzati e raccolti vengono debitamente riciclati. Ciò contribuisce a ridurre al minimo la quantità di rifiuti nonché l'impatto negativo che elementi quali il mercurio contenuto nella lampada possono avere sulla salute umana e sull'ambiente. Il simbolo sui prodotti elettrici ed elettronici si riferisce soltanto agli attuali Stati membri dell'Unione europea.

#### **Al di fuori dell'Unione europea**

Se si desiderano smaltire al di fuori dell'Unione Europea prodotti elettrici ed elettronici usati, contattare le autorità locali e informarsi sul metodo di smaltimento corretto.

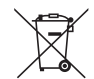

**UE:** Il simbolo del cestino barrato implica che le batterie usate non debbano essere smaltite con i normali rifiuti. È previsto un sistema di raccolta separato per le batterie usate, che consente il trattamento e il riciclaggio corretto in base alla legislazione in vigore.

**La direttiva UE 2006/66/EC prevede che le batterie debbano essere smaltite in modo corretto. Le batterie devono essere mantenute separate dai normali rifiuti e raccolte dal servizio di smaltimento locale.**

#### Misure speciali importanti

Le istruzioni di sicurezza servono per garantire la lunga durata del proiettore e per evitare incendi e scosse elettriche. Leggetele attentamente e prestate attenzione a tutte le avvertenze.

### $\mathbf{\Lambda}$  Installazione

- Non posizionate il proiettore:
	- su un carrello, un sostegno o un tavolo instabili.
	- in prossimità di acqua, bagni o locali umidi.
	- soggetto a luce solare diretta, in prossimità di riscaldatori o apparecchiature che sprigionino calore.
	- in un ambiente polveroso, con fumo o vapore.
- su un foglio di carta, un panno o un tappeto.
- • Se si desidera installare il proiettore nel soffitto:
	- Non installare il proiettore da soli.
	- Il proiettore deve essere installato da tecnici qualificati per assicurare un funzionamento corretto e per ridurre il rischio di lesioni personali.
	- Inoltre, il soffitto deve essere sufficientemente forte da sostenere il proiettore e l'installazione deve essere conforme alle norme locali.
- Consultate il vostro rivenditore per ulteriori informazioni.
- • Non installare il proiettore e conservarlo nelle seguenti situazioni. La mancata osservanza di questa precauzione potrebbe provocare un malfunzionamento.
	- In presenza di forti campi magnetici
	- In ambienti con presenza di gas corrosivi
	- All'aperto

#### **AVVERTENZE:**

- Non coprire l'obiettivo con il copri obiettivo o oggetti simili quando il proiettore è acceso. Fare ciò potrebbe causare la fusione del copri obiettivo a causa del calore emesso dalla lampada.
- Non posizionare oggetti facilmente riscaldabili di fronte alla finestra di proiezione. Così facendo l'oggetto potrebbe sciogliersi a causa del calore emesso dalla luce.

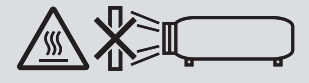

Non utilizzare uno spray contenente gas infiammabili per rimuovere la polvere e lo sporco accumulati sui filtri e sulla finestra di proiezione. Potrebbe provocare un incendio.

#### Collocare il proiettore in posizione orizzontale

L'angolo di inclinazione non deve superare i 10 gradi e il proiettore deve essere installato solo sulla scrivania o al soffitto, altrimenti la durata della lampada verrà notevolmente ridotta.

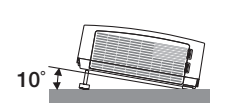

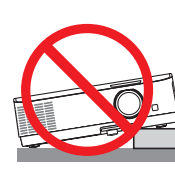

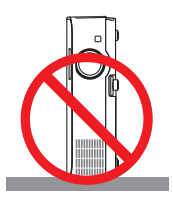

### **A** Precauzioni per evitare incendi e scosse elettriche  $\mathbb{A}$

- • Assicuratevi che la ventilazione sia sufficiente e che i fori di ventilazione non siano bloccati per prevenire l'accumulo di calore all'interno del proiettore. Lasciate uno spazio di almeno 10 cm tra il proiettore e la parete.
- Non toccare la presa di ventilazione poiché può surriscaldarsi quando il proiettore viene accesso o immediatamente dopo lo spegnimento. Parti del proiettore possono riscaldarsi momentaneamente se il proiettore viene spento dal tast POWER o se l'alimentazione CA viene disconnessa durante il normale funzionamento del proiettore. Fare attenzione quando si solleva il proiettore.

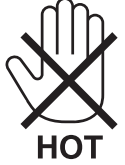

- • Evitate che oggetti estranei, quali graffette e pezzi di carta penetrino all'interno del proiettore. Non recuperate oggetti penetrati all'interno del proiettore. Non inserite oggetti di metallo, ad esempio un filo o un cacciavite, all'interno del proiettore. Se qualche oggetto dovesse penetrare all'interno del proiettore, scollegate immediatamente il proiettore e fate rimuovere l'oggetto da un tecnico del servizio di assistenza qualificato.
- Stellen Sie keinerlei Gegenstände auf dem Projektor.
- • Non toccate la spina di alimentazione durante i temporali, poiché possono verificarsi scosse elettriche o incendi.
- • Il proiettore è stato ideato per funzionare con un'alimentazione di 100-240V CA 50/60 Hz. Assicuratevi che l'alimentazione sia conforme a questi requisiti prima di utilizzare il proiettore.
- • Non fissare l'obiettivo quando il proiettore è acceso. In tal modo si possono causare lesioni gravi agli occhi. La seguente etichetta, che è indicata vicino alla sezione di montaggio obiettivo sull'involucro del proiettore, descrive che questo proiettore è classificato nel gruppo di rischio 2 della norma IEC 62471-5: 2015. Come con qualsiasi fonte di luce intensa, non fissare il raggio, RG2 IEC 62471-5: 2015.

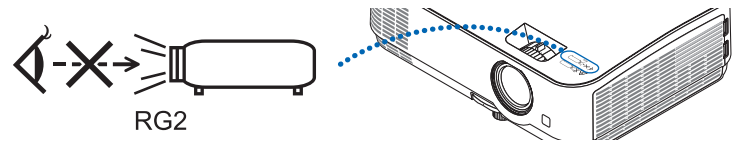

- • Tenere oggetti quali lenti di ingrandimento fuori dal percorso della luce del proiettore. La luce proiettata dall'obiettivo è notevole, pertanto qualsiasi tipo di oggetto in grado di deviare la luce emessa dall'obiettivo può causare risultati imprevedibili, come incendi o lesioni agli occhi.
- • Non appoggiate mai di fronte all'apertura di ventilazione oggetti suscettibili al calore.
- Il calore emesso dal proiettore potrebbe fondere gli oggetti o provocarvi ustioni alle mani.
- • Non spruzzare acqua sul proiettore. Ciò potrebbe causare scosse elettriche o incendi. Se il proiettore si dovesse bagnare, spegnerlo, scollegare il cavo di alimentazione e contattare il personale di assistenza qualificato per effettuare il servizio di manutenzione.
- • Maneggiate il cavo di alimentazione con cura. Un cavo di alimentazione danneggiato o consumato può causare scosse elettriche o incendi.
	- Non utilizzate cavi di alimentazione diversi da quello in dotazione.
	- Non piegate o tirate eccessivamente il cavo.
	- Non posizionate il cavo di alimentazione sotto il proiettore o altri oggetti pesanti.
	- Non coprite il cavo di alimentazione con altri materiali morbidi quali ad esempio tappeti.
	- Non riscaldate il cavo di alimentazione.
	- Non maneggiate la spina con mani bagnate.
- • Spegnete il proiettore, scollegate il cavo di alimentazione e contattate il personale di assistenza qualifi cato per effettuare il servizio di manutenzione nei seguenti casi:
	- Quando il cavo di alimentazione o la spina sono danneggiati o consumati.
	- Se del liquido è stato rovesciato sul proiettore o se quest'ultimo è stato esposto a pioggia o acqua.
	- Se il proiettore non funziona normalmente nonostante siano state seguite le istruzioni descritte nel presente manuale dell'utente.
	- Se il proiettore è caduto oppure l'unità è stata danneggiata.
	- Se il proiettore mostra un cambio sensibile nelle prestazioni, indicando necessità di manutenzione.
- • Scollegate il cavo di alimentazione e qualsiasi altro cavo prima di trasportare il proiettore.
- • Spegnete il proiettore e scollegate il cavo di alimentazione prima di eseguire la pulizia dell'unità o la sostituzione della lampada.
- • Spegnete il proiettore e scollegate il cavo di alimentazione se prevedete di non utilizzare il proiettore per un periodo di tempo prolungato.
- • Quando utilizzate un cavo LAN: Per ragioni di sicurezza non collegate il connettore al cablaggio periferico di un apparecchio che potrebbe avere un voltaggio eccessivo.

# **ATTENZIONE**

- • Non usare il piedino di inclinazione regolabile per scopi diversi da quelli originariamente previsti. Un uso improprio del piedino di inclinazione, come afferrarlo o appenderlo alla parete, può causare danni al proiettore.
- • Selezionate [ALTO] nel modo ventola se il proiettore viene utilizzato per molti giorni consecutivi. (Dal menu selezionate [IMPOST.] → [OPZIONI(1)] → [MODO VENTILATORE] → [ALTO]).
- • Non spegnere l'alimentazione CA per 60 secondi dopo l'accensione della lampada e mentre l'indicatore POWER lampeggia in blu. Farlo potrebbe causare un malfunzionamento precoce della lampada.

### Precauzioni reiative al telecomando

- Maneggiate il telecomando con cura.
- Se il telecomando si dovesse bagnare, asciugatelo immediatamente.
- Evitate eccessi di calore e umidita.
- Non mettere in corto, riscaldare o smontare le batterie.
- Non gettare le batterie nel fuoco.
- Se avete intenzione di non utillizzare il telecomando per un lungo periodo di tempo, rimuovete le batterie.
- • Controllate che la polarità delle batterie (+/−) sia allineata correttamente.
- Non usate batterie nuove e usate insieme o tipi diversi di batterie.
- Attenetevi alle norme locali su come disporre delle batterie esaurite.

#### Sostituzione della lampada

- Usare la lampada specificata per ragioni di sicurezza e per ottenere le migliori prestazioni.
- Per sostituire la lampada, seguite tutte le istruzioni fornite a pagina [103](#page-113-0).
- Assicuratevi di sostituire la lampada e il filtro quando appare il messaggio **[LA LAMPADA È ARRIVATA A FINE VITA. PER FAVORE SOSTITUIRE LA LAMPADA E IL FILTRO.]**. Se continuate ad usare la lampada dopo che ha raggiunto la fine della sua durata utile, la lampadina può scoppiare e i pezzi di vetro si possono spargere nel portalampada. Non toccare questi pezzi di vetro, poiché potrebbero verificarsi infortuni.

In tal caso, rivolgetevi al vostro rivenditore per la sostituzione della lampada.

#### **Caratteristiche della lampada**

La sorgente di luce del proiettore è costituita da una lampada a scarica per usi speciali.

In base alle sue caratteristiche, la luminosità della lampada diminuisce gradualmente con il tempo. Ripetute accensioni e spegnimenti della lampada aumenteranno altresì la possibilità di una ridotta luminosità.

#### Il ciclo di vita effettivo della lampada può variare a seconda della lampada, delle condizioni ambientali e dell'uso.

# **AVVERTENZA:**

- • NON TOCCATE LA LAMPADA immediatamente dopo l'uso. Diventa estremamente calda. Spegnete il proiettore e scollegate il cavo d'alimentazione. Lasciate la lampada raffreddare per almeno un'ora prima di maneggiarla.
- • Alla rimozione della lampada da un proiettore montato sul soffitto, assicurarsi che nessuno si trovi al di sotto di questo. Dei frammenti di vetro potrebbero cadere se la lampada è bruciata.

#### Informazioni relative al modo Altitudine elevata

Impostare [MODO VENTILATORE] su [ALTITUDINE ELEVATA] quando il proiettore viene utilizzato ad altitudini pari o superiori a circa 1.700 metri.

 Se il proiettore viene utilizzato ad altitudini di circa 1.700 metri senza impostare [ALTITUDINE ELEVATA], il proiettore potrebbe surriscaldarsi, quindi spegnersi automaticamente. In questo caso, attendere qualche minuto, quindi accendere il proiettore.

- Se il proiettore viene utilizzato ad altitudini inferiori a circa 1.700 metri impostando [ALTITUDINE ELEVATA], la lampada potrebbe raffreddarsi eccessivamente, provocando lo sfarfallio delle immagini. Impostare [MODO VEN-TILATORE] su [AUTO].
- L'utilizzo del proiettore ad altitudini pari o superiori a circa 1.700 metri può ridurre la durata di esercizio di componenti ottici quali la lampada.

#### Copyright delle immagini proiettate:

L'uso del proiettore per scopi commerciali oppure per visioni pubbliche, ad esempio in bar o in hotel, e l'uso delle funzioni di compressione o espansione dell'immagine con le seguenti funzioni possono comportare la violazione della legge sui diritti d'autore.

[RAPPORTO ASPETTO], [TRAPEZIO], Comandi di ingrandimento o simili.

#### Funzione di gestione alimentazione

Il proiettore è dotato di funzioni di gestione dell'alimentazione. Al fine di ridurre il consumo di energia, le funzioni di gestione dell'alimentazione (1 e 2) sono preimpostate in fabbrica come mostrato di seguito. Per controllare il proiettore da un dispositivo esterno tramite una connessione LAN o via cavo seriale, utilizzare il menu sullo schermo per modificare le impostazioni per 1 e 2.

#### *1. MODO DI ATTESA (Preimpostazione di fabbrica: NORMALE)*

*Per controllare il proiettore da un dispositivo esterno, selezionare [ATTESA DI RETE] per [MODO DI ATTESA].*

#### *NOTA:*

- • Quando è selezionato [NORMALE] per [MODO DI ATTESA], i seguenti connettori e funzioni non funzionano: Connettore MONITOR OUT, connettore AUDIO OUT, porta USB(PC), funzioni LAN, funzione di Avviso posta, DDC/CI (Virtual Remote Tool). Fare riferimento a pagina *[75](#page-85-0)* per i dettagli.
- Quando [ATTESA DI RETE] è stata impostata per [MODO DI ATTESA] e la LAN è stata interrotta per 3 minuti, [MODO DI ATTESA] passa automaticamente in [NORMALE] allo scopo di risparmiare energia.

#### *2. SPEGNIM. AUTOM. ATT. (Preimpostazione di fabbrica: 1 ora)*

*Per controllare il proiettore da un dispositivo esterno, selezionare [SPENTO] per [SPEGNIM. AUTOM. ATT.].*

*NOTA:*

• Quando è selezionato [1:00] per [SPEGNIM. AUTOM. ATT.], è possibile attivare lo spegnimento automatico del proiettore dopo 60 minuti in cui non si abbiano segnali in arrivo da alcun ingresso e non vengano effettuate operazioni.

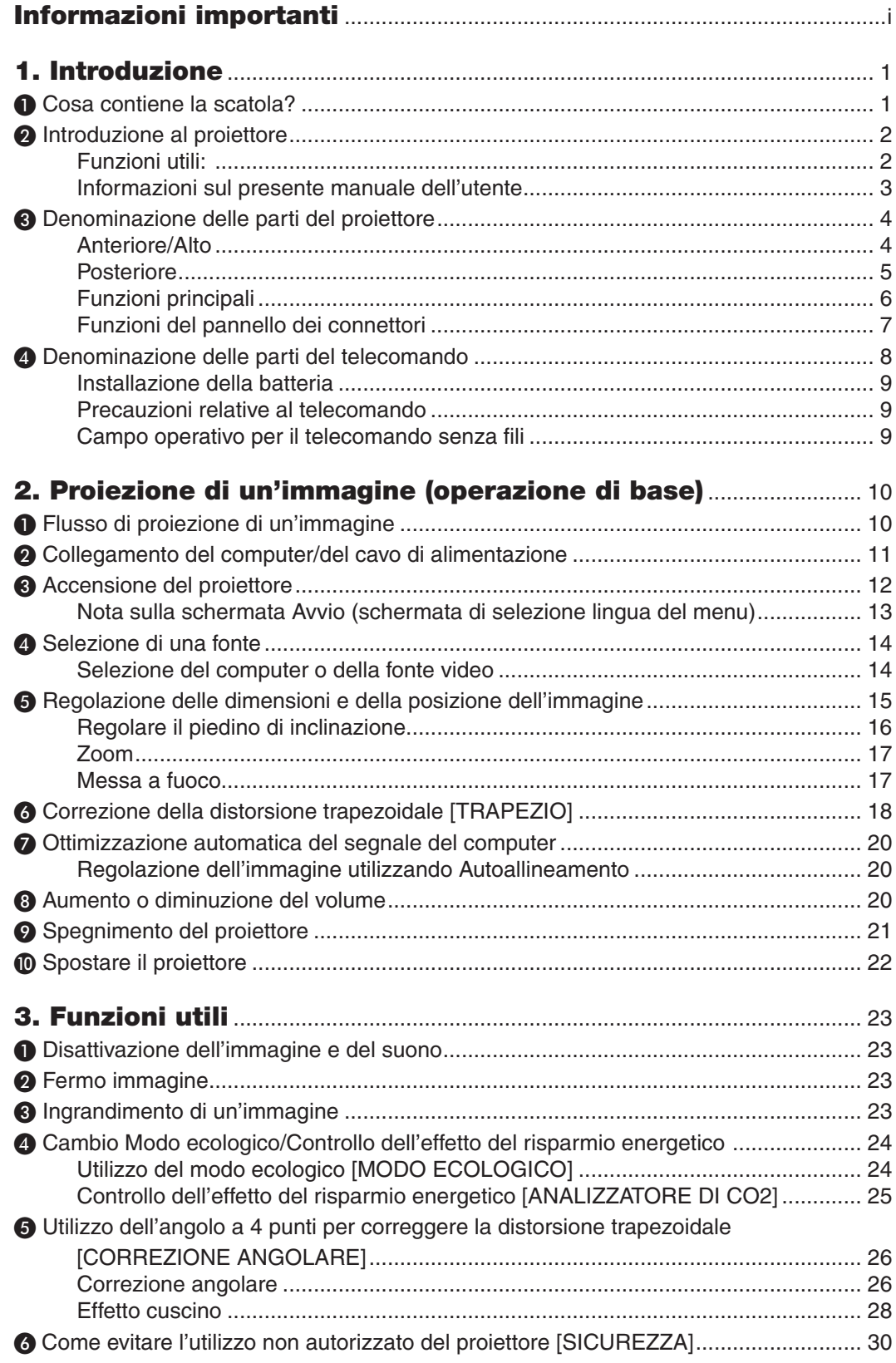

### **Indice**

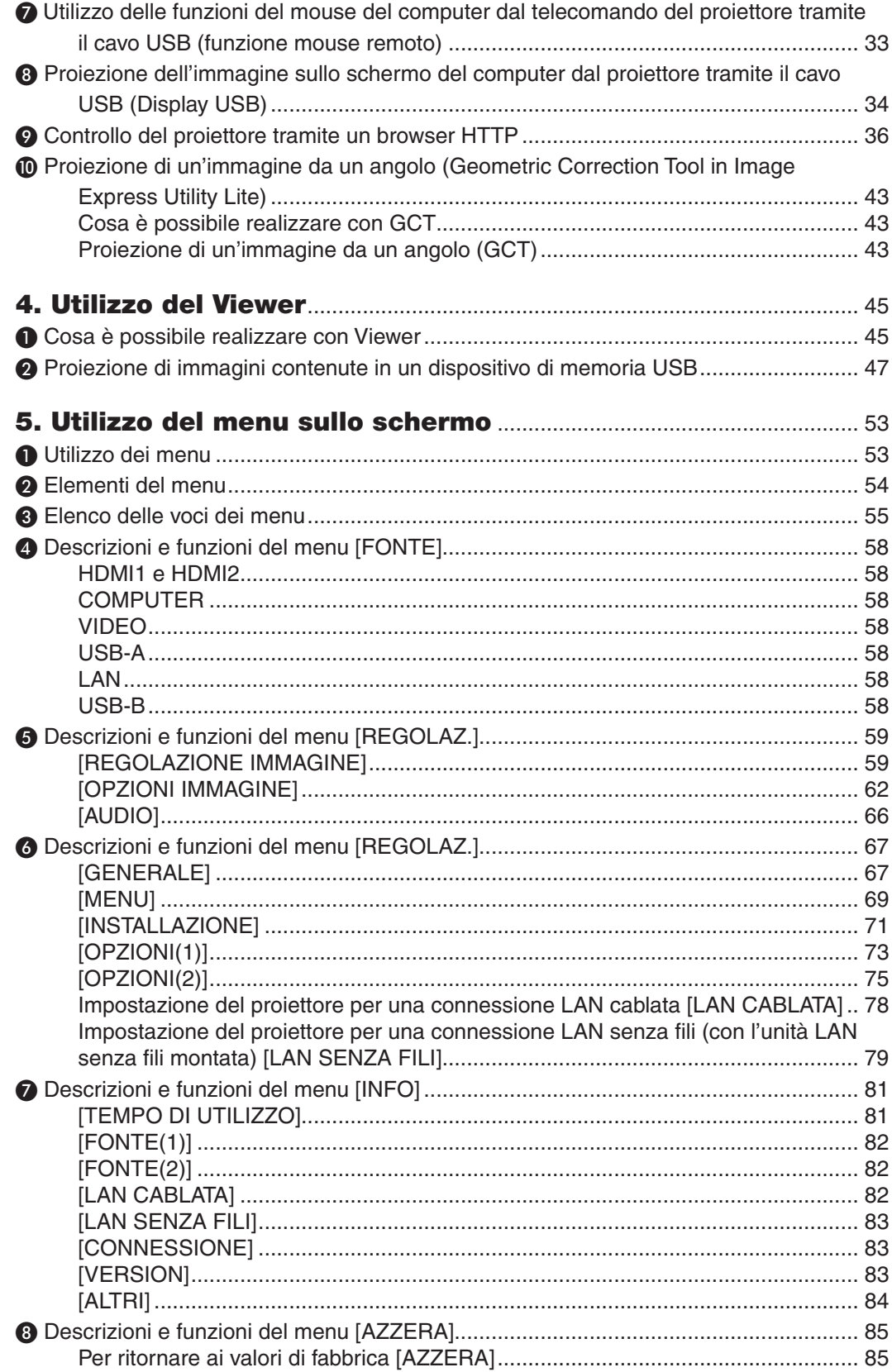

### Indice

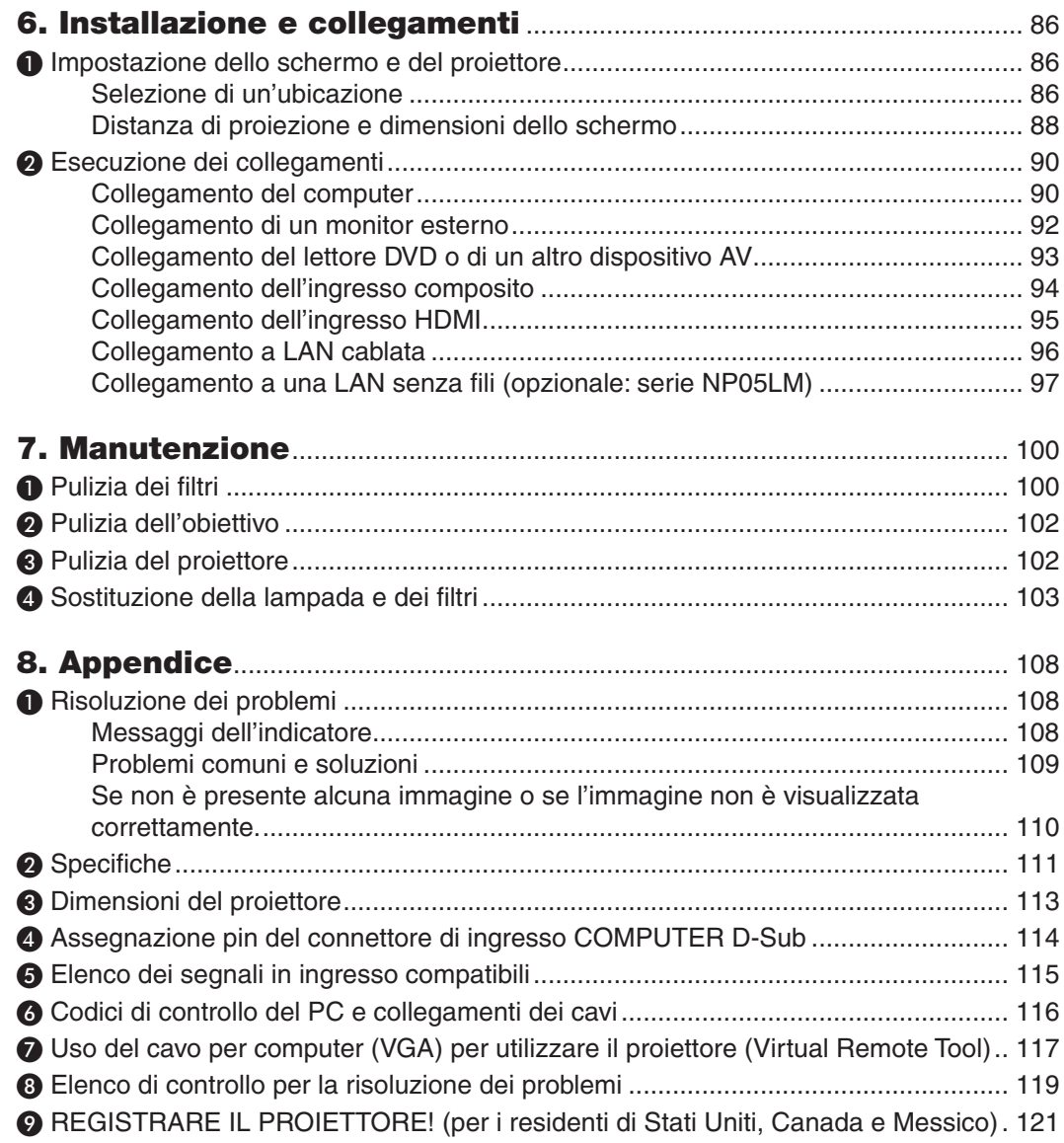

# <span id="page-11-0"></span>1. Introduzione

# ❶ Cosa contiene la scatola?

Assicurarsi che la scatola contenga tutti gli oggetti indicati. Se mancano dei componenti, rivolgersi al proprio rivenditore. Conservare la scatola originale e i materiali di imballaggio in caso, in futuro, sia necessario spedire il proiettore.

#### *Proiettore*

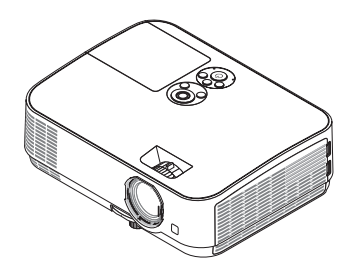

*Copriobiettivo (24F53711)*

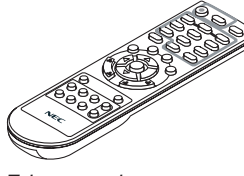

*Telecomando (7N901053)*

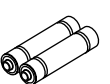

*Batterie (AAA × 2)*

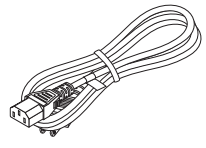

*Cavo di alimentazione (US: 7N080236/7N080242) (UE: 7N080022/7N080028)*

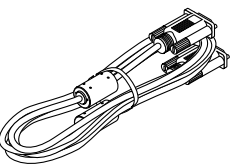

*Cavo per computer (VGA) (7N520089)*

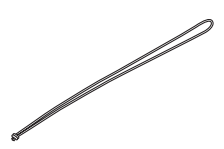

*Cinghia × 1 (24J41711)* 

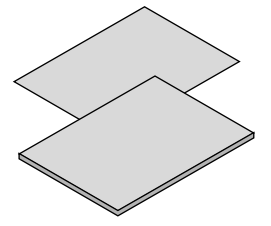

• Informazioni importanti (7N8N7552)

• Guida di configurazione rapida *(7N8N7561)*

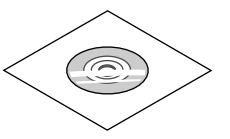

*CD-ROM proiettore NEC Manuale dell'utente (PDF) (7N952532)*

*Solo per l'America del Nord Garanzia limitata Per i clienti europei: Le nostre attuali condizioni di garanzia valide sono disponibili sul nostro sito web: www.nec-display-solutions.com*

# <span id="page-12-0"></span>❷ Introduzione al proiettore

In questa sezione viene descritto il vostro nuovo proiettore, nonché le funzioni e i comandi.

#### Funzioni utili:

#### **• Avvio rapido (6 secondi\*1), Spegnimento rapido, Spegnimento diretto**

6 secondi\*1 dopo l'accensione, il proiettore è pronto per la visualizzazione di immagini video o da PC.

Il proiettore può essere riposto subito dopo lo spegnimento. Non è richiesto un tempo di raffreddamento dopo che il proiettore viene spento tramite il telecomando o il pannello di controllo.

Il proiettore dispone di una funzione denominata "Spegnimento diretto". Questa funzione permette al proiettore di spegnersi (anche durante la proiezione di un'immagine) usando l'interruttore principale o scollegando l'alimentatore CA.

Per spegnere l'alimentazione CA quando il proiettore è alimentato, usare una presa multipla dotata di un interruttore.

- \*1 Il tempo di accensione rapida è attivo solo quando [MODO DI ATTESA] è impostato su [ATTESA DI RETE] nel messaggio sullo schermo.
- **• 0,23 W (100-130 V CA)/0,45 W (200-240 V CA) in stand-by con tecnologia a risparmio energetico**

 Selezionando [NORMALE] per [MODO DI ATTESA] dal menu, è possibile impostare il proiettore nel modo di risparmio energia, che consuma solo 0,23 W (100-130 V CA)/0,45 W (200-240 V CA).

#### **• Analizzatore di CO2**

Questa funzione mostra l'effetto del risparmio energetico in termini di riduzione delle emissioni di CO<sub>2</sub> (kg) quando il [MODO ECOLOGICO] del proiettore è impostato su [AUTO ECO], [NORMALE] o [ECO].

La quantità di riduzione delle emissioni di CO<sub>2</sub> viene visualizzata nel messaggio di conferma durante lo spegnimento e nelle INFO del menu sullo schermo.

**• La durata della lampada si estende fino a 9000 ore\*<sup>2</sup>**

L'utilizzo in Modo Eco (ECO) permette di prolungare la durata della lampada del proiettore fino a 9000 ore (fino a 4000 in MODO ECOLOGICO SPENTO).

**• Due ingressi HDMI supportano i segnali digitali**

I due ingressi HDMI forniscono segnali digitali compatibili con HDPC. L'ingresso HDMI supporta anche il segnale audio.

#### **• Connettore RJ-45 integrato con funzionalità di rete sia cablata che wireless**

 Il connettore RJ-45 è standard. Per la connessione wireless LAN è necessaria un'unità LAN senza fili USB.

**CONNESSIONE INTELLIGENTE** 

Esso permette di collegare facilmente il proiettore a smartphone o computer su cui è stato installato il software Multipresenter inserendo un codice PIN.

#### **• Altoparlante da 20 W incorporato per una soluzione audio integrata**

Il potente altoparlante monofonico da 20 watt fornisce il volume necessario ad ambienti di grandi dimensioni.

#### **• Il telecomando in dotazione permette di assegnare un ID DI CONTROLLO al proiettore**

È possibile azionare più proiettori separatamente e indipendentemente con lo stesso telecomando assegnando un numero ID a ciascun proiettore.

#### **Display USB**

 Utilizzando un cavo USB disponibile in commercio (compatibile con le specifiche USB 2.0) per collegare il computer al proiettore è possibile inviare l'immagine sullo schermo del pc al proiettore, senza la necessità di un cavo tradizionale per computer (VGA).

#### <span id="page-13-0"></span>**• Utile software (software di assistenza utente)**

Questo proiettore supporta il nostro software (NaViSet Administrator 2, Virtual Remote Tool, etc.) NaViSet Administrator 2 consente di controllare il proiettore da un computer tramite connessione LAN cablata. Virtual Remote Tool consente di eseguire operazioni mediante un telecomando virtuale, come l'accensione e lo spegnimento del proiettore e la selezione del segnale tramite connessione LAN cablata. Inoltre, è presente una funzione per inviare un'immagine al proiettore e registrarla come dati logo.

 Image Express Utility Lite (per Windows) può essere avviato da una memoria USB disponibile in commercio o da una scheda SD senza che sia necessario installarlo sul computer.

Visitare il nostro sito web per effettuare il download di ciascun software.

URL:<https://www.nec-display.com/dl/en/index.html>

#### **• Funzioni ACC. AUT. ATT. e SPEGNIM. AUTOM. ATT.**

Le funzioni ACC. DIR. ATT., ACC. AUT. ATT., SPEGNIM. AUTOM. ATT. e AUTO SPEGNIMENTO eliminano la necessità di utilizzare sempre il tasto POWER sul telecomando o sul proiettore.

#### **• Come evitare l'utilizzo non autorizzato del proiettore**

Potenziamento delle impostazioni di sicurezza SMART per autenticazione tramite parola chiave, blocco del pannello di controllo sul corpo del proiettore, slot di sicurezza e apertura per inserimento cavetto di sicurezza per impedire l'accesso non autorizzato, modifiche delle impostazioni e come antifurto.

#### **• Alta risoluzione fino a WUXGA\*3**

Alto risoluzione del display compatibile fino alla risoluzione originale WUXGA, XGA (ME401X/ME361X/ME331X/ ME301X)/WXGA (ME401W/ME361W/ME331W/ME301W).

- Un'immagine con una risoluzione maggiore o minore rispetto alla risoluzione originale del proiettore (ME401W/ ME361W/ME331W/ME301W: 1280 × 800/ME401X/ME361X/ME331X/ME301X: 1024 × 768) viene visualizzata con Advanced Accublend.
- \*3 Quando il MODO WXGA è impostato su ON.

#### **• Compatibilità con CRESTRON ROOMVIEW**

Il proiettore supporta CRESTRON ROOMVIEW, consentendo la gestione e il controllo di più dispositivi collegati in rete da parte di un computer o controller.

#### Informazioni sul presente manuale dell'utente

Il modo più rapido per iniziare ad utilizzare l'unità, è fare le cose con calma e nel modo corretto fin dall'inizio. Prendersi il tempo necessario per sfogliare il manuale dell'utente. Questo serve per risparmiare tempo successivamente. All'inizio di ciascuna sezione del manuale vi è una panoramica. Se la sezione non è rilevante per il momento, la si può saltare.

## <span id="page-14-0"></span>❸ Denominazione delle parti del proiettore Anteriore/Alto

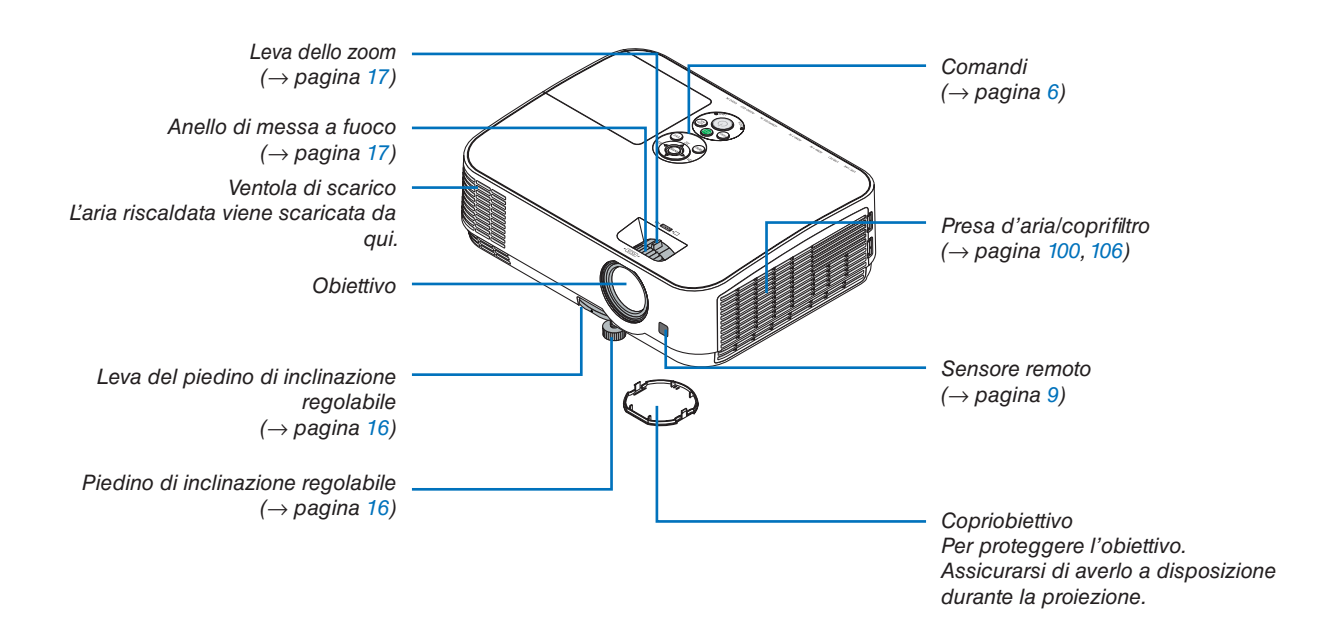

#### <span id="page-15-0"></span>Posteriore

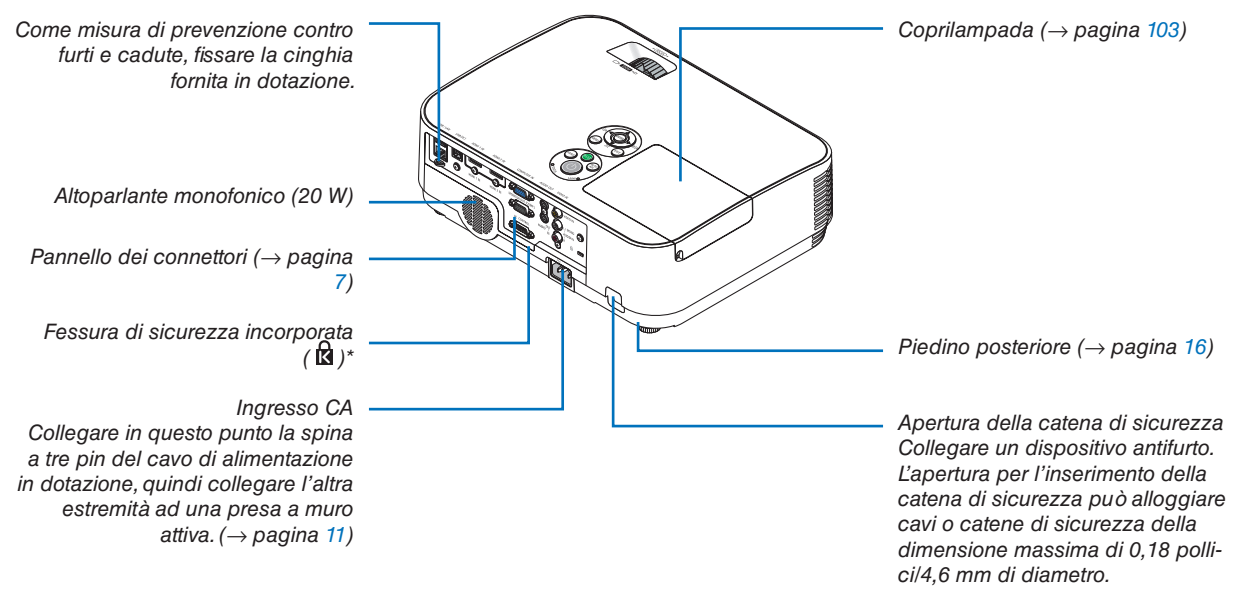

\* Questa fessura di sicurezza supporta il sistema di sicurezza MicroSaver ®.

#### <span id="page-16-0"></span>Funzioni principali

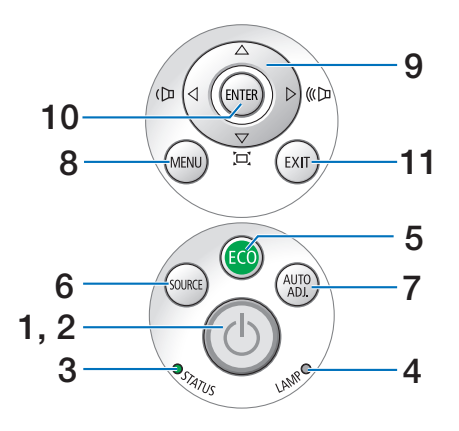

- **1. Tasto (POWER)**  $(\rightarrow$  pagina [12](#page-22-0), [21](#page-31-0))
- **2. Indicatore di alimentazione (POWER)** (→ pagina [11](#page-21-0), [12](#page-22-0), [21](#page-31-0), [108\)](#page-118-0)
- **3. Indicatore dello stato (STATUS)**  $(\rightarrow$  pagina [108\)](#page-118-0)
- **4. Indicatore della lampada (LAMP)**  $(\rightarrow$  pagina [103,](#page-113-0) [108](#page-118-0))
- **5. Tasto ECO**  $(\rightarrow$  pagina [24](#page-34-0))
- **6. Tasto SOURCE**   $(\rightarrow$  pagina [14](#page-24-0))
- **7. Tasto AUTO ADJ.**  $(\rightarrow$  pagina [20](#page-30-0))
- **8. Tasto MENU**   $(\rightarrow$  pagina [53](#page-63-0))
- **9.**  ▲▼◀▶**/Tasti volume** ◀▶**/Tasti trapezio** 
	- $(\rightarrow)$  pagina [18](#page-28-0), [20](#page-30-0), [26](#page-36-0), [53](#page-63-0))
- **10. Tasto ENTER** 
	- $(\rightarrow$  pagina [53](#page-63-0))
- **11. Tasto EXIT**  $(\rightarrow$  pagina [53](#page-63-0))

#### <span id="page-17-0"></span>Funzioni del pannello dei connettori

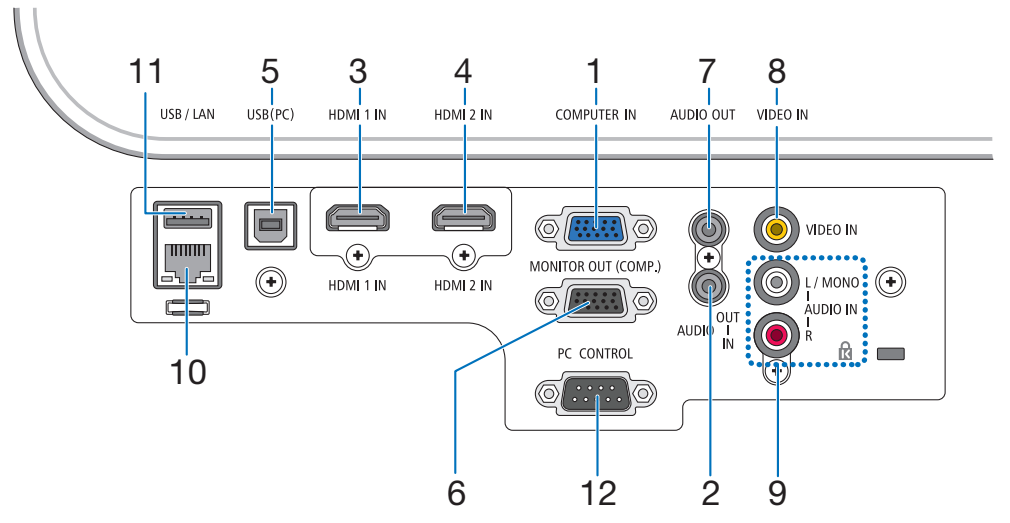

- **1. Connettore COMPUTER IN/ingresso composito (mini D-Sub 15 Pin)**
	- $(\rightarrow$  pagina [90](#page-100-0), [92](#page-102-0), [94](#page-104-0))
- **2. Mini Jack COMPUTER AUDIO IN (Mini stereo)**  $(\rightarrow$  pagina [90](#page-100-0), [91](#page-101-0), [93](#page-103-0))
- **3. Connettore HDMI 1 IN (tipo A)**  $(\rightarrow$  pagina [90](#page-100-0), [91](#page-101-0), [95](#page-105-0))
- **4. Connettore HDMI 2 IN (tipo A)**  $(\rightarrow)$  pagina [90](#page-100-0), [91](#page-101-0), [95](#page-105-0))
- **5. Porta USB (PC) (tipo B)**  $(\rightarrow$  pagina [90](#page-100-0))
- **6. Connettore MONITOR OUT (COMPUTER) (mini D-Sub 15 pin)**  $(\rightarrow$  pagina [92](#page-102-0))
- **7. Mini jack AUDIO OUT (Mini stereo)**  $(\rightarrow$  pagina [92](#page-102-0))
- **8. Connettore VIDEO IN (RCA)**  $(\rightarrow$  pagina [93](#page-103-0))
- **9. VIDEO AUDIO IN L/MONO, R (RCA)**  $(\rightarrow$  pagina [93](#page-103-0))
- **10. Porta LAN (RJ-45)**  $(\rightarrow$  pagina [96](#page-106-0))

**11. Porta USB (tipo A) Per una memoria USB o un'unità LAN senza fili opzionale**   $(\rightarrow$  pagina [97](#page-107-0))

- **12. Porta PC CONTROL (D-Sub a 9 Pin)**
	- $(\rightarrow$  pagina [116](#page-126-0))

Utilizzate questa porta per collegare il PC o il sistema di controllo. In questo modo, è possibile controllare il proiettore utilizzando il protocollo di comunicazione seriale. Se si sta scrivendo il proprio programma, i tipici codici di controllo PC sono a pagina [116](#page-126-0).

# <span id="page-18-0"></span>❹ Denominazione delle parti del telecomando

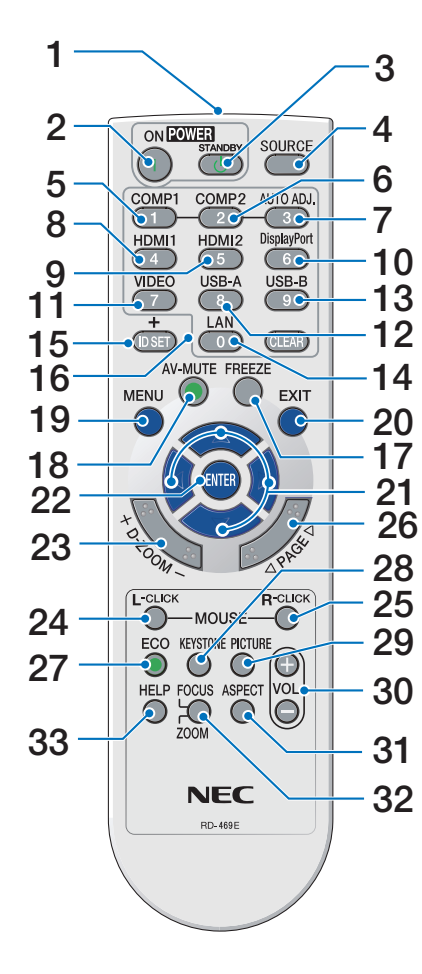

- **1. Trasmettitore a infrarossi**  $(\rightarrow$  pagina [9](#page-19-0))
- **2. Tasto POWER ON**  $(\rightarrow$  pagina [12\)](#page-22-0)
- **3. Tasto POWER STANDBY**  $(\rightarrow$  pagina [21](#page-31-0))
- **4. Tasto SOURCE**  $(\rightarrow)$  pagina [14\)](#page-24-0)
- **5. Tasto COMPUTER 1**  $(\rightarrow$  pagina [14\)](#page-24-0)
- **6. Tasto COMPUTER 2** (Questo tasto non funziona con questa serie di proiettori)
- **7. Tasto AUTO ADJ.**  $(\rightarrow$  pagina [20](#page-30-0))
- **8. Tasto HDMI 1**  $(\rightarrow)$  pagina [14\)](#page-24-0)
- **9. Tasto HDMI 2**  $(\rightarrow$  pagina [14\)](#page-24-0)
- **10. Tasto DisplayPort** (Questo tasto non funziona con questa serie di proiettori)
- **11. Tasto VIDEO**   $(\rightarrow$  pagina [14\)](#page-24-0)
- **12. Tasto USB-A**  $(→$  pagina [14,](#page-24-0) [47](#page-57-0), [58](#page-68-0))
- **13. Tasto USB-B**  $(\rightarrow)$  pagina [14,](#page-24-0) [33,](#page-43-0) [58](#page-68-0), [90](#page-100-0))
- **14. Tasto LAN**  $(\rightarrow$  pagina [14\)](#page-24-0)
- **15. Tasto ID SET**  $(\rightarrow$  pagina [72](#page-82-0))
- **16. Tasto tastiera numerica/Tasto CLEAR**
	- $(\rightarrow$  pagina [72](#page-82-0))
- **17. Tasto FREEZE**  $(\rightarrow)$  pagina [23](#page-33-0))
- **18. Tasto AV-MUTE**

 $(\rightarrow$  pagina [23](#page-33-0))

- **19. Tasto MENU**
- $(\rightarrow$  pagina [53](#page-63-0)) **20. Tasto EXIT**  $(\rightarrow$  pagina [53](#page-63-0))
- **21. Tasto** ▲▼◀▶  $(\rightarrow)$  pagina [53](#page-63-0))
- **22. Tasto ENTER**   $(\rightarrow$  pagina [53](#page-63-0))
- **23. Tasto D-ZOOM (+)(–)**  $(\rightarrow$  pagina [23](#page-33-0), [24](#page-34-0))
- **24. Tasto MOUSE L-CLICK\***  $(\rightarrow$  pagina [33](#page-43-0))
- **25. Tasto MOUSE R-CLICK\***  $(\rightarrow$  pagina [33](#page-43-0))
- **26. Tasto PAGE** ▽**/**△  $(\rightarrow$  pagina [33](#page-43-0))
- **27. Tasto ECO**   $(\rightarrow$  pagina [24](#page-34-0))
- **28. Tasto KEYSTONE**  $(\rightarrow$  pagina [18,](#page-28-0) [26\)](#page-36-0)
- **29. Tasto PICTURE**  $(\rightarrow$  pagina [59](#page-69-0), [61](#page-71-0))
- **30. VOL.Tasto (+) (–)**  $(\rightarrow$  pagina [20](#page-30-0))
- **31. Tasto ASPECT**  $(\rightarrow$  pagina [64](#page-74-0))
- **32. Tasto FOCUS/ZOOM** Questo tasto non funziona con questa serie di proiettori.
- **33. Tasto HELP**
	- $(→$  pagina [81](#page-91-0), [85](#page-95-0), [105](#page-115-0))

I tasti MOUSE L-CLICK e MOUSE R-CLICK funzionano solo se al computer è collegato un cavo USB.

#### <span id="page-19-0"></span>Installazione della batteria

*1. Premere con fermezza e fare scorrere il coperchio del vano batteria.*

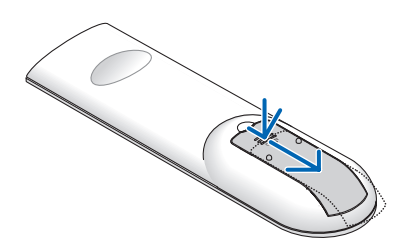

- *2. Installare le nuove batterie (AAA). Controllare che la polarità delle batterie (+/−) sia allineata correttamente.*
- *3. Fare scorrere il coperchio della batteria finché non scatta in posizione. Non utilizzare contemporaneamente batterie nuove e usate o tipi diversi di batterie.*

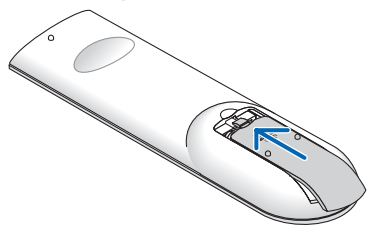

#### Precauzioni relative al telecomando

- • Maneggiare il telecomando con cura.
- Se il telecomando si dovesse bagnare, asciugarlo immediatamente.
- Evitare eccessi di calore e umidità.
- Non mettere in corto, riscaldare o smontare le batterie.
- • Non gettare le batterie nel fuoco.
- Se si prevede di non utilizzare il telecomando per un lungo periodo di tempo, rimuovere le batterie.
- • Controllare che la polarità delle batterie (+/−) sia allineata correttamente.
- Non usare batterie nuove e usate insieme o tipi diversi di batterie.
- • Attenersi alle norme locali su come smaltire le batterie esaurite.

#### Campo operativo per il telecomando senza fili

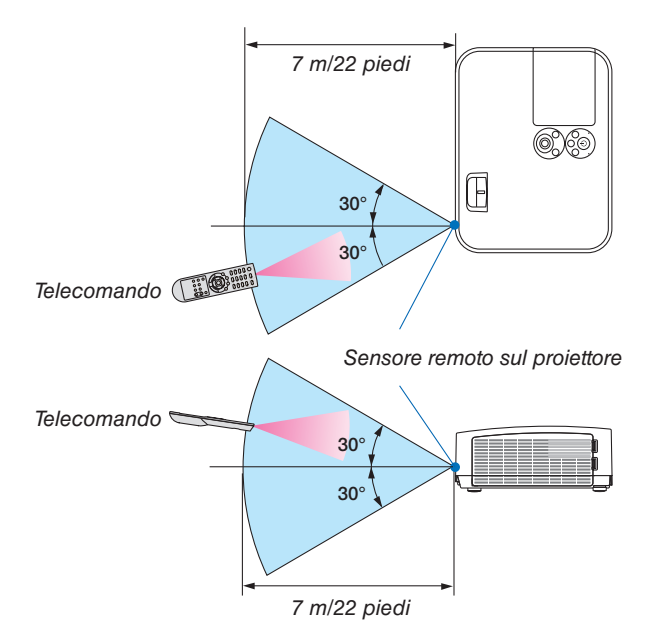

- Il segnale a infrarossi ha una portata di circa 22 piedi/7 metri entro un'angolazione di 60 gradi dal sensore remoto sul proiettore.
- Il proiettore non funziona se sono presenti oggetti tra il telecomando e il sensore, oppure se una forte luce viene emessa sul sensore. Anche le batterie scariche impediscono l'utilizzo corretto del proiettore mediante il telecomando.

# <span id="page-20-0"></span>2. Proiezione di un'immagine (operazione di base)

In questa sezione viene descritto come accendere il proiettore e proiettare l'immagine sullo schermo.

# ❶ Flusso di proiezione di un'immagine

### *Passaggio 1*

**• Collegamento del computer/del cavo di alimentazione (**→ *pagina [11\)](#page-21-0)*

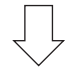

### *Passaggio 2*

**• Accensione del proiettore (**→ *pagina [12](#page-22-0))*

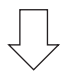

### *Passaggio 3*

**• Selezione di una fonte (**→ *pagina [14](#page-24-0))*

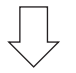

### *Passaggio 4*

- **• Regolazione delle dimensioni e della posizione dell'immagine (**→ *pagina [15](#page-25-0))*
- **• Correzione della distorsione trapezoidale [TRAPEZIO] (**→ *pagina [18](#page-28-0))*

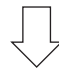

### *Passaggio 5*

- **• Regolazione di immagine e audio**
	- *- Ottimizzazione automatica di un segnale del computer (*→ *pagina [20](#page-30-0))*
	- *- Aumento o diminuzione del volume (*→ *pagina [20](#page-30-0))*

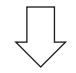

### *Passaggio 6*

**• Creazione di una presentazione**

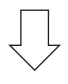

### *Passaggio 7*

**• Spegnimento del proiettore (**→ *pagina [21](#page-31-0))*

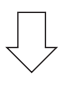

### *Passaggio 8*

**• Spostare il proiettore (**→ *pagina [22](#page-32-0))*

# <span id="page-21-0"></span>❷ Collegamento del computer/del cavo di alimentazione

#### *1. Collegare il computer al proiettore.*

 Questa sezione illustra un semplice collegamento al computer. Per informazioni su altri collegamenti, vedere "6. *Installazione e collegamenti" a pagina [90.](#page-100-0)*

*Collegare il cavo per computer (VGA) tra il connettore COMPUTER IN del proiettore e la porta del computer (mini*  D-Sub 15 pin). Girare le due viti dei connettori per fissare il cavo per computer (VGA).

#### *2. Collegare il cavo di alimentazione in dotazione al proiettore.*

*Collegare prima la spina a tre pin del cavo di alimentazione in dotazione all'ingresso CA del proiettore, quindi collegare l'altra spina del cavo alla presa a muro.*

*L'indicatore di alimentazione del proiettore lampeggia per alcuni secondi e poi si illumina in rosso\* (modo di attesa).*

*\* Ciò vale per entrambi gli indicatori quando si seleziona [NORMALE] per [MODO DI ATTESA]. Vedere la sezione Indicatore di alimentazione.(*→ *pagina [108\)](#page-118-0)* 

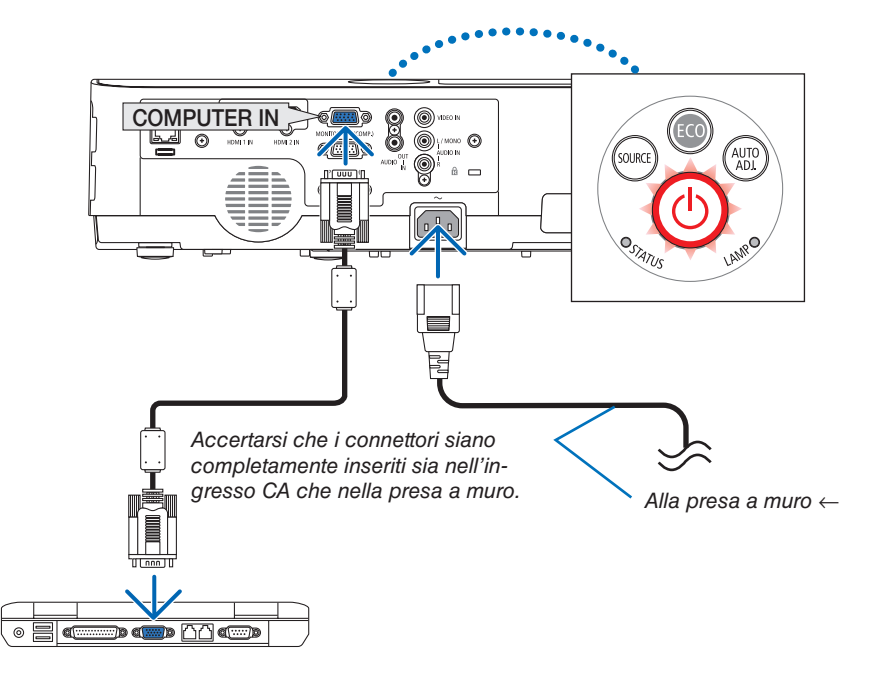

## **ATTENZIONE:**

Parti del proiettore possono riscaldarsi momentaneamente se il proiettore viene spento dal tasto POWER o se l'alimentazione CA viene disconnessa durante il normale funzionamento del proiettore. Fare attenzione nel maneggiare il proiettore.

# <span id="page-22-0"></span>❸ Accensione del proiettore

#### *1. Rimuovere il copriobiettivo.*

*Premere e tenere premute le due parti incavate sul copriobiettivo e tirarlo verso di sé.*

#### *2. Premere il tasto (POWER) sul proiettore o POWER ON sul telecomando.*

 L'indicatore POWER lampeggia e il proiettore è pronto *per l'uso.*

SUGGERIMENTO:

• Quando viene visualizzato il messaggio "Proiettore bloccato! Inserire la password." significa che è attiva la funzione [SICU*-* $REZZA$ ]. ( $\rightarrow$  pagina [31\)](#page-41-0)

*Dopo aver acceso il proiettore, assicurarsi che il computer* o la fonte video siano accesi.

NOTA: quando non è presente alcun segnale in ingresso, viene visualizzata la guida nessun segnale (impostazione del menu di fabbrica).

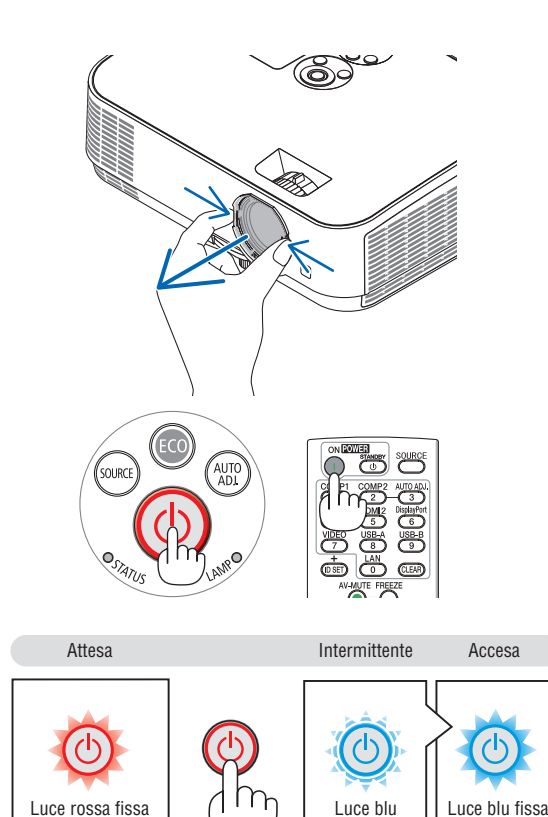

lampeggiante

 $(\rightarrow$  pagina [108\)](#page-118-0)

#### <span id="page-23-0"></span>Nota sulla schermata Avvio (schermata di selezione lingua del menu)

Quando si accende il proiettore per la prima volta, viene visualizzato il menu Avvio. In questo menu è possibile selezionare una delle 30 lingue del menu.

**Procedere come segue per selezionare una lingua per il menu:**

*1. Utilizzare il tasto* ▲*,* ▼*,* ◀ *o* ▶ *per selezionare una delle 30 lingue del menu.*

| PLEASE SELECT A MENU LANGUAGE. |                                                                        |            |                                                                  |                 |                                                               |  |
|--------------------------------|------------------------------------------------------------------------|------------|------------------------------------------------------------------|-----------------|---------------------------------------------------------------|--|
| О                              | <b>ENGLISH</b><br><b>DEUTSCH</b><br><b>FRANCAIS</b><br><b>ITALIANO</b> |            | <b>DANSK</b><br><b>PORTUGUÊS</b><br>ČEŠTINA<br>MAGYAR            |                 | <b>SUOMI</b><br><b>NORSK</b><br><b>TÜRKCE</b><br>ROMÂNĂ       |  |
| O                              | ESPAÑOL<br><b>SVENSKA</b><br>РУССКИЙ<br>عربى<br>تۇيغۇن                 |            | POLSKI<br><b>NEDERLANDS</b><br><b>БЪЛГАРСКИ</b><br>हिंदी<br>简体中文 | ( )<br>О        | <b>HRVATSKI</b><br><b>INDONESIA</b><br>ΕΛΛΗΝΙΚΑ<br>ไทย<br>한국어 |  |
|                                | 日本語<br>ENTER : EXIT                                                    | EXIT: EXIT | 繁體中文                                                             | <b>e:SELECT</b> | <b>TIẾNG VIỆT</b><br><b>++:SELECT</b>                         |  |

*2. Premete il tasto ENTER per eseguire la selezione.*

Al termine, è possibile utilizzare il menu.

Se lo si desidera, è possibile selezionare la lingua del menu in un momento successivo.  $(\rightarrow$  [LINGUA] alle pagine [55](#page-65-0) e [69\)](#page-79-0)

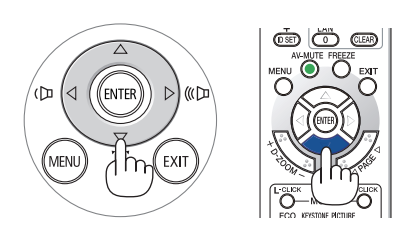

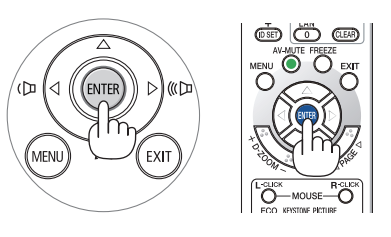

#### $NOTA$

- • Se il proiettore viene disattivato tramite lo SPEGNIMENTO DIRETTO (con l'estrazione del cavo di alimentazione) durante la proiezione, attendere almeno 1 secondo per ricollegare il cavo di alimentazione per accendere il proiettore. In caso contrario, il proiettore potrebbe non ricevere corrente. (Non vi è alcun LED di attesa)
- Se ciò dovesse accadere, scollegare il cavo di alimentazione e collegarlo nuovamente. Accendere l'alimentazione principale.
- • Se si verifica una delle seguenti situazioni, il proiettore non si accende.
	- Se la temperatura interna del proiettore è troppo alta, viene rilevata una temperatura alta anomala. In tale condizione, il proiettore non si accende per proteggere il sistema interno. In tal caso, attendere che i componenti interni del proiettore si raffreddino.
	- Quando la lampada raggiunge il termine della propria durata, il proiettore non si accende. In tal caso, sostituire la lampada.
	- - Se l'indicatore STATUS è di colore arancione e il tasto di accensione è premuto, ciò significa che il [BLOCCO PANN. CONTR.]  $\dot{e}$  attivo. Sbloccare spegnendolo. ( $\rightarrow$  pagina [71\)](#page-81-0)
	- Se la lampada non si illumina e l'indicatore STATUS lampeggia in cicli di sei volte, attendere qualche istante, quindi accendere la corrente.
- • Quando l'indicatore POWER lampeggia in blu a cicli brevi, non è possibile spegnere l'alimentazione tramite il tasto di accensione.
- • immediatamente dopo aver acceso il proiettore, può essere presente uno sfarfallio dello schermo. Questo è normale. Attendere da 3 a 5 minuti fino a quando non si è stabilizzata la lampada.
- • Quando il proiettore viene acceso, potrebbero essere necessari alcuni istanti prima che la lampada raggiunga la massima luminosità.
- • Se si accende il proiettore immediatamente dopo che la lampada si è spenta o quando la temperatura della lampada è alta, le ventole girano senza visualizzare immagini per un po' di tempo e poi il proiettore visualizza l'immagine.

#### 2. Proiezione di un'immagine (operazione di base)

# <span id="page-24-0"></span>**4 Selezione di una fonte**

#### Selezione del computer o della fonte video

NOTA: accendere il computer o la fonte video collegata al proiettore.

#### **Rilevazione automatica del segnale**

Premere una volta il tasto SOURCE. Il proiettore cerca e visualizza la fonte di ingresso disponibile. La fonte di ingresso cambia come segue:

HDMI1 → HDMI2 → COMPUTER → VIDEO → USB-A → LAN → USB-B

Quando è visualizzata la schermata FONTE, è possibile premere il tasto SOURCE ripetutamente per selezionare una fonte in ingresso.

SUGGERIMENTO: se non è presente alcun segnale in ingresso, l'ingresso viene saltato.

#### **Utilizzo del telecomando**

Premere un tasto qualsiasi tra COMPUTER 1, HDMI1, HDMI2, VIDEO, USB-A, USB-B e LAN.

#### **Selezione della fonte predefinita**

È possibile, in modo che venga visualizzata ogni volta che il proiettore viene acceso.

#### *1. Premere il tasto MENU.*

*Viene visualizzato il menu.*

- *2. Premere due volte il tasto* ▶ **per selezionare [IMPOST.] e il tasto** ▼ **o il tasto ENTER per selezionare [GENERALE].**
- *3. Premere il tasto* ▶ **quattro volte per selezionare [OPZIONI(2)].**
- *4. Premere il tasto* ▼ **cinque volte per selezionare [SELEZIONE FONTE DEFAULT] e premere il tasto ENTER.**

*Viene visualizzata la schermata [SELEZIONE FONTE DEFAULT]. (*→ *pagina [77\)](#page-87-0)*

- *5. Selezionare una fonte come fonte predefinita, quindi premere il tasto ENTER.*
- *6. Premere il tasto EXIT diverse volte per chiudere il menu.*
- *7. Riavviare il proiettore.*

 La fonte selezionata al passaggio 5 viene proiettata.

#### SUGGERIMENTO:

- • Quando il proiettore è in Modo di attesa, applicando un segnale del computer da un computer collegato all'ingresso COMPUTER IN, si accende il proiettore e contemporaneamente viene proiettata l'immagine del computer. ([ACC. AUT. ATT.] → pagina *[76](#page-86-0)*)
- In Windows 7 la combinazione dei tasti Windows e P consente di impostare il monitor esterno in modo facile e rapido.

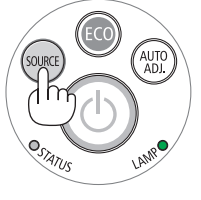

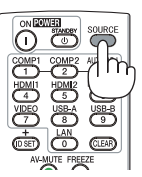

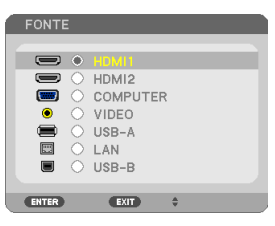

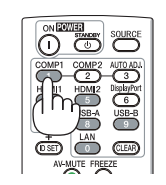

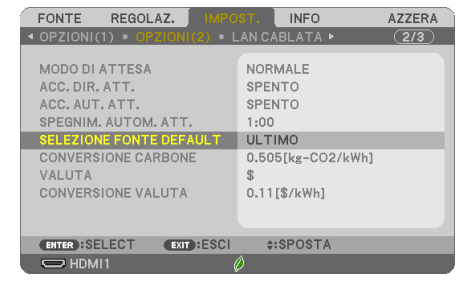

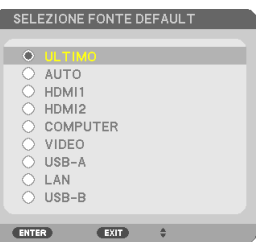

# <span id="page-25-0"></span>❺ Regolazione delle dimensioni e della posizione dell'immagine

Utilizzare il piedino di regolazione dell'inclinazione, lo zoom o l'anello di messa a fuoco per regolare la dimensione e la posizione dell'immagine.

*In questo capitolo sono stati omessi disegni e cavi.*

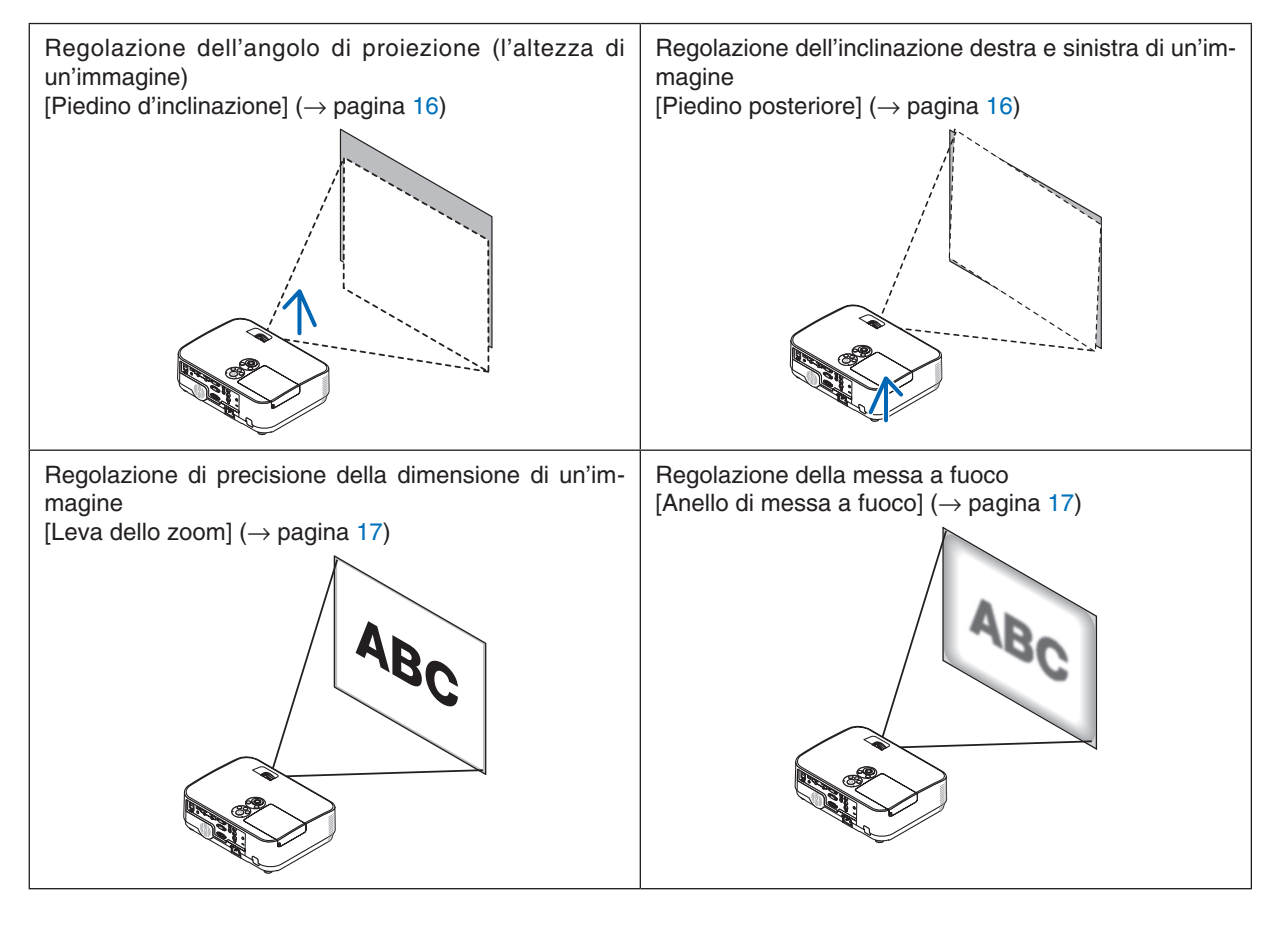

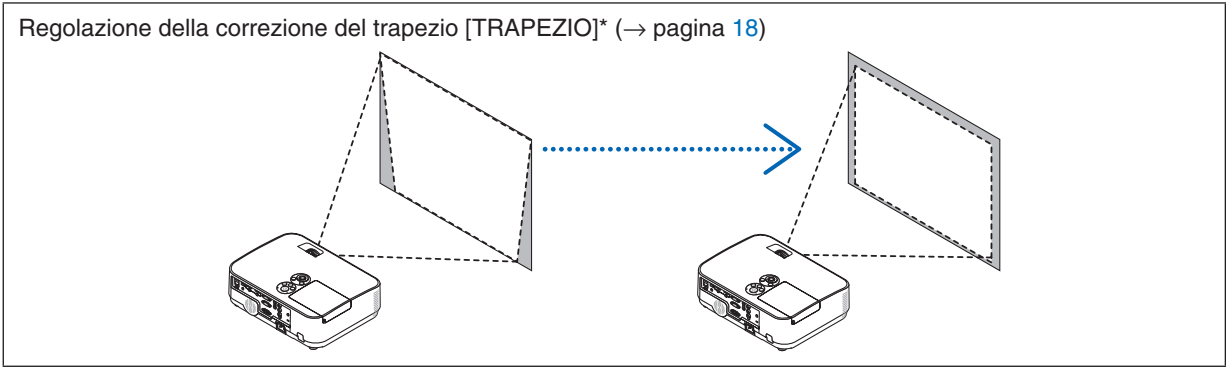

La funzione di correzione automatica del trapezio è attiva al momento della spedizione.

Per eseguire la correzione manuale del trapezio, vedere "6. Correzione manuale della distorsione trapezoidale" a pagina [18.](#page-28-0)

### <span id="page-26-0"></span>Regolare il piedino di inclinazione

*1. Sollevare il bordo anteriore del proiettore.*

### **ATTENZIONE:**

Non provare a toccare la presa di ventilazione durante la regolazione del piedino di inclinazione, poiché può surriscaldarsi quando il proiettore viene acceso e dopo che è stato spento.

- *2. Spingere verso l'alto e reggere la leva del piedino di inclinazione regolabile sulla parte anteriore del proiettore per estendere il piedino di inclinazione regolabile.*
- *3. Abbassare la parte anteriore del proiettore all'altezza desiderata.*
- *4. Rilasciare la leva del piedino di inclinazione regolabile per bloccare il piedino di inclinazione regolabile.*

 Il piedino di inclinazione può essere esteso fino a 40 mm/1,6 pollici.

*Ci sono circa 10 gradi (verso l'alto) di regolazione per la parte anteriore del proiettore.*

*Ruotare il piedino posteriore all'altezza desiderata per allineare l'im*magine sulla superficie di proiezione.

## **ATTENZIONE:**

• Non usare il piedino di inclinazione per scopi diversi da quelli originariamente previsti.

Un uso improprio del piedino di inclinazione, come ad esempio trasportare o sorreggere (dalla parete o dal soffitto) il proiettore, può causare danni al proiettore.

#### **Regolazione dell'inclinazione destra e sinistra di un'immagine [Piedino posteriore]**

**• Ruotare il piedino posteriore.**

 Il piedino posteriore può essere esteso fino a 12 mm/0,5 pollici. Ruotando il piedino posteriore, è possibile collocare il proiettore in *posizione orizzontale.*

#### *NOTA:*

• Non estendere il piedino posteriore oltre l'altezza limite (12 mm/0,5 pollici). Farlo potrebbe causare la fuoriuscita del piedino posteriore dal proiettore.

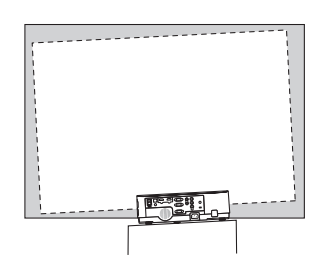

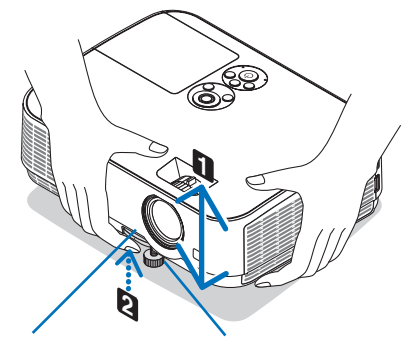

*Leva del piedino di inclinazione regolabile*

*Piedino di inclinazione regolabile*

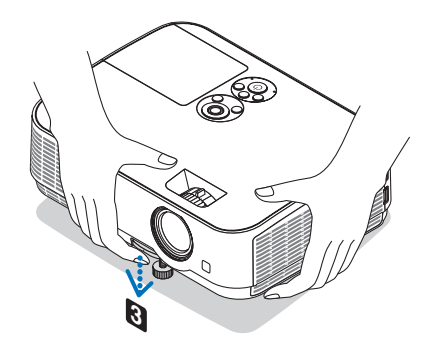

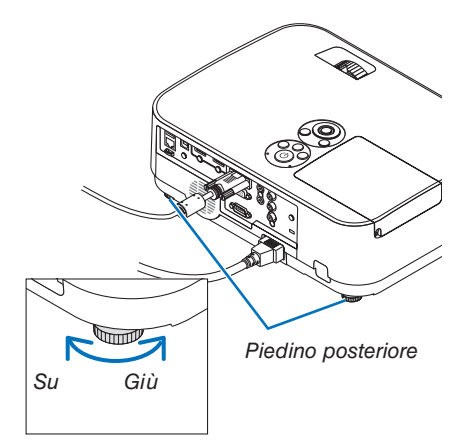

#### <span id="page-27-0"></span>Zoom

Usare la leva dello zoom per regolare la dimensione dell'immagine sullo schermo.

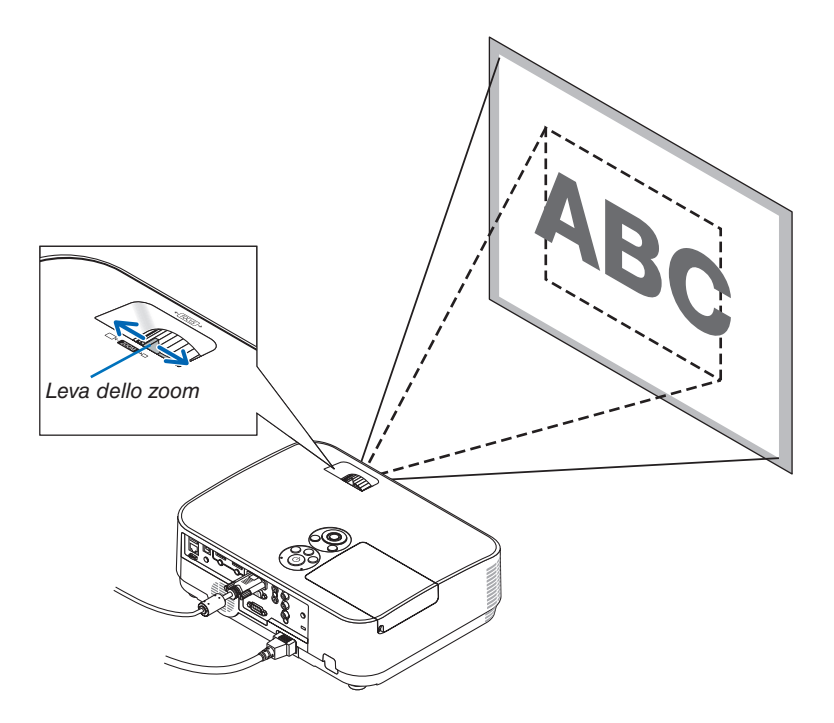

#### Messa a fuoco

Utilizzare l'anello di messa a fuoco per ottenere la migliore messa a fuoco.

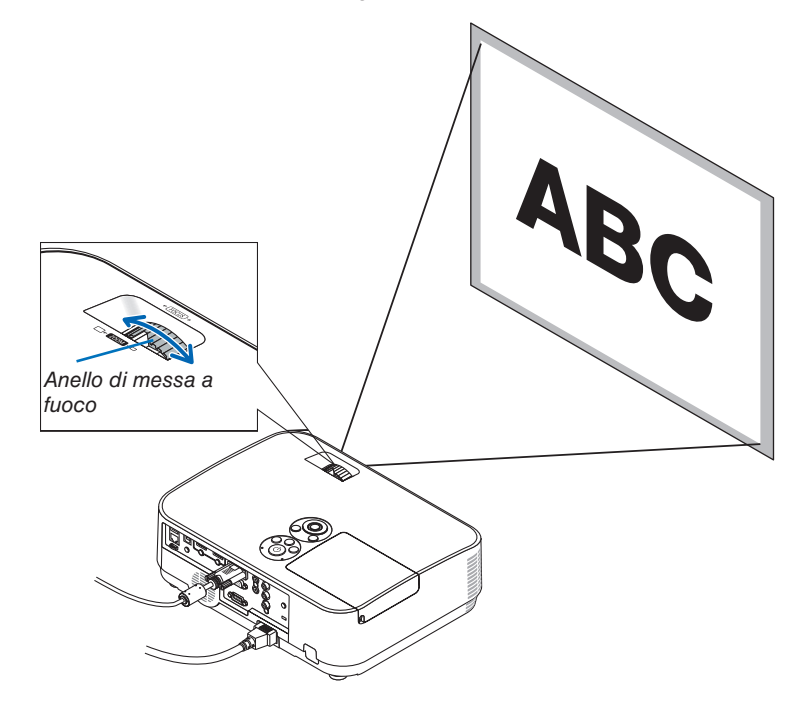

# <span id="page-28-0"></span>❻ Correzione della distorsione trapezoidale [TRAPEZIO]

Quando il proiettore non è esattamente perpendicolare allo schermo, ha luogo la distorsione trapezoidale. Per correggere la distorsione si può usare la funzione "Trapezio", una tecnologia digitale che può correggere la distorsione di tipo trapezoidale, generando un'immagine nitida, quadrata.

La funzione di correzione automatica del trapezio è attiva come impostazione predefinita di fabbrica.

La procedura seguente spiega come usare la schermata [TRAPEZIO] dal menu per correggere le distorsioni trapezoidali quando il proiettore è posto diagonalmente rispetto allo schermo.

#### • Prima di eseguire la correzione TRAPEZIO

La correzione TRAPEZIO ha quattro funzioni, TRAPEZIO ORIZZONTALE, TRAPEZIO VERTICALE, CUSCINETTO SIN./DES., CUSCINETTO AL./BAS. e CORREZIONE ANGOLARE. Se il valore di CORREZIONE ANGOLARE o EFFETTO CUSCINO è stato corretto, TRAPEZIO ORIZZONTALE e TRAPEZIO VERTICALE sono disabilitati. In tal caso, AZZERARE i valori corretti e riavviare per correggere la distorsione.

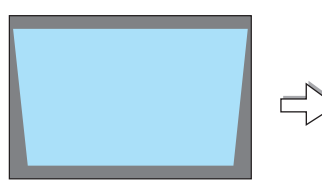

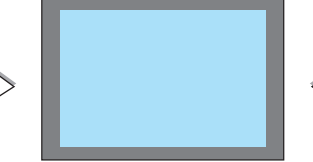

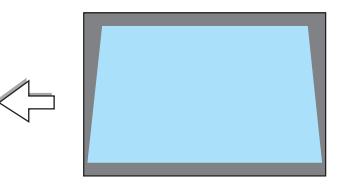

#### *1. Premere il tasto* ▼ *sul proiettore.*

*Sullo schermo viene visualizzata la schermata Trapezio.*

- Premere il tasto KEYSTONE quando si usa il telecomando.
- Vedere pagina per EFFETTO CUSCINO.
- Vedere pagina per CORREZIONE ANGOLARE.
- • Vedere pagina per AZZERA.
- *2. Premere il tasto* ▼ **per selezionare [VERTICALE], quindi usare** *il tasto* ◀ *o* ▶ *in modo che i lati destro e sinistro dell'immagine proiettata siano paralleli.*
	- *\* Regolare la distorsione trapezoidale verticale.*

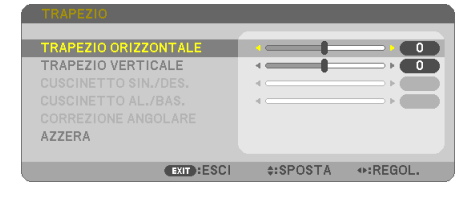

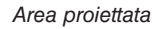

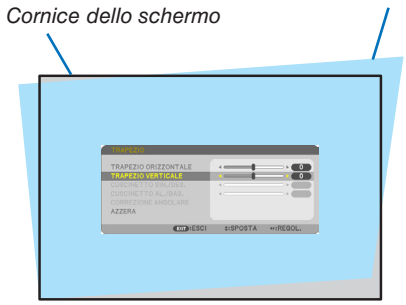

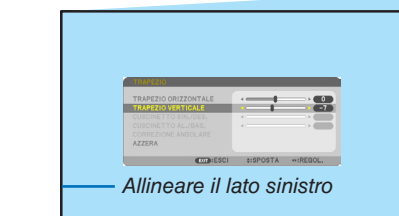

#### *3. Allineare il lato sinistro (o destro) dello schermo con il lato sinistro (o destro) dell'immagine proiettata.*

- • Utilizzare il lato più corto dell'immagine proiettata come base.
- • Nell'esempio a destra, utilizzare il lato sinistro come base.

#### 2. Proiezione di un'immagine (operazione di base)

- *4. Premere il tasto* ▲ **per selezionare [ORIZZONTALE], quindi utiliz***zare il tasto* ◀ *o* ▶ *in modo che i lati superiore e inferiore dell'immagine proiettata siano paralleli.*
- • Regolare la distorsione trapezoidale orizzontale.

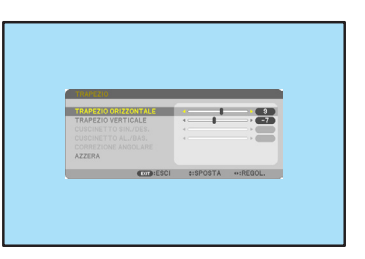

- *5. Ripetere i passaggi 2 e 4 per correggere la distorsione trapezoidale.*
- *6. Dopo aver completato la correzione trapezoidale, premere il tasto EXIT.*

*La schermata Trapezio scompare.*

• Per eseguire nuovamente la correzione trapezoidale, premere il *tasto* ▼ *per visualizzare la schermata Trapezio e ripetere i suddetti passaggi da 1 a 6.*

Per ripristinare le impostazioni predefinite del trapezio:

*1. Premere il tasto* ▼ **per selezionare [AZZERA], quindi premere il tasto ENTER.**

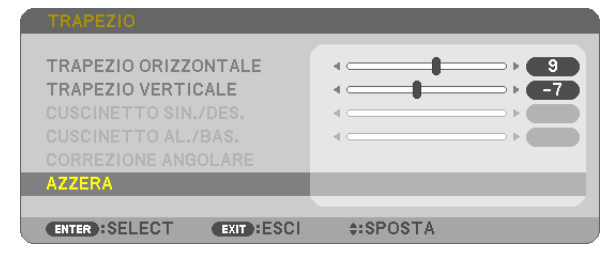

*2. Premere il tasto* ◀ *o* ▶ **per selezionare [SÌ], quindi premere il tasto ENTER.**

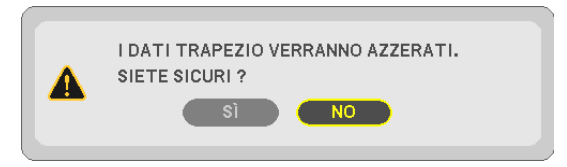

*Le impostazioni vengono ripristinate.*

*Tutte le impostazioni per tutte le cinque voci vengono ripristinate allo stesso tempo.*

• La funzione TRAPEZIO può comportare un leggero sfocamento dell'immagine poiché la correzione viene *eseguita elettronicamente.*

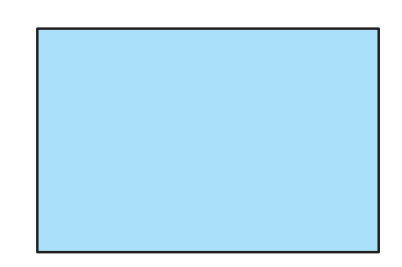

# <span id="page-30-0"></span>❼ Ottimizzazione automatica del segnale del computer

### Regolazione dell'immagine utilizzando Autoallineamento

Ottimizzazione automatica dell'immagine del computer. (COMPUTER)

Premere il tasto AUTO ADJ. per ottimizzare automaticamente l'immagine del computer.

Questa regolazione può essere necessaria quando si collega il computer per la prima volta.

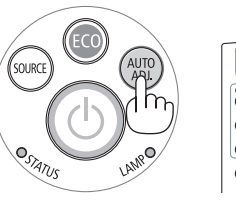

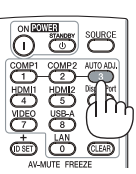

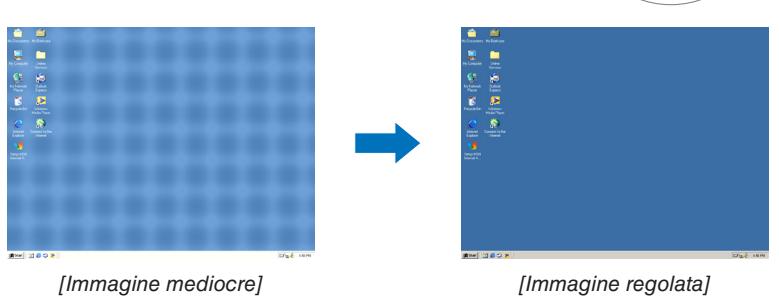

#### *NOTA:*

Alcuni segnali richiedono più tempo prima della visualizzazione o possono non essere visualizzati correttamente.

• Se la funzione Autoallineamento non ottimizza il segnale del computer, provare a regolare manualmente [ORIZZONTALE], [VER*-*TICALE], [OROLOGIO] e [FASE]. ( $\rightarrow$  pagina [62](#page-72-0), [63\)](#page-73-0)

# ❽ Aumento o diminuzione del volume

È possibile regolare il livello del suono dell'altoparlante o dell'uscita audio.

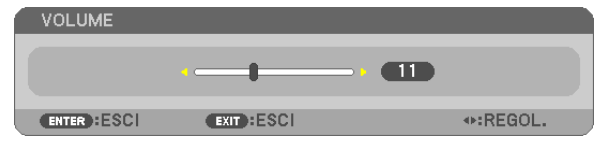

SUGGERIMENTO: quando non è visualizzato alcun menu, i tasti ◀ e ▶ sul proiettore funzionano come controlli del volume.

*NOTA:*

- Il controllo del volume non è disponibile con il tasto ◀ o ▶ quando un'immagine viene ingrandita usando il tasto D-ZOOM (+) o quando viene visualizzato il menu.
- Il controllo del volume non è disponibile con il tasto ◀ o ▶ quando VIEWER è in uso.

SUGGERIMENTO: il volume del suono [TONO TASTI] non può essere regolato. Per disattivare il suono [TONO TASTI], dal menu selezionare  $[IMPOST.]\rightarrow [OPZIONI (1)]\rightarrow [TONO TASTII] \rightarrow [OFFI].$ 

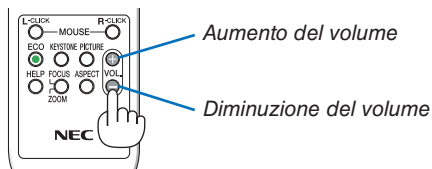

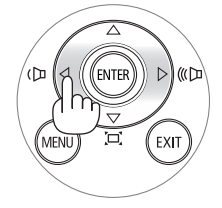

# <span id="page-31-0"></span>❾ Spegnimento del proiettore

#### **Per spegnere il proiettore:**

1. Premere innanzitutto il tasto  $\textcircled{b}$  (POWER) sul proiettore *oppure il tasto STANDBY sul telecomando.* 

 Viene visualizzato il messaggio di conferma.

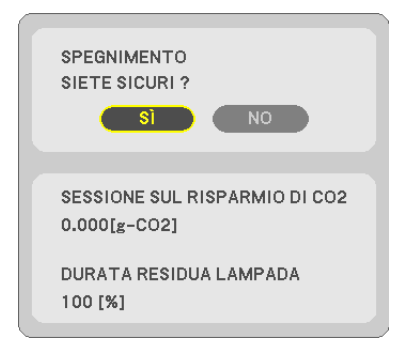

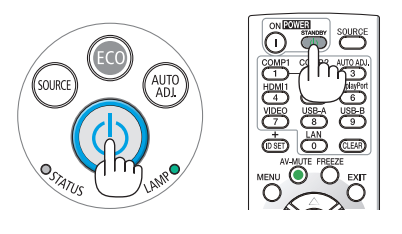

*2. Premere quindi il tasto ENTER oppure premere nuovamente il tasto* (b) (POWER) o STANDBY.

*La spia si spegne e il proiettore entra nel modo di attesa.*  Quando si trova nel modo di attesa, l'indicatore POWER si *illumina in rosso e l'indicatore STATUS si spegne quando viene selezionato [NORMALE] per [MODO DI ATTESA].* 

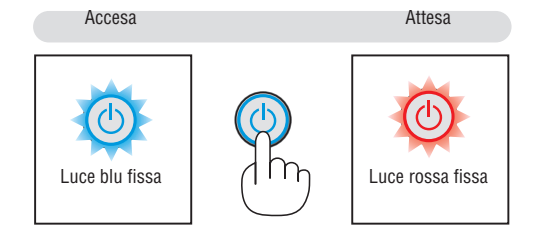

### **ATTENZIONE:**

Parti del proiettore possono riscaldarsi momentaneamente se il proiettore viene spento dal tasto POWER o se l'alimentazione CA viene disconnessa durante il normale funzionamento del proiettore. Fare attenzione quando si solleva il proiettore.

#### *NOTA:*

- • Quando l'indicatore di alimentazione lampeggia in blu a cicli brevi, non è possibile spegnere l'alimentazione.
- • Non è possibile spegnere prima che siano trascorsi 60 secondi dall'accensione e dalla visualizzazione di un'immagine.
- • Non scollegare l'alimentazione CA dal proiettore nei 10 secondi successivi ad una regolazione o un'operazione di modifica e alla chiusura del menu. In caso contrario, le regolazioni e le impostazioni vanno perse.

# <span id="page-32-0"></span>❿ Spostare il proiettore

**Preparazione: assicurarsi che il proiettore sia spento.**

- *1. Mettere il copriobiettivo.*
- *2. Scollegare il cavo di alimentazione.*
- *3. Scollegare tutti gli altri cavi.*
	- • Rimuovere la memoria USB o l'unità LAN senza fili se si inserisce nel proiettore.
	- *(*→ *pagina [49,](#page-59-0) [98\)](#page-108-0)*

### **23**

# <span id="page-33-0"></span>3. Funzioni utili

# ❶ Disattivazione dell'immagine e del suono

Premere il tasto AV-MUTE per disattivare l'immagine e il suono per un breve periodo di tempo. Premerlo nuovamente per riattivare immagine e suono.

La funzione di risparmio energia del proiettore entra in funzione 10 secondi dopo la disattivazione dell'immagine.

Come risultato, la potenza della lampada viene ridotta.

#### *NOTA:*

- • Anche se l'immagine viene disattivata, il menu rimane visualizzato sullo schermo.
- • È possibile disattivare il suono dal jack AUDIO OUT (mini stereo).
- • Anche quando la funzione risparmio energia è in funzione, la potenza della lampada può essere portata temporaneamente al suo livello originale.
- • Per ripristinare l'immagine, anche se viene premuto il tasto AV-MUTE subito dopo l'attivazione della funzione di risparmio energia, la luminosità della lampada potrebbe non arrivare al suo livello originale.

# ❷ Fermo immagine

Premere il tasto FREEZE per bloccare un'immagine. Premere nuovamente per ripristinare il movimento.

NOTA: l'immagine è bloccata ma la riproduzione del video originale continua.

• Questa funzione non può essere utilizzata quando USB-A è selezionato come connettore di ingresso.

# ❸ Ingrandimento di un'immagine

L'immagine può essere ingrandita fino a 4 volte.

#### *NOTA:*

- • L'ingrandimento massimo può essere inferiore a 4 volte a seconda del segnale.
- • Questa funzione non può essere utilizzata quando LAN e USB-B vengono selezionati come connettori di ingresso.

Per eseguire questa operazione:

#### **1. Premere il tasto D-ZOOM (+) per ingrandire l'immagine.**

*Per spostare l'immagine ingrandita, utilizzare il tasto* ▲*,*▼*,*◀ *o* ▶*.*

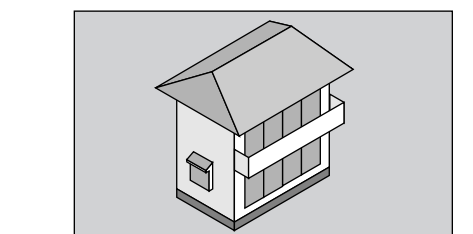

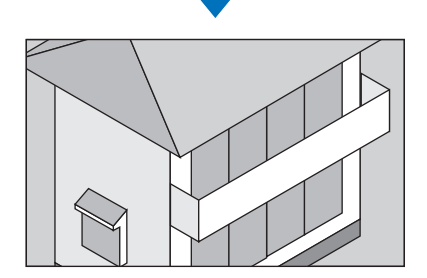

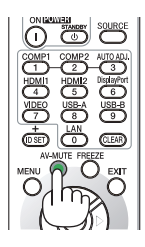

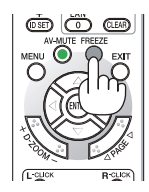

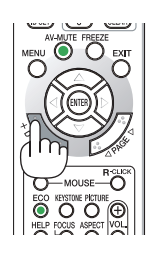

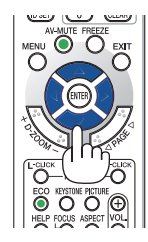

#### <span id="page-34-0"></span>*2. Premere il tasto* ▲▼◀▶*.*

*L'area dell'immagine ingrandita viene spostata*

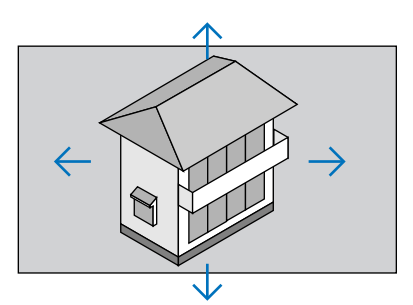

### **3. Premere il tasto D-ZOOM (−).**

*Ogni volta che si preme il tasto D-ZOOM (−), l'immagine viene ridotta.*  $NOTA$ 

- • L'immagine viene ingrandita o ridotta al centro dello schermo.
- • La visualizzazione del menu cancella l'ingrandimento in atto.

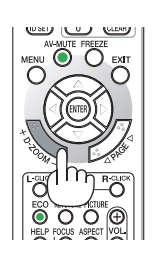

### ❹ Cambio Modo ecologico/Controllo dell'effetto del risparmio energetico Utilizzo del modo ecologico [MODO ECOLOGICO]

Il MODO ECOLOGICO (NORMALE e ECO) aumenta la durata della lampada, riducendo al contempo il consumo di energia e limitando le emissioni di CO<sub>2</sub>.

Quattro modi di luminosità della lampada possono essere selezionati: [OFF], [AUTO ECO], [NORMALE] e [ECO].

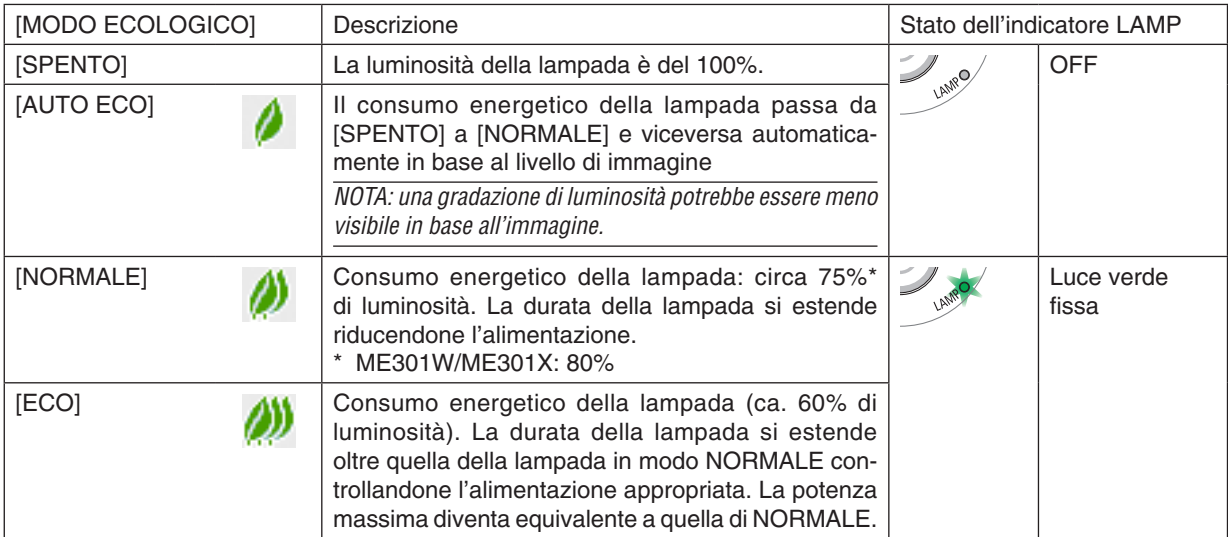

Per attivare il [MODO ECOLOGICO], procedere come segue:

**1. Premere il tasto ECO sul telecomando per visualizzare la schermata [MODO ECOLOGICO].**

#### *2. Premere nuovamente il tasto ECO per selezionare il modo desiderato.*

• Ogni volta che viene premuto il tasto ECO, le scelte cambiano: *SPENTO* → *AUTO ECO* → *NORMALE* → *ECO* → *SPENTO*

#### SUGGERIMENTO:

• Il simbolo della foglia nella parte inferiore del menu mostra l'attuale selezione del modo ECOLOGICO.

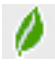

#### NOTA:

- Il [MODO ECOLOGICO] può essere cambiato utilizzando il menu. Selezionare [IMPOST.]  $\rightarrow$  [GENERALE]  $\rightarrow$  [MODO ECOLOGICO].
- • La durata residua lampada e le ore di lampada utilizzate possono essere controllate in [TEMPO DI UTILIZZO]. Selezionare [INFO] →[TEMPO DI UTILIZZO].
- • Il proiettore è sempre in modo [NORMALE] per 90 secondi dopo l'accensione della lampada e mentre l'indicatore POWER lampeggia in verde. La condizione della lampada non subisce variazioni sebbene [MODO ECOLOGICO] venga modificato.
- • Dopo un intervallo di 1 minuto da quando il proiettore visualizza una guida nessun segnale, una schermata blu, nera o del logo, [MODO ECO*-*LOGICO] passa automaticamente a [ECO]. Il proiettore torna alla sua impostazione originale quando il segnale è stato accettato.
- • Se il proiettore è surriscaldato nel modo [SPENTO], il [MODO ECOLOGICO] può cambiare automaticamente in modo [NORMALE] per proteggere il proiettore. Quando il proiettore è nel modo [NORMALE], la luminosità dell'immagine diminuisce. Quando il proiettore torna alla sua temperatura normale, il [MODO ECOLOGICO] torna alla sua impostazione originale. Il simbolo del termometro [ ] indica che il [MODO ECOLOGICO] è automaticamente impostato sul modo [NORMALE] perché la temperatura interna è troppo alta.
- Subito dopo che [MODO ECOLOGICO] passa da [ECO] ad uno tra [SPENTO], [AUTO ECO] o [NORMALE], la luminosità della lampada potrebbe diminuire temporaneamente. Ciò non indica un malfunzionamento.

#### Controllo dell'effetto del risparmio energetico [ANALIZZATORE DI CO2]

Questa funzione mostra l'effetto del risparmio energetico in termini di riduzione delle emissioni di CO<sub>2</sub> (kg) quando il [MODO ECO-LOGICO] del proiettore è impostato su [AUTO ECO], [NORMALE] o [ECO]. Questa funzione è chiamata [ANALIZZATORE DI CO2].

Vi sono due messaggi: [RISPARMIO TOTALE DI CO2] e [SESSIONE SUL RISPARMIO DI CO2]. Il messaggio [RI-SPARMIO TOTALE DI CO2] mostra la quantità totale di riduzione delle emissioni di CO<sub>2</sub> dal momento dell'invio ad ora. È possibile controllare le informazioni su [TEMPO DI UTILIZZO] dal menu [INFO]. (→ pagina [81\)](#page-91-0)

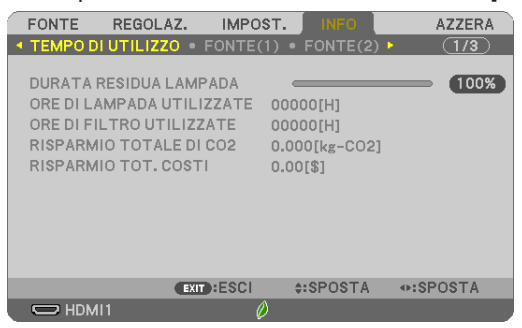

Il messaggio [SESSIONE SUL RISPARMIO DI CO2] mostra la quantità di riduzione delle emissioni di CO<sub>2</sub> dal momento del passaggio al MODO ECOLOGICO immediatamente dopo l'accensione al momento dello spegnimento. Il messaggio [SESSIONE SUL RISPARMIO DI CO2] viene visualizzato nel messaggio [SPEGNIMENTO/SIETE SICURI?] al momento dello spegnimento.

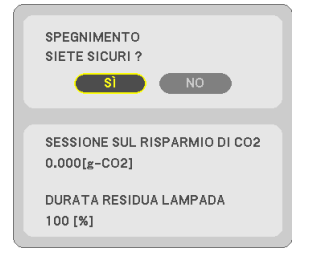

#### SUGGERIMENTO:

- $\bullet$  Per calcolare la quantità di riduzione delle emissioni di CO<sub>2</sub> viene utilizzata la seguente formula. Quantità di riduzione delle emissioni di CO<sub>2</sub> = (consumo energetico su SPENTO per MODO ECOLOGICO – consumo energetico su AUTO ECO/NORMALE/ECO per MODO ECOLOGICO) × fattore di conversione CO<sub>2</sub>.\* Quando si disattiva l'immagine con il tasto AV-MUTE, anche la quantità di riduzione delle emissioni  $CO<sub>2</sub>$  aumenta.
	- $*$  Il calcolo della quantità di riduzione delle emissioni di CO<sub>2</sub> si basa su una pubblicazione dell'OCSE, "CO<sub>2</sub> Emissions from Fuel Combustion, 2008 Edition (Emissioni di CO2 da combustione di combustibile, edizione del 2008)".
- • Il [RISPARMIO TOTALE DI CO2] è calcolato sul risparmio rilevato a intervalli di 15 minuti.
- • Questa formula non tiene conto del consumo di alimentazione che rimane invariato a prescindere dall'attivazione o disattivazione del [MODO ECOLOGICO].
### ❺ Utilizzo dell'angolo a 4 punti per correggere la distorsione trapezoidale [CORREZIONE ANGOLARE]

Utilizzare le funzioni [CORREZIONE ANGOLARE] e [EFFETTO CUSCINO] per correggere la distorsione del trapezio (trapezoidale) per rendere i lati superiore o inferiore e sinistro o destro dello schermo più lunghi o più corti, in modo che l'immagine proiettata sia rettangolare.

#### **Prima di effettuare la correzione**

La correzione TRAPEZIO ha le seguenti funzioni, TRAPEZIO (ORIZZONTALE/VERTICALE), EFFETTO CUSCINO (SINISTRA/DESTRA, AL./BAS.) e CORREZIONE ANGOLARE. Se il valore di CORREZIONE ANGOLARE o EFFET-TO CUSCINO è stato corretto, TRAPEZIO ORIZZONTALE e TRAPEZIO VERTICALE sono disabilitati. In tal caso, AZZERARE i valori corretti e riavviare per correggere la distorsione.

#### Correzione angolare

#### *1. Premere il tasto KEYSTONE quando non è visualizzato il menu.*

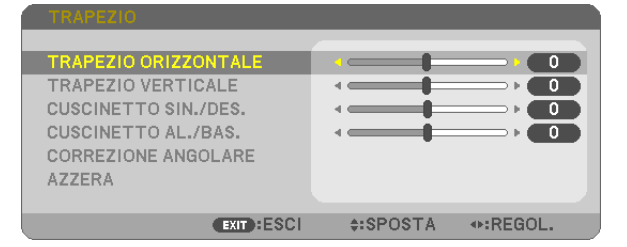

*La schermata TRAPEZIO viene visualizzata.*

- • Premere il tasto KEYSTONE quando si usa il telecomando.
- Vedere pagina per EFFETTO CUSCINO.
- *2. Premere il tasto* ▼ **per selezionare [CORREZIONE ANGOLARE], quindi premere il tasto ENTER.**

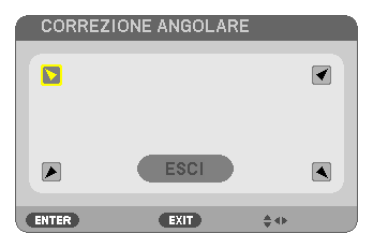

*Il disegno mostra l'icona in alto a sinistra ( ) selezionata.*

*La schermata CORREZIONE ANGOLARE viene visualizzata.*

- *3. Proiettare un'immagine in modo che lo schermo sia più piccolo dell'area della griglia.*
- *4. Selezionare uno degli angoli e allineare l'angolo dell'immagine a un angolo dello schermo.*

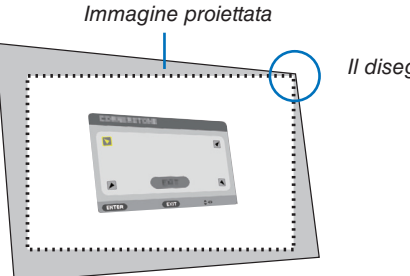

*Il disegno mostra l'angolo in alto a destra.*

SUGGERIMENTO: se CORREZIONE ANGOLARE o EFFETTO CUSCINO viene regolata, le opzioni TRAPEZIO VERTICALE e TRAPE*-*ZIO ORIZZONTALE diventano non disponibili. In tal caso, AZZERARE i valori corretti e riavviare per correggere la distorsione.

- *5. Utilizzare il tasto* ▲▼◀▶ *per selezionare un'icona (*▲*) che punta nella direzione verso la quale si desidera spostare la cornice dell'immagina proiettata.*
- *6. Premere il tasto ENTER.*
- *7. Utilizzare il tasto* ▲▼◀▶ *per spostare la cornice dell'immagine proiettata come mostrato nell'esempio.*

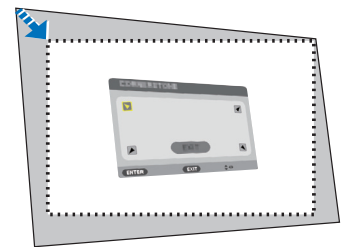

#### *8. Premere il tasto ENTER.*

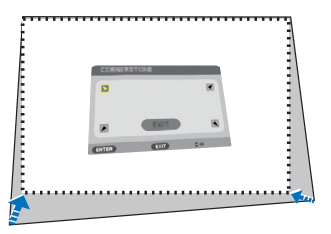

#### *9. Utilizzare il tasto* ▲▼◀▶ *per selezionare un'altra icona che punti nella direzione.*

*Nella schermata di correzione angolare, selezionare [ESCI] o premere il tasto EXIT sul telecomando.*

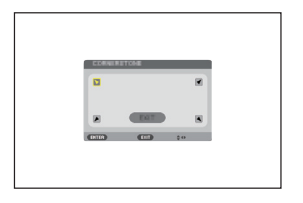

 Viene visualizzata la schermata di conferma.

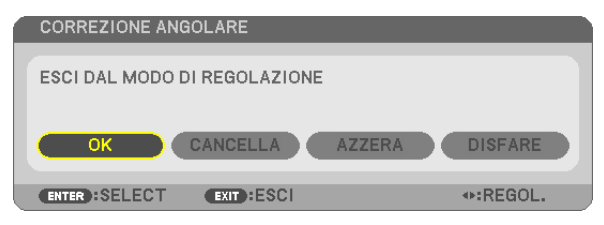

#### *10.Premere il tasto* ◀ *o* ▶ **per evidenziare [OK], quindi premere il tasto ENTER.**

Questo completa la correzione angolare.

Selezionando [CANCELLA] si ritorna alla schermata di regolazione senza salvare le modifiche (passo 3). Selezionando [AZZERA] si torna alle impostazioni predefinite di fabbrica. Selezionando [DISFARE] si esce senza salvare le modifiche.

#### Effetto cuscino

Tramite questa funzione, è possibile regolare i lati sinistro e destro, alto e basso in modo indipendente per correggere la distorsione effetto cuscino.

#### *1. Premere il tasto KEYSTONE quando non è visualizzato il menu.*

*La schermata TRAPEZIO viene visualizzata.*

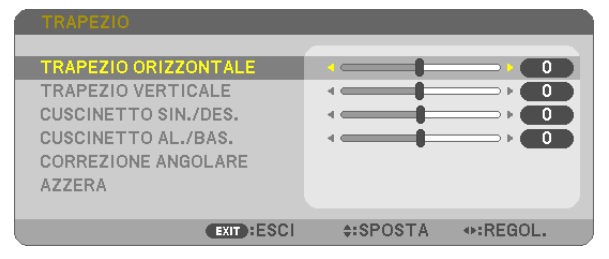

- Premere il tasto KEYSTONE quando si usa il telecomando.
- *2. Premere il tasto* ▼ *o* ▲ **per selezionare [CUSCINETTO SIN./ DES.] o [CUSCINETTO AL./BAS.].**

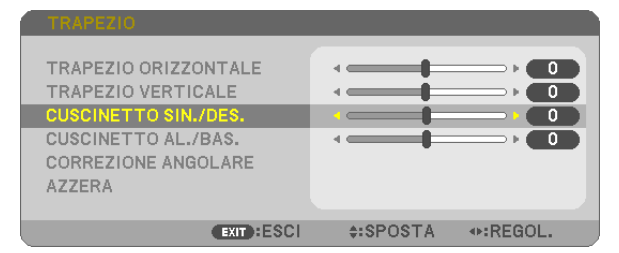

*3. Premere il tasto* ◀ *o* ▶ *per correggere la distorsione.* 

*NOTA:*

- [CUSCINETTO SIN./DES.] o [CUSCINETTO AL./BAS.] non è disponibile quando [TRAPEZIO ORIZZONTALE], [TRAPEZIO VERTICALE] o [COR*-*REZIONE ANGOLARE] sono attivi.
- • Prima di effettuare la correzione, impostare lo spostamento dell'obiettivo in posizione centrale.
- *4. Premere il tasto EXIT quando la regolazione EFFETTO CUSCINO è completa.*

#### $NOTA$

- • Anche quando il proiettore viene acceso, vengono applicati i valori di correzione utilizzati l'ultima volta.
- • Le correzioni [EFFETTO CUSCINO] e [CORREZIONE ANGOLARE] possono comportare la visualizzazione di un'immagine leggermente sfocata poiché la correzione viene eseguita elettronicamente.

#### **Azzerare la regolazione del trapezio e dell'effetto cuscino al valore iniziale**

#### *1. Premere il tasto KEYSTONE quando non è visualizzato il menu.*

*Sul menu TRAPEZIO visualizzato, impostare il cursore su AZZERA utilizzando il tasto* ▼ e premere il tasto ENTER.

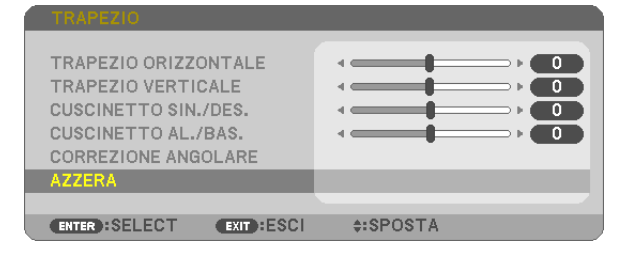

• Viene visualizzato un messaggio di conferma.

#### **2. Spostare il cursore su SÌ utilizzando il tasto** ◀ *o* ▶*, quindi premere ENTER.*

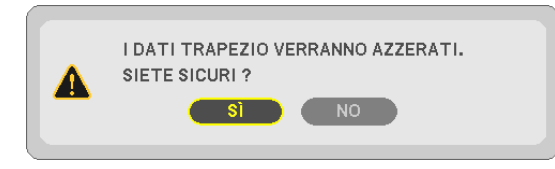

#### *NOTA:*

• Tutti i valori regolati impostati nella regolazione TRAPEZIO vengono azzerati ai valori iniziali

#### SUGGERIMENTO:

Gamma regolabile del TRAPEZIO e della CORREZIONE ANGOLARE:

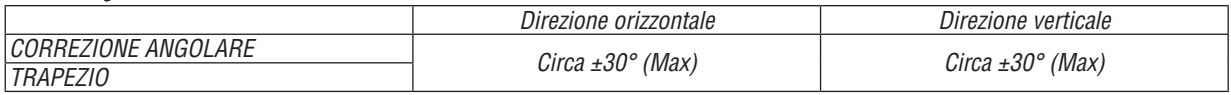

La gamma regolabile potrebbe essere ridotta a seconda del segnale in ingresso.

### ❻ Come evitare l'utilizzo non autorizzato del proiettore [SICUREZZA]

Per evitare l'utilizzo non autorizzato del menu, è possibile impostare una parola chiave per il proiettore. Se è impostata una parola chiave, all'avviamento del proiettore viene visualizzata la schermata di inserimento della parola chiave. Se non viene inserita la parola chiave corretta, il proiettore non proietta alcuna immagine.

Non è possibile annullare l'impostazione [SICUREZZA] utilizzando [AZZERA] dal menu.

#### **Per abilitare la funzione Sicurezza:**

#### *1. Premere il tasto MENU.*

*Viene visualizzato il menu.*

- *2. Premere due volte il tasto* ▶ **per selezionare [IMPOST.], quindi premere il tasto** ▼ *o il tasto ENTER per se***lezionare [GENERALE].**
- *3. Premere il tasto* ▶ **per selezionare [INSTALLAZIONE].**
- *4. Premere tre volte il tasto* ▼ **per selezionare [SICUREZZA], quindi premere il tasto ENTER.**

| <b>FONTE</b>                                                                                                    | REGOLAZ. |                   | IMPOST.                        | <b>INFO</b>                            | <b>AZZERA</b> |
|----------------------------------------------------------------------------------------------------|----------|-------------------|--------------------------------|----------------------------------------|---------------|
| GENERALE • MENU • INSTALLAZIONE •                                                                                                 |          |                   |                                |                                        | (1/3)         |
| POSIZIONAMENTO<br>BLOCCO PANN, CONTR.<br><b>SICUREZZA</b><br>VELOCITÀ DI COMUNICAZ.<br><b>ID DI CONTROLLO</b><br><b>MODO TEST</b> |          |                   | <b>SPENTO</b><br><b>SPENTO</b> | <b>SCRIVANIA ANTERIORE</b><br>38400bps |               |
| <b>ENTER : SELECT</b>                                                                                                    |          | <b>EXIT: ESCI</b> |                                | e:SPOSTA                               |               |
| $\Rightarrow$ HDMI1                                                                                                    |          |                   |                                |                                        |               |

*Viene visualizzato il menu SPENTO/ACCESO.*

*5. Premere il tasto* ▼ **per selezionare [ACCESO], quindi premere il tasto ENTER.**

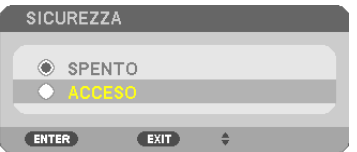

*Viene visualizzata la schermata [PAROLA CHIAVE DI SICUREZZA].*

#### *6. Immettere una combinazione dei quattro tasti* ▲▼◀▶*, quindi premere il tasto ENTER.*

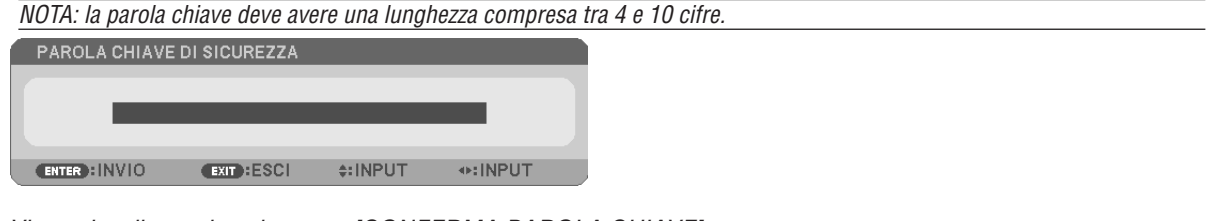

*Viene visualizzata la schermata [CONFERMA PAROLA CHIAVE].*

*7. Immettere la stessa combinazione dei tasti* ▲▼◀▶*, quindi premere il tasto ENTER.*

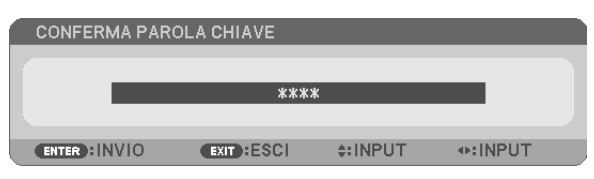

 Viene visualizzata la schermata di conferma.

#### **8. Selezionare [SÌ] e premere il tasto ENTER.**

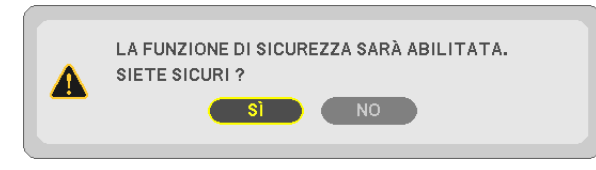

 La funzione SICUREZZA è stata abilitata.

#### **Per attivare il proiettore quando è abilitata la funzione [SICUREZZA]:**

#### *1. Premere il tasto POWER.*

 Il proiettore si accende e visualizza un messaggio indicante che il proiettore è bloccato.

#### *2. Premere il tasto MENU.*

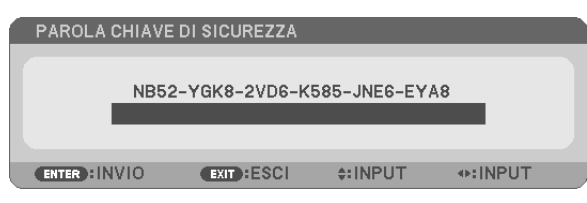

*3. Inserire la parola chiave corretta e premere il tasto ENTER . Il proiettore visualizza un'immagine.*

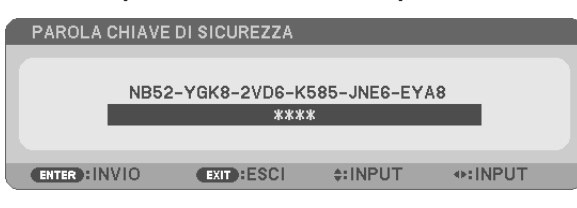

NOTA: il modo di disabilitazione di sicurezza rimane fino allo spegnimento della corrente o allo scollegamento del cavo d'alimentazione.

#### **Per disabilitare la funzione SICUREZZA:**

#### *1. Premere il tasto MENU.*

*Viene visualizzato il menu.*

**2. Selezionare [IMPOST.]** → **[INSTALLAZIONE]** → **[SICUREZZA] e premere il tasto ENTER.**

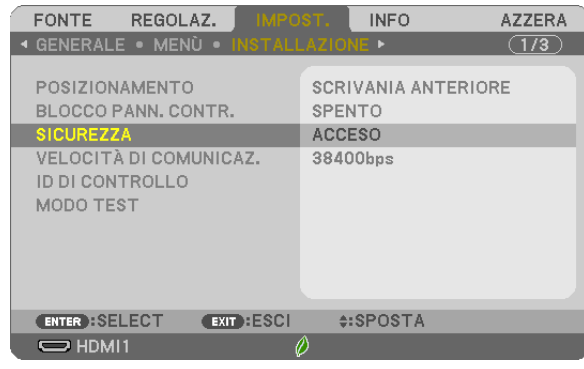

*Viene visualizzato il menu SPENTO/ACCESO.*

#### **3. Selezionare [SPENTO] e premere il tasto ENTER.**

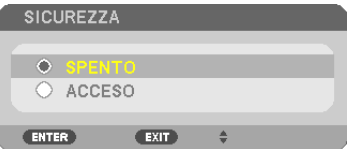

*Viene visualizzata la schermata PAROLA CHIAVE DI SICUREZZA.*

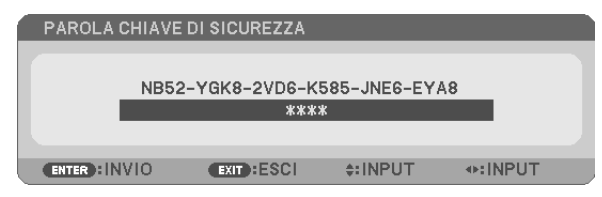

#### *4. Inserire la parola chiave e premere il tasto ENTER .*

 Inserendo la parola chiave corretta, la funzione SICUREZZA viene disabilitata.

NOTA: se si dimentica la parola chiave, rivolgersi al proprio rivenditore. Il rivenditore fornisce la parola chiave in cambio del codice di richiesta. Il codice di richiesta è visualizzato nella schermata di conferma della parola chiave. In questo esempio, [NB52-YGK8- 2VD6-K585-JNE6-EYA8] rappresenta un codice di richiesta.

### ❼ Utilizzo delle funzioni del mouse del computer dal telecomando del proiettore tramite il cavo USB (funzione mouse remoto)

La funzione integrata di mouse remoto consente di utilizzare le funzioni del mouse del computer dal telecomando fornito in dotazione quando il proiettore è collegato ad un computer tramite un normale cavo USB (compatibile con le specifiche USB 2.0).

Premere il tasto USB-B sul telecomando, oppure selezionare [USB-B] per la fonte del menu sullo schermo.

- Utilizzando il cavo USB per collegare il proiettore al computer viene avviata anche la funzione Display USB.
- • Quando si collega il computer e il proiettore tramite un cavo USB per la prima volta, il computer viene letto nel software. Sono necessari alcuni minuti per avviare il display USB.

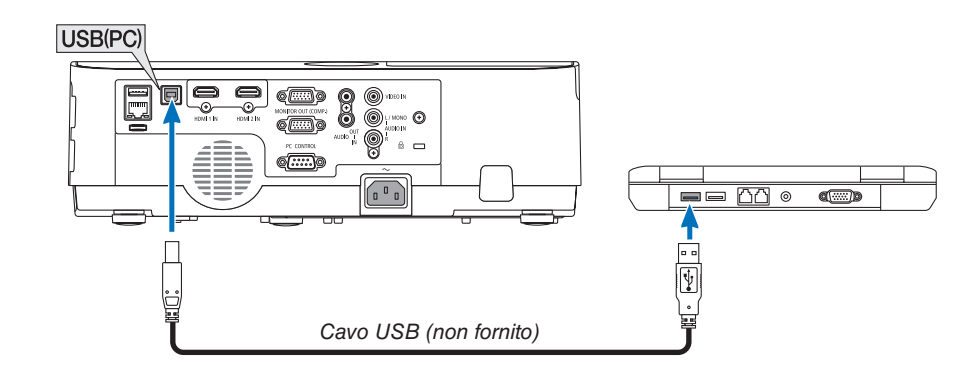

#### *NOTA:*

- Il cavo USB deve supportare le specifiche USB 2.0.
- La funzione mouse può essere utilizzata con i seguenti sistemi operativi: Windows 7, Windows XP, Windows Vista
- • Attendere almeno 5 secondi dopo aver staccato il cavo USB prima di ricollegarlo e viceversa. Il computer può non individuare il cavo USB se questo è collegato e scollegato ripetutamente ad intervalli rapidi.
- • Collegare il proiettore al computer tramite un cavo USB dopo avere avviato il computer. In caso contrario, il computer potrebbe non avviarsi.

#### **Utilizzo del mouse del computer dal telecomando**

È possibile utilizzare il mouse del computer dal telecomando.

Tasto PAGE  $\bigtriangledown/\bigtriangleup$  per …………………scorrere l'area di visualizzazione della finestra o per passare alla diapositiva successiva o precedente di PowerPoint sul computer.

I tasti ▲▼◀▶ servono �������������������a spostare il cursore del mouse sul computer.

Tasto MOUSE L-CLICK/ENTER.........funziona come il tasto sinistro del mouse.

Tasto MOUSE R-CLICK ......................funziona come il tasto destro del mouse.

#### *NOTA:*

• Quando si usa il computer con il tasto ▲▼◀ o ▶ con il menu visualizzato, sia il menu che il puntatore del mouse vengono influenzati. Chiudere il menu e effettuare l'operazione del mouse.

SUGGERIMENTO: è possibile modificare la velocità del puntatore sulla finestra di dialogo delle proprietà del mouse di Windows. Per ulteriori informazioni, fare riferimento alla documentazione dell'utente o alla Guida in linea acclusa al computer.

### <span id="page-44-0"></span>❽ Proiezione dell'immagine sullo schermo del computer dal proiettore tramite il cavo USB (Display USB)

Utilizzando un cavo USB disponibile in commercio (compatibile con le specifiche USB 2.0) per collegare il computer al proiettore, è possibile inviare l'immagine sullo schermo del pc al proiettore per la visualizzazione. È possibile accendere/spegnere l'alimentazione e selezionare la fonte del proiettore dal computer senza collegare il cavo VGA. Il display USB utilizza le funzioni di Image Express Utility Lite, un software già installato sul proiettore.

*NOTA:*

- • Per rendere disponibile il display USB su Windows XP, l'account utente di Windows deve possedere privilegi di "Amministratore".
- • Il display USB non funziona nel modo [NORMALE] per [MODO DI ATTESA]. (→ pagina *[75](#page-85-0)*)
- *1. Avviare il computer.*
- *2. Collegare il cavo di alimentazione del proiettore alla presa a muro e mettere il proiettore in modo di attesa.*
- *3. Utilizzare il cavo USB per collegare il computer al proiettore.*

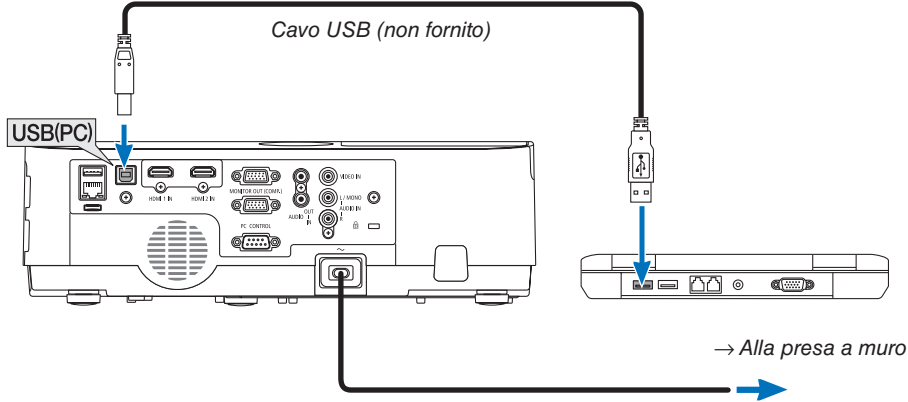

*Cavo di alimentazione (in dotazione)*

 Viene visualizzato il messaggio "Il proiettore è in modo di attesa. Collegarlo?" viene visualizzato sullo schermo *del computer.*

• La finestra di controllo di Image Express Utility Lite viene visualizzata sulla parte superiore dello schermo.

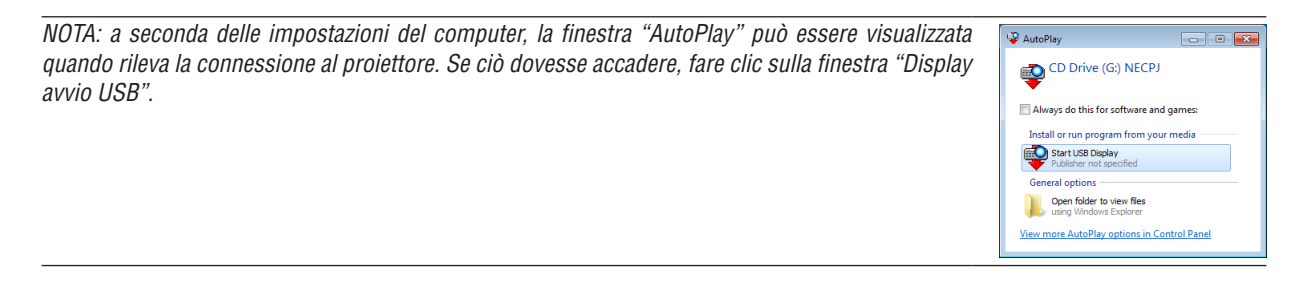

#### *4. Fare clic su "Sì".*

 Il proiettore si accende e il messaggio "Il proiettore si sta preparando. Si prega di attendere." viene visualizzato *sullo schermo del computer. Il messaggio scompare in pochi secondi.*

#### 5. Utilizzo della finestra di controllo.

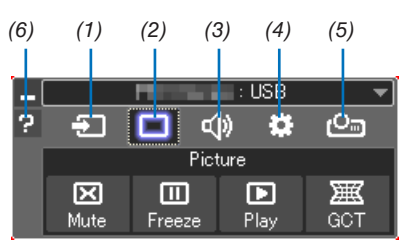

- (1) **Example 2** (Fonte) ..............Seleziona una fonte di ingresso del proiettore.
- (2) (Immagine).......Attiva o disattiva AV-MUTE (disattivazione immagine), attiva o disattiva FREEZE (fermo immagine).
- (3) 4) (Audio) .............Attiva o disattiva AV-MUTE (audio muto), riproduce il suono e aumenta/diminuisce il volume.
- (4) : (Altri) ................Utilizza "Aggiorna", "Server HTTP"\*, "Impostazioni" e "Informazioni".

\* Non è possibile selezionare il server HTTP se è collegato un cavo USB.

- (5) **Co** (Proiettare) ......Abilita la modifica delle dimensioni schermo per la presentazione, l'indicazione di menu (nascondi/ indica), divieto interruzione/accetta interruzione.
- (6) **a** (Guida).................Visualizza la guida di Image Express Utility Lite.

### ❾ Controllo del proiettore tramite un browser HTTP

#### Panoramica

La funzione Server HTTP fornisce impostazioni ed operazioni per:

#### **1. Impostazione rete cablata/senza fili (IMPOSTAZIONI DI RETE)**

 Per utilizzare la connessione LAN senza fili, è necessaria un'unità LAN senza fili USB. (→ *pagina [97](#page-107-0))*

 Per usare la connessione LAN cablata/senza fili, collegare il proiettore al computer tramite un cavo LAN disponibile *in commercio. (*→ *pagina [96](#page-106-0))*

#### *2. Impostazione Avviso via mail (ALERT MAIL)*

 Quando il proiettore è collegato ad una rete cablata/senza fili, il tempo di sostituzione della lampada e i messaggi *di errore vengono inviati via mail.*

*3. Funzionamento del proiettore*

Sono possibili l'accensione, lo spegnimento, la selezione dell'ingresso, il controllo del volume e la regolazione *immagine.*

#### *4. Impostazione di PJLink PASSWORD, AMX BEACON e CRESTRON*

Come accedere al server HTTP:

**• Avviare il browser web del computer attraverso la rete collegata al proiettore e immettere l'URL seguente:** *http://<indirizzo IP del proiettore>/index.html*

SUGGERIMENTO: l'indirizzo IP predefinito di fabbrica è [DHCP ON].

 $NOTA$ 

• Per usare il proiettore in una rete, consultare l'amministratore di rete a proposito delle impostazioni di rete.

• La risposta del display o dei tasti può essere rallentata oppure può non essere possibile eseguire determinate operazioni a seconda delle impostazioni di rete.

 In tal caso, rivolgersi all'amministratore di rete. Il proiettore potrebbe non rispondere se i tasti vengono premuti ripetutamente ad intervalli rapidi. In tal caso, attendere qualche istante e ripetere l'operazione. Se non si ottiene ancora alcuna risposta, spegnere e riaccendere il proiettore.

- • Se la schermata PROJECTOR NETWORK SETTINGS (Impostazioni di rete del proiettore) non appare nel browser web, premere i tasti Ctrl+F5 per aggiornare il browser web (o per svuotare la cache).
- • Questo dispositivo utilizza "JavaScript" e "Cookies", pertanto il browser deve essere impostato per accettare queste funzioni. Il metodo di impostazione varia a seconda della versione del browser. Fare riferimento ai file della guida e alle altre informazioni fornite nel software.

#### Preparazione prima dell'uso

Prima di iniziare le operazioni sul browser, collegare il proiettore ad un comune cavo LAN reperibile in commercio.  $(\rightarrow$  pagina [96](#page-106-0))

Potrebbe non essere possibile eseguire operazioni con un browser che utilizza un server proxy, a seconda del tipo di server proxy e del metodo di impostazione utilizzati. Sebbene il tipo di server proxy sia un fattore importante, è possibile che alcune voci impostate non vengano visualizzate a causa dell'efficacia della memoria cache, e i contenuti impostati dal browser possono non essere riflessi nell'operazione. Si consiglia di non utilizzare un server proxy finché è possibile evitarlo.

#### Gestione dell'indirizzo per l'utilizzo tramite un browser

Per quanto riguarda l'indirizzo reale immesso per l'indirizzo oppure inserito nella colonna dell'URL quando il proiettore viene utilizzato tramite un browser, il nome host può essere utilizzato così com'è quando corrisponde all'indirizzo IP del projettore che è stato registrato nel server del nome dominio da un amministratore di rete, oppure il nome host corrispondente all'indirizzo IP del proiettore è stato impostato nel file "HOSTS" del computer in uso.

- Esempio 1: Quando il nome host del proiettore viene impostato su "pi.nec.co.jp", si ottiene l'accesso all'impostazione di rete specificando http://pj.nec.co.jp/index.html come indirizzo o nella colonna dell'URL.
- Esempio 2: Quando l'indirizzo IP del proiettore è "192.168.73.1", si ottiene l'accesso all'impostazione di rete specificando

http://192.168.73.1/index.html come indirizzo o nella colonna dell'URL.

#### PROJECTOR ADJUSTMENT (REGOLAZIONE DEL PROIETTORE)

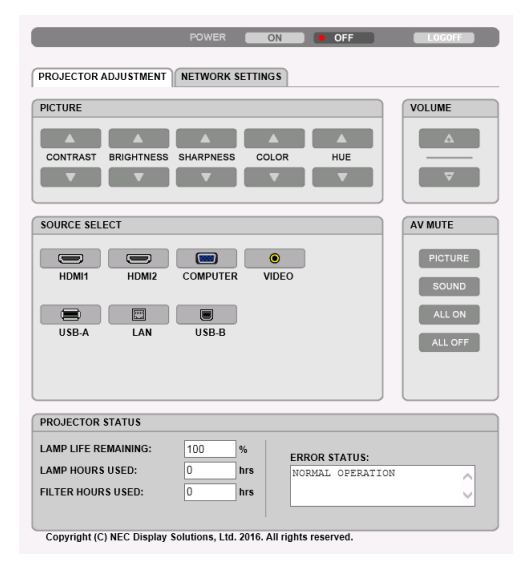

POWER: controlla l'alimentazione del proiettore.

ON (ACCESO) ........ L'alimentazione è accesa.

OFF (SPENTO) ....... L'alimentazione è spenta.

VOLUME: controlla il volume del proiettore.

- A ................................ Aumenta il valore di regolazione del volume.
- ▼.............................. Riduce il valore di regolazione del volume.

AV-MUTE: controlla la funzione mute del proiettore.

PICTURE ON (IMMAGINE ACCESA).......Disattiva il video.

PICTURE OFF (IMMAGINE SPENTA)......Annulla la disattivazione del video.

SOUND ON (SUONO ACCESO) .............. Disattiva l'audio.

SOUND OFF (SUONO SPENTO) ............. Annulla la disattivazione dell'audio.

ALL ON (TUTTO ACCESO) ......................Disattiva le funzioni video e audio.

ALL OFF (TUTTO SPENTO) ............................ Annulla la disattivazione delle funzioni video e audio.

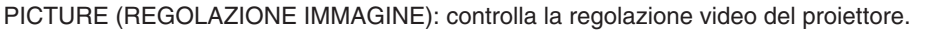

- CONTRAST (CONTRASTO) A .......... Aumenta il valore di regolazione del contrasto.
- CONTRAST (CONTRASTO) ▼ ..........Riduce il valore di regolazione del contrasto.
- BRIGHTNESS (LUMINOSITÀ) ▲......Aumenta il valore di regolazione della luminosità.
- BRIGHTNESS (LUMINOSITÀ) ▼ ......Riduce il valore di regolazione della luminosità.
- SHARPNESS (INTENSITÀ) A ..........Aumenta il valore di regolazione dell'intensità.
- SHARPNESS (INTENSITÀ) ▼ .........Riduce il valore di regolazione dell'intensità.
- 
- COLOR (COLORE) ▼ ........................Riduce il valore di regolazione del colore.
- 
- HUE (TONALITÀ) ▼ ..........................Riduce il valore di regolazione della tonalità.
- Le funzioni controllabili variano in base al segnale immesso nel proiettore. ( $\rightarrow$  pagina 61)

SOURCE SELECT (SELEZIONE FONTE): consente di commutare il connettore di ingresso del proiettore.

- HDMI1 .................... Commuta al connettore HDMI 1 IN
- HDMI2.................... Commuta al connettore HDMI 2 IN.
- COMPLITER Commuta al connettore COMPLITER IN
- VIDEO .................... Commuta al connettore VIDEO IN.
- USB-A.................... Commuta ai dati sul dispositivo di memoria USB.
- LAN......................... Commuta al segnale LAN.
- USB-B.................... Commuta alla porta USB (PC).

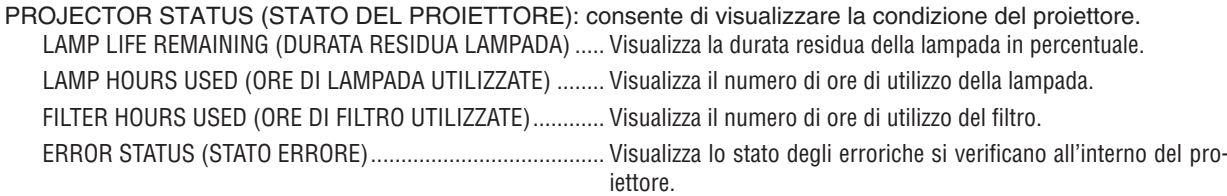

LOG OFF: disconnette il proiettore e ritorna alla schermata di autenticazione (schermata di login).

#### NETWORK SETTINGS (IMPOSTAZIONI DI RETE)

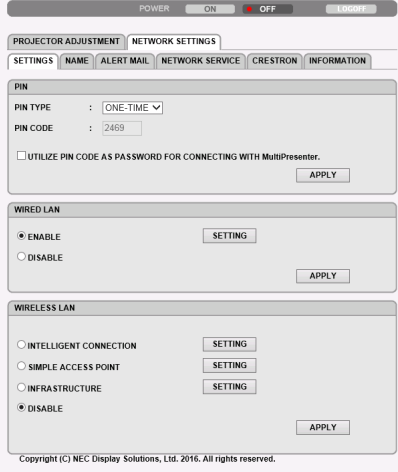

#### **• SETTINGS**

#### **PIN**

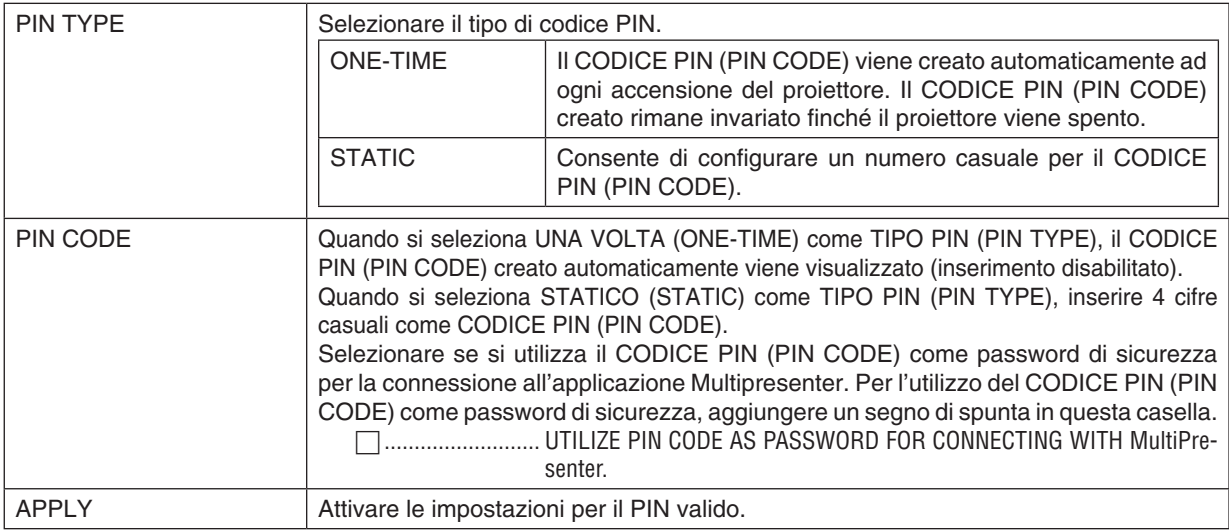

#### **WIRED LAN**

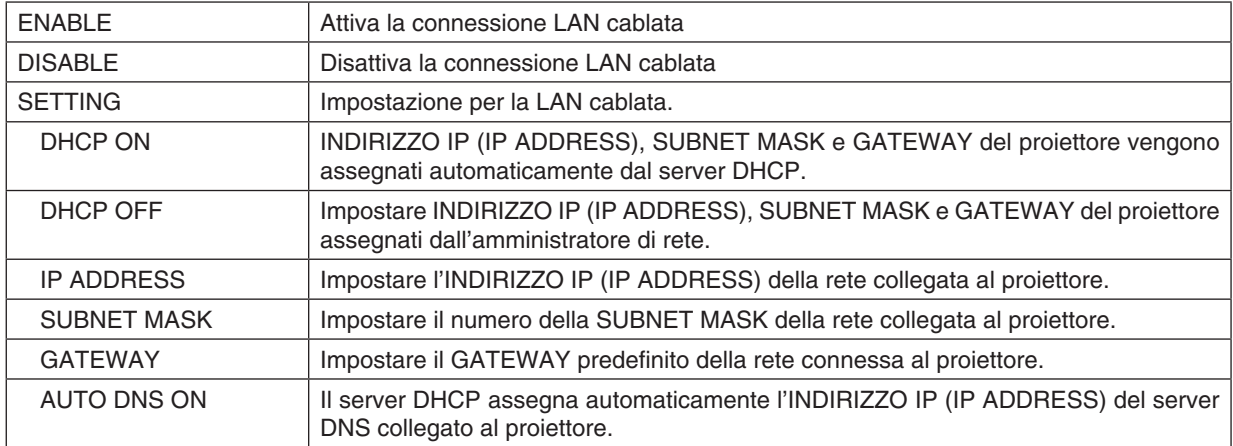

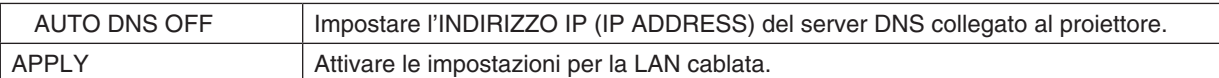

#### **WIRELESS LAN**

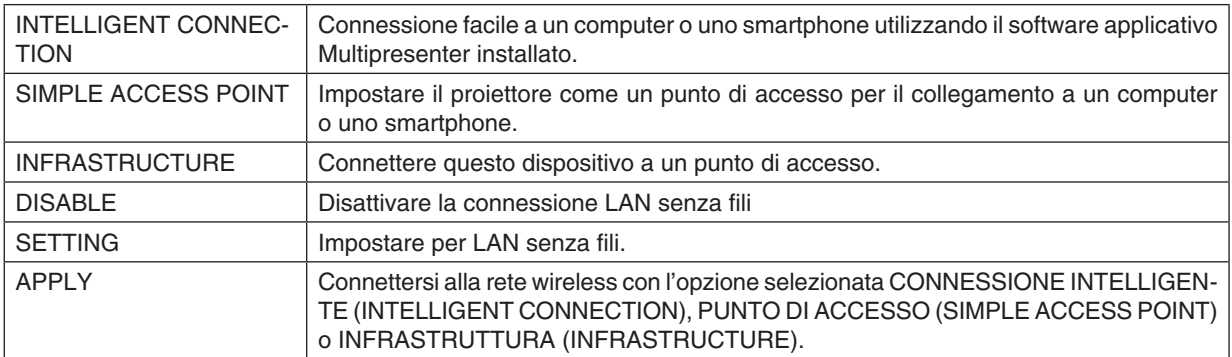

#### **WIRELESS LAN (INTELLIGENT CONNECTION)**

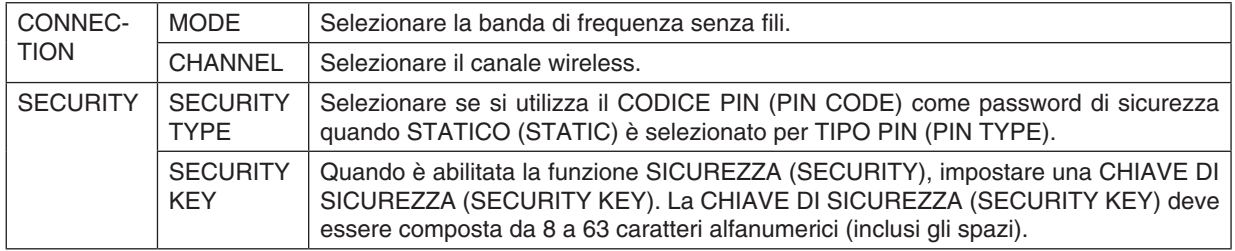

#### **WIRELESS LAN (SIMPLE ACCESS POINT)**

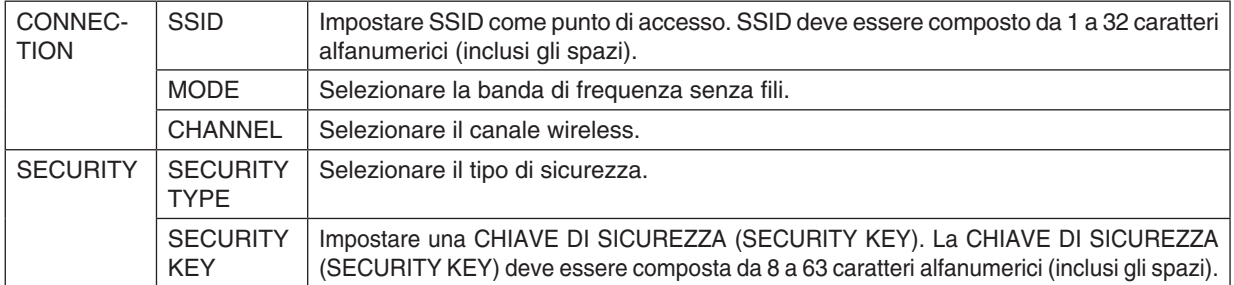

#### **WIRELESS LAN (INFRASTRUCTURE)**

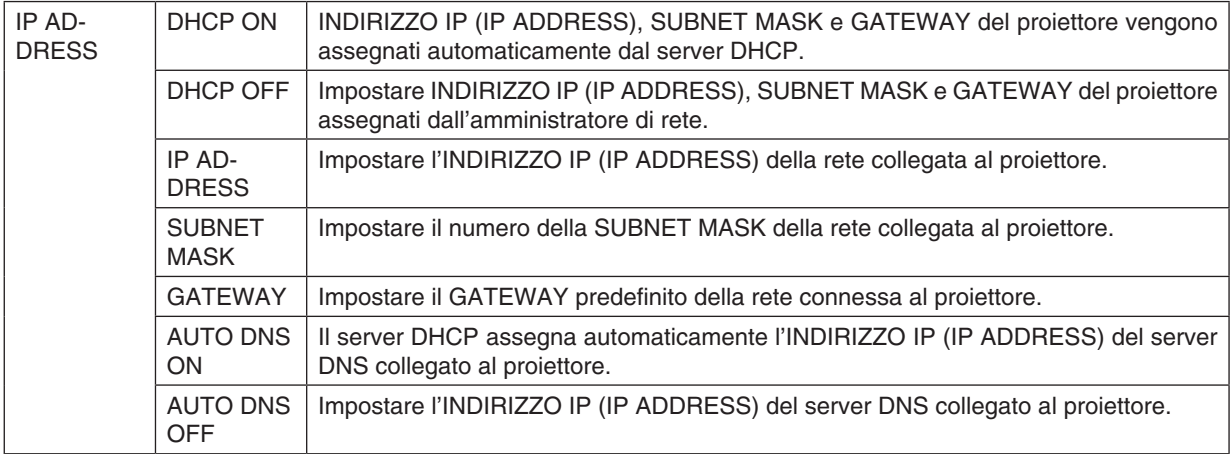

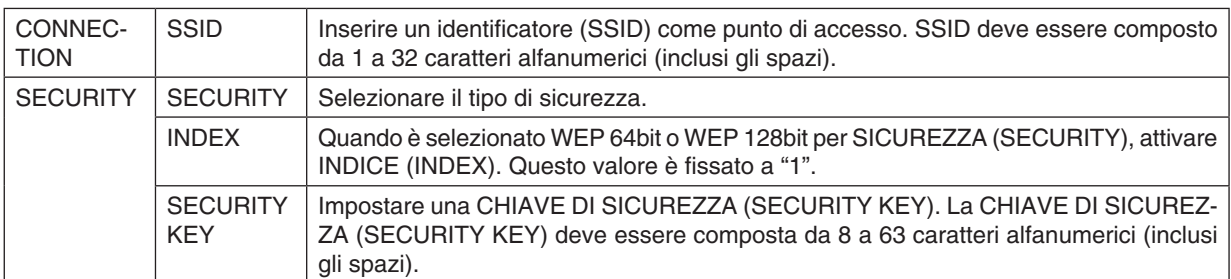

#### **• NAME**

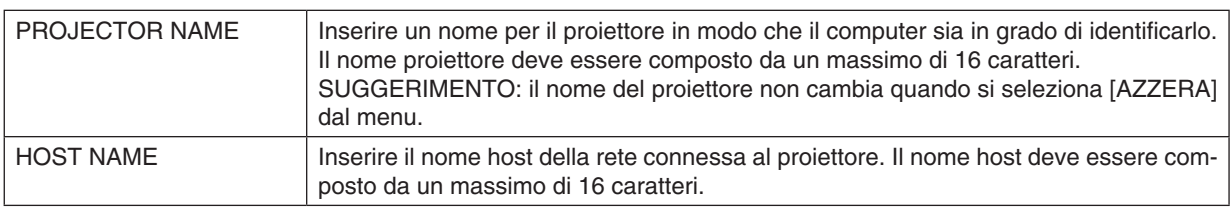

### **• ALERT MAIL**

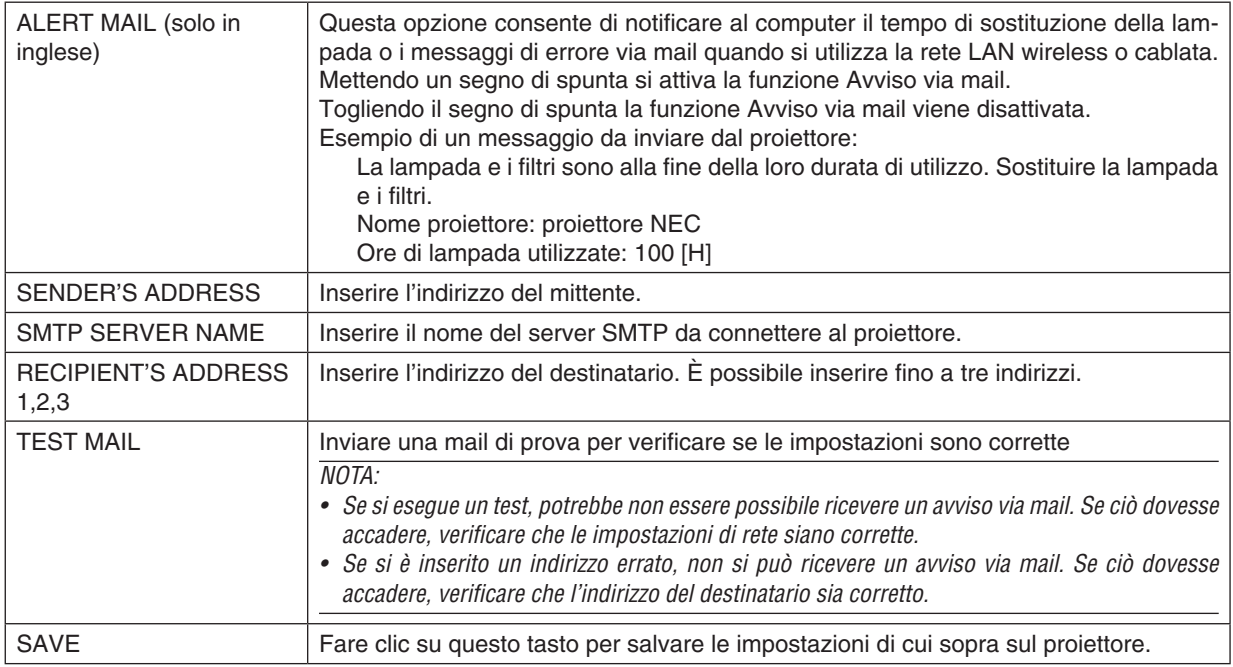

#### **• NETWORK SERVICE**

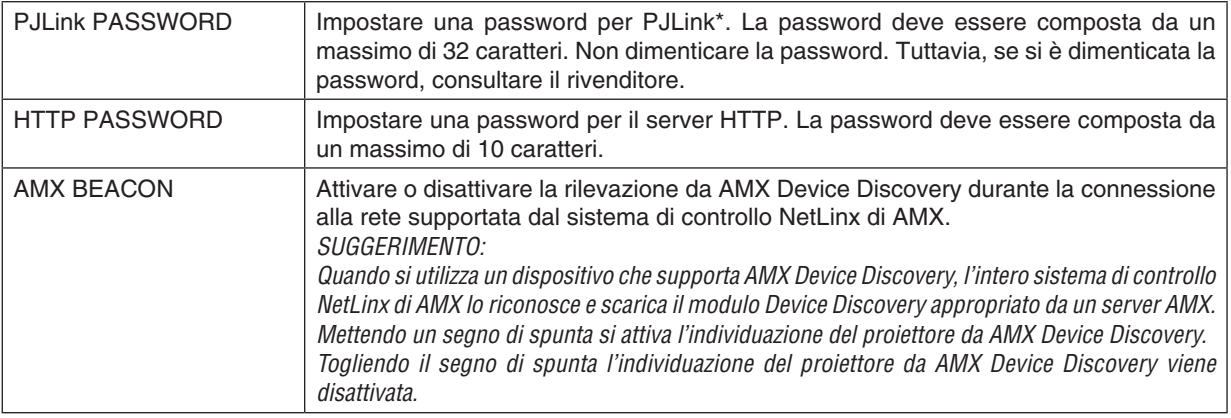

\*Cos'è P.II ink?

PJLink è una standardizzazione di protocollo usata per controllare i proiettori di diversi produttori. Questo protocollo standard è stato stabilito dalla Japan Business Machine and Information System Industries Association (JBMIA) nel 2005.

Il proiettore supporta tutti i comandi di PJLink Classe 1.

L'impostazione di PJLink non viene modificata neppure utilizzando [AZZERA] dal menu.

#### **Compatibilità con CRESTRON ROOMVIEW**

Il proiettore supporta CRESTRON ROOMVIEW, consentendo la gestione e il controllo di più dispositivi collegati in rete da parte di un computer o un controller.

Per ulteriori informazioni, visitare<https://www.crestron.com>

#### **<Procedura d'impostazione>**

Accedere al server HTTP ed eseguire le impostazioni necessarie per [CRESTRON] in [IMPOSTAZIONI DI RETE].

#### **• ROOMVIEW per la gestione dal computer.**

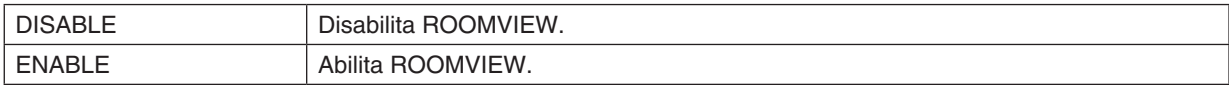

#### **• CRESTRON CONTROL per la gestione dal controller.**

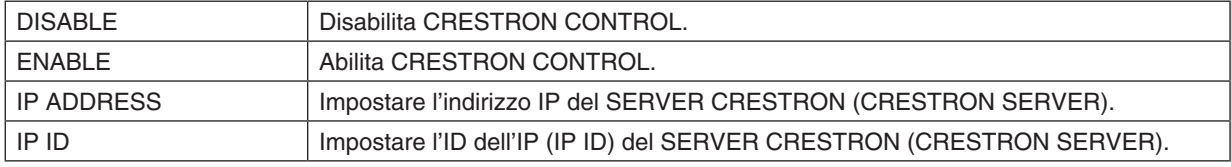

SUGGERIMENTO: le impostazioni CRESTRON sono necessarie solo in caso di utilizzo di CRESTRON ROOMVIEW. Per ulteriori informazioni, visitare <https://www.crestron.com>

#### **• INFORMATION**

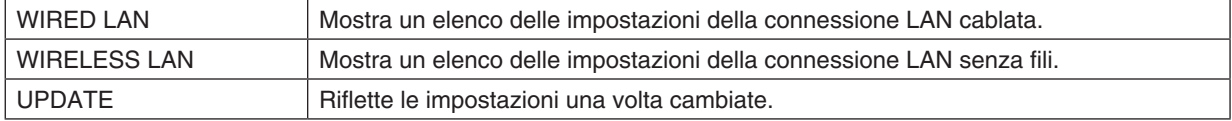

### ❿ Proiezione di un'immagine da un angolo (Geometric Correction Tool in Image Express Utility Lite)

La funzione Geometric Correction Tool (GCT) è una funzione del software preinstallato sul proiettore "Image Express Utility Lite" e consente di correggere la distorsione delle immagini proiettate da un angolo.

#### Cosa è possibile realizzare con GCT

- GCT include le tre sequenti funzioni
	- • **Correzione 4 punti:** É possibile proiettare un'immagine entro i bordi della schermata facendone combaciare i quattro angoli.
	- • **Correzione multi punto:** É possibile correggere un'immagine distorta sull'angolo di una parete o su una schermata dalla forma irregolare utilizzando diversi schermi separati. In questo modo l'immagine viene corretta come con la correzione 4 punti.
	- • **Correzione dei parametri:** É possibile correggere un'immagine distorta utilizzando una combinazione di norme di conversione preparate in anticipo.

Questa sezione mostra un esempio per l'uso della Correzione 4 punti. Per informazioni su "Correzione multi punto" e "Correzione dei parametri", fare riferimento al file della guida di Image Express Utility Lite.

I dati di correzione possono essere memorizzati nel proiettore o sul computer e possono essere recuperati secondo necessità.

#### Proiezione di un'immagine da un angolo (GCT)

Preparazione:

- (1) Collegare il proiettore a un computer tramite un cavo USB. ( $\rightarrow$  pagina [34](#page-44-0), Display USB)
- (2) Regolare la posizione del proiettore o lo zoom in modo che l'immagine proiettata possa coprire l'intera area dello schermo.
- 1. Fare clic sull'icona "  $\blacksquare$  "(Picture), quindi sul tasto "  $\mathbb{R}$  ".

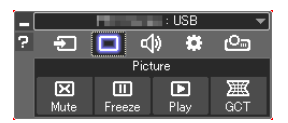

 Viene visualizzata la schermata "Correzione 4 punti".

- *2. Fare clic sul tasto "Avvia correzione" e poi sul tasto "Avvia correzione 4 punti". Vengono visualizzati una cornice verde e un puntatore mouse ( ).*
	- • Quattro simboli [ • *] appaiono ai quattro angoli.*

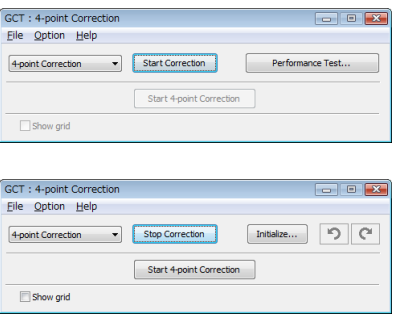

**3. Utilizzare il mouse per fare clic sul simbolo [** • **] dell'angolo che si vuole spostare.** *Il simbolo [* • *] attualmente selezionato diventa rosso.*

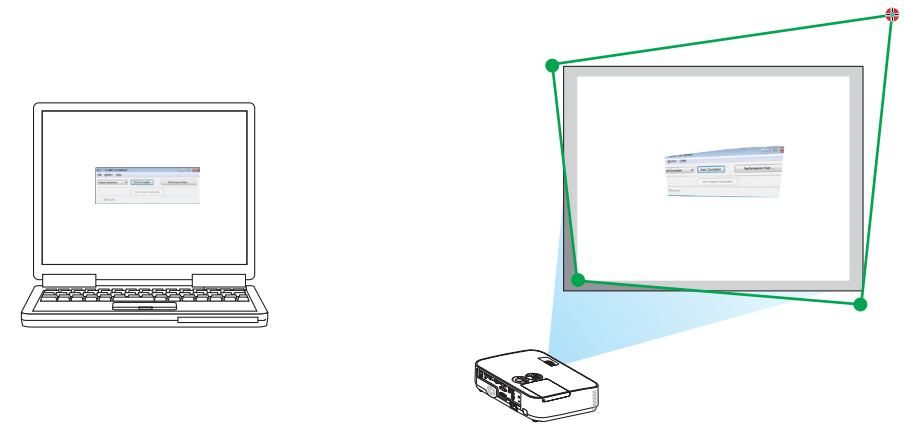

(Nell'esempio sopra descritto, sono state omesse per chiarezza le schermate di Windows).

- **4. Trascinare il simbolo [** • **] selezionato fino al punto che si vuole correggere e rilasciare.**
	- • Quando si fa clic su un punto qualsiasi all'interno dell'area dell'immagine proiettata, l'angolo più vicino si sposta *nella posizione del cursore del mouse.*

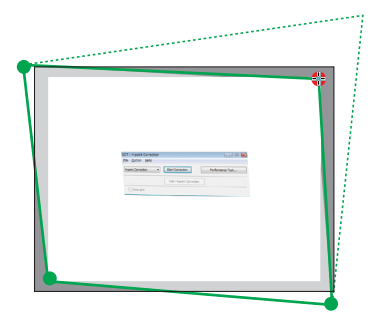

*5. Ripetere i passi 3 e 4 per correggere la distorsione dell'immagine proiettata.*

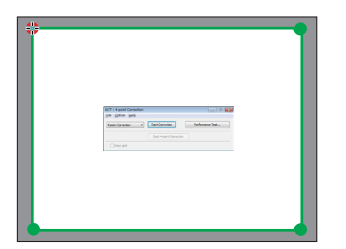

*6. Al termine, fare clic col tasto destro del mouse.*

*La cornice verde e il puntatore del mouse scompaiono dall'area dell'immagine proiettata. Ciò completa la correzione.*

- *7. Fare clic sul tasto "X" (chiudi) nella schermata "Correzione 4 punti".*
	- La schermata "Correzione 4 punti" scompare e la relativa funzione viene attivata.
- *8. Fare clic sull'icona " " (Proiezione) e quindi sul tasto " " (Esci).*
- *9. Fare clic su "Sì".*

SUGGERIMENTO:

- Dopo l'esecuzione della correzione 4 punti, è possibile salvare i dati della correzione 4 punti facendo clic su "File"  $\rightarrow$  "Esporta al proiettore…" nella schermata "Correzione 4 punti".
- • Fare riferimento alla Guida di Image Express Utility Lite per utilizzare la schermata della "Correzione 4 punti" e funzioni diverse da GCT.

# <span id="page-55-0"></span>4. Utilizzo del Viewer

## ❶ Cosa è possibile realizzare con Viewer

Il Viewer ha le seguenti funzioni.

• Quando una memoria USB disponibile in commercio contenente immagini viene inserita nella porta USB (Tipo A) del proiettore, il Viewer consente di vedere i file immagine contenuti nella memoria USB.

Anche se non è disponibile un computer, si possono effettuare le presentazioni in maniera semplice con il proiettore.

- Il formato grafico supportato è JPEG.
- Il Viewer mostra l'anteprima (solo JPEG Exif) su cui è possibile saltare da un'immagine specifica che si desidera proiettare.
- Ci sono due modi di visualizzazione per le diapositive: visualizzazione manuale e visualizzazione automatica. Il tempo di intervallo può essere modificato nella riproduzione automatica.
- L'ordine di visualizzazione delle immagini può essere impostato in base al nome, alla data o alla dimensione. Si può scegliere un ordinamento ascendente o discendente.
- Le immagini possono essere ruotate di 90 gradi nel corso della visualizzazione.

#### *NOTA*

- • La porta USB del proiettore non supporta l'hub USB.
- • La porta USB del proiettore è comune per utilizzare l'unità LAN senza fili. Quando l'unità LAN senza fili è installata, non è possibile utilizzare il VIEWER.
- • Le seguenti operazioni per mezzo dei tasti sul proiettore non sono possibili quando è visualizzata la schermata VIEWER, come delle diapositive oppure in quella delle anteprime.

#### *Tasti sul proiettore*

- - Correzione trapezoidale utilizzando il tasto ▲/▼
- - Autoallineamento utilizzando il tasto AUTO ADJ.
- $\sim$  Controllo del volume tramite il tasto  $\blacktriangleleft$  o

 Per eseguire la correzione trapezoidale o la selezione della fonte nel corso della visualizzazione del Viewer, premere due volte il tasto MENU per visualizzare il menu e porre in funzione il Viewer dal menu.

#### *Telecomando*

- - Tasto di regolazione automatica
- Tasto Freeze
- • Eseguendo [AZZERA] → [TUTTI I DATI] dal menu, vengono ripristinate le impostazioni predefinite della barra del Viewer.
- Memoria USB
	- Assicurarsi di utilizzare un dispositivo di memoria USB formattato con file system FAT32 o FAT16. Il proiettore non supporta dispositivi di memoria USB formattati con NTFS. Se il proiettore non riconosce il dispositivo di memoria USB, controllare se il formato è supportato.
		- Per formattare la memoria USB sul computer, fare riferimento al manuale o alla guida in linea di Windows.
	- Non è possibile fornire garanzie sulla capacità della porta USB del proiettore di supportare tutti i dispositivi di memoria USB presenti sul mercato.
- Immagini supportate
	- I formati file supportati dal Viewer sono i sequenti. Non si garantisce che tutte le immagini siano supportate dal Viewer. Immagini diverse da quelle citate nella tabella potrebbero non essere supportate.

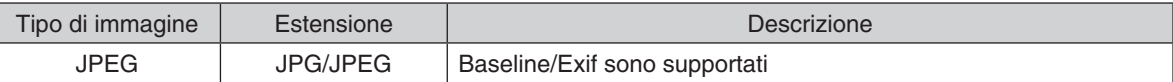

- $-$  Le immagini possono essere visualizzate con una risoluzione fino a 10.000  $\times$  10.000 pixel.
- Anche se le immagini soddisfano le condizioni sopra riportate, alcune di esse possono non essere riprodotte.
- In un'anteprima non è possibile visualizzare più di 200 icone (numero totale di icone di file e cartelle).
- - I nomi di file/cartelle lunghi sono limitati a una lunghezza specifica. Essa viene mostrata fra parentesi.
- Se una cartella contiene molti file, ci vuole del tempo per la riproduzione.
- • Se una singola cartella contiene troppi file, la commutazione fra le immagini richiede un po' di tempo. Per accelerare la commutazione fra le immagini, ridurre il numero di immagini contenute nella cartella.

SUGGERIMENTO:

• Il formato file immagine scambiabile (EXIF) è un formato standard di file immagine utilizzato dalle fotocamere digitali con l'aggiunta di specifici dati di scatto.

### ❷ Proiezione di immagini contenute in un dispositivo di memoria USB

Questa sezione illustra le operazioni di base del Viewer.

La spiegazione illustra la procedura operativa quando la barra degli strumenti del Viewer (→ pagina [51](#page-61-0)) è configurata con le impostazioni di fabbrica.

- Avvio del Viewer ....................................................................di seguito
- Rimozione del dispositivo di memoria USB dal proiettore .... pagina [49](#page-59-0)
- Uscita dal Viewer .................................................................. pagina [49](#page-59-0)

Preparazione: prima di avviare il Viewer, memorizzare le immagini nella memoria USB tramite computer. Avvio del Viewer

*1. Accendere il proiettore. (*→ *pagina [12\)](#page-22-0)*

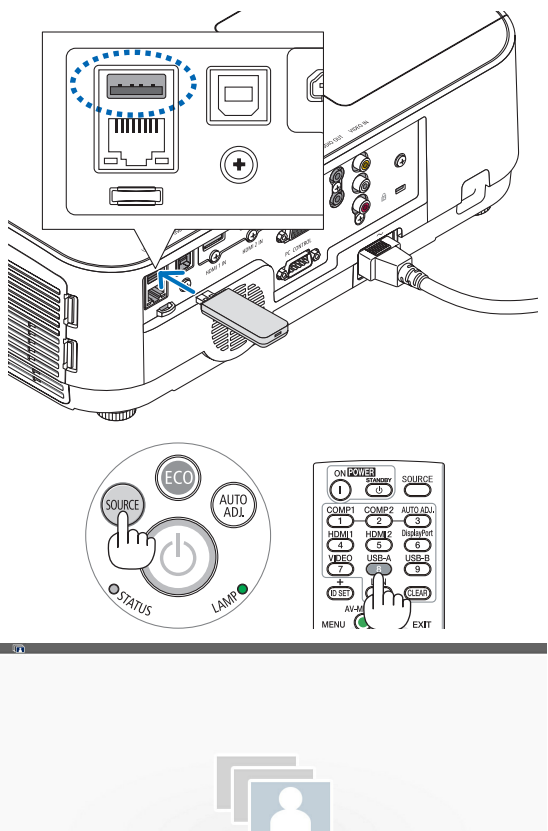

- *2. Inserire la memoria USB nella porta USB del proiettore.*
- • Non rimuovere la memoria USB dal proiettore quando il *LED lampeggia. Ciò può danneggiare i dati.*

#### *3. Premere il tasto SOURCE sul proiettore.*

*Viene visualizzata la schermata di avvio del Viewer.*

• Premere il tasto USB-A sul telecomando.

#### 4. Utilizzo del Viewer

#### *4. Premere il tasto ENTER.*

*Viene visualizzata la schermata di anteprima. (*→ *pagina [50\)](#page-60-0)*

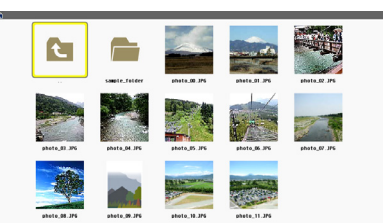

**R** 

#### *5. Usare il tasto* ▲▼◀ *o* ▶ *per selezionare un'icona.*

• Il simbolo → (freccia) a destra indica che vi sono più pagi*ne. Premendo il tasto PAGE* ▽ *(pagina giù) viene mostrata la pagina successiva: premendo il tasto PAGE* △ *(pagina su) viene mostrata la pagina precedente.*

#### *6. Premere il tasto ENTER.*

*Viene visualizzata la diapositiva selezionata.*

- • Quando si seleziona una cartella, vengono visualizzate le *icone in essa contenute.*
- *7. Premere il tasto* ▶ *per selezionare la diapositiva successiva.*

*Viene visualizzata la diapositiva a destra.*

- • È possibile usare il tasto ◀ *o* ▶ *per selezionare la diapositiva successiva (destra) o quella precedente (sinistra) nella schermata di anteprima.*
- • Premendo il tasto MENU durante la visualizzazione della *schermata di anteprima, di diapositiva o di presentazione, viene visualizzata la barra degli strumenti. La barra degli strumenti serve a selezionare o ruotare una diapositiva. (*→ *pagina [52](#page-62-0))*
- *8. Premere il tasto EXIT quando la barra degli strumenti non è visualizzata.*

#### **Viene visualizzata la schermata di anteprima.**

- • In alternativa, per visualizzare la schermata di anteprima è possibile premere il tasto ENTER.
- • Per chiudere la barra degli strumenti, premere il tasto *MENU per tornare all'elenco SOURCE e nuovamente il tasto MENU per chiudere l'elenco SOURCE.*

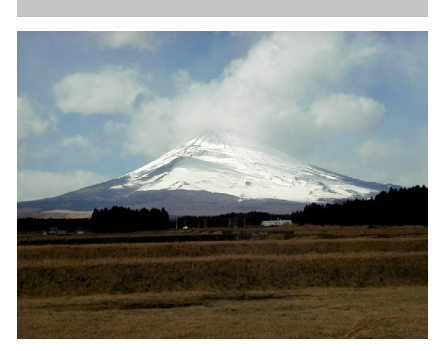

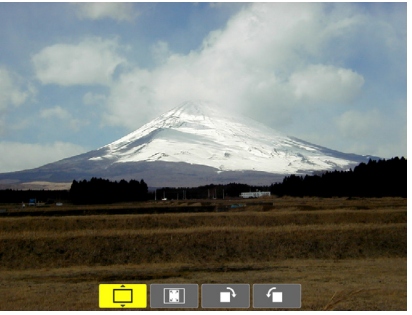

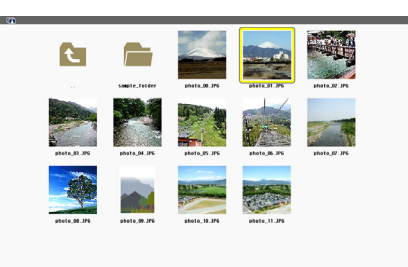

#### <span id="page-59-0"></span>Rimozione della memoria USB dal proiettore

**1. Selezionare la schermata di avvio del VIEWER.**

*Premere il tasto EXIT quando non vi sono menu visualizzati.*

#### *2. Rimuovere la memoria USB dal proiettore.*

*Prima di rimuovere la memoria USB, assicurarsi che il LED non lampeggi.*

NOTA: se si rimuove la memoria USB dal proiettore mentre viene visualizzata una diapositiva, il proiettore può non funzionare correttamente. Se ciò accade, spegnere il proiettore e staccare il cavo di alimentazione. Attendere 3 minuti, poi ricollegare il cavo di alimentazione e riaccendere il proiettore.

#### Chiusura del Viewer

*1. Premere il tasto MENU quando è visualizzata la schermata delle diapositive o quella delle anteprime.*

*Viene visualizzata la barra di controllo o il menu pop-up.*

#### *2. Premere nuovamente il tasto MENU.*

*Viene visualizzato il menu sullo schermo.*

**3. Selezionare una fonte diversa da [USB-A] e premere il** *tasto ENTER.*

*Il Viewer si chiude.*

*SUGGERIMENTO:* Per uscire dal Viewer utilizzando il telecomando, selezionare una fonte diversa da [USB-A].

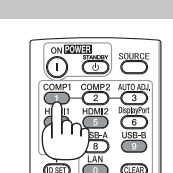

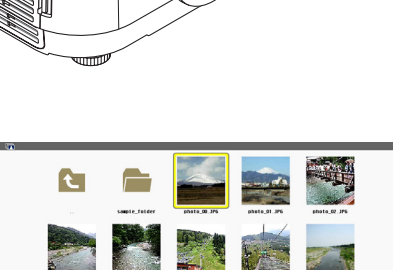

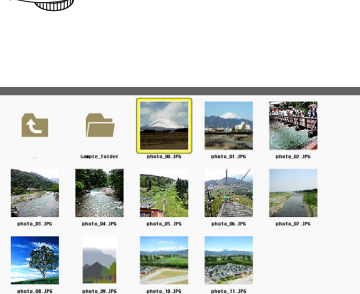

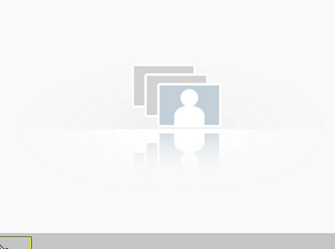

USB

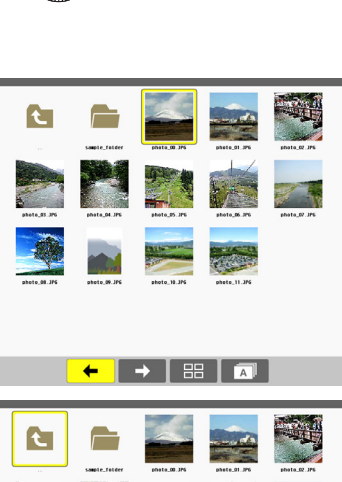

#### <span id="page-60-0"></span>Parti di ogni schermata

Il Viewer ha quattro schermate.

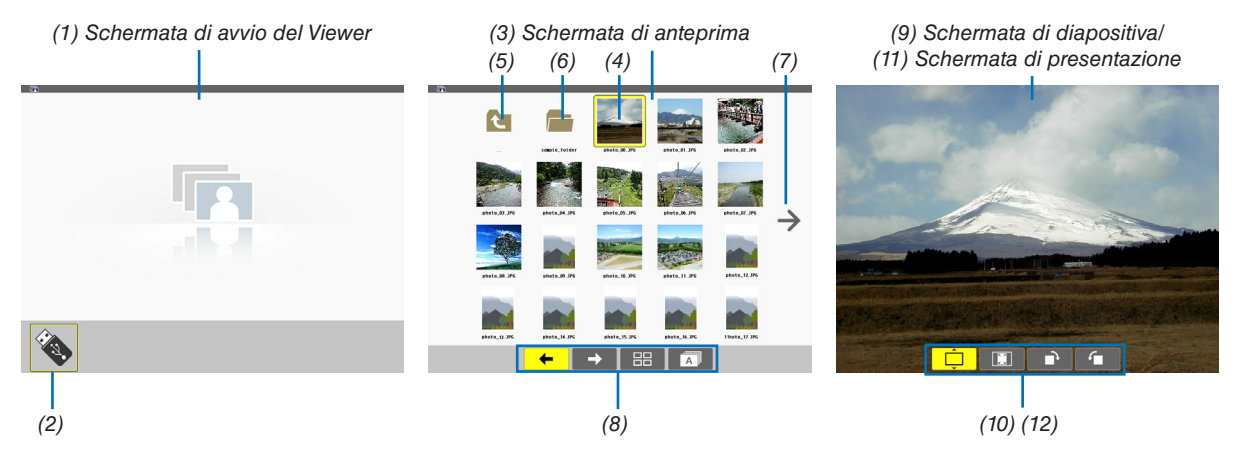

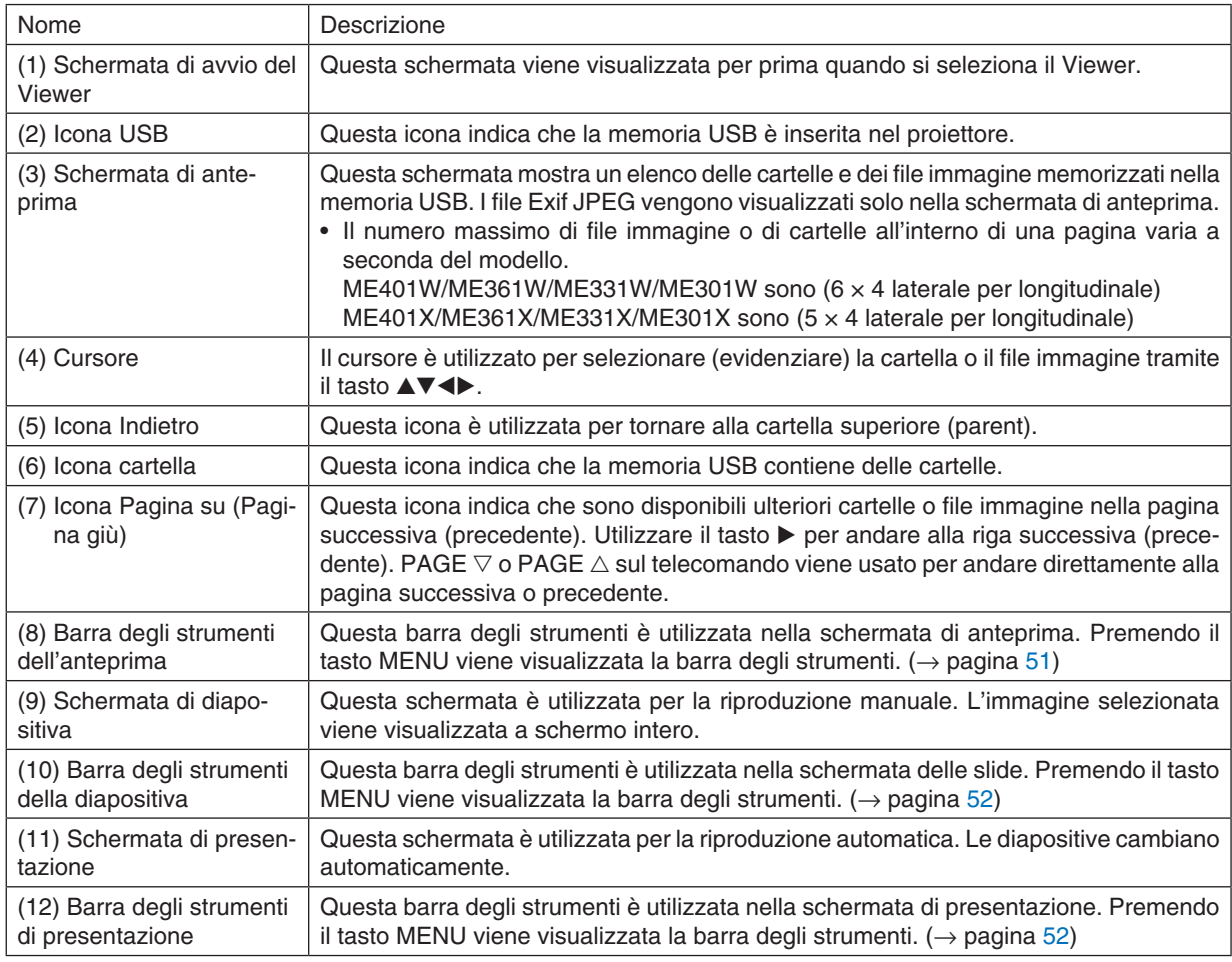

#### <span id="page-61-0"></span>Utilizzo della barra degli strumenti

#### *1. Premere il tasto MENU.*

*Viene visualizzata la barra degli strumenti. Viene visualizzata la schermata FONTE come schermata di connessione del Viewer.*

*2. Usare il tasto* ◀ *o* ▶ *per selezionare una voce e* ▲ *o* ▼ *per sceglierne l'opzione disponibile. Quando vi si posiziona sopra il cursore, la voce selezionata diventa di colore giallo.*

▲ *o* ▼ *mostra le altre scelte disponibili.*

*3. Premere il tasto ENTER.*

*Viene visualizzata la voce selezionata.*

*4. Premere due volte il tasto MENU.*

*Viene chiusa la barra degli strumenti e visualizzato l'elenco FONTE. Premere nuovamente il tasto MENU per chiudere l'elenco FONTE.*

#### **Barra degli strumenti dell'anteprima**

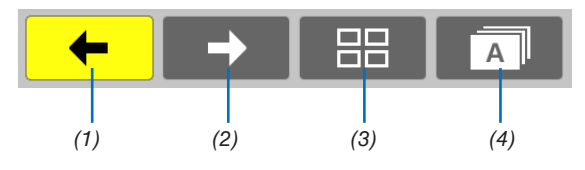

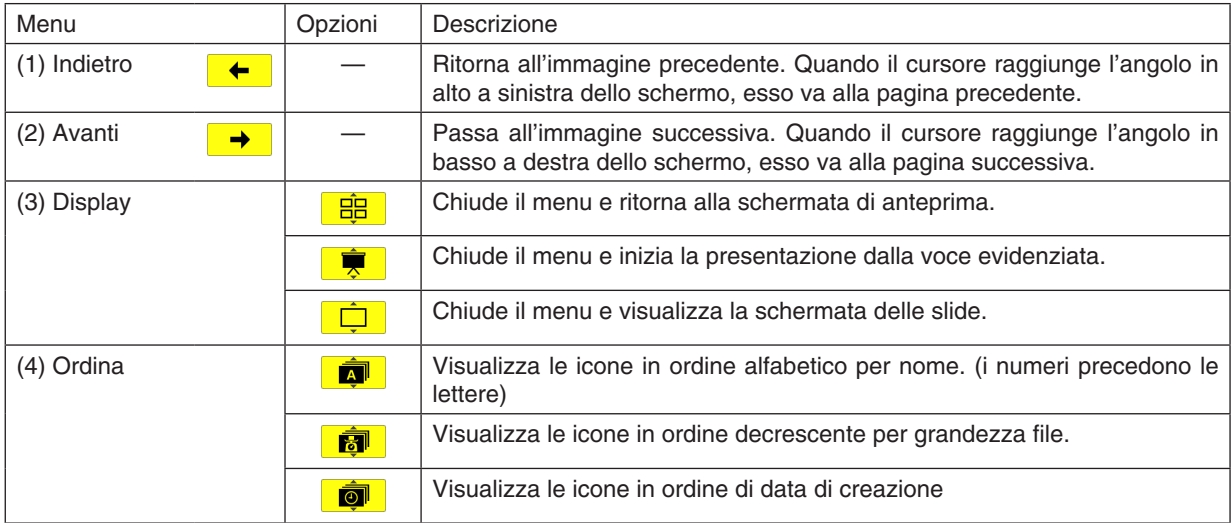

#### <span id="page-62-0"></span>**Barra degli strumenti della diapositiva**

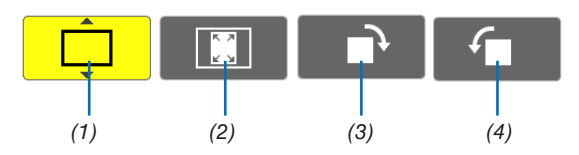

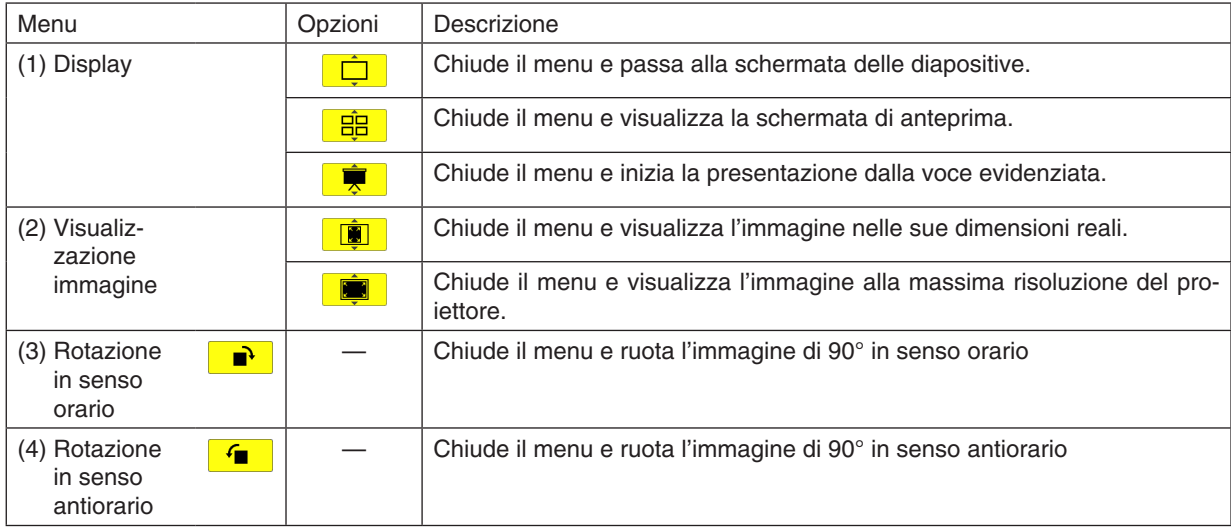

#### **Barra degli strumenti della presentazione**

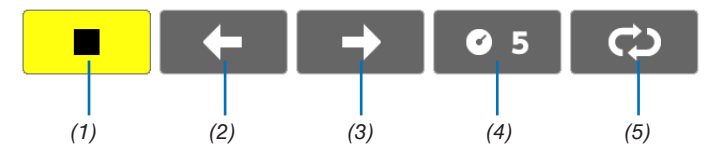

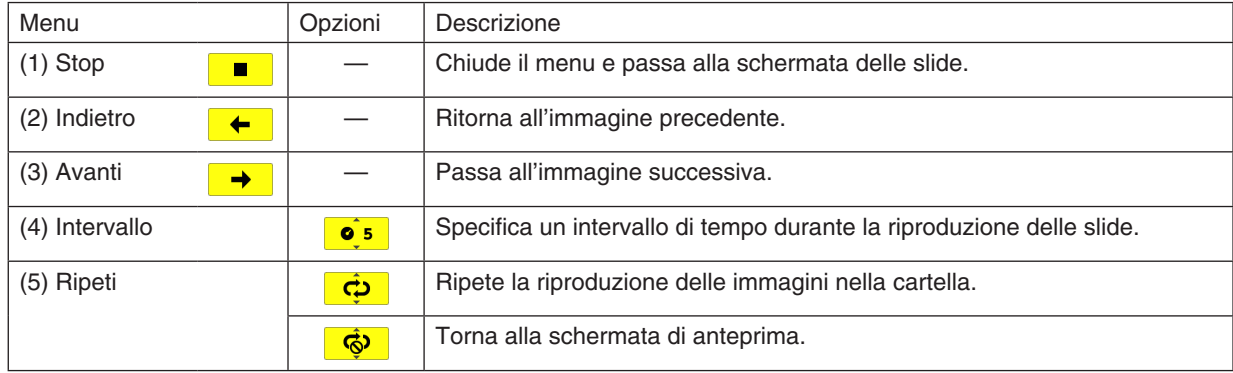

#### SUGGERIMENTO:

- • Un'icona di immagine al centro della schermata indica che il file non può essere visualizzato nella schermata delle diapositive o di anteprima.
- • Le impostazioni della barra degli strumenti per le diapositive vengono annullate se la cartella viene spostata.

## 5. Utilizzo del menu sullo schermo

## ❶ Utilizzo dei menu

NOTA: il menu sullo schermo può non essere visualizzato correttamente quando viene proiettata un'immagine video con movimenti interlacciati.

*1. Premere il tasto MENU sul telecomando o sul proiettore per visualizzare il menu.*

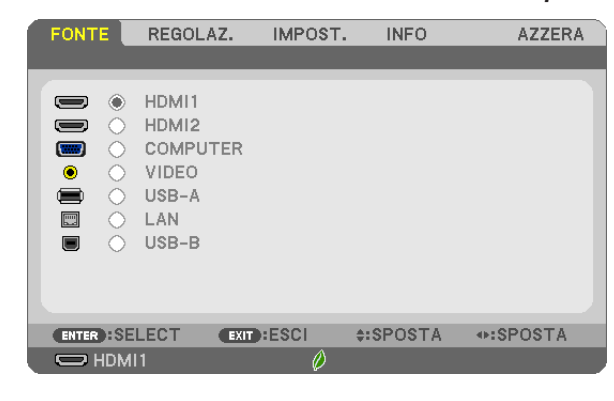

NOTA: i comandi come ENTER, EXIT, A▼, <▶ presenti nella parte inferiore mostrano i tasti disponibili per le vostre operazioni.

- *2. Premere i tasti* ◀▶ *sul telecomando o sul proiettore per visualizzare il sottomenu.*
- *3. Premere il tasto ENTER sul telecomando o sul proiettore per evidenziare la voce superiore o la prima scheda.*
- *4. Premere i tasti* ▲▼ *sul telecomando o sul proiettore per selezionare la voce da regolare o impostare. È possibile utilizzare i tasti* ◀▶ *sul telecomando o sul proiettore per selezionare la scheda desiderata.*
- *5. Premere il tasto ENTER sul telecomando o sul proiettore per visualizzare la finestra del sottomenu.*
- 6. Regolare il livello oppure attivare/disattivare la voce selezionata con i tasti **▲▼◀**▶ sul telecomando o sul *proiettore.*

Le modifiche rimangono memorizzate fino alla regolazione successiva.

*7. Ripetere i passaggi 2-6 per regolare una voce aggiuntiva o premere il tasto EXIT sul telecomando o sul proiettore per uscire dal display del menu.*

NOTA: quando viene visualizzato un menu o un messaggio, alcune righe di informazioni possono andare perse, a seconda del segnale o delle impostazioni.

*8. Premere il tasto MENU per chiudere il menu. Per ritornare al menu precedente, premere il tasto EXIT.*

### **@ Elementi del menu**

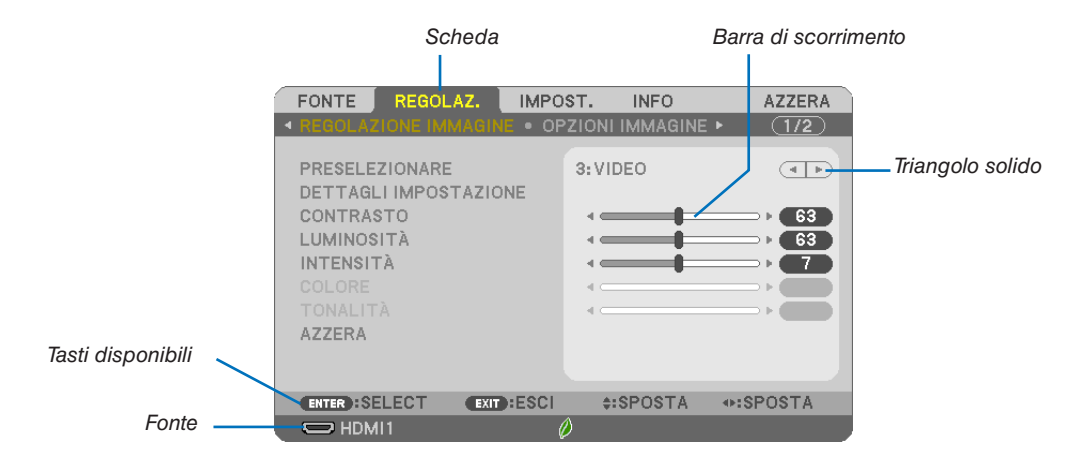

#### Selezione

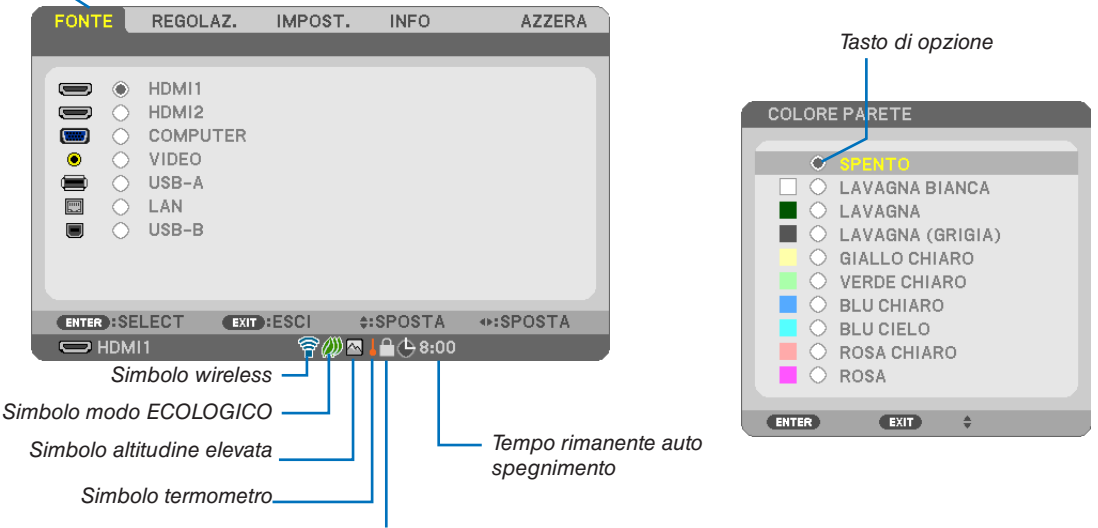

Simbolo blocco tasto

#### Le finestre dei menu o le finestre di dialogo contengono le seguenti voci:

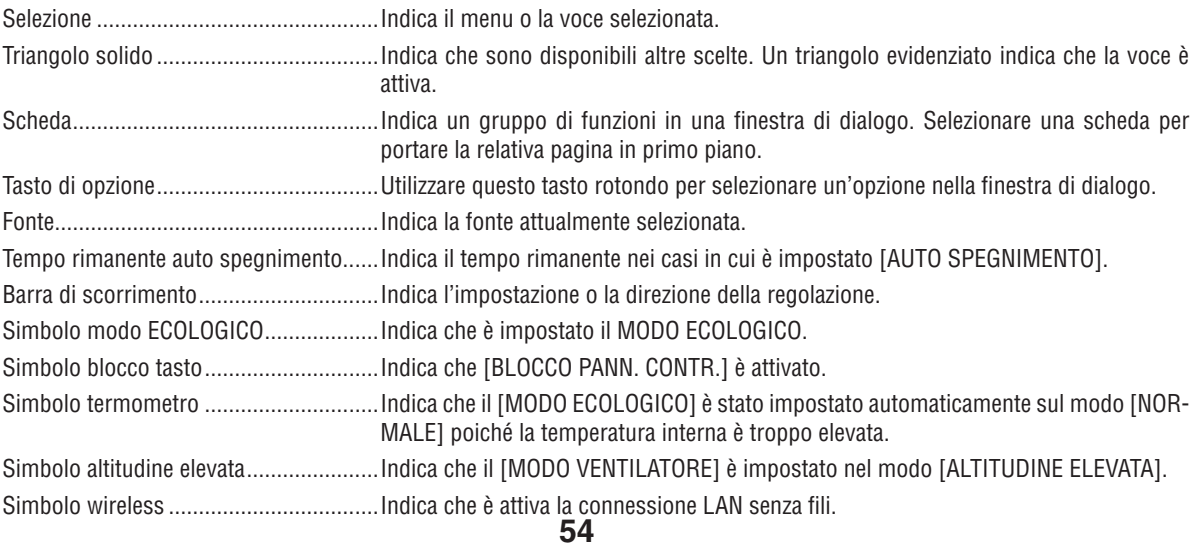

### ❸ Elenco delle voci dei menu

A secondo della fonte di ingresso, alcune opzioni dei menu non sono disponibili.

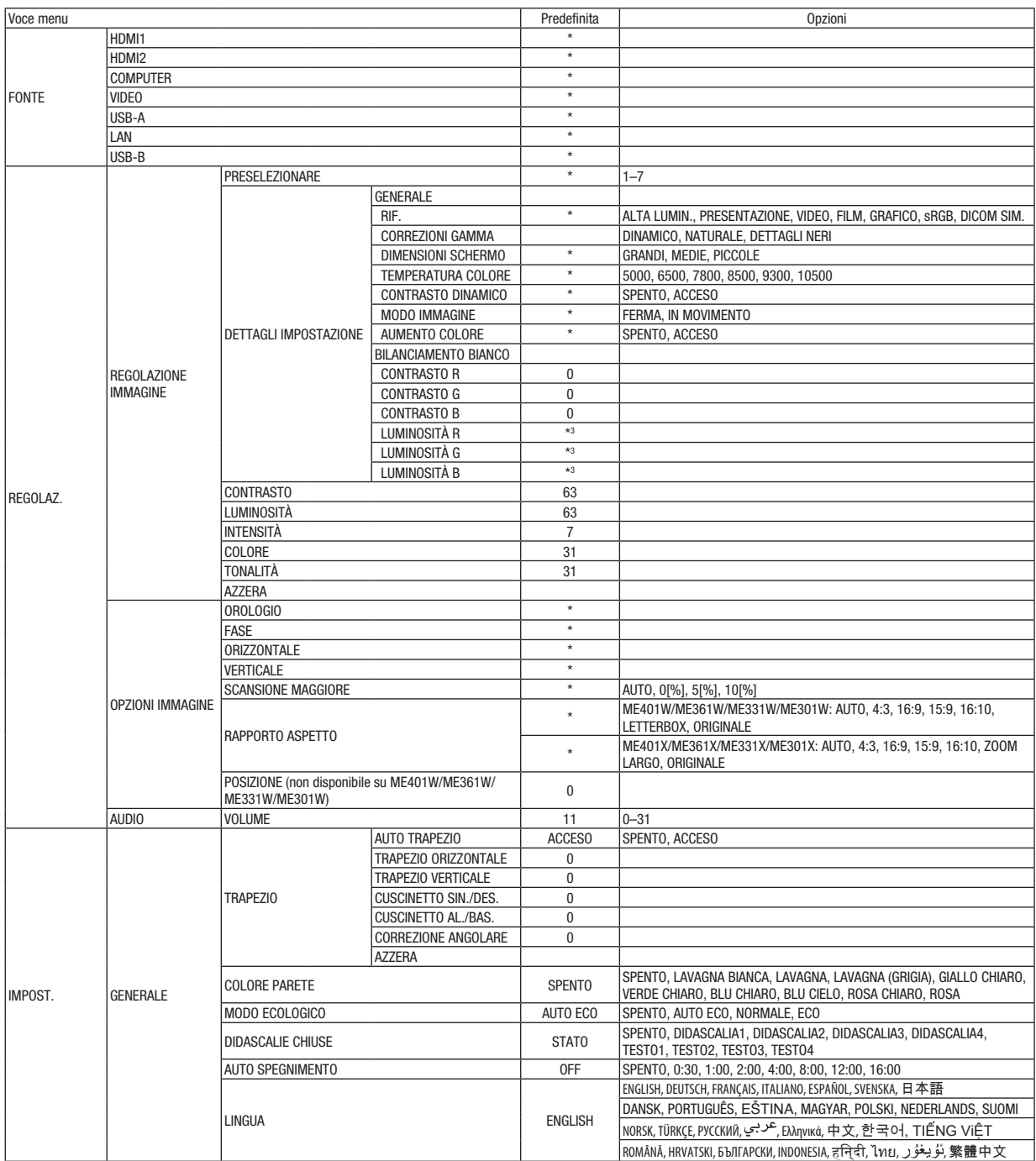

<sup>\*</sup> L'asterisco (\*) indica che l'impostazione predefinita varia in base al segnale.

#### 5. Utilizzo del menu sullo schermo

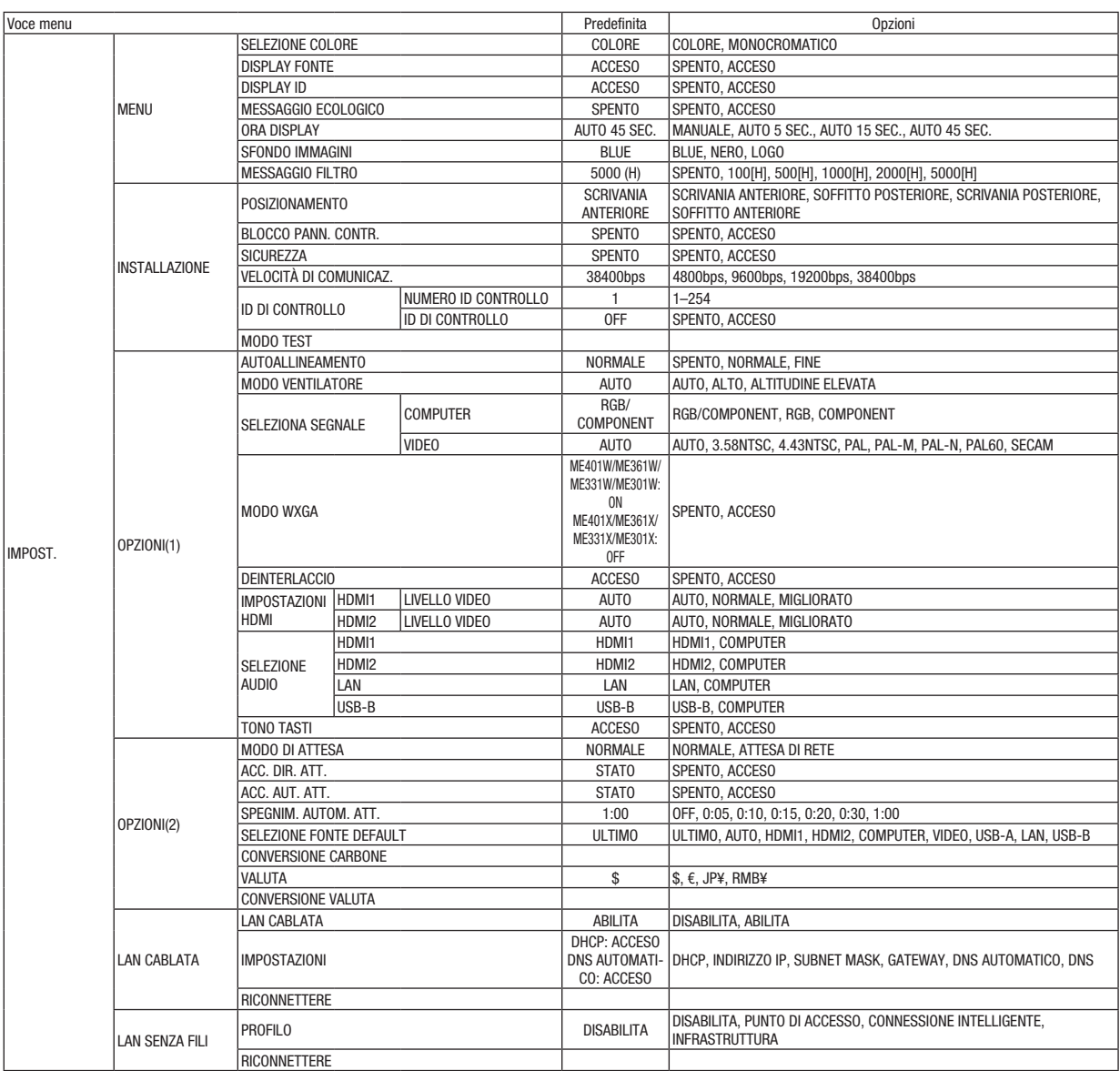

\* L'asterisco (\*) indica che l'impostazione predefinita varia in base al segnale.

#### 5. Utilizzo del menu sullo schermo

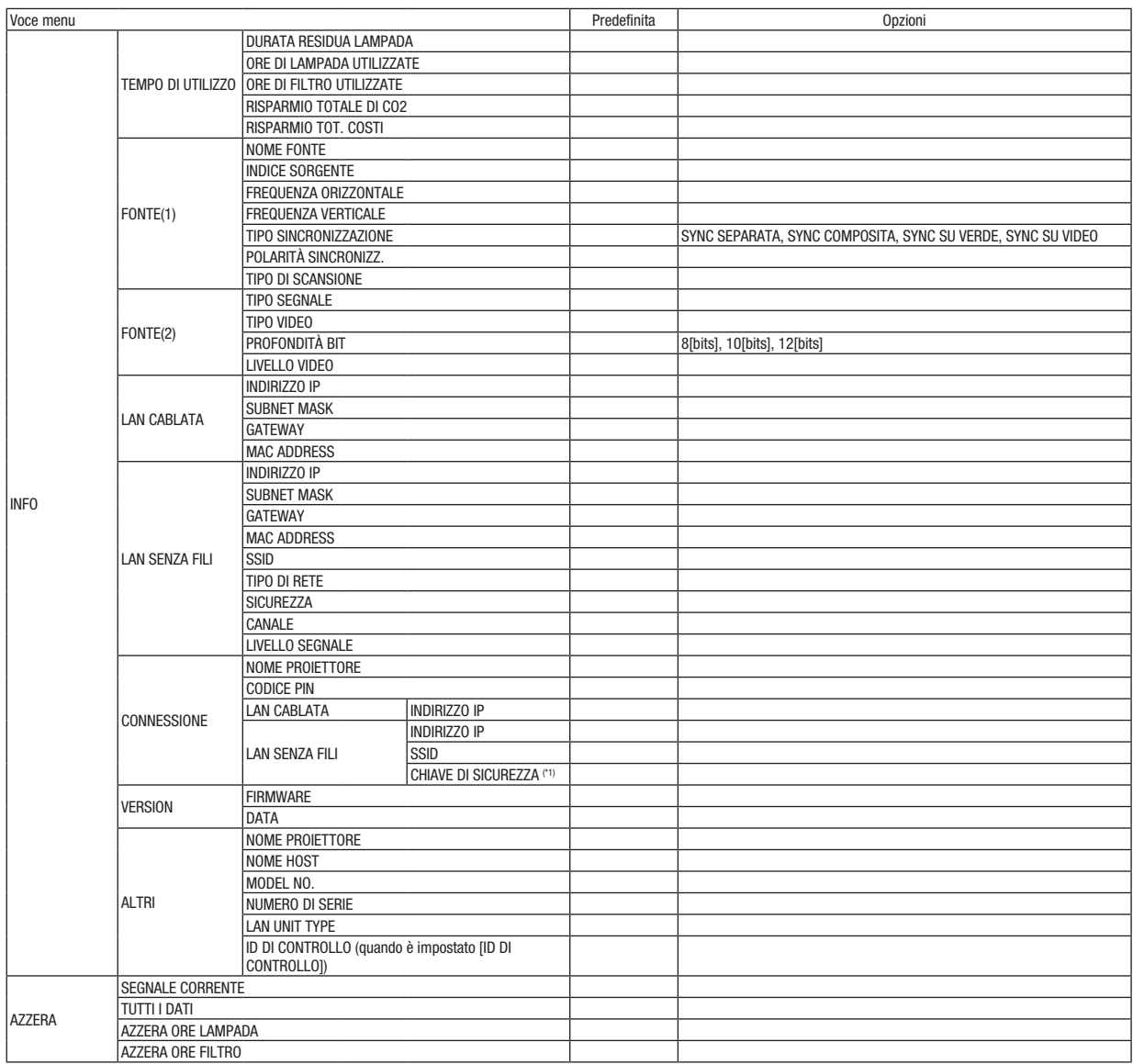

<sup>\*</sup> L'asterisco (\*) indica che l'impostazione predefinita varia in base al segnale.

<sup>\*1</sup> Visualizzare quando [UNA VOLTA] è selezionato come [TIPO PIN] per [CONNESSIONE INTELLIGENTE] in [PROFILO] di [LAN SENZA FILI].

### ❹ Descrizioni e funzioni del menu [FONTE]

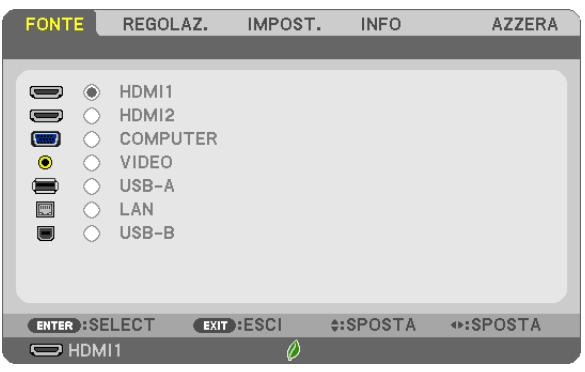

#### HDMI1 e HDMI2

Seleziona l'attrezzatura compatibile con HDMI collegata al connettore HDMI 1 o 2 IN.

#### **COMPUTER**

Seleziona il computer connesso al segnale del connettore di ingresso COMPUTER. NOTA: quando il segnale in ingresso del componente è collegato al connettore COMPUTER IN, selezionare [COMPUTER].

#### VIDEO

Seleziona il dispositivo connesso all'ingresso VIDEO VCR, al lettore DVD o alla macchina per documenti.

#### USB-A

Questa funzione permette di creare presentazioni usando una memoria USB contenente le diapositive.  $(\rightarrow)$  pagina [45](#page-55-0) "4. Utilizzo del Viewer")

#### LAN

Seleziona un segnale dalla porta LAN (RJ-45) o dall'unità wireless LAN senza fili USB (opzionale).

#### USB-B

Seleziona il computer collegato alla porta USB (PC) (tipo B) tramite un normale cavo USB.  $(\rightarrow$  pagina [34](#page-44-0))

### 6 Descrizioni e funzioni del menu [REGOLAZ.] [REGOLAZIONE IMMAGINE]

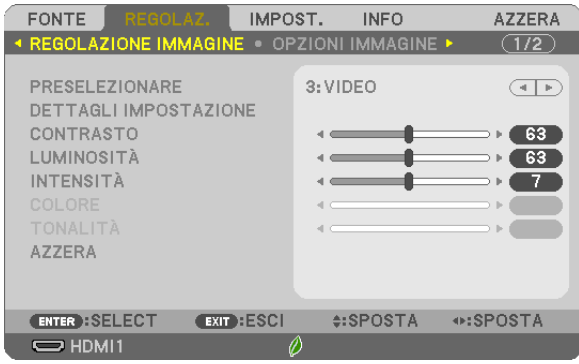

#### [PRESELEZIONARE]

Questa funzione consente di selezionare impostazioni ottimizzate per l'immagine proiettata.

È possibile regolare il tono neutro per giallo, ciano o magenta.

Sono disponibili sette preselezioni di fabbrica ottimizzate per i diversi tipi di immagini. È inoltre possibile utilizzare [DETTAGLI IMPOSTAZIONE] per selezionare impostazioni regolabili dall'utente che consentono di personalizzare ciascuna gamma o colore.

Le impostazioni personalizzate possono essere memorizzate in [PRESELEZIONARE 1]-[PRESELEZIONARE 7]. ALTA LUMIN. ......... Consigliata per l'uso in una stanza molto luminosa.

PRESENTAZIONE... Consigliata per creare una presentazione utilizzando un file PowerPoint.

VIDEO ..................... Consigliata per immagini normali, quali programmi televisivi.

FILM ....................... Consigliata per i film.

GRAFICO................ Consigliata per la grafica.

sRGB .................... Valori del colore standard

DICOM SIM. .......... Consigliata per il formato di simulazione DICOM.

#### $NOTA:$

- L'opzione [DICOM SIM.] serve soltanto come addestramento/riferimento e non dovrebbe essere utilizzata per una diagnosi effettiva.
- DICOM sta per Digital Imaging and Communications in Medicine. Si tratta di uno standard sviluppato dalla Società americana di Radiologia (American College of Radiology, ACR) e dall'Associazione nazionale dei costruttori elettrici (National Electrical Manufacturers Association, NEMA).

Lo standard specifica come i dati delle immagini digitali possono essere spostati da sistema a sistema.

#### [DETTAGLI IMPOSTAZIONE]

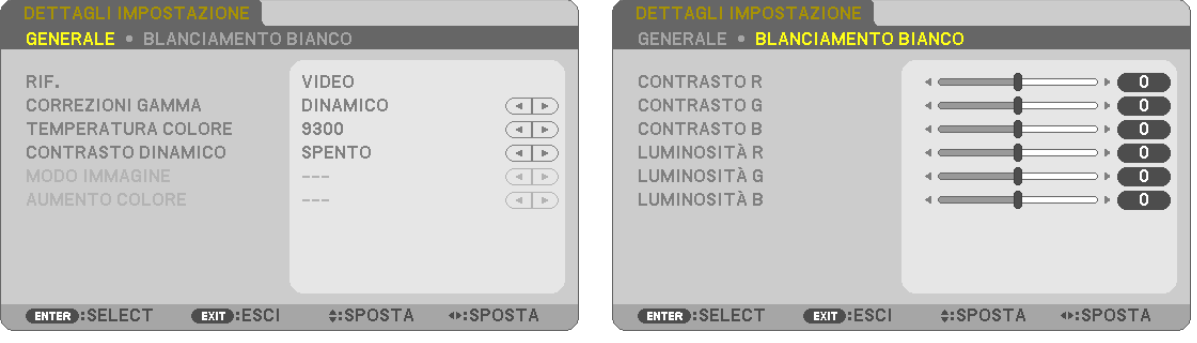

#### **[GENERALE]**

#### Memorizzazione delle impostazioni personalizzate [RIF.]

Questa funzione consente di memorizzare le proprie impostazioni personalizzate in IPRESELEZIONARE 11-IPRE-SELEZIONARE 71.

Per prima cosa, selezionare un modo di preselezione base da [RIF.], quindi impostare [CORREZIONI GAMMA] e **[TEMPERATURA COLORE].** 

ALTA LUMIN. ......... Consigliata per l'uso in una stanza molto luminosa.

PRESENTAZIONE... Consigliata per creare una presentazione utilizzando un file PowerPoint.

- FILM ....................... Consigliata per i film.
- GRAFICO................Consigliata per la grafica.
- sRGB .................... Valori del colore standard.
- DICOM SIM. .......... Consigliata per il formato di simulazione DICOM.

#### Selezione del modo di correzioni gamma [CORREZIONI GAMMA]

Ciascun modo è consigliato per:

- DINAMICO ............. Crea un'immagine con elevato contrasto.
- NATURALE............. Riproduzione naturale dell'immagine.

DETTAGLI NERI ..... Enfatizza le aree scure dell'immagine.

NOTA: questa funzione non è disponibile quando [DICOM SIM.] è selezionato per [DETTAGLI IMPOSTAZIONE].

#### Selezione delle dimensioni dello schermo per DICOM SIM. [DIMENSIONI SCHERMO]

Questa funzione effettua la correzione gamma adatta per le dimensioni dello schermo.

- GRANDI ................. Per dimensioni dello schermo di 110"
- MEDIO ................... Per dimensioni dello schermo di 90"

PICCOLE ................ Per dimensioni dello schermo di 70"

NOTA: questa funzione è disponibile solo se [DICOM SIM.] è selezionato per [DETTAGLI IMPOSTAZIONE].

#### Regolazione della temperatura del colore [TEMPERATURA COLORE]

Questa opzione consente di selezionare la temperatura del colore desiderata.

NOTA: quando [PRESENTAZIONE] o [ALTA LUMIN.] è selezionato in [RIF.], questa funzione non è disponibile.

#### Regolazione di luminosità e contrasto [CONTRASTO DINAMICO]

Questa funzione consente di regolare otticamente il rapporto del contrasto utilizzando il diaframma a iride integrato. Per aumentare il rapporto del contrasto, selezionare [ACCESO].

#### Selezione del modo fermo immagine o del modo filmato [MODO IMMAGINE]

Questa funzione consente di selezionare il modo fermo immagine o il modo filmato.

FERMA.................... Questo modo è consigliato per immagini fisse.

IN MOVIMENTO..... Questo modo è consigliato per filmati.

NOTA: questa funzione è disponibile solo quando [ALTA LUMIN.] è selezionato per [RIF.].

#### <span id="page-71-0"></span>**Aumento del colore [AUMENTO COLORE]**

Questa funzione consente di aumentare il colore dell'immagine.

ON .............................. Consente di migliorare il colore.

NOTA: questa funzione è disponibile solo quando [PRESENTAZIONE] è selezionato in [RIF.].

#### **Regolazione del bilanciamento del bianco [BILANCIAMENTO BIANCO]**

Questo consente di regolare il bilanciamento del bianco. Contrasto per ciascun colore (RGB) per regolare il livello del bianco dello schermo; la luminosità per ciascun colore (RGB) viene utilizzata per regolare il livello di nero dello schermo.

#### **[CONTRASTO]**

Regola l'intensità dell'immagine in base al segnale in arrivo.

#### **[LUMINOSITÀ]**

Regola il livello di luminosità o l'intensità del raster posteriore.

#### **[INTENSITÀ]**

Controlla i dettagli dell'immagine.

#### **[COLORE]**

Aumenta o diminuisce il livello di saturazione dei colori.

#### **[TONALITÀ]**

Varia il livello del colore da +/− verde a +/− blu. Il livello di rosso viene utilizzato come riferimento.

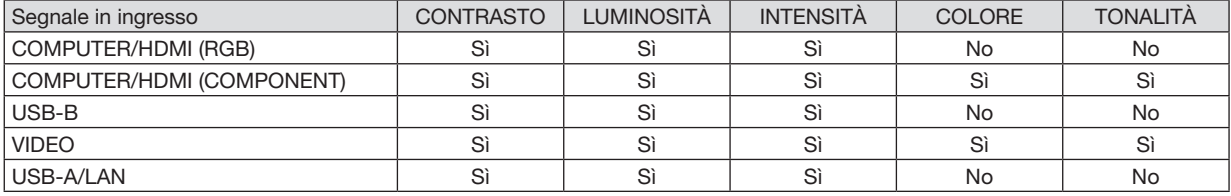

Si = Regolabile, No = Non regolabile

#### **[AZZERA]**

Per le impostazioni e le regolazioni per [REGOLAZIONE IMMAGINE] vengono ripristinati i valori predefiniti, ad eccezione dei numeri preselezionati e [RIF.] nella schermata [PRESELEZIONARE].

Le impostazioni e le regolazioni in [DETTAGLI IMPOSTAZIONE] della schermata [PRESELEZIONARE] non selezionati correntemente non vengono ripristinate.
## [OPZIONI IMMAGINE]

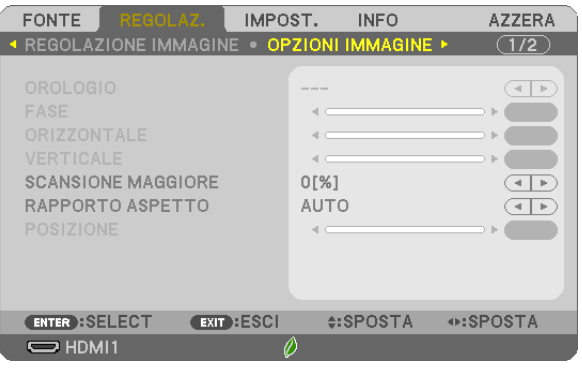

## Regolazione dell'orologio e della fase [OROLOGIO/FASE]

Questa funzione consente di regolare manualmente OROLOGIO e FASE.

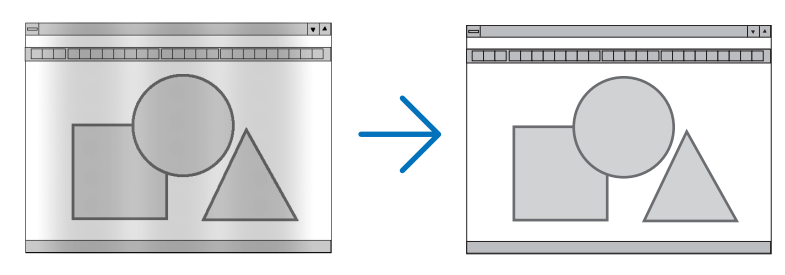

OROLOGIO ............ Usare questa voce per la sintonizzazione di precisione dell'immagine del computer o per rimuovere bande verticali che possono apparire. Questa funzione consente di regolare le frequenze dell'orologio che eliminano le bande orizzontali nell'immagine.

Questa regolazione può essere necessaria quando si collega il computer per la prima volta.

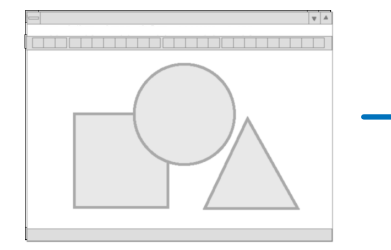

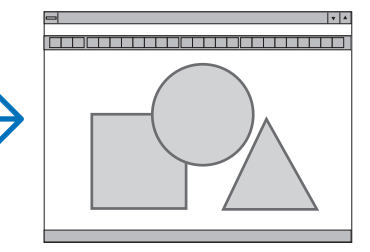

FASE ..................... Usare questa voce per regolare la fase dell'orologio o per ridurre il disturbo video, le interferenze dei punti o il crosstalk. (Evidente quando una parte dell'immagine brilla).

Usare [FASE] solo dopo aver completato la regolazione [OROLOGIO].

## **Regolazione della posizione orizzontale/verticale [ORIZZONTALE/VERTICALE]**

Consente di regolare la posizione dell'immagine in senso orizzontale o verticale.

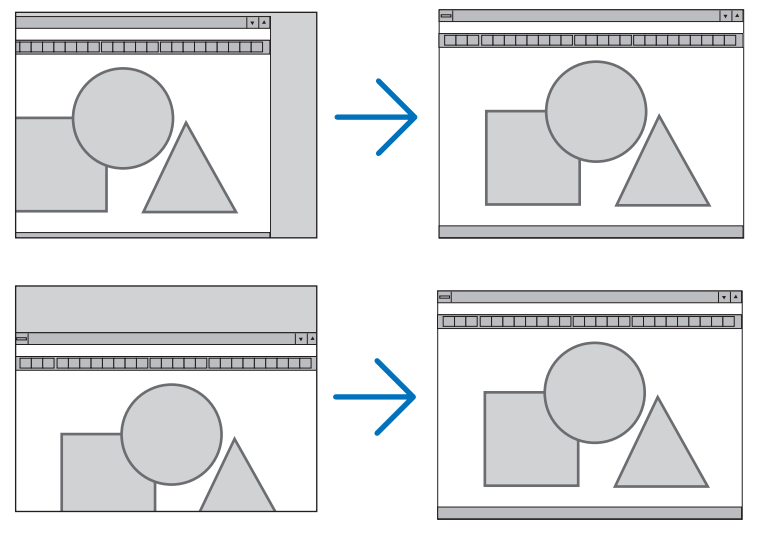

- L'immagine può risultare distorta durante la regolazione di [OROLOGIO] e [FASE]. Ciò non indica un malfunzionamento.
- Le impostazioni di [OROLOGIO], [FASE], [ORIZZONTALE] e [VERTICALE] vengono memorizzate per il segnale corrente. La volta successiva in cui è proiettato un segnale con la stessa risoluzione e la stessa frequenza orizzontale e verticale, le impostazioni vengono richiamate ed applicate.

 Per cancellare le impostazioni memorizzate, aprire il menu e selezionare [AZZERA] → [SEGNALE CORRENTE] o [TUTTI I DATI] per ripristinare le impostazioni.

## **Selezione della percentuale di sovrascansione [SCANSIONE MAGGIORE]**

Selezionare la percentuale di sovrascansione (AUTO, 0%, 5% e 10%) del segnale.

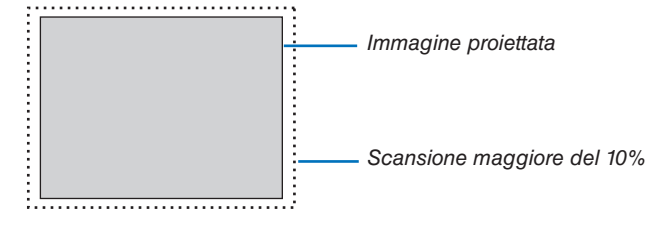

NOTA:

- • [0[%]] non può essere selezionato quando viene usato il segnale VIDEO.
- La voce [SCANSIONE MAGGIORE] non è disponibile:
- Se per [RAPPORTO ASPETTO] è selezionato [ORIGINALE].

## **Selezione del rapporto aspetto [RAPPORTO ASPETTO]**

Il termine "rapporto aspetto" si riferisce al rapporto tra l'ampiezza e l'altezza dell'immagine proiettata.

- Il proiettore determina automaticamente il segnale di ingresso e lo visualizza nel rapporto aspetto appropriato.
- • La tabella mostra i tipici rapporti aspetto e le risoluzioni supportati dalla maggioranza dei computer.

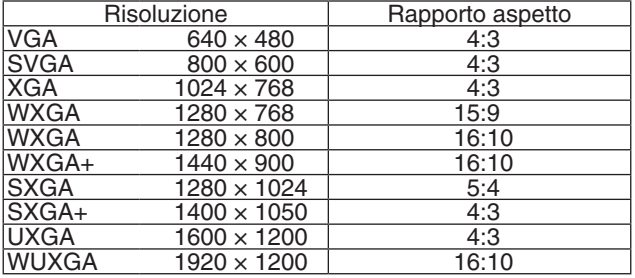

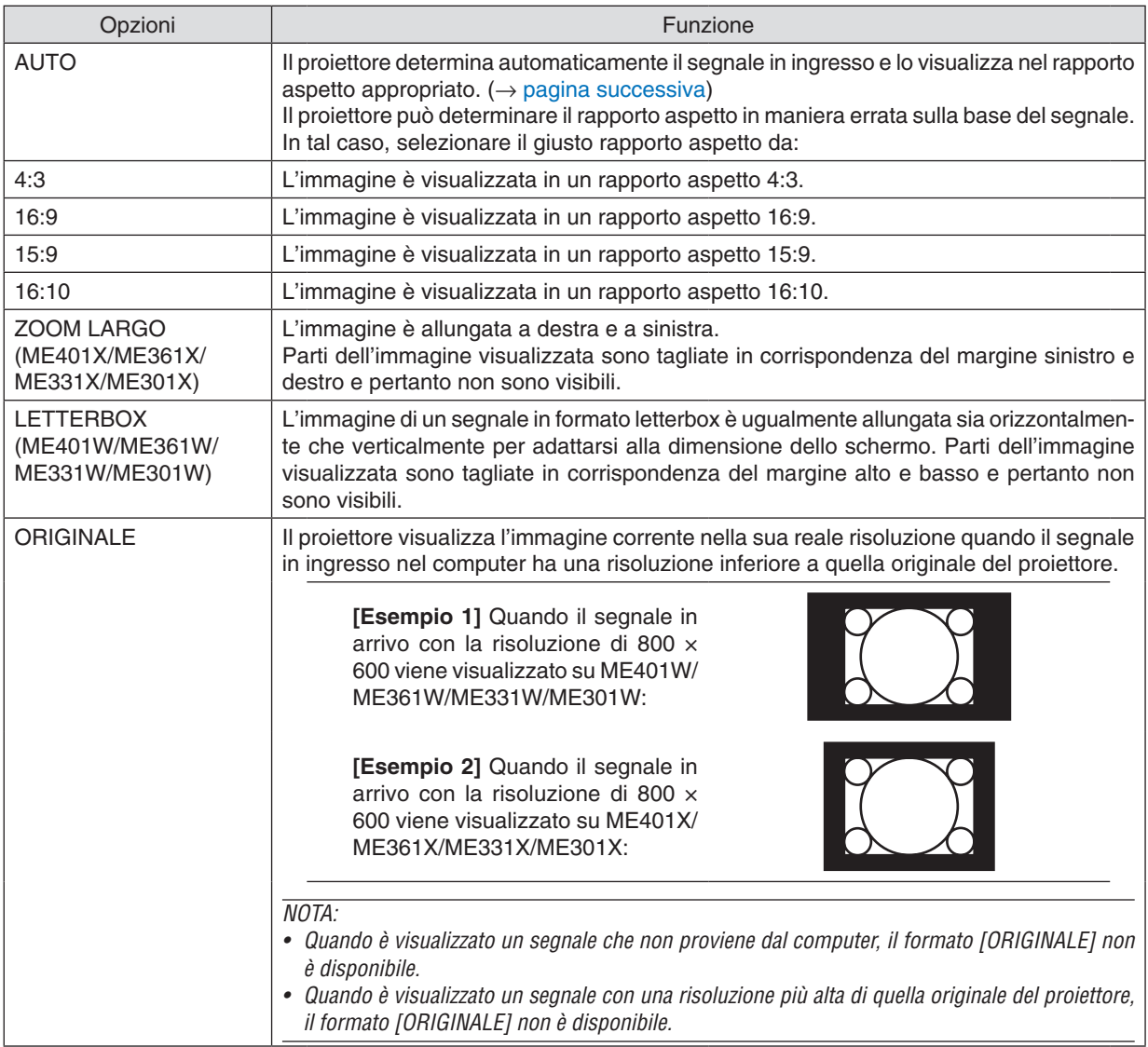

## <span id="page-75-0"></span>**Raffigurazione dello schermo quando è determinato automaticamente il rapporto aspetto appropriato**

## **ME401X/ME361X/ME331X/ME301X**

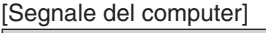

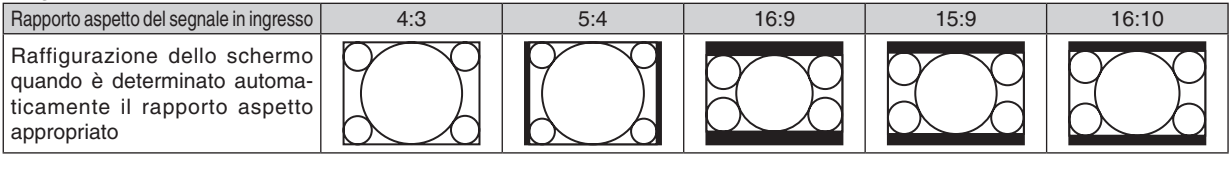

#### [Segnale video]

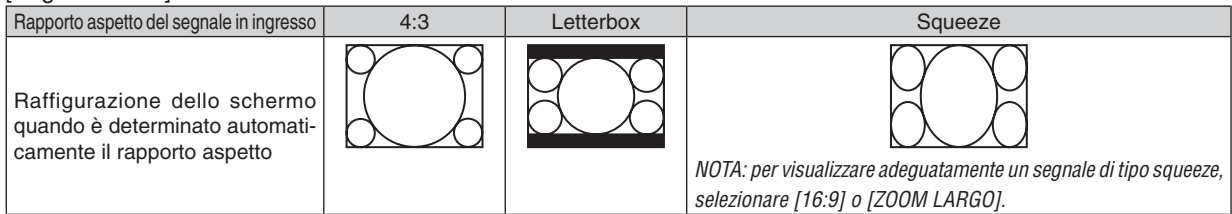

#### **ME401W/ME361W/ME331W/ME301W**

[Segnale del computer]

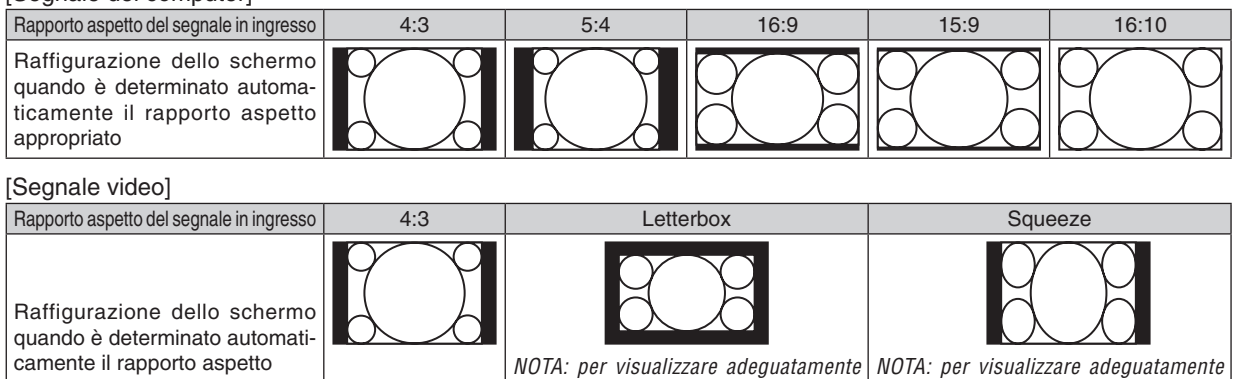

SUGGERIMENTO:

• La posizione dell'immagine non può essere regolata verticalmente utilizzando [POSIZIONE] quando sono selezionati i rapporti aspetto [16:9], [15:9] o [16:10].

[LETTERBOX].

un segnale del tipo letterbox, selezionare un segnale del tipo squeeze, selezionare

[16:9].

• Il termine "letterbox" si riferisce a un'immagine più panoramica rispetto a quella in formato 4:3 che è il rapporto aspetto standard per una fonte video.

 Il segnale letterbox ha la possibilità di stabilire un rapporto aspetto di "1.85:1" o "2.35:1" per la visualizzazione di pellicole cinematografiche.

• Il termine "squeeze" si riferisce alla compressione dell'immagine il cui rapporto aspetto è convertito da 16:9 a 4:3.

## **Regolazione della posizione verticale dell'immagine [POSIZIONE] (non disponibile su ME401W/ ME361W/ME331W/ME301W)**

(solo quando si seleziona [16:9], [15:9] o [16:10] per [RAPPORTO ASPETTO])

Quando si seleziona [16:9], [15:9] o [16:10] in [RAPPORTO ASPETTO], l'immagine viene visualizzata con bordi neri in alto e in basso.

È possibile regolare la posizione verticale dall'alto verso il basso dell'area nera.

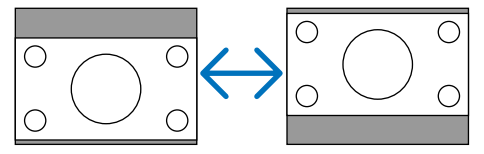

## [AUDIO]

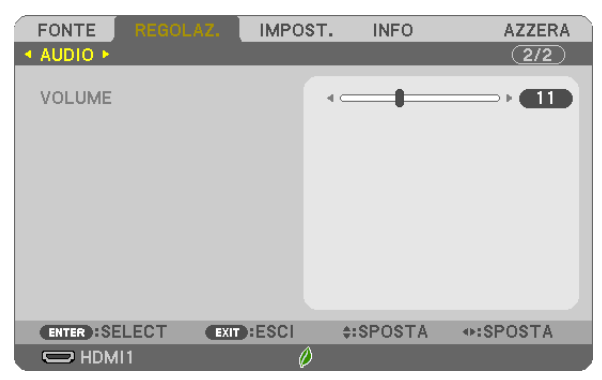

## **Aumento o diminuzione del volume**

Regola il volume dell'altoparlante del proiettore e AUDIO OUT (mini jack stereo).

#### SUGGERIMENTO:

• Quando non è visualizzato alcun menu, i tasti ◀ e ▶ sul proiettore e i tasti VOL. +/− del telecomando funzionano come controlli del volume.  $(\rightarrow$  pagina [20\)](#page-30-0)

# ❻ Descrizioni e funzioni del menu [REGOLAZ.]

## [GENERALE]

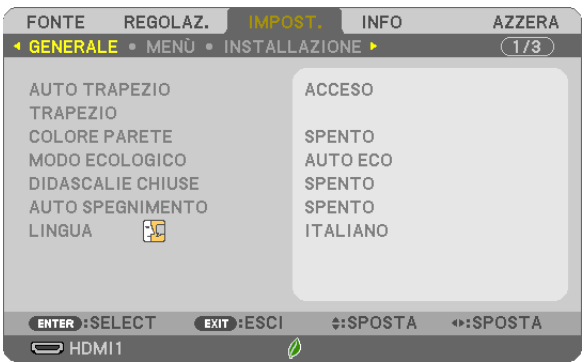

## **Abilitazione di auto trapezio [AUTO TRAPEZIO]**

Questa funzione permette al proiettore di rilevare la propria inclinazione e correggere automaticamente la distorsione verticale.

Per attivare la funzione AUTO TRAPEZIO, selezionare [ON]. Per regolare la funzione TRAPEZIO manualmente, selezionare [OFF].

#### *NOTA:*

- • La funzione [AUTO TRAPEZIO] non è disponibile quando un tipo di posizionamento, come [SOFFITTO POSTERIORE], [SCRIVANIA POSTERIORE], [SOFFITTO ANTERIORE] diverso da [SCRIVANIA ANTERIORE] è selezionato per [POSIZIONAMENTO].
- • Quando [AUTO TRAPEZIO] è [ON], le seguenti funzioni non sono disponibili, [CUSCINETTO SIN./DES.], [CUSCINETTO ALTO/ BASSO] e [CORREZIONE ANGOLARE].

#### **SUGGERIMENTO**

- La gamma angolare regolabile tramite [AUTO TRAPEZIO] è di circa 30 gradi in direzione verticale.
- • Durante la proiezione di immagini, [AUTO TRAPEZIO] viene avviata per eseguire circa 2 secondi dopo avere spostato l'angolo di proiezione.

## **Correggere manualmente la distorsione trapezoidale [TRAPEZIO]**

È possibile correggere il trapezio orizzontale o verticale, il cuscinetto SIN./DES. o ALTO/BASSO, oppure la distorsione correzione angolare manualmente.

#### *NOTA:*

- • [TRAPEZIO ORIZZONTALE] e [TRAPEZIO VERTICALE] possono essere regolati contemporaneamente.
- Per cambiare da una voce all'altra, ripristinare la prima voce.
- • I valori di regolazione vengono sovrascritti. Non vengono eliminati neppure quando il proiettore viene spento.
- • L'utilizzo delle correzioni [TRAPEZIO], [EFFETTO CUSCINO] e [CORREZIONE ANGOLARE] possono comportare la visualizzazione dell'immagine leggermente sfocata poiché la correzione viene eseguita elettronicamente.
- • Quando [AUTO TRAPEZIO] è [ON], esegue automaticamente la correzione trapezio verticale ogni volta che il proiettore è acceso.

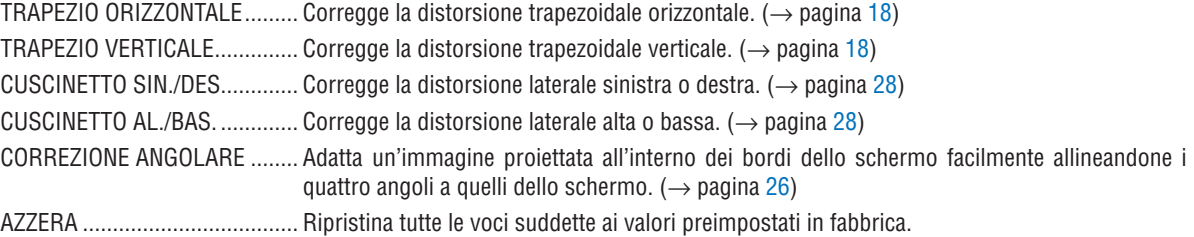

SUGGERIMENTO:

• Gamma di regolazione angolare in direzione orizzontale e verticale nelle correzioni angolare e del trapezio: circa 30 gradi (Max) - A seconda del segnale in ingresso, la gamma regolabile potrebbe essere ridotta.

## **Utilizzo della correzione del colore parete [COLORE PARETE]**

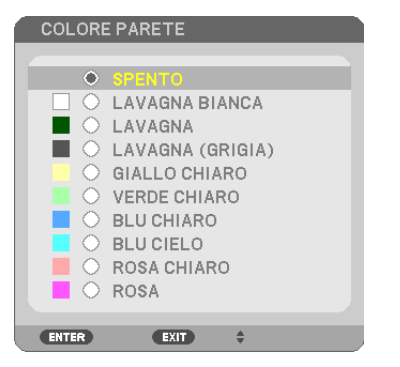

Questa funzione consente di eseguire una correzione dei colori precisa in applicazioni in cui il materiale dello schermo non è bianco.

NOTA: con la selezione di [LAVAGNA BIANCA] si riduce la luminosità della lampada.

## **Impostazione del modo ecologico [MODO ECOLOGICO]**

Il MODO ECOLOGICO aumenta la durata della lampada, riducendo al contempo il consumo di energia e limitando le emissioni di CO<sub>2</sub>.

Quattro modi di luminosità della lampada possono essere selezionati: [OFF], [AUTO ECO], [NORMALE] e [ECO].  $(\rightarrow$  pagina [24](#page-34-0))

#### **Impostazione delle didascalie chiuse [DIDASCALIE CHIUSE]**

Questa opzione imposta vari modi di didascalie chiuse che consentono di sovrapporre il testo all'immagine proiettata di Video.

SPENTO .................. Consente di uscire dal modo didascalie chiuse.

DIDASCALIA 1-4.... Consente di sovrapporre il testo.

TESTO 1-4 ............. Il testo è visualizzato.

*NOTA:*

- La funzione didascalie chiuse non è disponibile nelle sequenti condizioni:
	- quando sono visualizzati menu o messaggi.
	- quando un'immagine è ingrandita, bloccata o attenuata.
- • Le parti di testo in sovraimpressione o le didascalie chiuse possono essere troncate. Se ciò accade, provare a posizionare il testo o le didascalie chiuse all'interno della schermata.

#### **Utilizzo dell'auto spegnimento [AUTO SPEGNIMENTO]**

- *1. Selezionare l'ora desiderata tra 30 minuti e 16 ore: OFF, 0:30, 1:00, 2:00, 4:00, 8:00, 12:00, 16:00.*
- *2. Premere il tasto ENTER sul telecomando.*
- *3. Ha inizio il conto alla rovescia del tempo rimanente.*

#### *4. Il proiettore si spegne al termine del conto alla rovescia.*

*NOTA:*

- • Per cancellare l'ora impostata, impostare [SPENTO] per il tempo di preselezione o spegnere la corrente.
- • Quando il tempo residuo raggiunge 3 minuti prima dello spegnimento del proiettore, sulla parte inferiore dello schermo viene visualizzato il messaggio [MENO DI 3 MINUTI PER LO SPEGNIMENTO].

#### **Selezione della lingua del menu [LINGUA]**

Si può scegliere una tra le 30 lingue per le istruzioni sullo schermo.

NOTA: l'impostazione non viene modificata neppure utilizzando [AZZERA] dal menu.

#### [MENU]

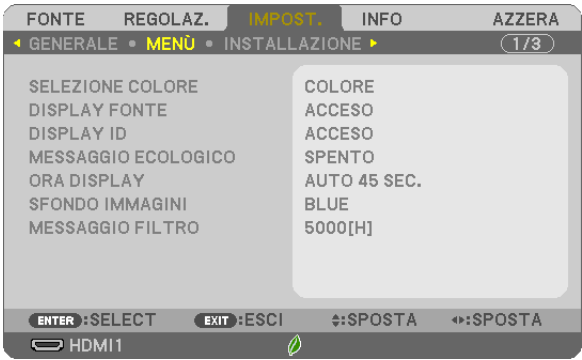

## **Selezione del colore del menu [SELEZIONE COLORE]**

È possibile scegliere tra due opzioni di colore del menu: COLORE e MONOCROMATICO.

#### **Accensione/spegnimento del display fonte [DISPLAY FONTE]**

Questa opzione attiva/disattiva la visualizzazione del nome dell'ingresso come HDMI1, HDMI2, COMPUTER, VIDEO, USB-A, LAN, USB-B da visualizzare in alto a destra sullo schermo.

Quando non è presente alcun segnale in ingresso, al centro dello schermo viene mostrata la guida nessun-segnale che consente di selezionare un ingresso disponibile. Quando la voce [USB-A] o [LAN] è selezionata per [FONTE], la guida nessun-segnale non viene visualizzata.

## **Attivazione/disattivazione del Controllo ID [DISPLAY ID]**

Questa opzione attiva o disattiva il numero ID che viene visualizzato quando viene premuto il tasto ID SET sul telecomando.

#### **Attivazione/disattivazione del messaggio ecologico [MESSAGGIO ECOLOGICO]**

Questa opzione consente di attivare o disattivare i seguenti messaggi al momento dell'accensione del proiettore.

Il messaggio ecologico invita l'utente a risparmiare energia. Quando si seleziona [SPENTO] per [MODO ECOLOGICO], viene visualizzato un messaggio che invita a selezionare [AUTO ECO], [NORMALE] o [ECO] per [MODO ECOLOGICO].

Quando è selezionato [AUTO ECO], [NORMALE] o [ECO] per [MODO ECOLOGICO]

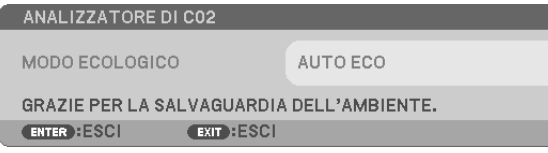

Per chiudere il messaggio, premere un tasto qualsiasi. Il messaggio sparisce dopo 30 secondi di inattività.

#### Quando si seleziona [SPENTO] per [MODO ECOLOGICO]

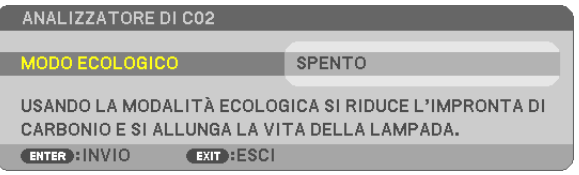

Premendo il tasto ENTER viene visualizzata la schermata [MODO ECOLOGICO]. (→ pagina [24\)](#page-34-0) Premere il tasto EXIT per chiudere il messaggio.

#### **Selezione del tempo di visualizzazione del menu [ORA DISPLAY]**

Quest'opzione consente di selezionare il periodo di attesa del proiettore dopo aver sfiorato un tasto per chiudere il menu. Le opzioni predefinite sono [MANUALE], [AUTO 5 SEC.], [AUTO 15 SEC.] e [AUTO 45 SEC.]. L'opzione [AUTO 45 SEC.] è l'opzione predefinita in fabbrica.

#### **Selezione di un colore o logo per lo sfondo [SFONDO IMMAGINI]**

Usare questa funzione per visualizzare uno schermo blu/nero o un logo in mancanza di segnali. Lo sfondo predefinito è [BLUE].

NOTA:

- • Se è selezionata la voce [LOGO] per [SFONDO IMMAGINI] con la fonte selezionata come [LAN] o [USB-B], la voce [BLUE] viene selezionata indipendentemente dalla sua effettiva selezione.
- • Quando è attivato [DISPLAY FONTE], al centro dello schermo viene mostrata la guida nessun-segnale, permettendo la scelta di un ingresso disponibile, indipendentemente dalla sua effettiva selezione.
- • L'impostazione non viene modificata neppure utilizzando [AZZERA] dal menu.

#### **Selezione dell'intervallo di tempo per la visualizzazione del messaggio filtro [MESSAGGIO FILTRO]**

Questa opzione permette di selezionare un intervallo di tempo per la visualizzazione del messaggio di pulizia del filtro. Quando viene visualizzato il messaggio "PREGASI PULIRE IL FILTRO.", è necessario pulire il filtro. (→ pagina [100\)](#page-110-0) Sono disponibili sei opzioni:

SPENTO, 100[H], 500[H], 1000[H], 2000[H], 5000[H]

NOTA: l'impostazione non viene modificata neppure utilizzando [AZZERA] dal menu.

## <span id="page-81-0"></span>[INSTALLAZIONE]

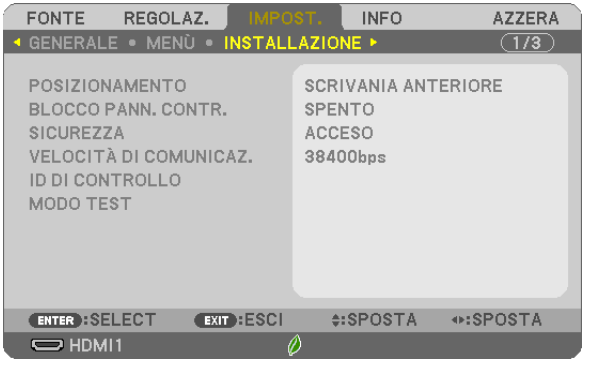

## **Selezione dell'orientamento del proiettore [POSIZIONAMENTO]**

Questo cambia l'orientamento dell'immagine per il tipo di proiezione in questione. Le opzioni possibili sono: scrivania anteriore, soffitto posteriore, scrivania posteriore e soffitto anteriore.

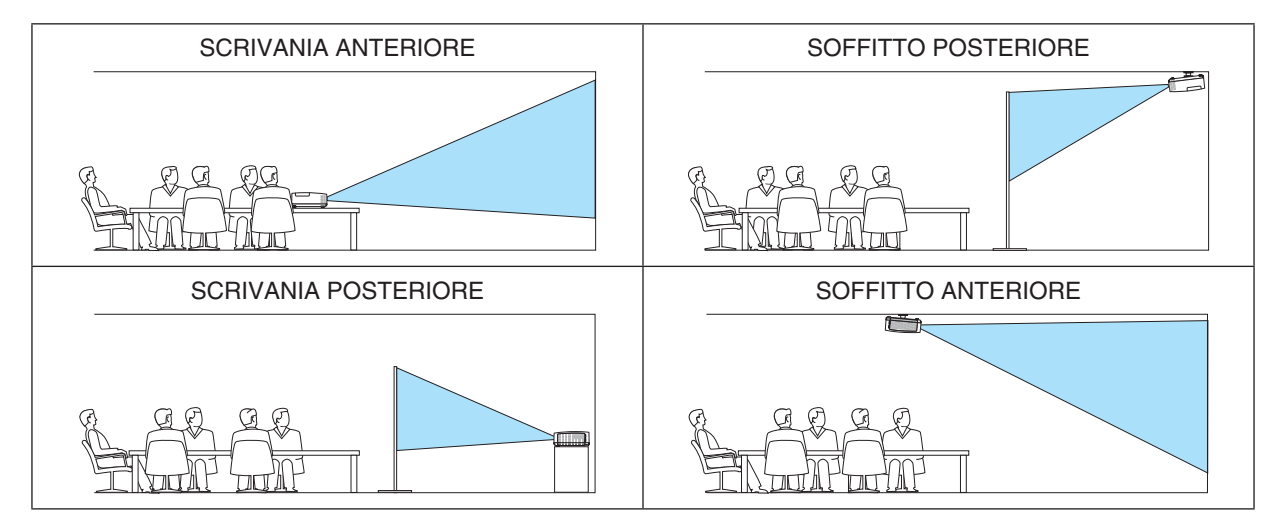

## **Disabilitazione dei tasti sul proiettore [BLOCCO PANN. CONTR.]**

Questa opzione consente di attivare e disattivare la funzione BLOCCO PANN. CONTR.

*NOTA:*

- • BLOCCO PANN. CONTR. non influisce sulle funzioni del telecomando.
- • Quando il pannello di controllo è bloccato, tenere premuto il tasto EXIT sul proiettore per circa 10 secondi per portare l'impostazione su [SPENTO].

SUGGERIMENTO: quando [BLOCCO PANN. CONTR.] è attivato, viene visualizzata un'icona blocco tasto [ | | ] in basso a destra nel menu.

## **Abilitazione sicurezza [SICUREZZA]**

Questa funzione serve per attivare o disattivare la funzione SICUREZZA. Se non viene inserita la parola chiave corretta, il proiettore non proietta alcuna immagine. (→ pagina [30\)](#page-40-0)

NOTA: l'impostazione non viene modificata neppure utilizzando [AZZERA] dal menu.

## **Selezione della velocità di comunicazione [VELOCITÀ DI COMUNICAZ.]**

Questa funzione consente di impostare la velocità in baud della porta di controllo del PC (D-Sub 9P). Supporta una velocità dati da 4800 a 38400 bps. Il valore predefinito è 38400 bps. Selezionare la velocità in baud appropriata per il componente da collegare (a seconda del componente, può essere consigliabile utilizzare una velocità in baud inferiore per i cavi lunghi).

NOTA: la velocità di comunicazione selezionata non viene alterata anche quando si seleziona [AZZERA] dal menu.

## **Impostazione ID nel proiettore [ID DI CONTROLLO]**

È possibile azionare più proiettori separatamente e indipendentemente utilizzando lo stesso telecomando dotato della funzione ID DI CONTROLLO. Se si assegna lo stesso ID a tutti i proiettori, è possibile azionare facilmente tutti i proiettori utilizzando un solo telecomando. A tale scopo, è necessario assegnare un numero ID per ciascun proiettore.

NUMERO ID CONTROLLO.. Selezionare un numero compreso tra 1 e 254 da assegnare al proiettore.

ID DI CONTROLLO��������������Selezionare [SPENTO] per disattivare l'impostazione ID DI CONTROLLO e [ACCESO] per attivare l'impostazione ID DI CONTROLLO.

 $MOTA<sup>2</sup>$ 

- • Quando [ON] è selezionato per [ID DI CONTROLLO], il proiettore non può essere azionato tramite l'utilizzo del telecomando che non supporta la funzione ID DI CONTROLLO. (In tal caso, i tasti sul proiettore possono essere utilizzati).
- • L'impostazione non viene modificata neppure utilizzando [AZZERA] dal menu.
- • Tenendo premuto il tasto ENTER sul proiettore per 10 secondi, si visualizza il menu per annullare l'ID di controllo.

#### **Assegnazione o modifica dell'ID di controllo**

- *1. Accendere il proiettore.*
- *2. Premere il tasto ID SET sul telecomando.*

*Viene visualizzata la schermata ID DI CONTROLLO.*

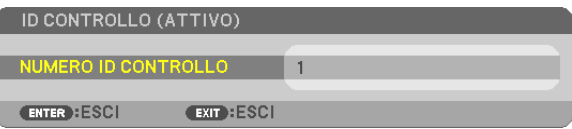

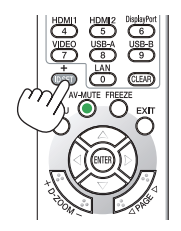

 Se è possibile azionare il proiettore con l'ID di controllo del telecomando corrente, viene visualizzato [ATTIVO]. Se non è possibile azionare il proiettore con l'ID di *controllo del telecomando corrente, viene visualizzato [INATTIVO]. Per azionare il proiettore inattivo, assegnare l'ID di controllo utilizzato per il proiettore adottando la seguente procedura (passaggio 3).*

*3. Premere uno dei tasti della tastiera numerica mentre si tiene premuto il tasto ID SET sul telecomando.*

#### *Esempio:*

 Per assegnare "3", premere il tasto "3" sul telecomando.

 Nessun ID significa che tutti i proiettori possono essere azionati insieme utilizzando un unico telecomando. Per impostare "Nessun ID", immettere "000" o premere il *tasto CLEAR.*

SUGGERIMENTO: il campo degli ID va da 1 a 254.

#### *4. Rilasciare il tasto ID SET.*

*Viene visualizzata la schermata ID DI CONTROLLO aggiornata.*

#### NOTA:

- • È possibile cancellare gli ID qualche giorno dopo l'esaurimento o la rimozione delle batterie.
- • La pressione accidentale di uno qualsiasi dei tasti del telecomando, se le batterie non sono inserite, azzera gli ID attualmente impostati.

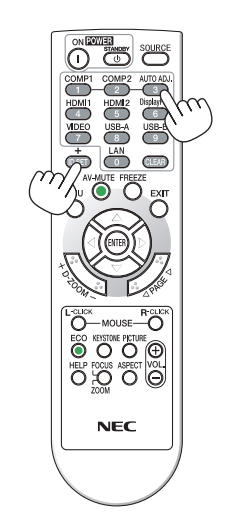

#### **Utilizzo del modo test [MODO TEST]**

Consente di visualizzare il modo test per controllare la presenza di distorsione dell'immagine al momento dell'impostazione del proiettore. Premere il tasto ENTER per visualizzare il modo test; premere il tasto EXIT per chiudere il modo test e tornare al menu. Il funzionamento del menu e le correzioni trapezio, correzione angolare e effetto cuscino non sono disponibili quando è visualizzato il modo test.

## [OPZIONI(1)]

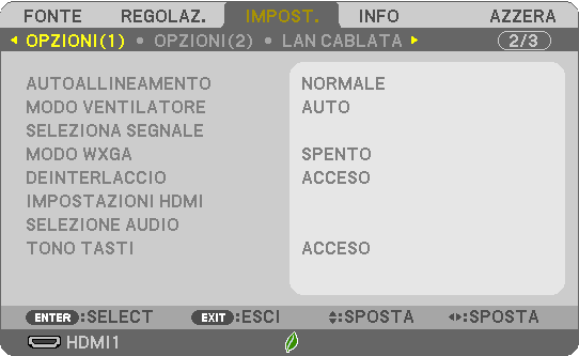

#### **Impostazione dell'autoallineamento [AUTOALLINEAMENTO]**

Questa funzione consente di impostare l'autoallineamento affinché il rumore e la stabilità del segnale del computer possano essere regolati automaticamente o manualmente. È possibile eseguire le regolazioni automaticamente in due modi diversi: [NORMALE] e [FINE].

- SPENTO ................. Il segnale del computer non viene regolato automaticamente. È possibile ottimizzare il segnale del computer manualmente.
- NORMALE.............. Impostazione predefinita. Il segnale del computer viene regolato automaticamente. In genere, selezionare questa opzione.
- FINE...................... Selezionare questa opzione se è necessaria la regolazione fine. Ci impiega più tempo per passare alla fonte rispetto al modo [NORMALE].

## **Selezione del modo ventilatore [MODO VENTILATORE]**

Questa opzione consente di selezionare tre modi per la velocità del ventilatore: auto, alta velocità e altitudine elevata. AUTO ..................... Le ventole incorporate girano automaticamente a una velocità variabile in base alla temperatura interna.

ALTO ........................ Le ventole incorporate girano a una velocità elevata.

ALTITUDINE ELEVATA Le ventole incorporate girano a una velocità elevata. Selezionare questa opzione quando si utilizza il proiettore ad altitudini dai 1.700 metri in su.

Quando si desidera far diminuire la temperatura all'interno del proiettore rapidamente, selezionare [ALTO].

#### NOTA:

- • Se si utilizza il proiettore senza interruzione per giorni, si consiglia di selezionare il modo Alta velocità.
- • Impostare [MODO VENTILATORE] su [ALTITUDINE ELEVATA] quando il proiettore viene utilizzato ad altitudini pari o superiori a circa 1.700 metri.
- • Se il proiettore viene utilizzato ad altitudini di circa 1.700 metri senza impostare [ALTITUDINE ELEVATA], il proiettore potrebbe surriscaldarsi e spegnersi automaticamente. In tal caso, attendere qualche minuto, quindi accendere il proiettore.
- • Se il proiettore viene utilizzato ad altitudini inferiori a circa 1.700 metri impostando [ALTITUDINE ELEVATA], la lampada potrebbe raffreddarsi eccessivamente, provocando lo sfarfallio delle immagini. Impostare [MODO VENTILATORE] su [AUTO].
- • L'utilizzo del proiettore ad altitudini pari o superiori a circa 1.700 metri può ridurre la durata di esercizio di componenti ottici quali la lampada.
- • L'impostazione non viene modificata neppure utilizzando [AZZERA] dal menu.

#### SUGGERIMENTO:

• Quando si seleziona [ALTITUDINE ELEVATA], viene visualizzata un'icona [ ] in fondo al menu sullo schermo.

#### <span id="page-84-0"></span>**Selezione del formato del segnale [SELEZIONA SEGNALE]**

#### [COMPUTER]

Consente di scegliere [COMPUTER] per una fonte RGB, quale un computer o [COMPONENT] per una fonte video composito, quale un lettore DVD. Normalmente selezionare [RGB/COMPONENT] e il proiettore rivela automaticamente un segnale composito. Tuttavia, il proiettore può non essere in grado di rilevare dei segnali compositi. In tal caso, selezionare [COMPONENT].

#### [VIDEO]

Questa funzione consente di selezionare manualmente o automaticamente gli standard del video composito. L'impostazione predefinita di fabbrica è [AUTO] perché il proiettore rilevi automaticamente lo standard video. Nel caso in cui il proiettore non sia in grado di rilevare lo standard video, selezionare lo standard video appropriato dal menu.

#### **Abilitazione o disabilitazione del modo WXGA [MODO WXGA]**

Selezionando [ACCESO] viene data priorità ai segnali WXGA (1280 × 768)/WUXGA (1920 × 1200) in caso di riconoscimento di un segnale in ingresso.

Se [MODO WXGA] è impostato su [ACCESO], i segnali XGA (1024 × 768)/UXGA (1600 × 1200) potrebbero non essere riconosciuti da ME401X/ME361X/ME331X/ME301X. In tal caso, selezionare [SPENTO].

#### $MOTA$

- • [OFF] è selezionato al momento della spedizione di ME401X/ME361X/ME331X/ME301X.
- • [ON] è selezionato al momento della spedizione di ME401W/ME361W/ME331W/ME301W.

#### **Abilitazione del modo deinterlaccio [DEINTERLACCIO]**

Consente di attivare o disattivare la funzione di deinterlaccio per un segnale telecinetico.

SPENTO ................. Selezionare questa opzione se sono presenti jitter o difetti nel video.

ACCESO ................. Impostazione standard predefinita.

NOTA: questa funzione non è disponibile per segnali HDTV (progressivi) e da computer.

#### **Impostazione di HDMI1 e HDMI2 [IMPOSTAZIONI HDMI]**

Eseguire le impostazioni per ciascun livello video quando si collegano dispositivi HDMI1, come ad esempio un lettore DVD.

LIVELLO VIDEO ..... Selezionare [AUTO] per rilevare automaticamente il livello video. Se il rilevamento automatico non dovesse funzionare correttamente, selezionare [NORMALE] per disabilitare la funzione [MIGLIORATO] del dispositivo HDMI o selezionare [MIGLIORATO] per migliorare il contrasto dell'immagine ed aumentare il dettaglio nelle zone scure.

#### **Impostazioni audio [SELEZIONE AUDIO]**

Eseguire le impostazioni per ciascun livello audio quando si collega un dispositivo HDMI, la propria rete e il connettore USB (PC). Selezionare tra ciascun dispositivo e computer.

HDMI1, HDMI2........... Selezionare [HDMI1] o [HDMI2] per cambiare il segnale audio digitale HDMI1 IN o HDMI 2 IN, quindi selezionare [COMPUTER] per modificare il segnale audio in entrata del COMPUTER.

- LAN........................ Selezionare [LAN] o [COMPUTER] per cambiare la fonte connessa alla rete.
- USB-B.................... Selezionare [USB-B] o [COMPUTER] per cambiare la fonte connessa tramite cavo USB (USB-B).

#### **Attivazione del tono tasti e del tono d'errore [TONO TASTI]**

Questa funzione attiva o disattiva il suono dei tasti o dell'allarme quando si verifica un errore oppure quando vengono eseguite le operazioni di seguito.

- Visualizzazione del menu principale
- Commutazione delle fonti
- Azzeramento di dati utilizzando [AZZERA]
- Pressione del tasto POWER ON o STANDBY

#### SUGGERIMENTO:

• Il controllo del volume per {TONO TASTI] è disabilitato. Il tasto AV-MUTE non può interrompere il segnale acustico. Se si desidera attivare la funzione TONO TASTI, impostare [TONO TASTI] su [OFF].

## [OPZIONI(2)]

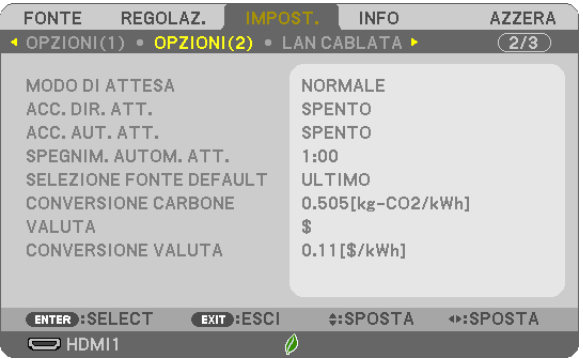

#### **Selezione del risparmio energia in [MODO DI ATTESA]**

Il proiettore dispone di due modi di attesa: [NORMALE] e [ATTESA DI RETE]. Il modo NORMALE è quello che consente di porre il proiettore nel modo risparmio energia che ha un consumo inferiore a quello del modo ATTESA DI RETE.

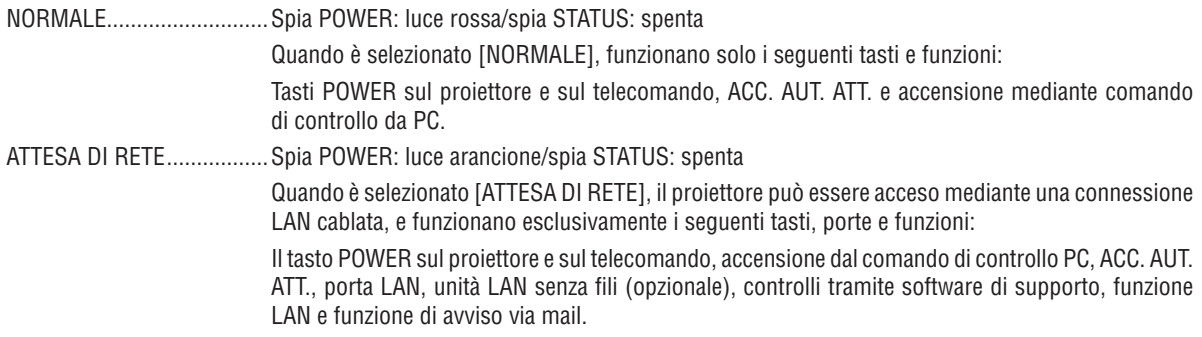

#### IMPORTANTE:

• Quando [ATTESA DI RETE] è stato impostato per [MODO DI ATTESA] e la LAN è stata in condizione link-down per 3 minuti, [MODO DI ATTESA] passa automaticamente a [NORMALE] per ridurre il consumo di corrente.

• Quando [ATTESA DI RETE] è selezionato, [SPEGNIM. AUTOM. ATT.] diventa inattivo (visualizzato in grigio) e [0: 15] viene selezionato automaticamente.

NOTA:

- • Anche quando è selezionato [NORMALE] per [MODO DI ATTESA], l'accensione e lo spegnimento possono essere effettuati tramite la porta PC CONTROL.
- Il consumo energetico nel modo di attesa non è compreso nel calcolo della riduzione dell'emissione di CO<sub>2</sub>.
- • L'impostazione per [MODO DI ATTESA] non verrà influenzata anche quando [AZZERA] viene eseguito dal menu.

## **Abilitazione dell'accensione automatica [ACC. DIR. ATT.]**

Il proiettore si accende automaticamente quando il cavo di alimentazione viene inserito in una presa a muro. Ciò elimina la necessità di usare il tasto POWER sul telecomando o sul proiettore.

## **Accensione del proiettore applicando il segnale del computer [ACC. AUT. ATT.]**

Quando il proiettore è in modo di attesa, applicando un segnale del computer o un segnale HDMI da un computer collegato all'ingresso COMPUTER IN, HDMI1 o HDMI2, il proiettore si accende e contemporaneamente viene proiettata l'immagine.

Questa funzione elimina la necessità di utilizzare sempre il tasto POWER sul telecomando o sul proiettore per accendere il proiettore.

Per utilizzare questa funzione, collegare innanzitutto un computer al proiettore ed il proiettore ad un ingresso CA attivo.

 $MOTA$ 

- • La disconnessione del segnale del computer non comporta lo spegnimento del proiettore. Si consiglia di utilizzare questa funzione combinata con la funzione SPEGNIM. AUTOM. ATT.
- • Questa funzione non è disponibile nelle seguenti condizioni:
	- quando un segnale composito è inviato al connettore COMPUTER IN
	- quando è applicato un segnale RGB sync su verde o un segnale sync composito
- • Per abilitare ACC. AUT. ATT. dopo aver spento il proiettore, attendere 5 secondi e immettere un segnale del computer o un segnale HDMI.

 Se un segnale del computer o un segnale HDMI è ancora presente al momento dello spegnimento del proiettore, la funzione ACC. AUT. ATT. non funziona e il proiettore rimane in modo standby.

• A seconda del proiettore in uso, la funzione ACC. AUT. ATT. potrebbe non funzionare correttamente. In tal caso, impostare [MODO DI ATTESA] su [ATTESA DI RETE].

## **Abilitazione della gestione risparmio energia [SPEGNIM. AUTOM. ATT.]**

La selezione di questa opzione consente di abilitare lo spegnimento automatico del proiettore (all'ora selezionata: 0:05, 0:10, 0:15, 0:20, 0:30, 1:00) se non ci sono segnali in arrivo da qualunque ingresso o se non viene eseguita alcuna operazione.

## Selezione della fonte predefinita [SELEZIONE FONTE DEFAULT]

È possibile impostare il proiettore sull'impostazione predefinita per uno qualsiasi dei suoi ingressi ogni volta che il projettore viene acceso.

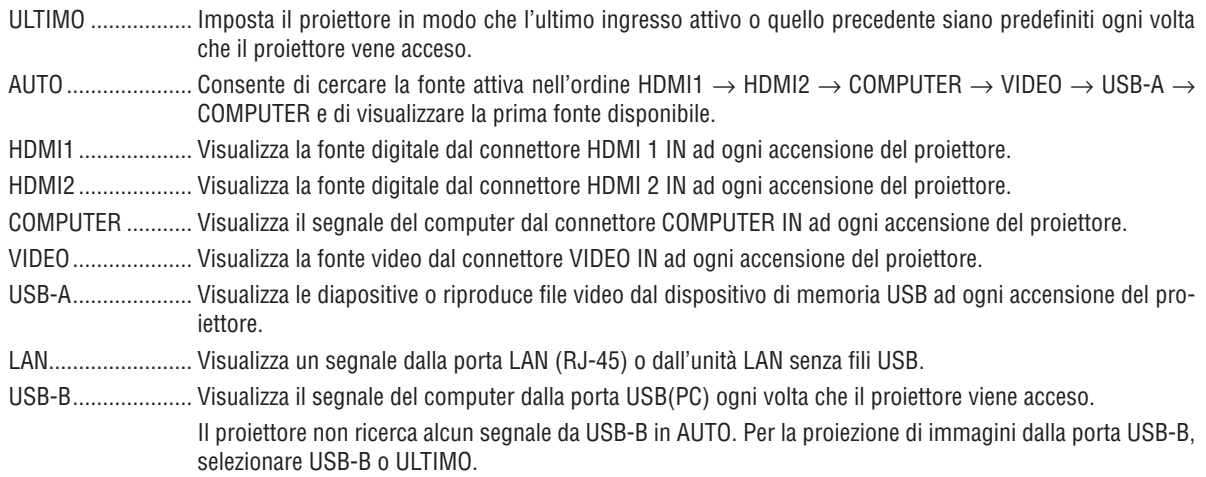

## Impostazione del fattore impronta di carbonio [CONVERSIONE CARBONE]

Regola il fattore impronta di carbonio nel calcolo del risparmio di anidride carbonica. L'impostazione iniziale è 0,505 [kg-CO2/kWh] basata sul documento relativo alle emissioni di CO2 date dalla combustione di carburanti (edizione 2008) edito da OECD.

#### Selezione della propria valuta [VALUTA]

Visualizza il prezzo dell'elettricità consumata (disponibile in 4 unità di valuta).

€ ........................... Euro UE JP¥ ........................ Yen giapponese RMB¥ ................... Yuan cinese

## Modifica dell'impostazione della valuta e dell'impostazione di conversione valuta [CONVERSIONE VALUTA]

Cambia l'impostazione della valuta e l'impostazione della conversione valuta per l'ANALIZZATORE DI CO2. Le impostazioni iniziali sono le sequenti:

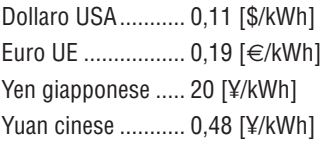

Le impostazioni iniziali per il Dollaro USA, per l'Euro UE e per lo Yen giapponese sono basate sulla pubblicazione "Prezzi e tasse sull'energia (secondo quadrimestre 2010)" edita da OECD. L'impostazione iniziale per lo Yuan cinese è basata sulla pubblicazione "Archivio dati sulla Cina (2010)" edita da JETRO.

<span id="page-88-0"></span>Impostazione del proiettore per una connessione LAN cablata [LAN CABLATA]

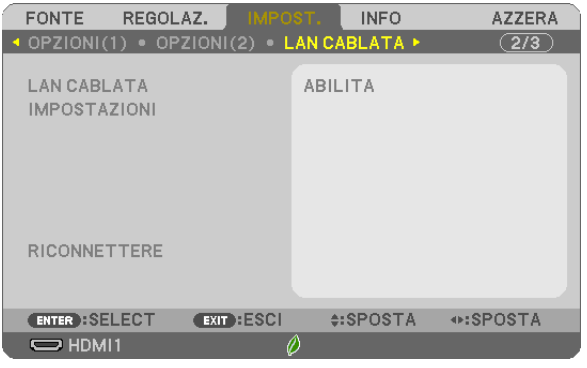

#### Importante

- Consultare l'amministratore di rete riguardo a queste impostazioni.
- · Quando si utilizza una connessione LAN cablata, collegare un cavo LAN (Ethernet) alla porta LAN (RJ-45) del proiettore.  $(\rightarrow$  pagina 96)

SUGGERIMENTO: le impostazioni di rete non vengono pregiudicate quando si seleziona [AZZERA] dal menu.

| [LAN CABLATA]  | [DISABILITA]                                     | La connessione LAN cablata viene disattivata.                                                       |
|----------------|--------------------------------------------------|----------------------------------------------------------------------------------------------------|
|                | [ABILITA]                                        | La connessione LAN cablata viene attivata.                                                          |
| [IMPOSTAZIONI] | [DHCP]                                           | vengono assegnati automaticamente al<br>proiettore dal server DHCP.                                 |
|                |                                                  | SPENTO  Specificare indirizzo IP, subnet mask e gate-<br>way assegnati dall'amministratore di rete. |
|                | [INDIRIZZO IP]                                   | Impostare l'indirizzo IP della rete connessa al proiettore.                                         |
|                | [SUBNET MASK]                                    | Impostare il numero della subnet mask della rete collegata<br>al proiettore.                        |
|                | [GATEWAY]                                        | Impostare il gateway predefinito della rete connessa al<br>proiettore.                              |
|                | <b>[DNS AUTOMATICO]</b>                          | l'indirizzo IP del server DNS collegato al<br>projettore.                                           |
|                |                                                  | SPENTO Impostare l'indirizzo IP del server DNS<br>collegato al proiettore.                          |
| [RICONNETTERE] | Riprovare a connettere il proiettore a una rete. |                                                                                                    |

#### Impostazione del proiettore per una connessione LAN senza fili (con l'unità LAN senza fili montata) [LAN SENZA FILI]

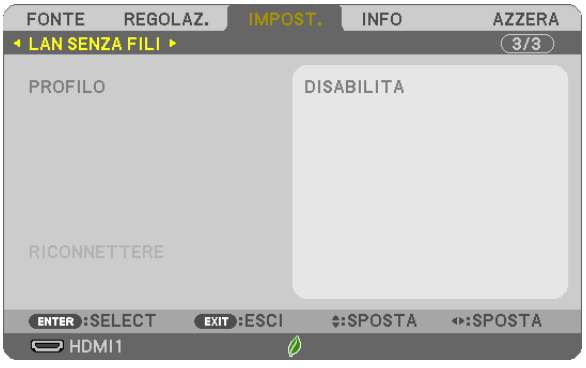

#### **Importante**

- • Consultare l'amministratore di rete riguardo a queste impostazioni.
- • Quando si utilizza una connessione LAN senza fili, collegare la rete LAN wireless USB opzionale al proiettore.  $(\rightarrow$  pagina [97](#page-107-0))
- • Eseguire i dettagli impostazione per la LAN senza fili sulla schermata del server HTTP.

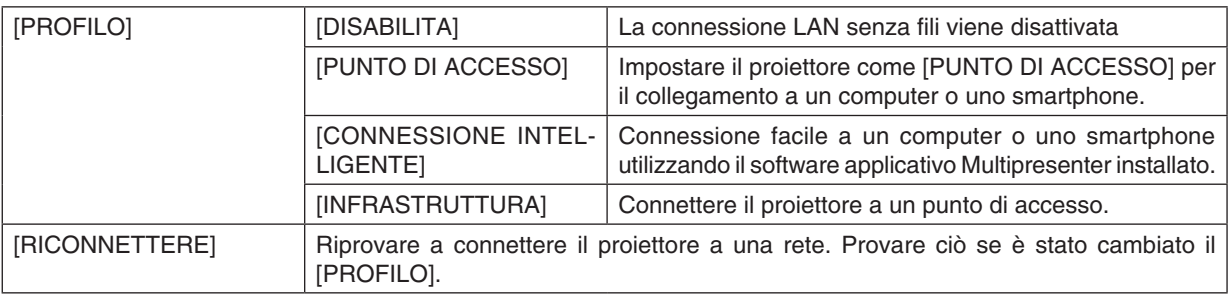

Quando ci si collega al computer per salvare il profilo e si seleziona "Connetti automaticamente quando la rete si trova nel campo" dalla scheda Proprietà della Rete wireless in Windows per il profilo selezionato, si accede alla rete LAN senza fili alle seguenti condizioni:

- • quando si accende il computer o il proiettore
- • quando il portatile si trova nel campo della rete LAN senza fili del proiettore, si può accedere a tale rete.

La trasmissione di dati fra la rete LAN senza fili e la rete LAN cablata non è possibile.

Quando [PUNTO DI ACCESSO] o [CONNESSIONE INTELLIGENTE] è impostato, fino a 20 unità possono essere connesse simultaneamente. Si consiglia di connettere circa 10 unità per il normale funzionamento.

#### **Suggerimenti su come impostare la connessione LAN**

#### **Per collegarsi a un server DHCP:**

Dal menu del proiettore, selezionare [IMPOST.] → [LAN CABLATA] → [IMPOSTAZIONI] → [DHCP] → [ACCESO] e premere il tasto ENTER. Per specificare l'indirizzo IP senza utilizzare il server DHCP, utilizzare il server HTTP.  $(\rightarrow)$  pagina [39](#page-49-0))

#### **Per impostare solo per la LAN senza fili (TIPO DI RETE e WPA2 PSK):**

Accedere al server HTTP per visualizzare il browser web (→ pagina [36](#page-46-0)) e selezionare [IMPOSTAZIONI DI RETE] → [IMPOSTAZIONI] → [LAN SENZA FILI] → [INFRASTRUTTURA], quindi cliccare su [APPLICA]. Effettuare le impostazioni necessarie per [IMPOSTAZIONI], fare clic su [SALVA] per la memorizzazione dei valori impostati e quindi fare clic su [APPLICA] per riflettere questi valori per la connessione LAN senza fili.

#### **Per selezionare un SSID:**

Accedere al server HTTP per visualizzare il browser web (→ pagina [36](#page-46-0)) e selezionare [IMPOSTAZIONI DI RETE] → [IMPOSTAZIONI] → [LAN SENZA FILI] → [INFRASTRUTTURA], quindi cliccare su [APPLICA]. Al termine di queste operazioni, fare clic su [IMPOSTAZIONE] per INFRASTRUTTURA, quindi fare clic su [ISPEZIONE IN LOCO] della pagina [CONNESSIONE], infine selezionare l'SSID che si desidera connettere nell'elenco. Se non si utilizza [RILEVAMENTO SITO], digitare l'SSID in [CONNESSIONE]. (→ pagina [40\)](#page-50-0)

#### **Per ricevere i messaggi sui tempi di sostituzione della lampada o messaggi di errore via mail:**

Accedere al server HTTP per visualizzare il browser web (→ pagina [36](#page-46-0)) e selezionare [IMPOSTAZIONI DI RETE] → [AVVISO VIA MAIL], quindi impostare [INDIRIZZO MITTENTE], [NOME SERVER SMTP] e [INDIRIZZO DE-STINATARIO]. Infine fare clic su [SALVA].  $(\rightarrow)$  pagina [41\)](#page-51-0)

# ❼ Descrizioni e funzioni del menu [INFO]

Visualizza lo stato del segnale corrente e l'uso della lampada. Questa voce ha sei pagine. Le informazioni incluse sono le seguenti:

SUGGERIMENTO: premendo il tasto HELP sul telecomando, vengono visualizzate le voci del menu [INFO].

## [TEMPO DI UTILIZZO]

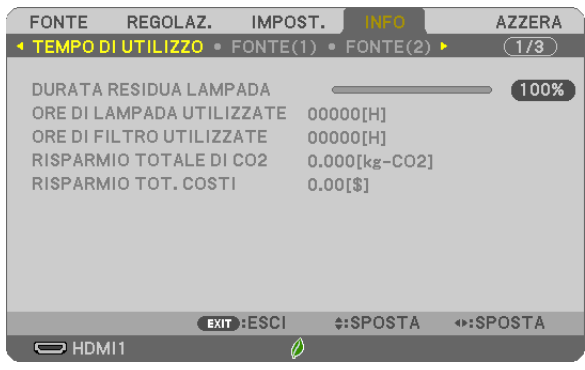

[DURATA RESIDUA LAMPADA] (%)\* [ORE DI LAMPADA UTILIZZATE] (H) [ORE DI FILTRO UTILIZZATE] (H) [RISPARMIO TOTALE DI CO2] (kg-CO2) [RISPARMIO TOT. COSTI]

L'indicatore progressivo mostra in percentuale la durata rimanente della lampada.

Questo valore informa l'utente della quantità di utilizzo della lampada. Quando il tempo residuo della lampada raggiunge 0, l'indicatore della barra della DURATA RESIDUA LAMPADA passa da 0% a 100 ore e inizia il conto alla rovescia.

Se il tempo rimanente della lampada raggiunge 0 ore, il proiettore non si accende.

Il messaggio che indica la sostituzione della lampada o dei filtri viene visualizzato per un minuto quando il proiettore è acceso e quando viene premuto il tasto POWER sul proiettore o sul telecomando.

Per cancellare il messaggio, premere qualsiasi tasto sul proiettore o sul telecomando.

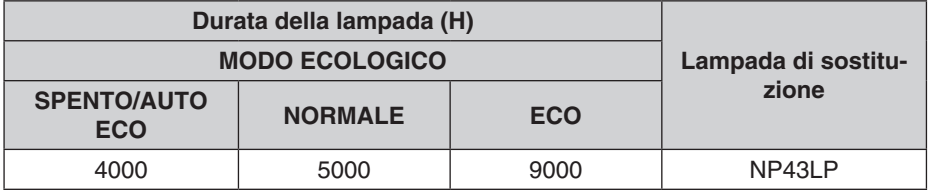

#### [RISPARMIO TOTALE DI CO2]

 Visualizza una stima del risparmio di CO2 in kg. Il fattore dell'impronta di CO2 nel calcolo del risparmio di anidride carbonica si basa su un documento dell'OCSE (edizione 2008).  $(\rightarrow$  pagina [25](#page-35-0))

## [FONTE(1)]

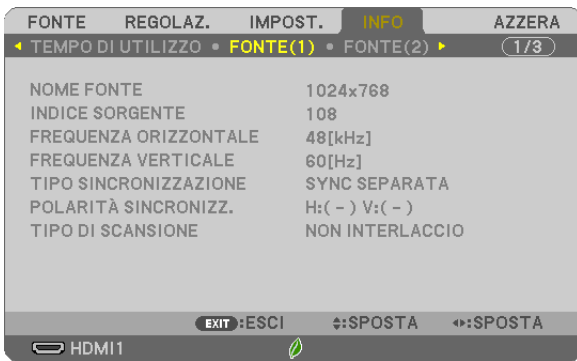

 $\omega$ 

[NOME FONTE] [INDICE SORGENTE] [TIPO SINCRONIZZAZIONE] [POLARITÀ SINCRONIZZ.] [TIPO DI SCANSIONE]

## [FONTE(2)]

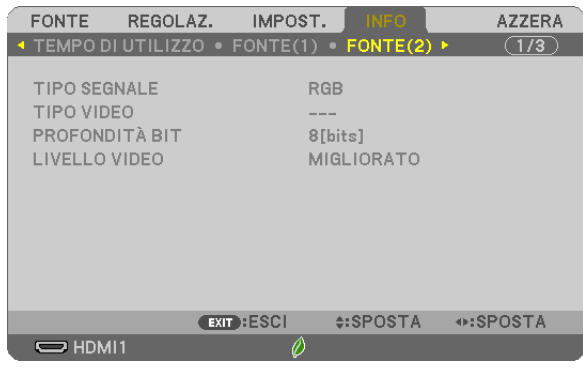

[TIPO SEGNALE] [TIPO VIDEO] [PROFONDITÀ BIT] [LIVELLO VIDEO]

[FREQUENZA VERTICALE]

## [LAN CABLATA]

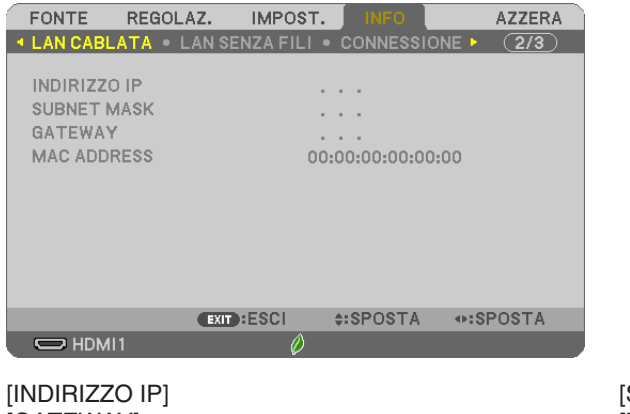

SUBNET MASK] [GATEWAY] [MAC ADDRESS]

## [LAN SENZA FILI]

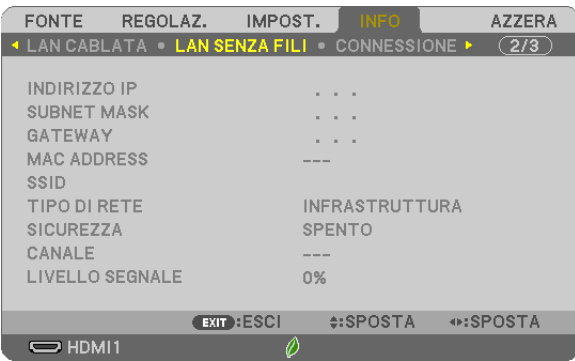

[INDIRIZZO IP] [SUBNET MASK]<br>[GATEWAY] [MAC ADDRESS] [SSID] [TIPO DI RETE] [SICUREZZA] [CANALE] [LIVELLO SEGNALE]

[MAC ADDRESS]

## [CONNESSIONE]

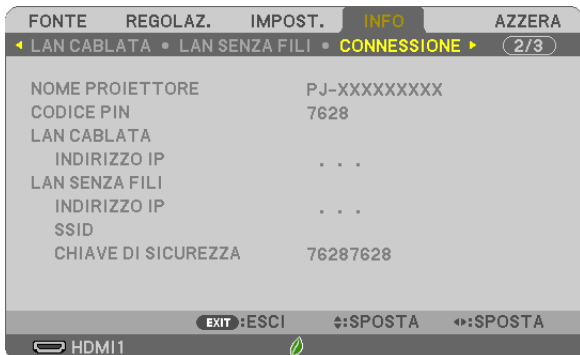

[NOME PROIETTORE] [CODICE PIN] [LAN CABLATA] [INDIRIZZO IP] [LAN SENZA FILI]<br>[SSID]

[CHIAVE DI SICUREZZA]

## [VERSION]

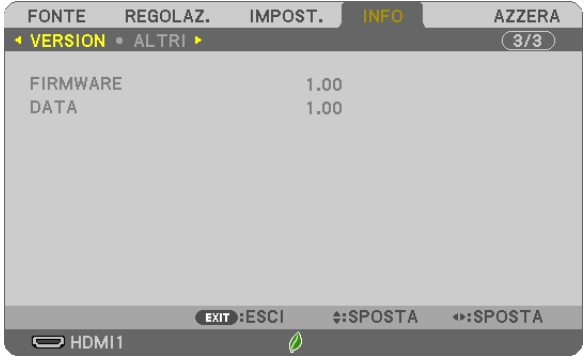

Versione [FIRMWARE] Versione [DATA]

## [ALTRI]

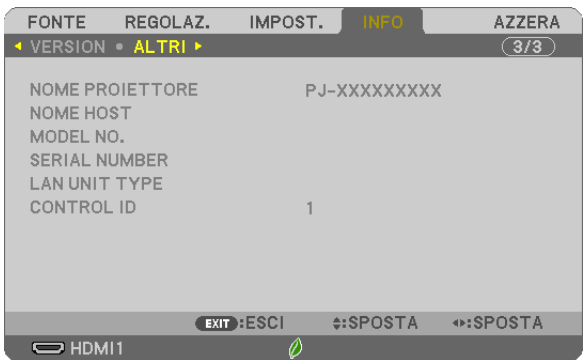

[NOME PROIETTORE] [NOME HOST] [MODEL NO.] [SERIAL NUMBER] [LAN UNIT TYPE] [ID DI CONTROLLO] (quando è impostato [ID DI CONTROLLO])

# ❽ Descrizioni e funzioni del menu [AZZERA]

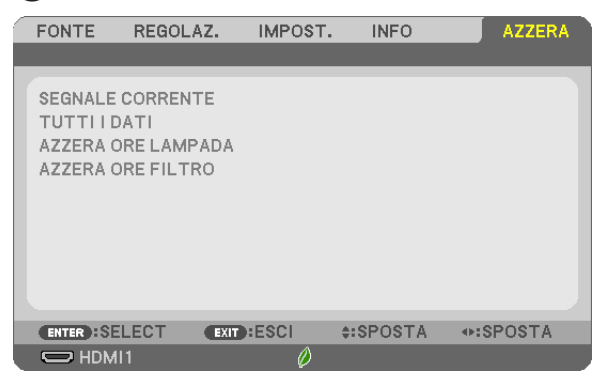

## Per ritornare ai valori di fabbrica [AZZERA]

La funzione AZZERA consente di ripristinare le regolazioni e le impostazioni predefinite di fabbrica per una (tutte le) fonte (i) ad eccezione delle seguenti:

#### [SEGNALE CORRENTE]

Ripristina le regolazioni del segnale corrente alle impostazioni predefinite di fabbrica.

Le voci che possono essere azzerate sono: [PRESELEZIONARE], [CONTRASTO], [LUMINOSITÀ], [COLORE], [TONALITÀ], [INTENSITÀ], [RAPPORTO ASPETTO], [ORIZZONTALE], [VERTICALE], [OROLOGIO], [FASE] e [SCANSIONE MAGGIORE].

#### [TUTTI DATI]

Azzera tutte le regolazioni ed impostazioni di tutti i segnali riportandole ai valori di fabbrica.

Tutte le voci possono essere azzerate **ECCETTO** [LINGUA], [SFONDO IMMAGINI], [POSIZIONAMENTO], [MESSAGGIO FILTRO], [SICUREZZA], [VELOCITÀ DI COMUNICAZ.], [ID DI CONTROLLO], [MODO DI ATTE-SA], [MODO VENTILATORE], [CONVERSIONE CARBONE], [VALUTA], [CONVERSIONE VALUTA], [DURATA RESIDUA LAMPADA], [ORE DI LAMPADA UTILIZZATE], [ORE DI FILTRO UTILIZZATE], [RISPARMIO TOTALE DI CO2], [LAN CABLATA] e [LAN SENZA FILI].

Per ripristinare il tempo di utilizzo della lampada, fare riferimento a "Azzeramento del contaore della lampada [AZZERA ORE LAMPADA]" di seguito.

## **Azzeramento del contaore della lampada [AZZERA ORE LAMPADA]**

Azzera il contaore della lampada. Selezionando questa opzione viene visualizzato il sottomenu di conferma. Selezionare [SÌ] e premere il tasto ENTER.

NOTA: il tempo trascorso di utilizzo della lampada non ne risente negativamente anche quando [AZZERA] viene eseguito dal menu.

NOTA: se si continua ad usare il proiettore per altre 100 ore dopo che la lampada è esaurita, il proiettore si spegne e entra in modo di attesa. In questa condizione, non è possibile azzerare il contatore della lampada sul menu. In tal caso, tenere premuto il tasto HELP sul telecomando per 10 secondi per azzerare il contatore. Eseguire questa operazione solo dopo avere sostituito la lampada.

## **Azzeramento delle ore di utilizzo del filtro [AZZERA ORE FILTRO]**

Questa funzione azzera il conteggio relativo all'uso del filtro. Selezionando questa opzione viene visualizzato il sottomenu di conferma. Selezionare [SÌ] e premere il tasto ENTER.

NOTA: il tempo trascorso di utilizzo del filtro non ne risente negativamente anche quando [AZZERA] viene eseguito dal menu.

# 6. Installazione e collegamenti

In questa sezione viene descritto come impostare il proiettore e come connettere fonti video e audio. Il proiettore è semplice da impostare e da utilizzare. Ma prima di iniziare, bisogna:

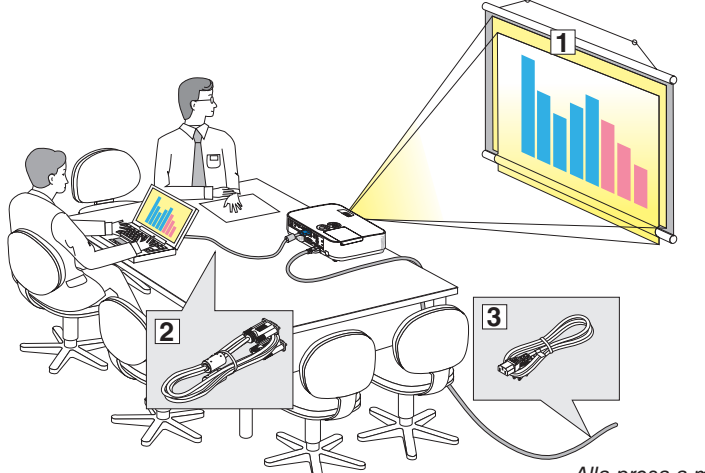

- ① Impostare uno schermo e il proiettore.
- ② Connettere il computer o il dispositivo video al proiettore.
	- (→ pagina [90](#page-100-0), [92](#page-102-0), [93](#page-103-0), [94](#page-104-0), [95](#page-105-0), [96](#page-106-0), [97](#page-107-0))
- ③ Collegare il cavo di alimentazione in dotazione. ( $\rightarrow$  pagina [11](#page-21-0))

NOTA: assicurarsi che il cavo di alimentazione ed eventuali altri cavi siano scollegati prima di spostare il proiettore. Quando si sposta il proiettore o quando non è in uso, coprite l'obiettivo con il copriobiettivo a scorrimento.

*Alla presa a muro.*

# ❶ Impostazione dello schermo e del proiettore

## Selezione di un'ubicazione

#### **[ME401W/ME361W/ME331W/ME301W]**

Più lontano si posiziona il proiettore dallo schermo o dalla parete, più grandi sono le immagini. La dimensione minima dell'immagine è 0,64 m (25 pollici) misurata diagonalmente quando il proiettore si trova a circa 0,9 m (37 pollici) dalla parete o dallo schermo. La dimensione massima dell'immagine è 7,6 m (300 pollici) quando il proiettore si trova a circa 11,7 m (459 pollici) dalla parete o dallo schermo.

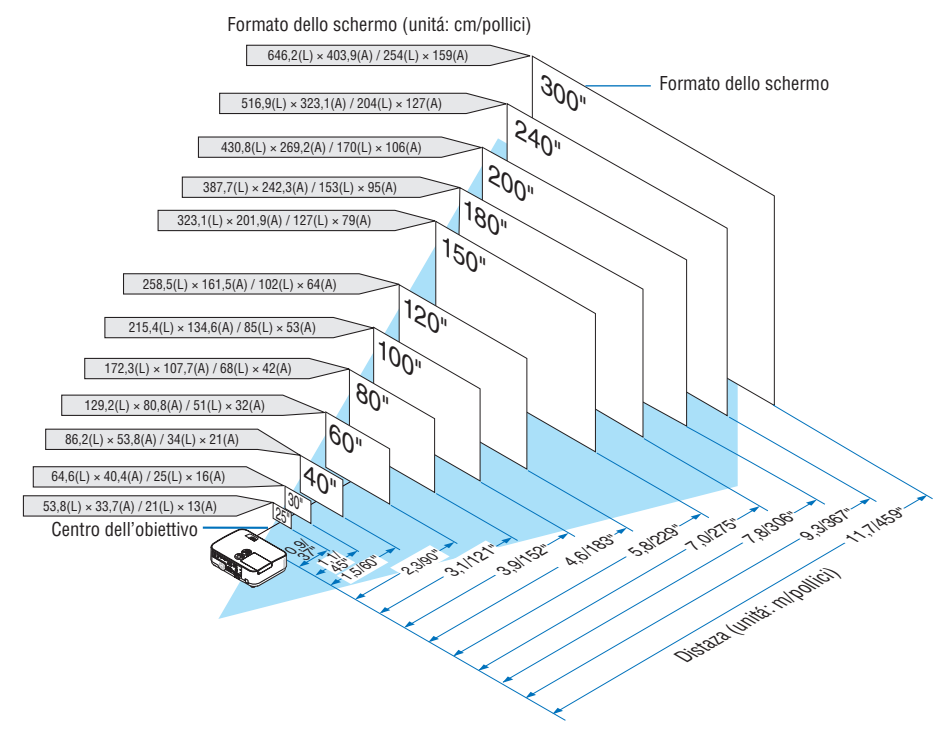

SUGGERIMENTO:

- • Le distanze sono indicate tramite valori intermedi tra Tele e Ampio. Utilizzare il buonsenso.
- Per maggiori dettagli sulla distanza di proiezione, fare riferimento a pagina [88.](#page-98-0)

#### **[ME401X/ME361X/ME331X/ME301X]**

Più lontano si posiziona il proiettore dallo schermo o dalla parete, più grandi sono le immagini. La dimensione minima dell'immagine è 0,64 m (25 pollici) misurata diagonalmente quando il proiettore si trova a circa 0,9 m (35 pollici) dalla parete o dallo schermo. La dimensione massima dell'immagine è 7,6 m (300 pollici) quando il proiettore si trova a circa 11,0 m (435 pollici) dalla parete o dallo schermo.

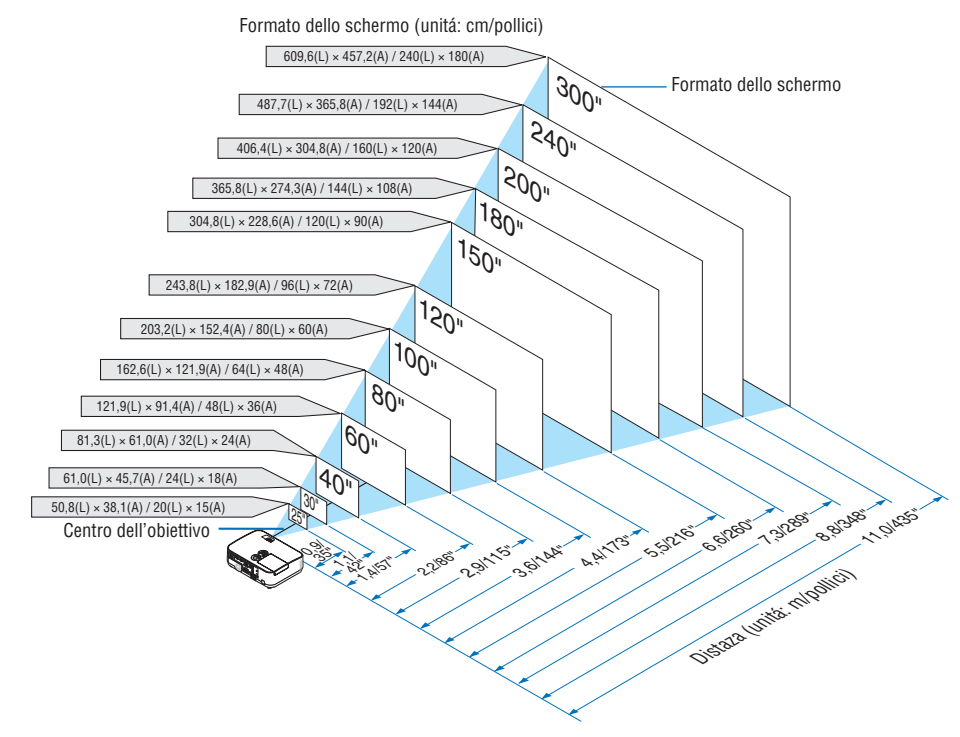

SUGGERIMENTO:

- • Le distanze sono indicate tramite valori intermedi tra Tele e Ampio. Utilizzare il buonsenso.
- Per maggiori dettagli sulla distanza di proiezione, fare riferimento a pagina [88.](#page-98-0)

## <span id="page-98-0"></span>Distanza di proiezione e dimensioni dello schermo

Di seguito vengono riportate le corrette posizioni del proiettore e dello schermo. Fare riferimento alla tabella per determinare la posizione di installazione.

#### **Diagramma della distanza**

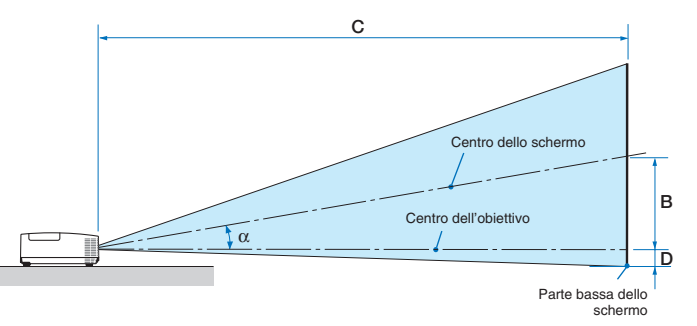

- $B =$  Distanza verticale tra il centro dell'obiettivo e il centro dello schermo
- C = Distanza di proiezione
- D = Distanza verticale tra il centro dell'obiettivo e la parte bassa dello schermo (parte alta dello schermo per le applicazioni a soffitto)
- $\alpha$  = Angolo di proiezione

NOTA: i valori indicati nella tabella sono valori di progettazione e potrebbero variare.

#### **[ME401W/ME361W/ME331W/ME301W]**

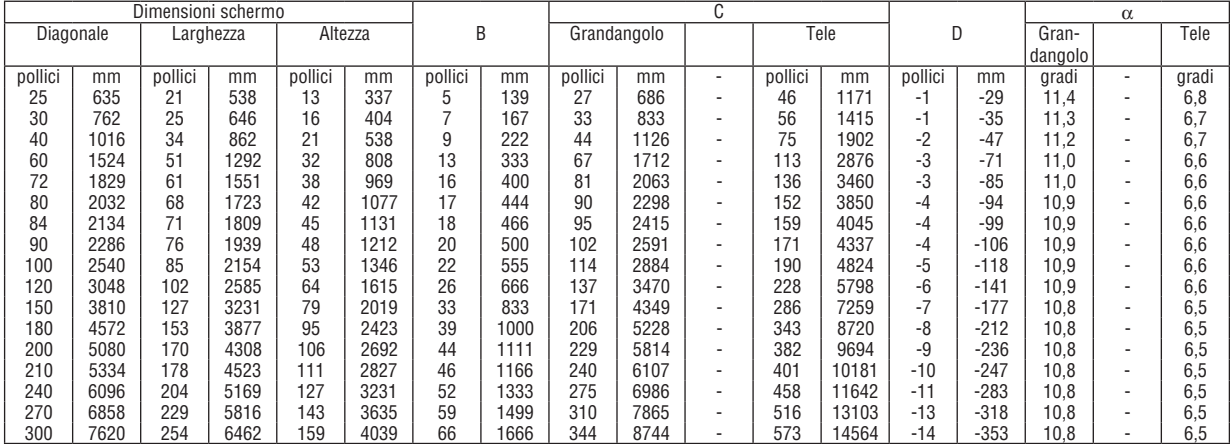

#### **[ME401X/ME361X/ME331X/ME301X]**

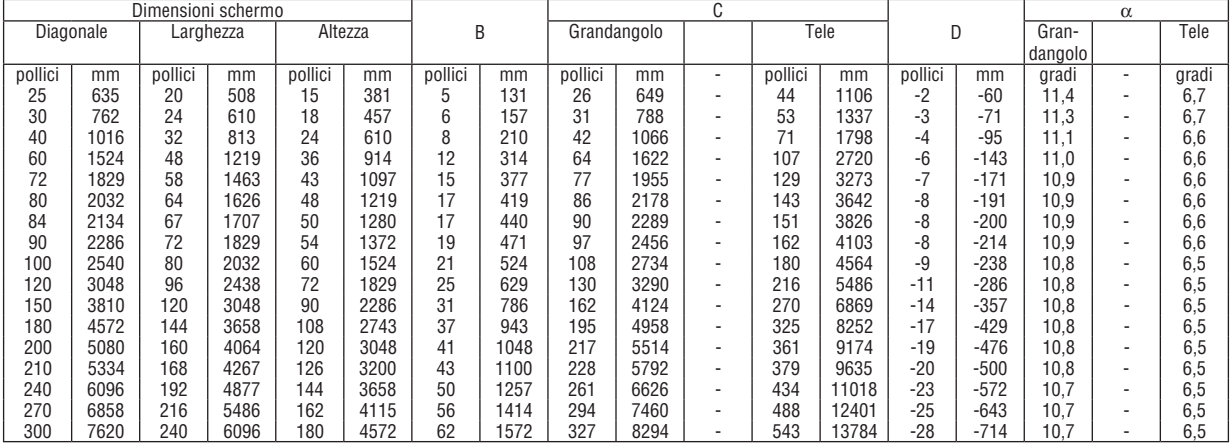

## **AVVERTENZA**

- \* L'installazione del proiettore al soffitto deve essere eseguita da un tecnico qualificato. Per ulteriori informazioni, rivolgersi al rivenditore NEC.
- \* Non installate il proiettore da soli.
- • Utilizzare il proiettore solo su una superficie solida e piana. Se il proiettore dovesse cadere, ci si può fare male e il proiettore si può danneggiare.
- • Non utilizzare il proiettore in luoghi con notevole escursione termica. Il proiettore deve essere utilizzato a una temperatura compresa tra 5 °C (41°F) e 40 °C (104 °F) (Il modo Ecologico viene selezionato automaticamente ad una temperatura compresa tra 35 °C e 40 °C).
- • Non esporre il proiettore all'umidità, alla polvere o al fumo. Altrimenti l'immagine sullo schermo viene compromessa.
- • Controllare che la ventilazione intorno al proiettore sia adeguata affinché il calore si possa disperdere. Non coprire mai le fessure di ventilazione laterali e quelle anteriori del proiettore.

#### **Riflessione dell'immagine**

Usando uno specchio per riflettere l'immagine del proiettore, è possibile ottenere un'immagine molto più grande in uno spazio ridotto. Rivolgersi al rivenditore NEC per richiedere un sistema speculare. Se si utilizza un sistema speculare e l'immagine è invertita, utilizzare i tasti MENU **AV < >** sul proiettore o sul telecomando per correggere il posizionamento. ( $\rightarrow$  pagina [71](#page-81-0))

# <span id="page-100-0"></span>❷ Esecuzione dei collegamenti

## Collegamento del computer

I cavi per computer, HDMI e USB possono essere utilizzati per collegarsi a un computer. Il cavo di collegamento non è in dotazione con il proiettore. Predisporre un cavo adatto per il collegamento.

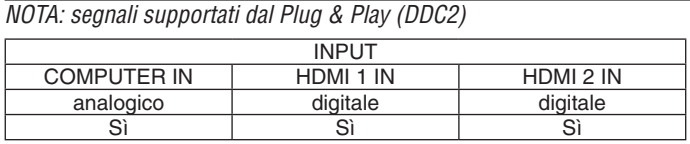

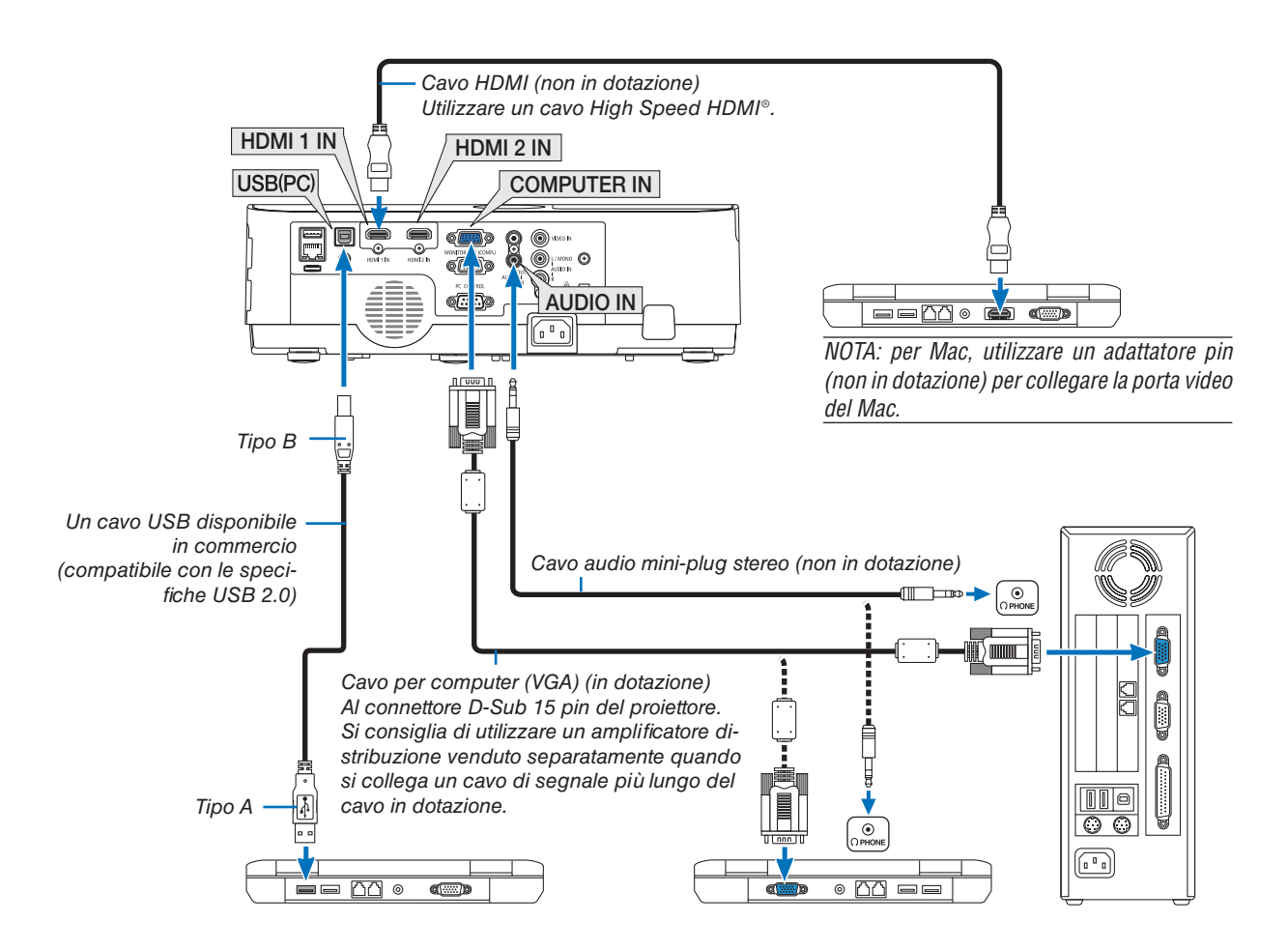

• Selezionare il nome fonte per il connettore di ingresso corrispondente dopo aver acceso il proiettore.

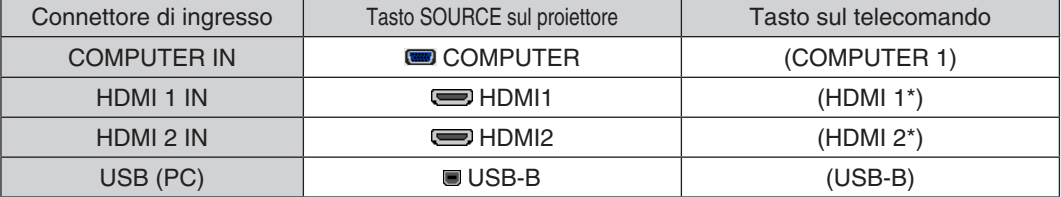

NOTA: il proiettore non è compatibile con le uscite video decodificate del commutatore NEC ISS-6020.

NOTA: l'immagine potrebbe non essere visualizzata correttamente quando una fonte video viene riprodotta tramite un convertitore a scansione disponibile in commercio.

Ciò accade perché, per impostazione predefinita, il proiettore elabora un segnale video come un segnale del computer. In tal caso, procedere come segue.

Quando un'immagine viene visualizzata con la banda nera nella parte superiore e inferiore dello schermo o un'immagine nera non viene visualizzata correttamente:

 Proiettare un'immagine per riempire lo schermo e quindi premere il tasto AUTO ADJ. sul telecomando o sul proiettore.

#### *Attivazione del display esterno del computer*

La visualizzazione di un'immagine sullo schermo del computer portatile non significa necessariamente che viene emesso un segnale al proiettore.

Quando si utilizza un computer portatile compatibile, una combinazione di tasti funzione consente di attivare/disattivare il display esterno. In genere, la combinazione del tasto "Fn" insieme a uno dei 12 tasti funzione consente di attivare/disattivare il display esterno. Ad esempio, i computer portatili NEC utilizzano la combinazione di tasti Fn + F3, mentre i portatili Dell utilizzano Fn + F8 per attivare/ disattivare le selezioni del display esterno.

#### **Precauzioni quando si usa un segnale DVI**

• Quando il computer dispone di un connettore di uscita DVI, usare un cavo convertitore disponibile in commercio per collegare il computer al connettore di ingresso HDMI 1 o HDMI 2 del proiettore (possono essere posti in ingresso solo segnali video digitali).

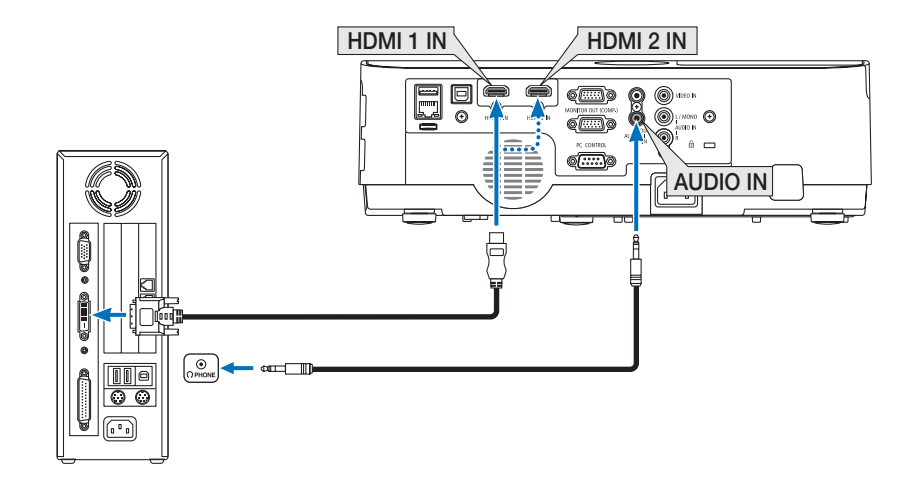

NOTA: quando si visualizza un segnale digitale DVI

- • Spegnere il computer e il proiettore prima della connessione.
- • Quando una piattaforma video è collegata attraverso un convertitore a scansione, ecc. il display potrebbe non essere corretto durante l'avanzamento e il riavvolgimento veloce.
- • Utilizzare un cavo DVI-a-HDMI compatibile con lo standard di revisione 1.0 DDWG (Digital Display Working Group) DVI (Digital Visual Interface).
- Il cavo deve avere una lunghezza pari o inferiore a 5 m/197".
- • Spegnere il proiettore e il PC prima di collegare il cavo DVI-a-HDMI.
- • Per proiettare un segnale digitale DVI: collegare i cavi, accendere il proiettore, quindi selezionare l'ingresso HDMI. Infine, accendere il PC. In caso contrario, l'uscita digitale della scheda grafica può non attivarsi e l'immagine potrebbe non essere visualizzata. In tal caso, riavviare il PC.
- • Non scollegare il cavo DVI-a-HDMI quando il proiettore è in funzione. Se il cavo del segnale è stato scollegato e poi ricollegato, l'immagine può non essere visualizzata correttamente. In tal caso, riavviare il PC.
- I connettori di ingresso video COMPUTER supportano Windows Plug and Play.
- Un adattatore di segnale Mac (disponibile in commercio) potrebbe essere necessario per collegare un computer Mac.

## <span id="page-102-0"></span>Collegamento di un monitor esterno

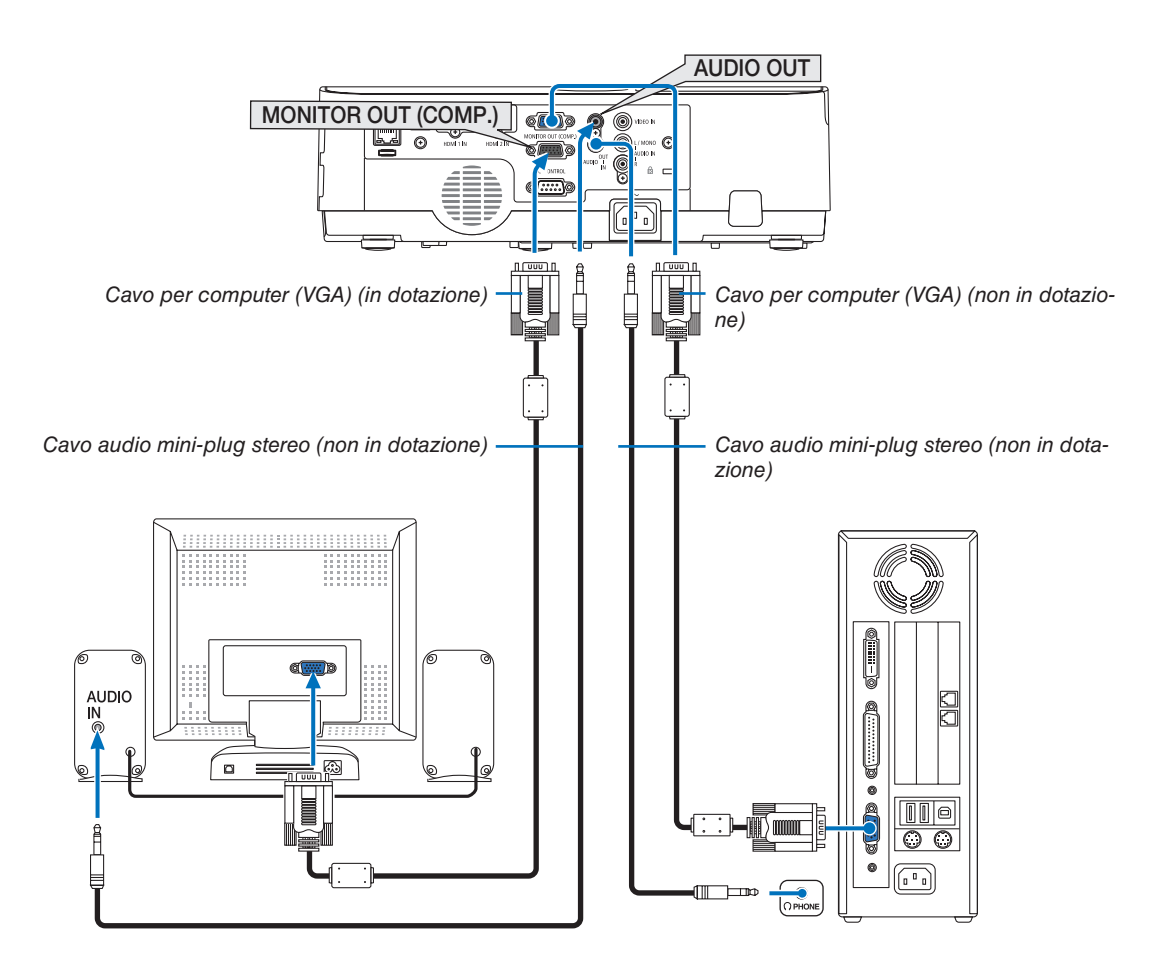

È possibile collegare un monitor separato, esterno al proiettore per visualizzare contemporaneamente sul monitor l'immagine analogica del computer in fase di proiezione.

#### *NOTA:*

- Il jack AUDIO OUT non supporta il connettore per cuffie.
- • Quando viene collegato un dispositivo audio, l'altoparlante del proiettore è disabilitato.
- • L'uscita del segnale da MONITOR OUT (COMPUTER) di questo proiettore serve per la proiezione di immagini su un unico display.
- • Quando nessun segnale viene applicato per oltre 3 minuti nella condizione di attesa del proiettore quando ATTESA DI RETE è impostato nel modo di attesa, l'uscita dal connettore MONITOR OUT o AUDIO OUT viene interrotta. In tal caso, estrarre il cavo per computer e risistemarlo dopo aver immesso il segnale video

Monitor out e modo di sospensione:

- • Il connettore MONITOR OUT (COMP.) non funziona quando è selezionato [NORMALE] per [MODO DI ATTESA]. Il connettore MONITOR OUT (COMP.) funziona soltanto nel modo di sospensione. L'applicazione di un segnale dal connettore COMPUTER IN pone il proiettore nel modo di sospensione, che consente di utilizzare il connettore MONITOR OUT (COMP.) e il mini jack AUDIO OUT. Il modo di sospensione è uno dei modi di attesa. Il modo di sospensione non può essere selezionato dal menu.
- • Nel modo attesa di rete, si sente il suono per la fonte computer o video utilizzata per ultima.
- Il segnale convertito del connettore da BNC a COMPUTER IN non viene emesso nel modo di attesa e nel modo di sospensione.

## <span id="page-103-0"></span>Collegamento del lettore DVD o di un altro dispositivo AV

Collegamento dell'ingresso Video

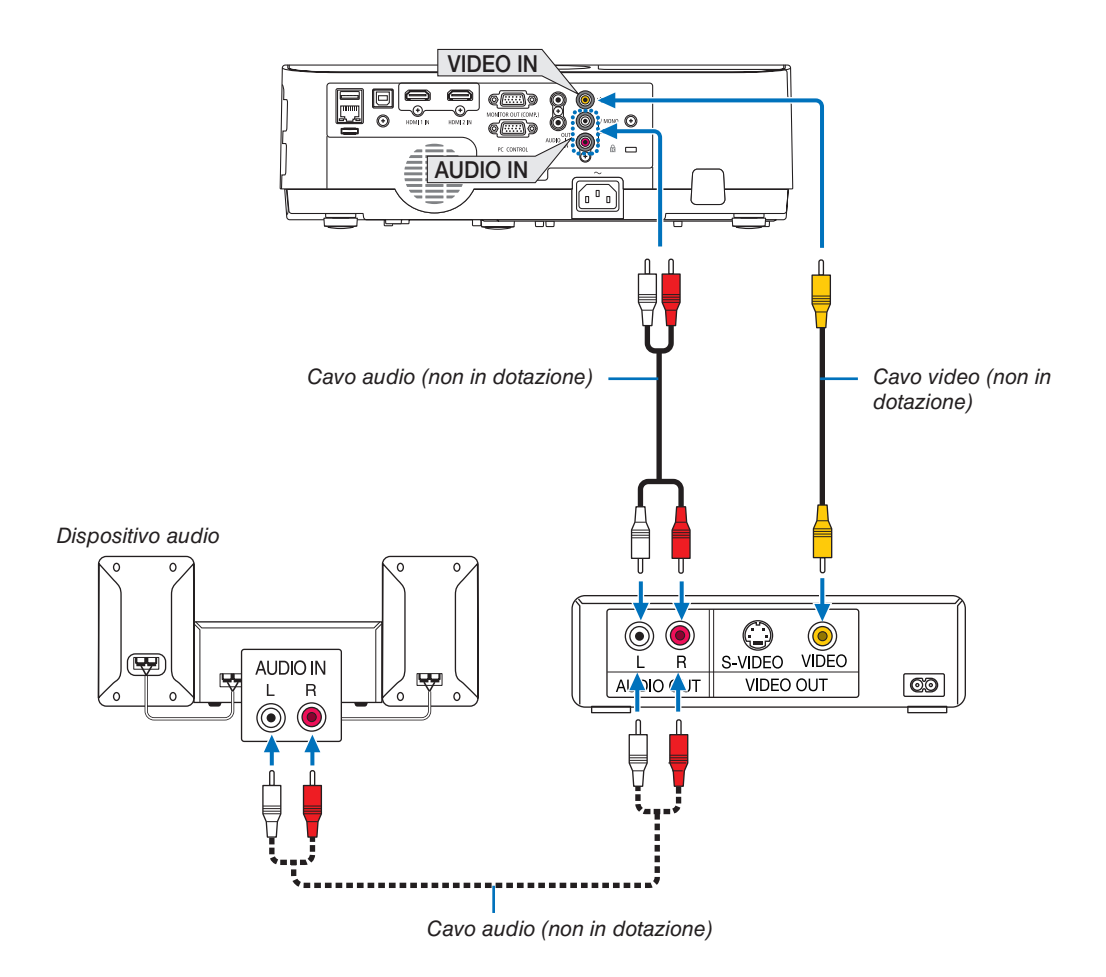

• Selezionare il nome fonte per il connettore di ingresso corrispondente dopo aver acceso il proiettore.

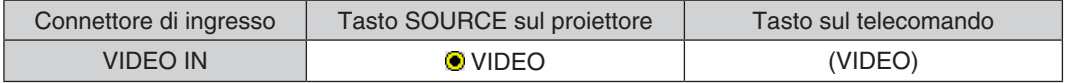

NOTA: fare riferimento al manuale utente del videoregistratore per ulteriori informazioni sui requisiti di uscita video del dispositivo.

NOTA: l'immagine potrebbe non essere visualizzata correttamente quando una fonte video viene fatta avanzare o riavvolgere velocemente tramite un convertitore a scansione.

## <span id="page-104-0"></span>Collegamento dell'ingresso composito

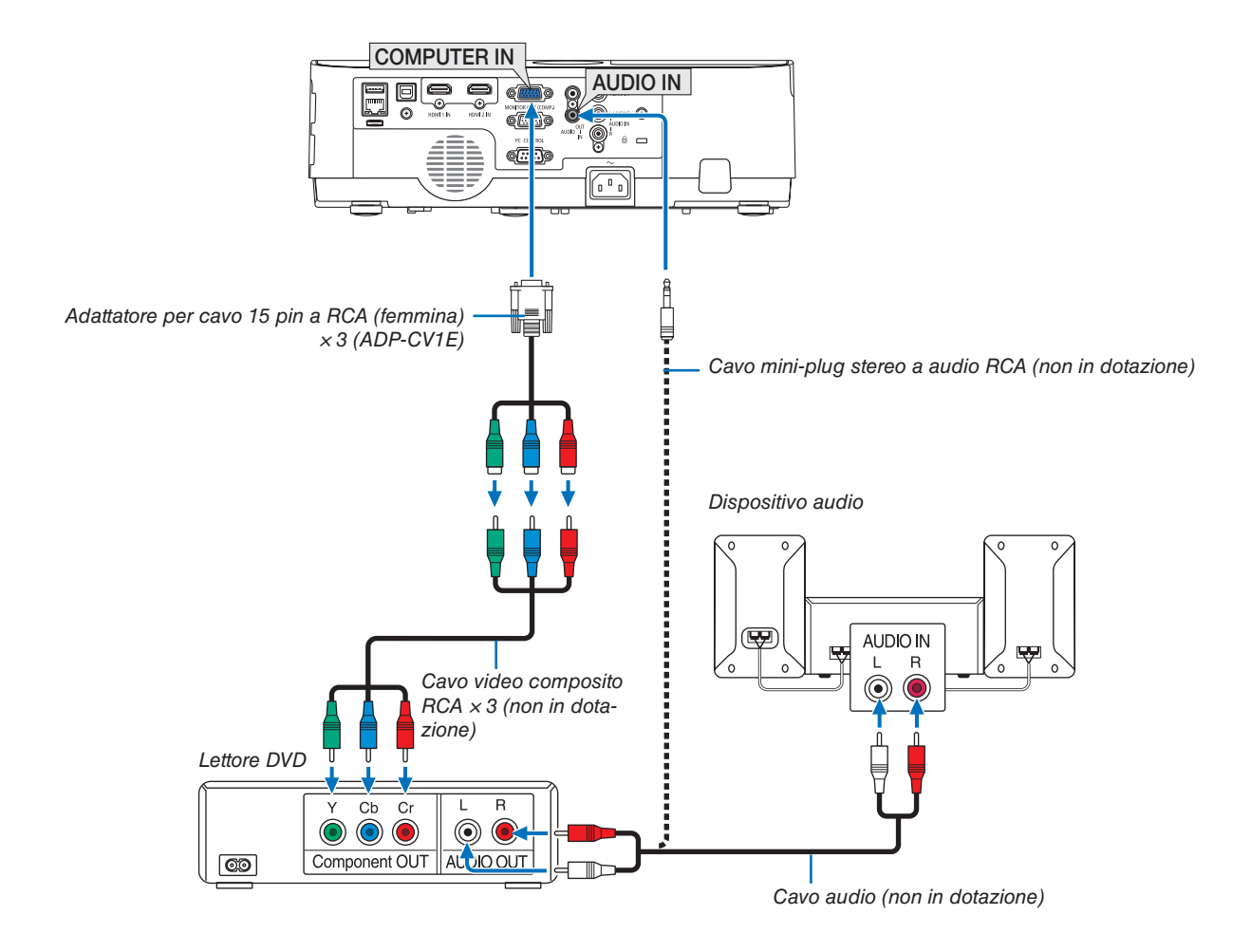

 Un segnale composito viene visualizzato automaticamente. In caso contrario, dal menu selezionare [IMPOST.] → [OPZIONI(1)] → [SELEZIONA SEGNALE] → [COMPUTER], quindi inserire un segno di spunta nel tasto opzione Component.

• Selezionare il nome fonte per il connettore di ingresso corrispondente dopo aver acceso il proiettore.

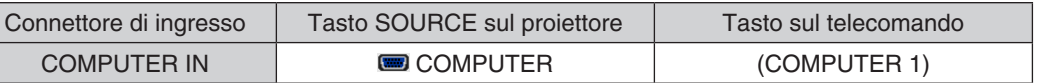

NOTA: fare riferimento al manuale di istruzioni del lettore DVD per ulteriori informazioni sui requisiti di uscita video del lettore DVD.

#### <span id="page-105-0"></span>Collegamento dell'ingresso HDMI

È possibile collegare l'uscita HDMI del lettore DVD, lettore del disco rigido, lettore Blu-ray o PC portatile al connettore HDMI IN del proiettore.

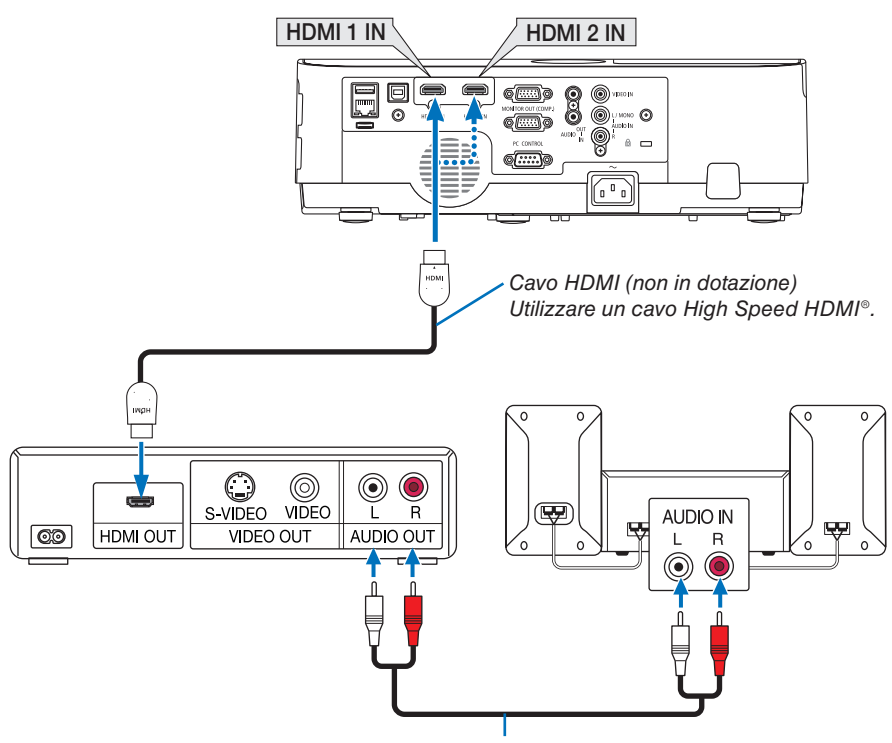

*Cavo audio (non in dotazione)*

Selezionare il nome fonte per il connettore di ingresso corrispondente dopo aver acceso il proiettore.

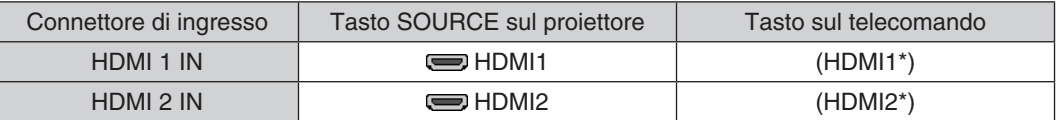

- • Quando si collega il connettore HDMI1 IN (o il connettore HDMI2) del proiettore al lettore DVD, il livello video del proiettore può essere impostato conformemente al livello video del lettore DVD. Nel menu selezionare [IMPOSTA-ZIONI HDMI] → [LIVELLO VIDEO] ed eseguire le impostazioni necessarie.
- Se il suono in ingresso HDMI non può essere udito, nel menu selezionare [SELEZIONE AUDIO] → [HDMI1] o [HDMI2].  $(\rightarrow)$  pagina [74](#page-84-0))

#### <span id="page-106-0"></span>Collegamento a LAN cablata

Il proiettore è dotato di una porta LAN (RJ-45) che consente una connessione LAN attraverso un cavo LAN. Per utilizzare una connessione LAN, è necessario impostare la rete LAN sul menu del proiettore. Selezionare [IM- $POST.] \rightarrow [LAN CABLATA]. \rightarrow pagina 78].$ 

#### **Esempio di connessione LAN (1)**

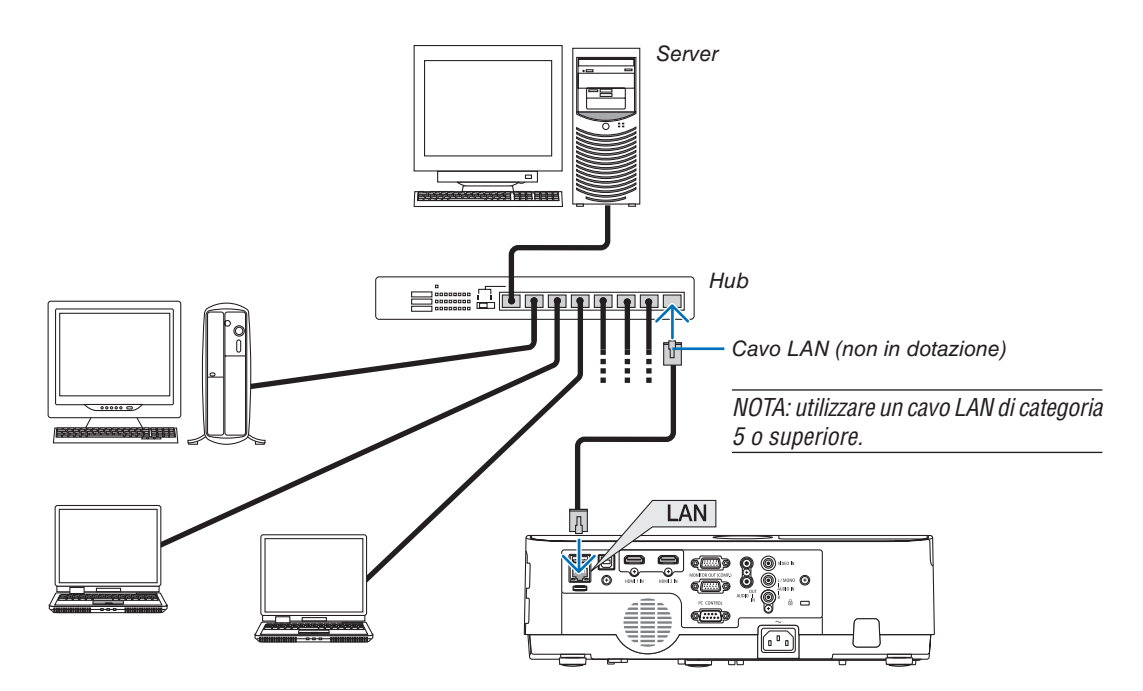

#### **Esempio di connessione LAN (2)**

Tramite un punto di accesso LAN senza fili, è possibile connettere ai connettori tramite CONNESSIONE INTELLIGENTE.

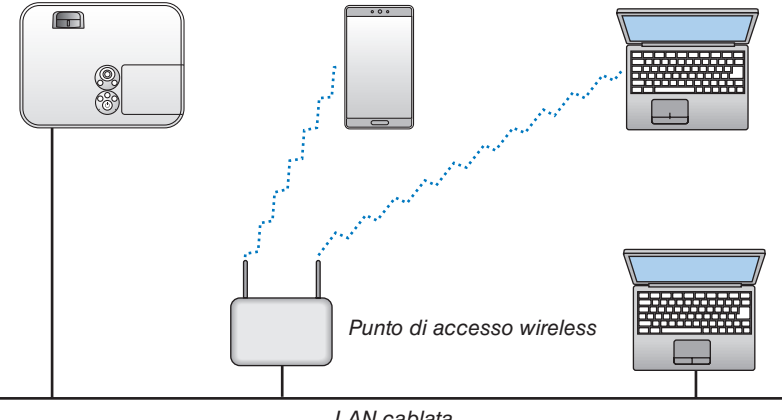

*LAN cablata*

#### <span id="page-107-0"></span>Collegamento a una LAN senza fili (opzionale: serie NP05LM)

L'unità LAN senza fili USB offre anche una connessione LAN senza fili. Per utilizzare una connessione LAN senza fili, è necessario assegnare un indirizzo IP al proiettore.

#### **Importante:**

- Se si utilizza il proiettore con l'unità LAN senza fili USB in una zona in cui è vietato l'uso di dispositivi LAN senza fili, rimuovere l'unità dal proiettore.
- Acquistare l'unità LAN senza fili USB appropriata per il proprio Paese o zona.

#### $NOTA$

- • Il LED verde sull'unità LAN senza fili USB lampeggia per mostrare che questa è funzionante.
- • L'adattatore (o l'unità) LAN senza fili del computer deve essere compatibile con lo standard Wi-Fi (IEEE802.11b/g/n).

## **Collegamento dell'unità LAN senza fili USB**

*NOTA:*

- • L'unità LAN senza fili USB deve essere inserita nella relativa porta nella direzione corretta. Non può essere inserita nella direzione opposta. Se l'unità LAN senza fili USB viene inserita nella direzione opposta con eccessiva forza, la porta USB potrebbe rompersi.
- • Prima di toccare l'unità LAN senza fili USB, toccare un oggetto metallico (come la maniglia di una porta o il telaio di una finestra in alluminio) per scaricare l'elettricità statica dal proprio corpo.
- • Inserire o rimuovere sempre l'unità LAN senza fili USB quando l'alimentazione principale è spenta. In caso contrario, si potrebbe causare un malfunzionamento del proiettore o danni all'unità LAN senza fili USB. Se il proiettore non funziona correttamente, spegnerlo, scollegare il cavo di alimentazione, quindi ricollegarlo.
- • La porta USB del proiettore è comune per utilizzare il VIEWER. Quando la memoria USB è installata e il Viewer attivato, non è possibile utilizzare la LAN senza fili.
- *1. Premere il tasto POWER per spegnere il proiettore, metterlo in condizione di attesa e scollegare il cavo di alimentazione.*
- *2. Inserire lentamente l'unità LAN senza fili USB nella porta USB.*

 Togliere il tappo dall'unità LAN senza fili USB e inserirlo con la superficie (lato indicatore) verso l'esterno. Conservare il tappo *per uso successivo.*

NOTA:

- • Non forzare l'inserimento dell'unità LAN senza fili USB.
- • Impostare la cinghia fornita in dotazione sul foro di fissaggio come misura di prevenzione dai furti e dalle cadute.

Per rimuovere l'unità LAN senza fili USB, scollegare il cavo di alimentazione e utilizzare la procedura di cui sopra.

#### NOTA:

- Il LED verde sull'unità LAN senza fili USB lampeggia per mostrare che questa è funzionante. Se l'unità LAN senza fili USB è stata fissata male, il LED blu non lampeggia.
- • Non premere il tasto presente sull'unità LAN senza fili USB. Questo tasto non funziona con il presente modello.

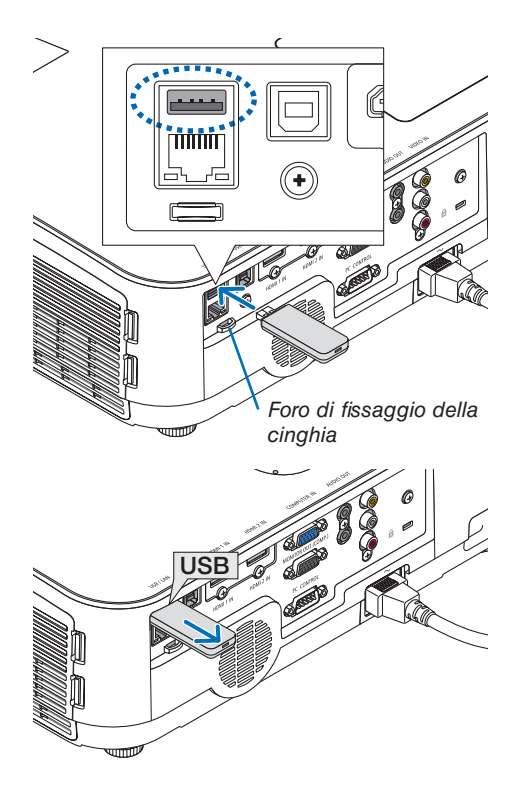
#### **Esempio di connessione (1) [CONNESSIONE INTELLIGENTE]**

Connessione facile del proiettore a più connettori come computer e smartphone tramite codice PIN.

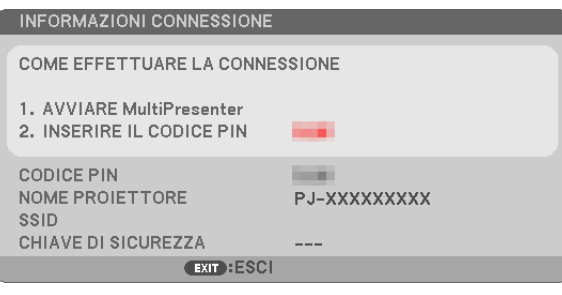

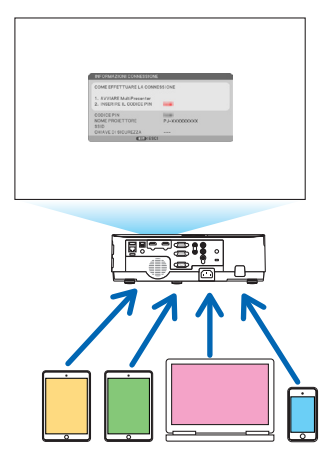

**1. Scaricare il software applicativo "Multipresenter" dal nostro sito web e installarlo su ciascun connettore,** *ad esempio un computer.*

<https://www.nec-display.com/dl/en/soft/multipresenter/index.html>

- *2. Accendere il proiettore per visualizzare il menu sullo schermo, quindi selezionare seguendo l'ordine: [IMPOST.]* → *[LAN SENZA FILI]* → *[CONNESSIONE INTELLIGENTE] per [PROFILO]*
- **3. Modificare la fonte del proiettore su [LAN].** *Viene visualizzata la schermata di attesa.*
- 4. Avviare il software "Multipresenter" su ciascun connettore e inserire il CODICE PIN visualizzato sulla scher*mata di attesa.*
	- *\* Per iOS, selezionare in anticipo SSID e inserire la CHIAVE DI SICUREZZA.*
- • Eseguire l'impostazione dettagliata per CONNESSIONE INTELLIGENTE attivando la funzione Server HTTP. (→ pagina [40](#page-50-0))
- • Per informazioni sui dettagli dell'applicazione Multipresenter, fare riferimento al relativo manuale presente sul nostro sito web.

#### **Esempio di connessione (2) [PUNTO DI ACCESSO]**

Impostare il proiettore come PUNTO DI ACCESSO per il collegamento a un computer o uno smartphone.

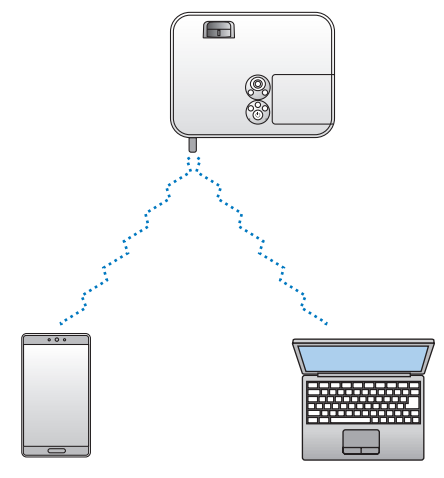

#### **Esempio di connessione (3) [INFRASTRUTTURA]**

Connettere il proiettore alla LAN cablata/senza fili tramite un punto di accesso LAN senza fili.

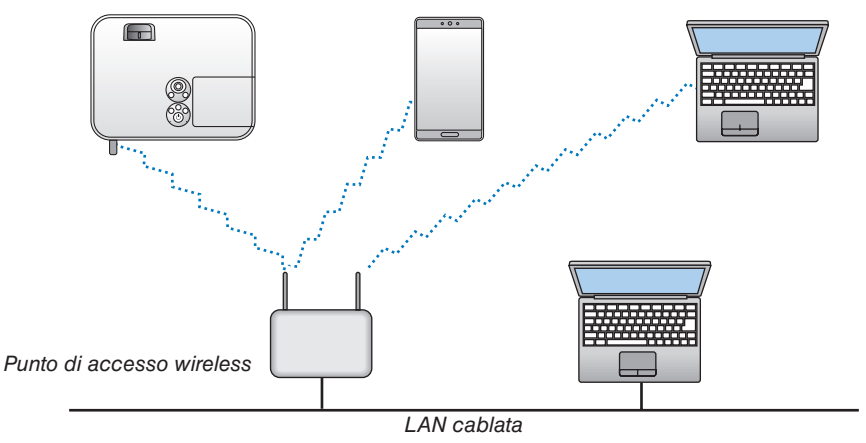

- *1. Collegare il computer al proiettore tramite una LAN cablata. (*→ *pagina [96](#page-106-0))*
- **2. Utilizzare il browser del computer per visualizzare il server HTTP del proiettore. (**→ *pagina [36\)](#page-46-0)*
- *3. Utilizzare un server HTTP per impostare la rete LAN senza fili. (*→ *pagina [40](#page-50-0))*

 Selezionare [PUNTO DI ACCESSO] o [INFRASTRUTTURA] per [WIRELESS] in [IMPOSTAZIONI] di [IMPOSTA*-ZIONI DI RETE], quindi eseguire l'impostazione in [IMPOSTAZIONE].*

**4. Fare clic su [APPLICA] per connettersi alla LAN senza fili.**

*NOTA:*

- • Per utilizzare la funzione server HTTP, il proiettore deve essere connesso a una rete. Per prima cosa, connettere il proiettore a una rete LAN cablata, quindi eseguire le necessarie impostazioni per la LAN senza fili sul server HTTP.
- • Se si verifica un conflitto di rete, l'indicatore STATUS inizia a lampeggiare in arancione. In tal caso, cambiare l'indirizzo IP.

Se si desidera modificare l'impostazione della LAN senza fili del proiettore dopo averla impostata sul server HTTP, eseguire la modifica dell'impostazione dal menu sullo schermo. ( $\rightarrow$  pagina [79](#page-89-0))

# 7. Manutenzione

In questa sezione vengono descritte le semplici procedure di manutenzione da seguire per pulire i filtri, l'obiettivo e la struttura esterna, oltre alle istruzioni per la sostituzione della lampada e dei filtri.

# ❶ Pulizia dei filtri

La spugna del filtro dell'aria evita che polvere e sporcizia penetrino all'interno del proiettore; per questo, deve essere pulita frequentemente. In caso di filtro sporco o ostruito, il proiettore potrebbe surriscaldarsi.

### **AVVERTENZA**

Non utilizzare uno spray contenente gas infiammabili per rimuovere la polvere attaccata ai filtri, ecc. Farlo potrebbe causare incendi.

NOTA: il messaggio per la pulizia del filtro viene visualizzato per un minuto dopo l'accensione o lo spegnimento del proiettore. Quando viene visualizzato il messaggio, pulire i filtri. L'intervallo di tempo per pulire i filtri è impostato su [5000 H] al momento della spedizione. Per cancellare il messaggio, premere un tasto qualsiasi sul proiettore o sul telecomando.

Il filtro a due strati sul proiettore migliora il raffreddamento e le capacità di resistenza alla polvere rispetto ai modelli convenzionali.

I lati esterni (lato di ingresso) del primo e del secondo strato rimuovono la polvere. Per pulire il filtro, rimuovere l'unità filtro e il coprifiltro.

# **ATTENZIONE**

Prima di pulire i filtri, spegnere il proiettore, scollegare il cavo di alimentazione, quindi lasciare raffreddare il proiettore. Una mancata osservanza di tali istruzioni può causare scosse elettriche o ustioni.

#### *1. Premere due tasti per sbloccare l'unità filtro ed estrarla.*

#### SUGGERIMENTO:

La spiegazione seguente utilizza filtri (spugna a maglia fine e spugna a maglia grossa) in dotazione col proiettore al momento dell'acquisto come esempio.

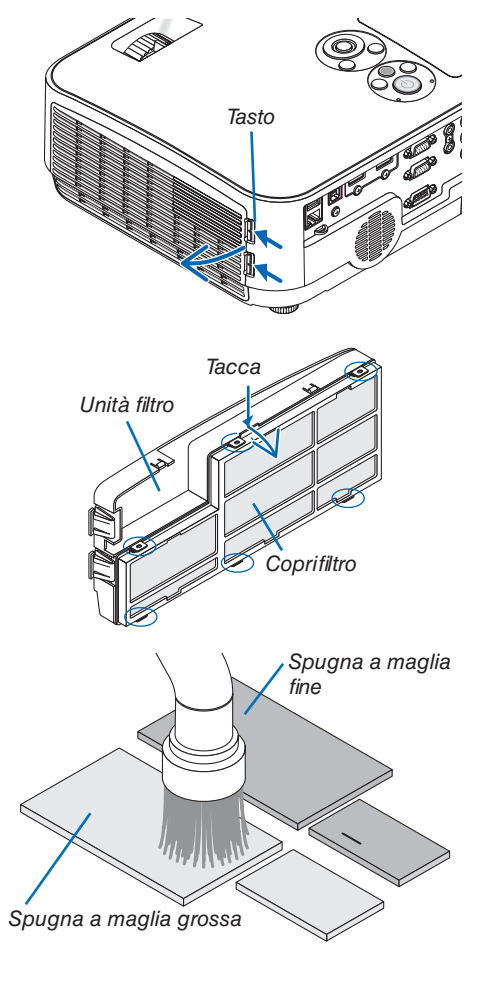

#### *2. Rimuovere il coprifiltro.*

 Il coprifiltro è fissato su sei punti di montaggio separati. Curvare il coprifiltro premendo leggermente il fermo finché non si *sgancia.* 

#### *3. Rimuovere i quattro filtri ed utilizzare un aspiratore per pulire tutta la polvere presente all'interno.*

 Rimuovere la polvere dal filtro a spugna.

NOTA:

- • Quando si effettua la pulizia del filtro, usare l'aspiratore con una bocchetta a spazzola morbida. Ciò previene danni al filtro.
- Non lavare il filtro con acqua. Ciò potrebbe causare occlusioni al filtro.

#### 7. Manutenzione

*4. Rimuovere la polvere dall'unità filtro e dal coprifiltro.*

*Pulire all'interno ed all'esterno.*

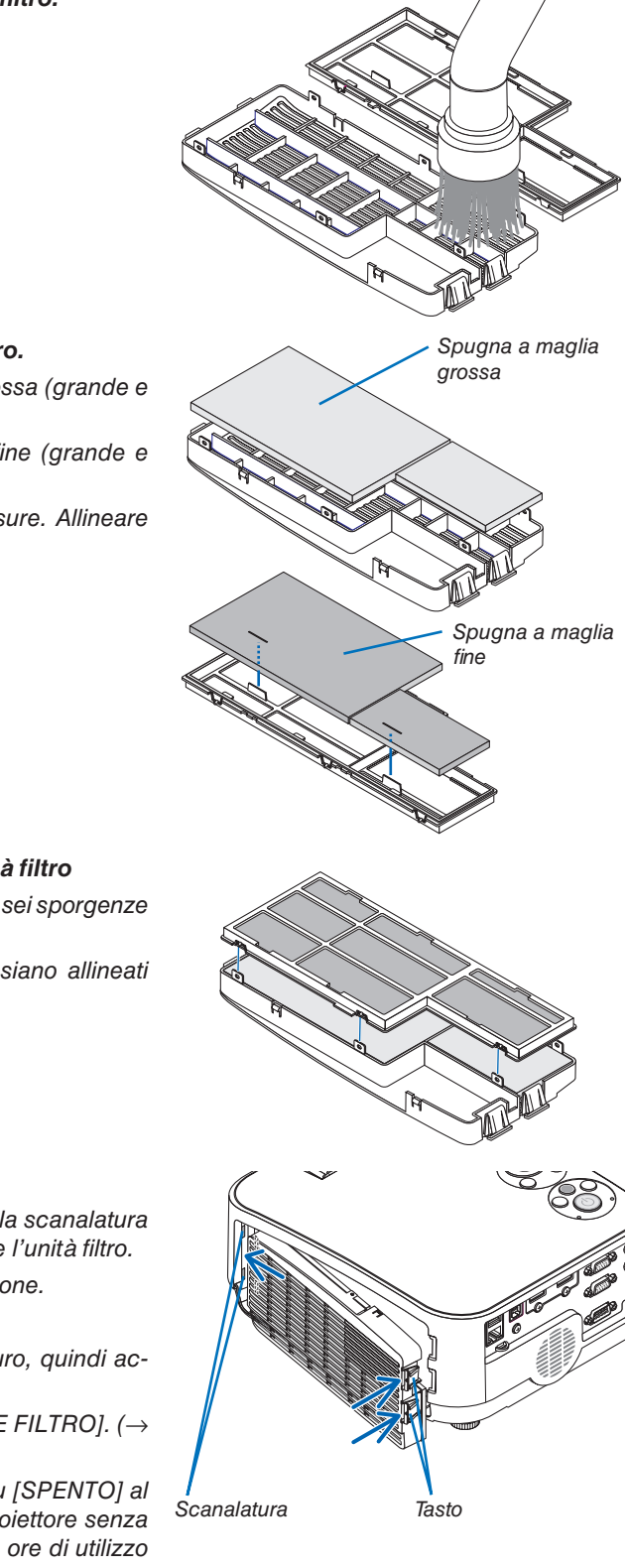

#### *5. Fissare i quattro filtri all'unità filtro e al coprifiltro.*

 Unità filtro: fissare i due filtri a spugna a maglia grossa (grande e piccolo) all'unità filtro.

 Coprifiltro: fissare i due filtri a spugna a maglia fine (grande e piccolo) al coprifiltro.

 Il filtro a spugna a maglia fine presenta delle fessure. Allineare queste fessure con le sporgenze del coprifiltro.

#### *6. Fissare la parte posteriore del coprifiltro all'unità filtro*

 Allineare l'unità filtro con il coprifiltro e posizionare le sei sporgenze *spingendole.*

• Assicurarsi che tutti e sei i punti di fissaggio siano allineati *correttamente.*

#### *7. Inserire nuovamente il filtro nel proiettore.*

 Inserire due ganci dell'estremità dell'unità filtro nella scanalatura della struttura, quindi premere il tasto per chiudere l'unità filtro.

• Spingere l'unità filtro finché non scatta in posizione.

#### *8. Azzerare le ore di utilizzo del filtro.*

*Collegare il cavo di alimentazione alla presa a muro, quindi accendere il proiettore.*

*Dal menu, selezionare [AZZERA]* → *[AZZERA ORE FILTRO]. (*→ *pagina [85](#page-95-0))*

 L'intervallo di tempo per pulire i filtri è impostato su [SPENTO] al *momento della spedizione. Quando si utilizza il proiettore senza*  effettuare modifiche, non è necessario azzerare le ore di utilizzo del filtro.

# ❷ Pulizia dell'obiettivo

- Spegnere il proiettore prima di effettuare la pulizia.
- Il proiettore dispone di un obiettivo in plastica. Usare un detergente per obiettivi in plastica disponibile in commercio.
- Non raschiare la superficie dell'obiettivo, poiché gli obiettivi in plastica sono facilmente soggetti a graffi.
- Non utilizzare mai alcool o detergente per obiettivi in vetro, poiché così facendo si danneggia la superficie dell'obiettivo in plastica.

### **AVVERTENZA**

Non utilizzare uno spray contenente gas infiammabili per rimuovere la polvere attaccata all'obiettivo, ecc. Farlo potrebbe causare incendi.

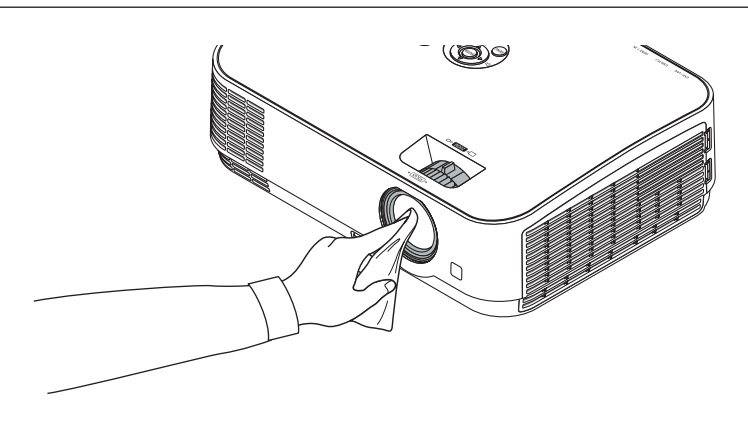

# ❸ Pulizia del proiettore

Spegnere e scollegare il proiettore prima di pulirlo.

- Usare un panno morbido e asciutto per rimuovere la polvere dal proiettore. Se è molto sporco, usare un detergente delicato.
- Non usare mai detergenti aggressivi o solventi come alcool o diluenti.
- Quando si effettua la pulizia delle fessure di ventilazione o dell'altoparlante usando un aspirapolvere, non premere la spazzola dell'aspirapolvere all'interno delle fessure.

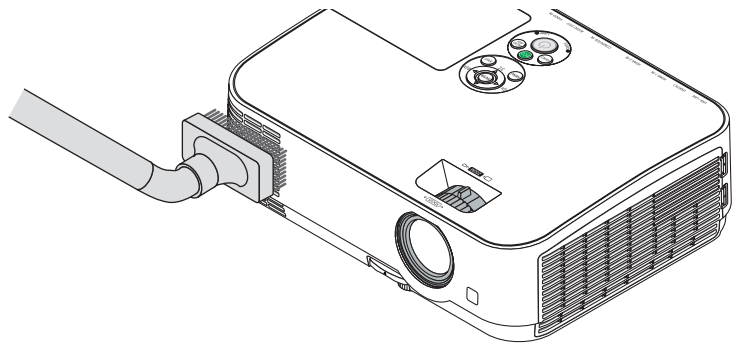

Eliminare la polvere dalle fessure di ventilazione.

- Fessure di ventilazione intasate possono causare un aumento della temperatura interna del proiettore, dando luogo a malfunzionamenti.
- Non raschiare né colpire il proiettore con le dita o con oggetti duri.
- Contattare il rivenditore per la pulizia dell'interno del proiettore.

NOTA: non applicare sostanze pericolose come insetticida sul proiettore, sull'obiettivo o sullo schermo. Non lasciare prodotti in gomma o in vinile a contatto diretto prolungato con il proiettore. In caso contrario, la rifinitura della superficie si deteriora e la copertura potrebbe staccarsi.

### <span id="page-113-0"></span>❹ Sostituzione della lampada e dei filtri

Quando la lampada esaurisce la sua durata, l'indicatore LAMP nel proiettore lampeggia in rosso ed appare il messaggio "LA LAMPADA È ARRIVATA A FINE VITA. PER FAVORE SOSTITUIRE LA LAMPADA E IL FILTRO." (\*). Per mantenere elevate le prestazioni del proiettore, sostituire la lampadina anche se questa è ancora in funzione. Dopo avere sostituito la lampada, azzerare il contatore.  $(\rightarrow)$  pagina [85](#page-95-0))

### **ATTENZIONE**

- • NON TOCCARE LA LAMPADA immediatamente dopo l'uso. È estremamente calda. Spegnere il proiettore e scollegare il cavo di alimentazione. Lasciare raffreddare la lampada per almeno un'ora prima di maneggiarla.
- Usare la lampada specificata per ragioni di sicurezza e per ottenere le migliori prestazioni. Per ordinare la lampada di ricambio, specificare il tipo di lampada, NP43LP. NP16LP è disponibile anche se già se ne dispone una.

La lampada di ricambio è dotata di filtri.

- NON RIMUOVERE NESSUNA VITE eccetto una vite del coprilampada e due viti del portalampada. Si può ricevere una scossa elettrica.
- Non rompere il vetro del portalampada.

Non lasciare impronte sulla superficie di vetro del portalampada. Le impronte digitali sulla superficie di vetro possono causare ombre indesiderate o compromettere la qualità dell'immagine.

Se si continua ad usare il proiettore per altre 100 ore dopo che la lampada è esaurita, il proiettore si spegne e entra in modo di attesa. In tal caso, sostituire la lampada. Se si continua ad utilizzare la lampada anche dopo che ha raggiunto la fine della sua durata utile, questa potrebbe distruggersi e i pezzi di vetro potrebbero spargersi nella scatola. Non toccare questi pezzi di vetro, poiché potrebbero verificarsi infortuni. In tal caso, rivolgersi al rivenditore NEC per la sostituzione della lampada.

\*NOTA: questo messaggio viene visualizzato nelle seguenti condizioni:

- • per un minuto dopo l'accensione del proiettore
- quando viene premuto il tasto  $\circlearrowleft$ ) (POWER) sul proiettore o il tasto POWER OFF sul telecomando

Per disattivare questo messaggio, premere un qualsiasi tasto sul proiettore o sul telecomando.

Lampada e strumenti opzionali necessari per la sostituzione:

- • Cacciavite con testa a croce
- Lampada di sostituzione

#### Flusso di sostituzione della lampada e dei filtri

*Passaggio 1. Sostituire la lampada* 

*Passaggio 2. Sostituire i filtri (*→ *pagina [106](#page-116-0))*

*Passaggio 3. Azzerare le ore di utilizzo della lampada e le ore di utilizzo del filtro (*→ *pagina [107\)](#page-117-0)*

#### **Per sostituire la lampada:**

#### *1. Rimuovere il coprilampada.*

- (1)Allentare la vite del coprilampada
	- La vite del coprilampada non è rimovibile.
- (2)Premere e fare scorrere il coprilampada.

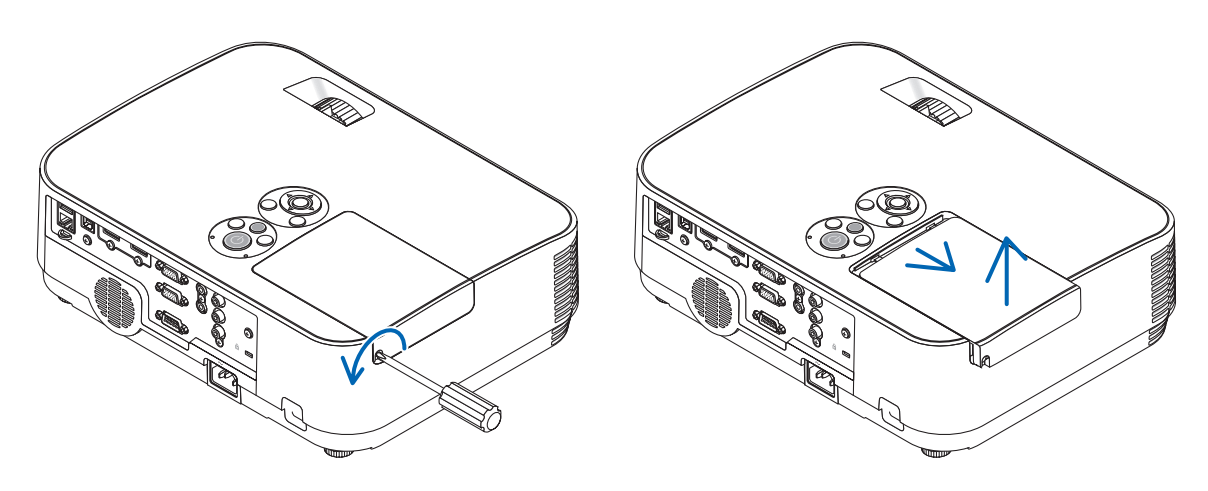

#### *2. Rimuovere il portalampada.*

(1)Allentare le due viti che fissano il portalampada finché il cacciavite con testa a croce non è in grado di ruotare liberamente.

 • Le due viti non sono rimovibili.

- Vi è una funzione di interblocco in questa sezione per prevenire rischi di scosse elettriche. Non disabilitare questa funzione.
- (2)Afferrare il portalampada e rimuovetelo.

#### **ATTENZIONE:**

Prima di rimuovere il portalampada, assicurarsi che sia freddo.

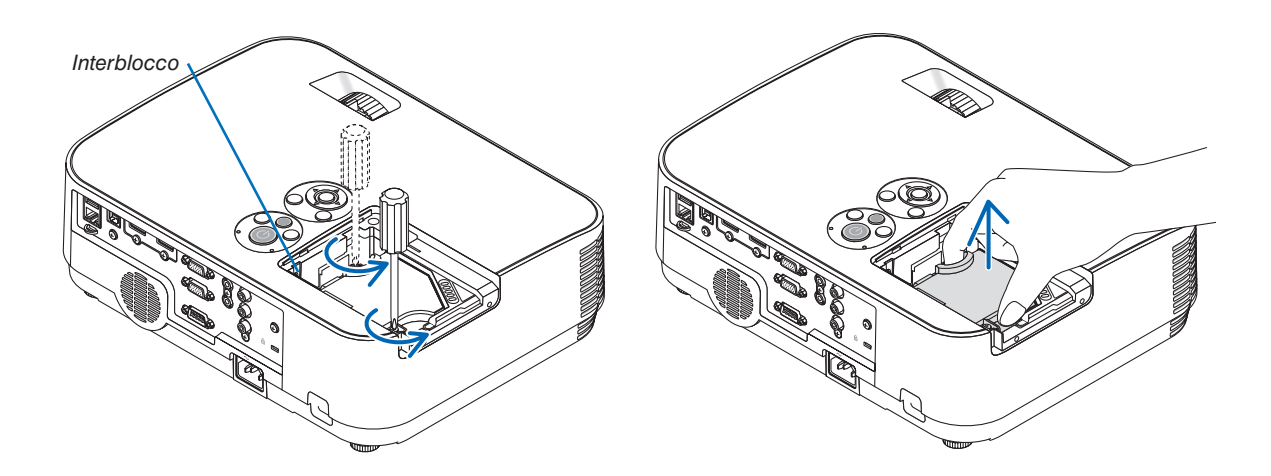

#### <span id="page-115-0"></span>*3. Installare un nuovo portalampada.*

- (1)Inserire il nuovo portalampada finché non è inserito nella presa.
- (2)Premere al centro del portalampada per fissarlo.
- (3)Assicurarsi di serrare le due viti.
	- Non dimenticare di serrare le viti.

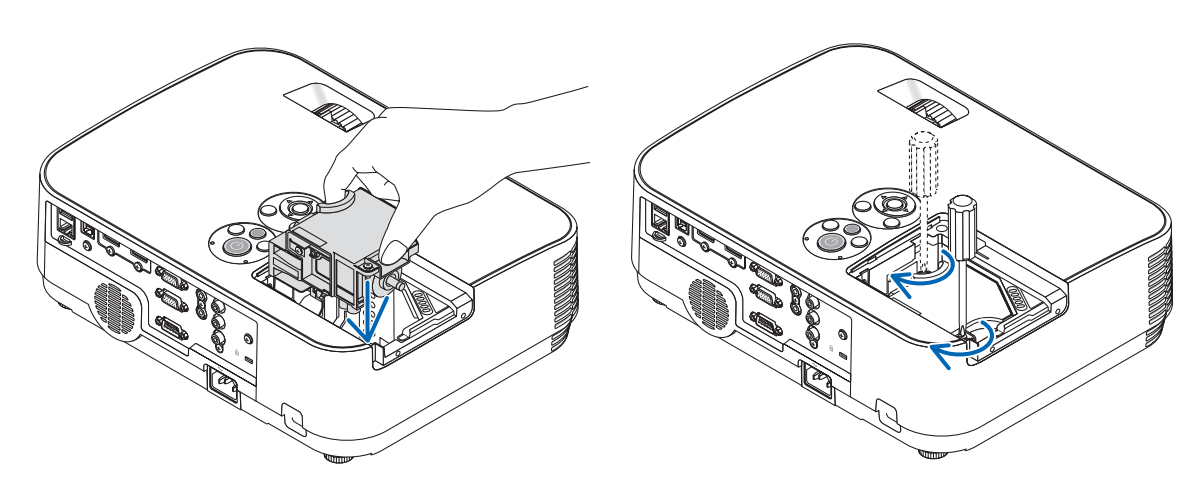

#### *4. Reinstallare il coprilampada.*

(1)Fare scorrere il coprilampada verso l'interno finché non scatta in posizione.

(2)Avvitare la vite per fissare il coprilampada.

 • Assicurarsi di serrare la vite.

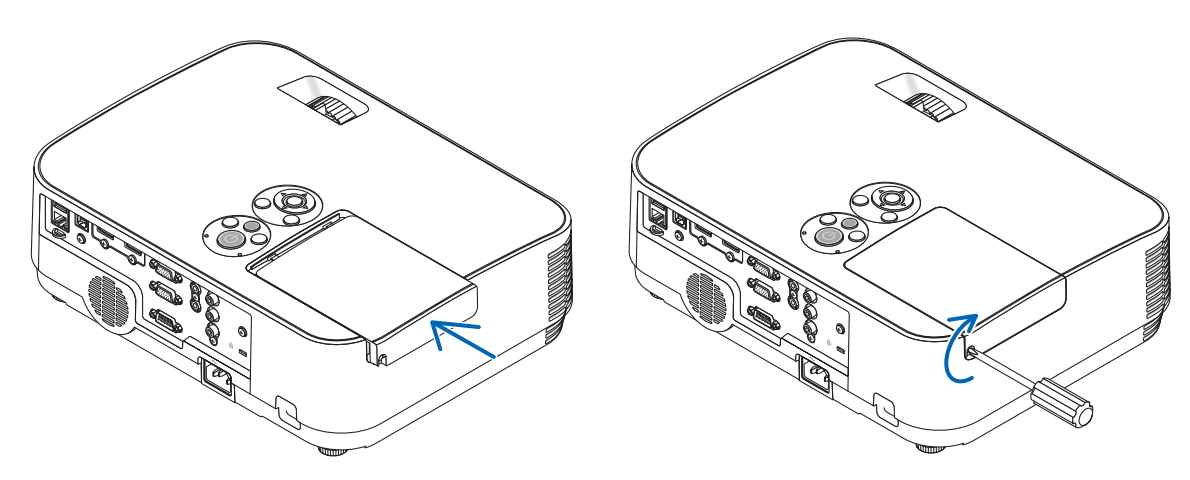

**Questo completa la sostituzione della lampada. Procedere con la sostituzione del filtro.**

NOTA: se si continua ad utilizzare il proiettore per altre 100 ore dopo l'esaurimento della lampada, non è possibile accendere il proiettore e il menu non viene visualizzato. In tal caso, tenere premuto il tasto HELP sul telecomando per 10 secondi per azzerare il contatore.

Quando l'orologio durata lampada viene azzerato, l'indicatore LAMP (lampada) si spegne.

#### <span id="page-116-0"></span>**Per sostituire i filtri:**

Vi sono quattro filtri in dotazione con la lampada di ricambio, NP43LP. Filtro a spugna a maglia grossa: dimensioni grandi e piccole (fissato all'unità filtro) Filtro a spugna a maglia fine: dimensioni grandi e piccole (fissato al coprifiltro) Il materiale del filtro in dotazione con NP16LP è diverso da quello fornito con NP43LP, un materiale non tessile. Per leggere le procedure relative alla sostituzione del filtro, sostituire le parole "filtro a spugna a maglia fine e filtro a spugna a maglia grossa" con "a fisarmonica morbido e a nido d'ape rigido" rispettivamente.

#### $MOTA$

- • Sostituire tutti e quattro i filtri allo stesso tempo.
- • Prima di sostituire i filtri, rimuovere la polvere e lo sporco dal proiettore.
- • Il proiettore è un apparecchio di precisione. Tenerlo lontano da polvere e sporco durante la sostituzione del filtro.
- • Non lavare i filtri con acqua e sapone. Acqua e sapone danneggiano la membrana del filtro.
- • Posizionare i filtri. Il fissaggio non corretto di un filtro può causare l'entrata di polvere e sporco all'interno del proiettore.

#### SUGGERIMENTO:

Anche se il materiale dei filtri inclusi col proiettore al momento dell'acquisto è diverso dal materiale dei filtri in dotazione con la lampada opzionale, non c'è alcuna differenza nelle prestazioni tra questi due tipi.

Prima di sostituire i filtri, sostituire la lampada. ( $\rightarrow$  pagina [103](#page-113-0))

#### *1. Premere il blocco per sbloccare l'unità filtro ed estrarla.*

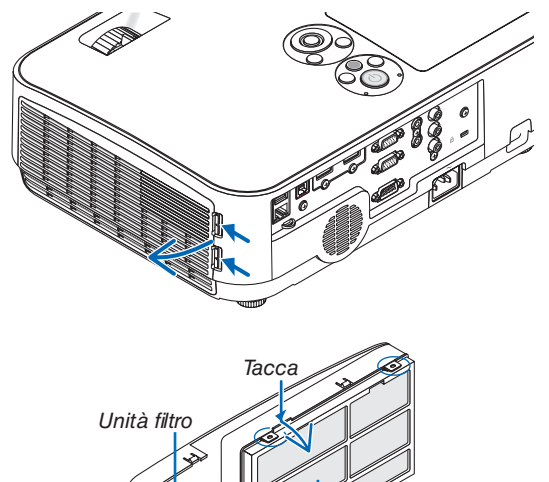

#### *2. Staccare il coprifiltro dall'unità.*

 Il coprifiltro è fissato su sei punti di montaggio separati. Curvare il coprifiltro premendolo leggermente finché non si *sgancia.*

#### *3. Sostituire i quattro (4) filtri*

1. Rimuovere il filtro, quindi pulire l'unità filtro e il coprifiltro.

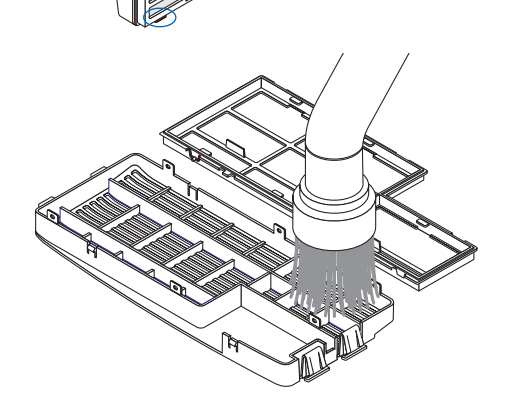

**Coprifiltro** 

<span id="page-117-0"></span>2. Fissare i filtri nuovi. Unità filtro: fissare i due filtri a spugna a maglia grossa all'unità filtro.

 Coprifiltro: fissare i due filtri a spugna a maglia fine al coprifiltro.

 Il filtro a fisarmonica presenta una fessura. Allineare queste fessure con le sporgenze del coprifiltro.

- *4. Fissare la parte posteriore del coprifiltro all'unità filtro* Allineare l'unità filtro con il coprifiltro e posizionare le sporgenze
	- *spingendole.*
	- Assicurarsi che tutti e sei i punti di fissaggio siano allineati *correttamente.*
- *5. Inserire nuovamente il filtro nel proiettore.* Inserire i due fermi sulla punta dell'unità filtro nella scanalatura *del proiettore.* Spingere l'unità filtro finché non scatta in posizione.

**Questo completa la sostituzione del filtro. Proseguire con la pulizia dei contaore di lampada e filtri.**

### **Per azzerare le ore di utilizzo della lampada e le ore di utilizzo del filtro:**

- *1. Posizionare il proiettore dove si intende utilizzarlo.*
- *2. Collegare il cavo di alimentazione alla presa a muro, quindi accendere il proiettore.*
- *3. Azzerare le ore di utilizzo della lampada e le ore di utilizzo del filtro.*
	- *1. Dal menu, selezionare [AZZERA]* → *[AZZERA ORE LAMPADA] e azzerare le ore di utilizzo della lampada.*
	- 2. Selezionare [AZZERA ORE FILTRO] e azzerare le ore di utilizzo del filtro. (→ *pagina [85\)](#page-95-0)*

# <span id="page-118-0"></span>8. Appendice

# ❶ Risoluzione dei problemi

Questa sezione vi aiuta a risolvere eventuali problemi che possono insorgere durante l'impostazione o l'utilizzo del proiettore.

#### Messaggi dell'indicatore

#### **Indicatore di alimentazione (POWER)**

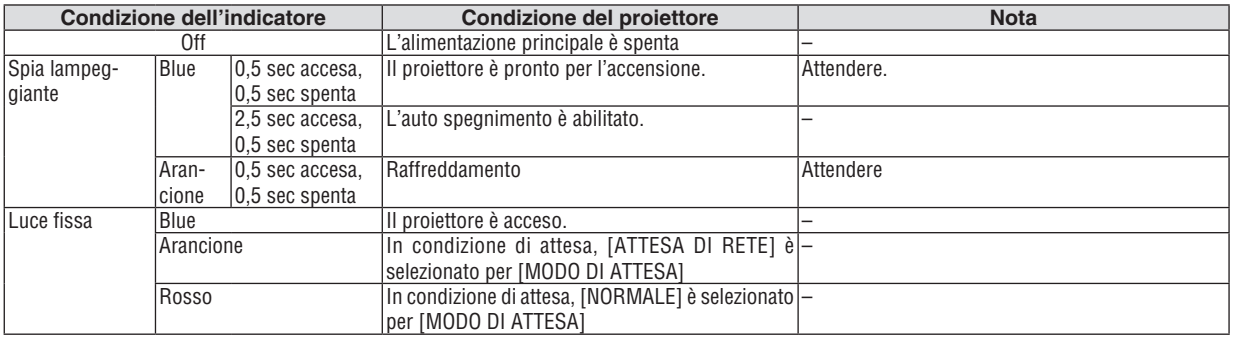

#### **Indicatore dello stato (STATUS)**

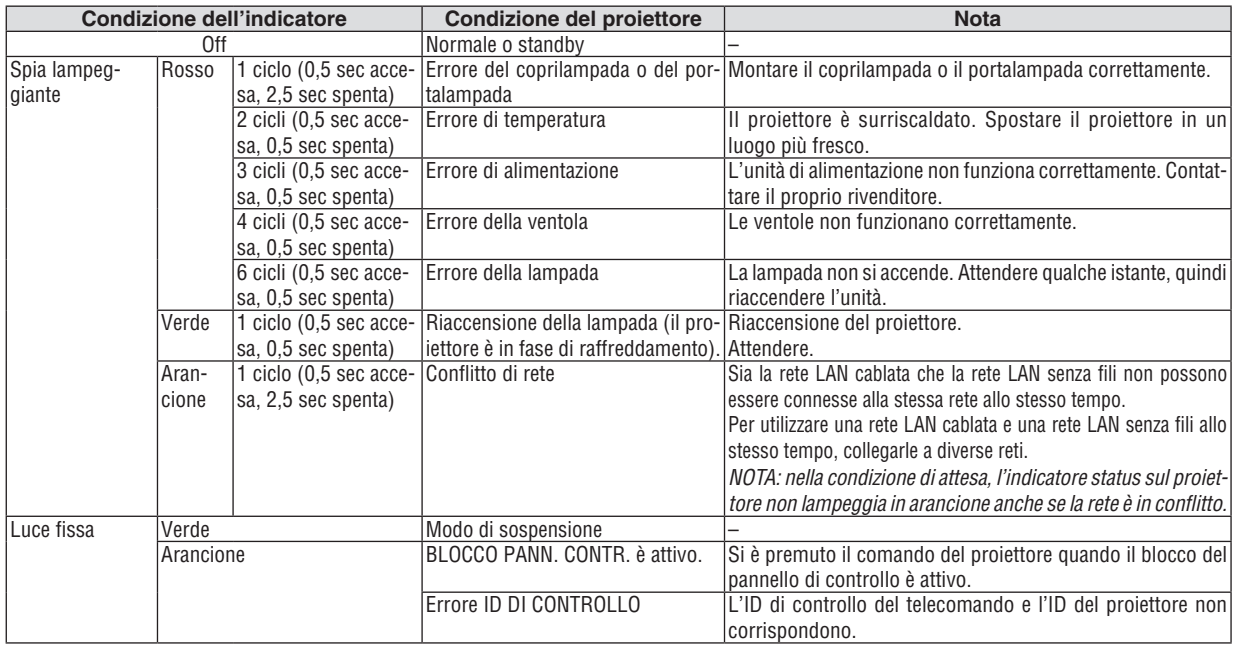

#### **Indicatore della lampada**

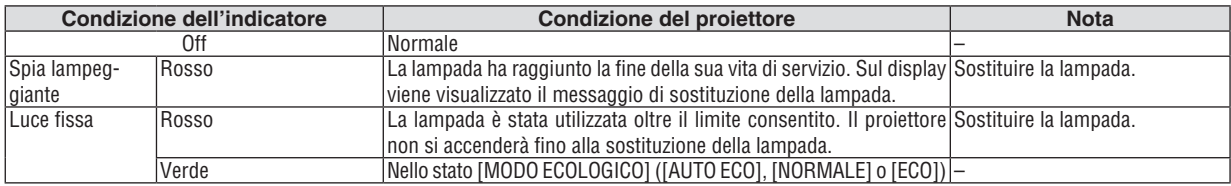

#### **Dispositivo di protezione sovra-temperatura**

Se la temperatura all'interno del proiettore aumenta troppo, il dispositivo di protezione dalla sovra-temperatura disattiva automaticamente la lampada e l'indicatore STATUS lampeggia (2 cicli di accensione e spegnimento). In tal caso, procedere come segue:

- • Scollegare il cavo di alimentazione quando le ventole di raffreddamento si arrestano.
- • Spostare il proiettore in un luogo più fresco se la stanza in cui si esegue la presentazione è troppo calda.
- • Pulire le fessure di ventilazione se sono ostruite con la polvere.
- • Attendere circa 60 minuti finché l'interno del proiettore non si raffredda sufficientemente.

#### Problemi comuni e soluzioni

L

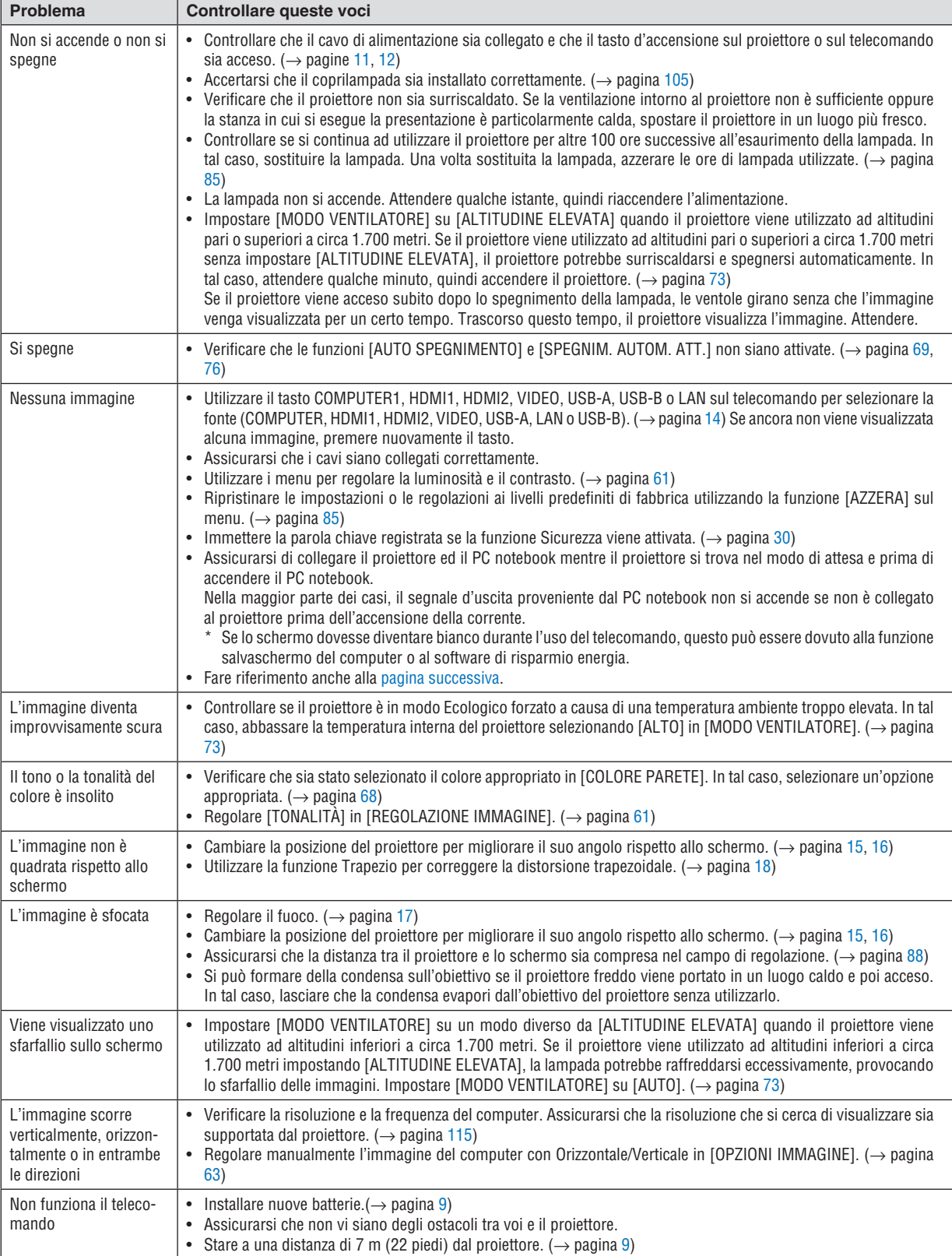

(→ "Indicatore alimentazione/stato/lampada" a pagina [108.](#page-118-0))

<span id="page-120-0"></span>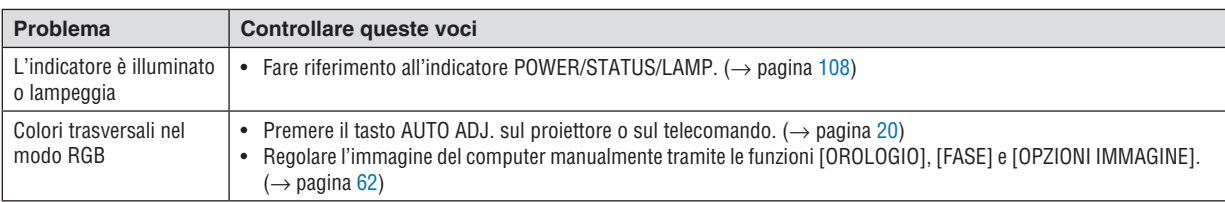

Per ulteriori informazioni, rivolgersi al rivenditore.

#### Se non è presente alcuna immagine o se l'immagine non è visualizzata correttamente.

Accensione del proiettore e del PC.

 Assicurarsi di collegare il proiettore ed il PC notebook mentre il proiettore si trova nel modo di attesa e prima di accendere il PC notebook.

 Nella maggior parte dei casi, il segnale d'uscita proveniente dal PC notebook non si accende se non è collegato al proiettore prima dell'accensione della corrente.

NOTA: è possibile controllare la frequenza orizzontale del segnale corrente nel menu del proiettore in Informazioni. Se il valore è "0 kHz", non vi sono segnali emessi dal computer. (→ pagina [82](#page-92-0) o passare al passaggio successivo)

Attivazione del display esterno del computer.

La visualizzazione di un'immagine sullo schermo del computer portatile non significa necessariamente che viene emesso un segnale al proiettore. Quando si utilizza un computer portatile compatibile, una combinazione di tasti funzione consente di attivare/disattivare il display esterno. In genere, la combinazione del tasto "Fn" insieme a uno dei 12 tasti funzione consente di attivare/disattivare il display esterno. Ad esempio, i computer portatili NEC utilizzano la combinazione di tasti Fn + F3, mentre i portatili Dell utilizzano Fn + F8 per attivare/disattivare le selezioni del display esterno.

Nessun segnale standard emesso dal computer

Se il segnale emesso dal computer portatile non è conforme agli standard industriali, l'immagine proiettata può non essere visualizzata correttamente. In tal caso, disattivare lo schermo LCD del computer portatile quando è in uso il display del proiettore. Ciascun computer portatile disattiva/riattiva gli schermi LCD locali in modo diverso come descritto al passaggio precedente. Per ulteriori informazioni, fare riferimento alla documentazione del computer in uso.

L'immagine è visualizzata in modo errato quando si utilizza un Mac

Quando si utilizza un Mac con il proiettore, impostare l'interruttore DIP dell'adattatore Mac (non in dotazione con il proiettore) in base alla risoluzione. Al termine dell'impostazione, riavviare il Mac per rendere attive le modifiche.

Per i modi di visualizzazione delle impostazioni diversi da quelli supportati dal Mac e dal proiettore, se si cambia l'interruttore DIP sull'adattatore Mac, l'immagine può ripetersi o può non venire visualizzata. In tal caso, impostare l'interruttore DIP sul modo fisso a 13 pollici, quindi riavviare il Mac. Dopodiché, ripristinare gli interruttori DIP a un modo visualizzabile, quindi riavviare nuovamente il Mac.

NOTA: un cavo adattatore video prodotto dalla Apple Inc. è necessario per un MacBook che non dispone di un connettore mini D-Sub 15 pin.

- Mirroring su un MacBook
	- Quando si utilizza il proiettore con un MacBook, l'uscita può essere impostata su 1024 × 768 a meno che il "mirroring" è disattivato sul MacBook. Per ulteriori informazioni sul mirroring, fare riferimento al manuale dell'utente in dotazione con il computer Mac.
- Le cartelle e le icone sono nascoste sullo schermo Mac

 Le cartelle e le icone possono non essere visualizzate sullo schermo Mac. In tal caso, selezionare [View] → [Arrange] dal menu Apple e ordinare le icone.

# ❷ Specifiche

Questa sezione fornisce delle informazioni tecniche sulle prestazioni del proiettore.

#### Sezione ottica

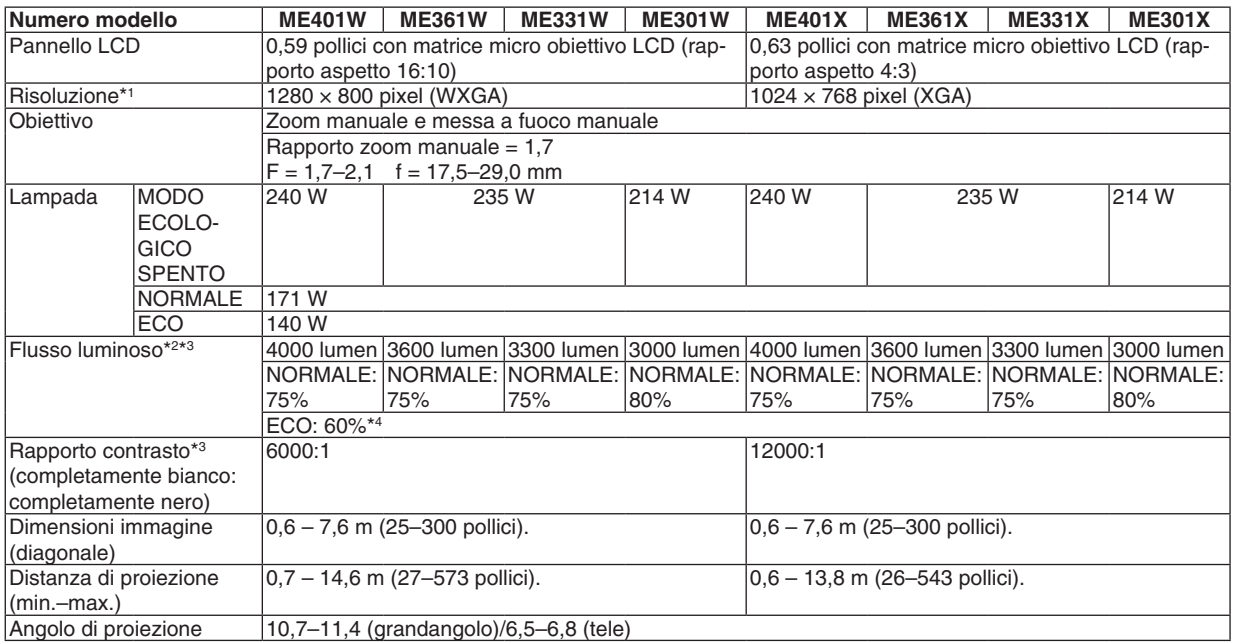

\*1 I pixel effettivi sono più del 99,99%.

\*2 Questo è il valore del flusso luminoso (lumen) quando il modo[PRESELEZIONARE] è impostato su [ALTA LUMIN.]. Se viene impostato un modo diverso da [PRESELEZIONARE], il valore del flusso luminoso potrebbe diminuire leggermente.

\*3 Conformità a ISO21118-2012

\*4 La potenza massima diventa equivalente a quella in NORMALE (MODO ECOLOGICO).

#### Sezione elettrica

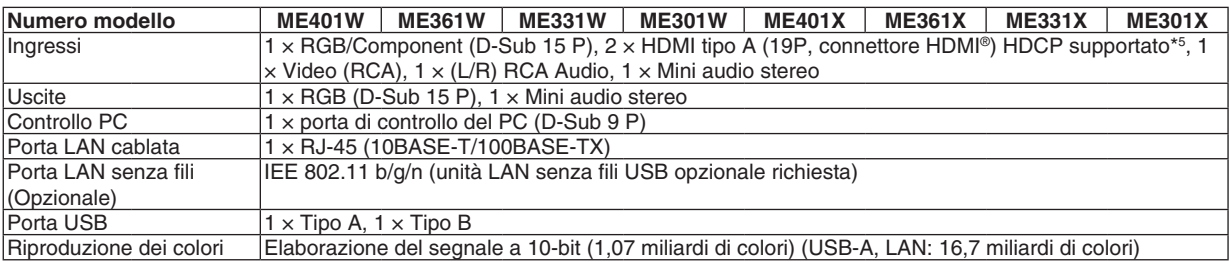

\*5 HDMI® (Deep Color, Lip Sync) con HDCP

Che cos'è la tecnologia HDCP/HDCP?

HDCP è l'acronimo di High-bandwidth Digital Content Protection (elevata protezione dei contenuti digitali su banda larga). Highbandwidth Digital Content Protection (HDCP), è un sistema per evitare la copia illegale di dati video inviati tramite High-Definition Multimedia Interface (HDMI) (interfaccia multimediale ad alta definizione).

Se non si riesce a visualizzare il materiale tramite l'ingresso HDMI, ciò non significa necessariamente che il proiettore non funzioni correttamente. Con l'implementazione del protocollo HDCP, può succedere che del contenuto sia protetto dall'HDCP e non venga visualizzato a causa della decisione/intenzione della comunità HDCP (Digital Content Protection, LLC). Video: Deep Color; 8/10/12-bit, LipSync

Audio: LPCM; fino a 2 canali, frequenza di campionamento 32/44,1/48 KHz, bit di campionamento; 16/20/24-bit

\*6 Un'immagine con risoluzione maggiore o minore rispetto alla risoluzione originale del proiettore (ME401X/ME361X/ME331X/ ME301X: 1024 × 768 / ME401W/ME361W/ME331W/ME301W: 1280 × 800) viene visualizzata con Advanced AccuBlend. (→ pagina [115](#page-125-0))

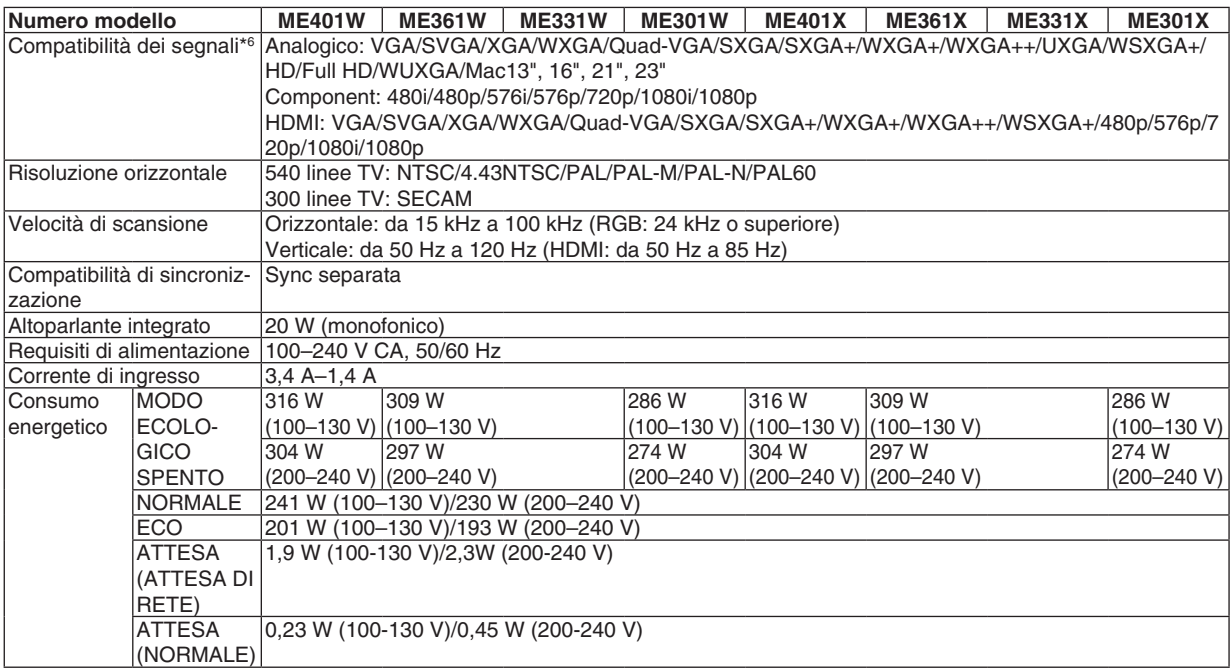

#### Sezione meccanica

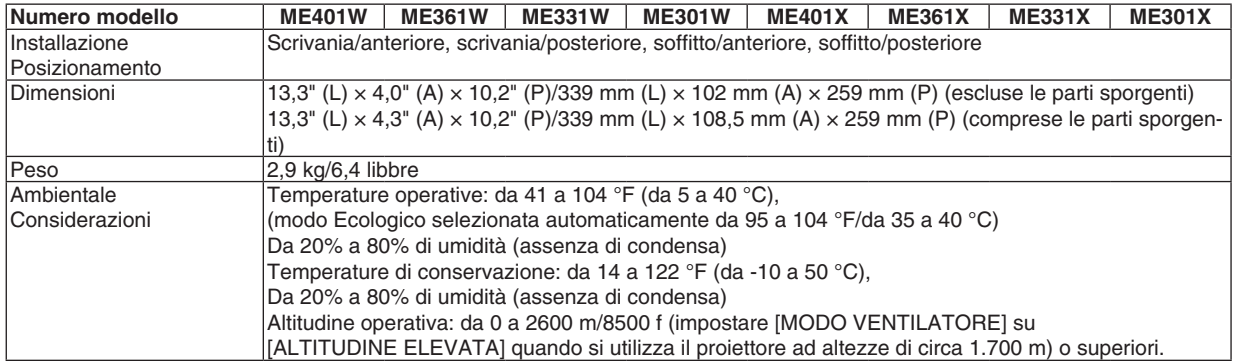

Per ulteriori informazioni, visitare i siti:

US: <https://www.necdisplay.com/>

Europa:<https://www.nec-display-solutions.com/>

Globale:<https://www.nec-display.com/global/index.html>

Per informazioni riguardo gli accessori opzionali, visitare il nostro sito web o consultare la nostra brochure.

Le specifiche sono soggette a modifiche senza preavviso.

# ❸ Dimensioni del proiettore

#### Unità: mm (pollici)

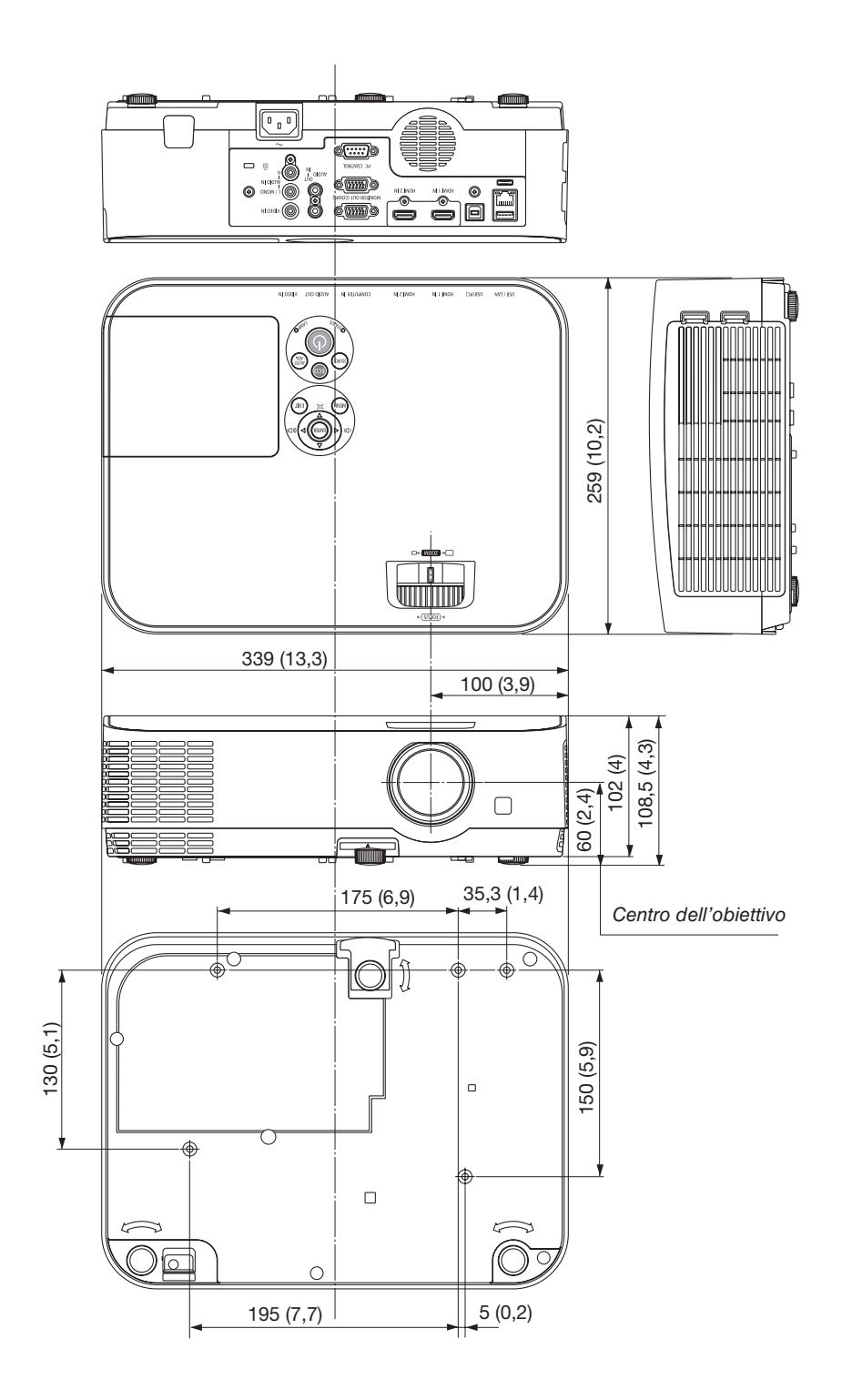

### ❹ Assegnazione pin del connettore di ingresso COMPUTER D-Sub

#### Connettore mini D-Sub 15 pin

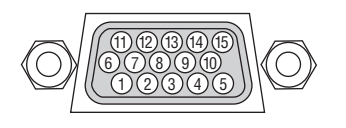

Livello segnale Segnale video: 0,7 Vp-p (analogico) Segnale sync: livello TTL

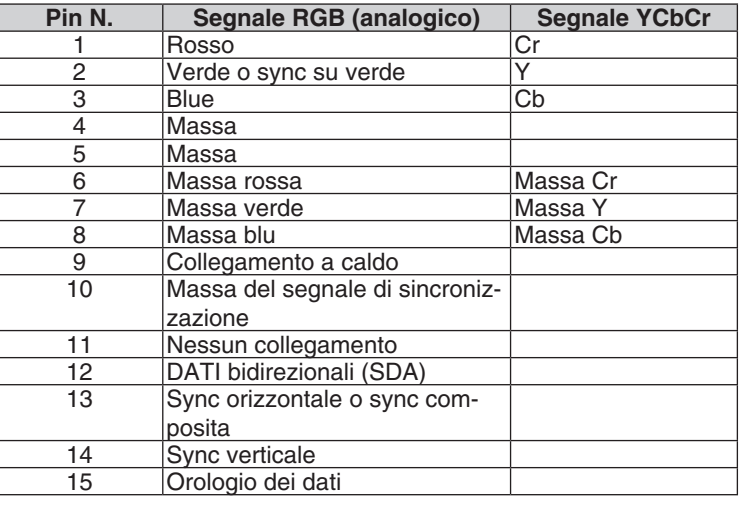

#### **COMPUTER IN**

NOTA: i pin 12 e 15 sono richiesti per DDC/CI.

## <span id="page-125-0"></span>❺ Elenco dei segnali in ingresso compatibili

#### **RGB analogico**

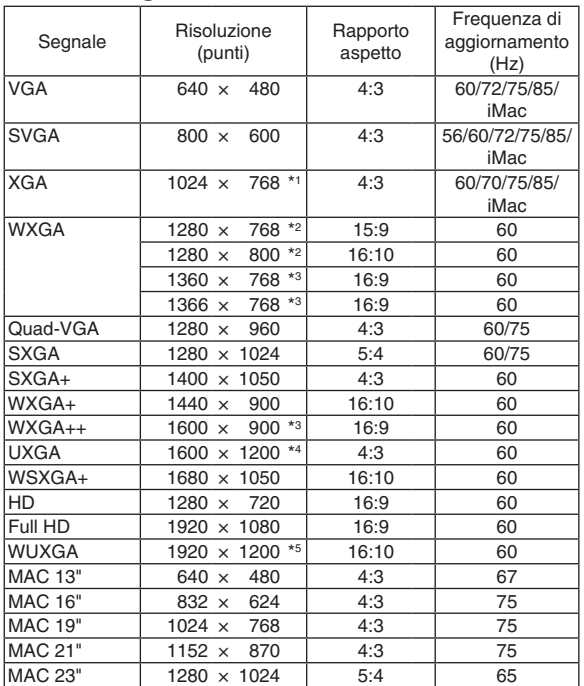

#### **Component**

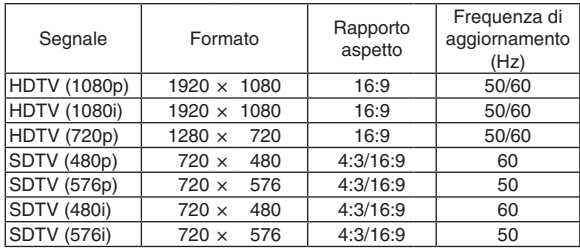

#### **Video composito**

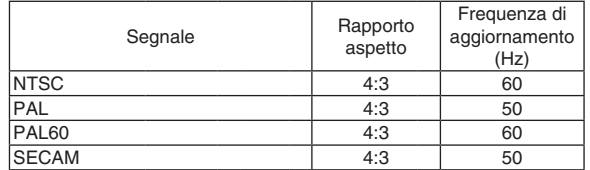

#### **HDMI**

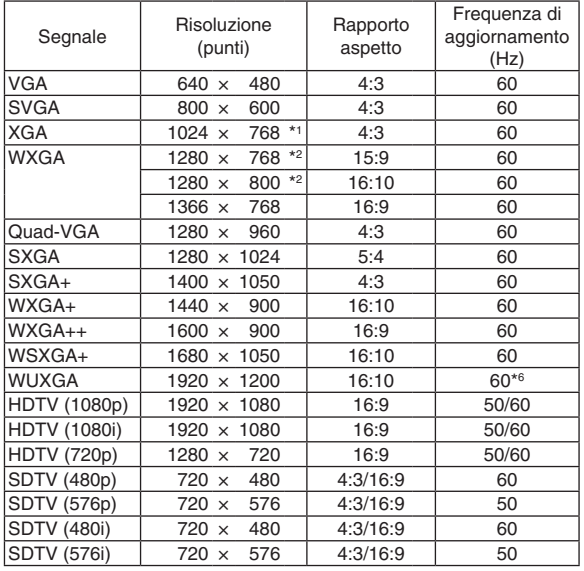

\*1 Risoluzione originale sul modello XGA (ME401X/ME361X/ME331X/ ME301X)

\*2 Risoluzione originale sul modello WXGA (ME401W/ME361W/ ME331W/ME301W)

\*3 Il proiettore potrebbe non riuscire a visualizzare correttamente questi segnali quando è selezionato [AUTO] per [RAPPORTO ASPETTO] nel menu sullo schermo.

 L'impostazione predefinita di fabbrica è [AUTO] per [RAPPORTO ASPETTO]. Per visualizzare questi segnali, selezionare [16:9] per [RAPPORTO ASPETTO].

\*4 MODO WXGA: OFF

\*5 MODO WXGA: ON

\*6 RB (segnale Reduced blanking) è attivo fino a 154 MHz.

#### *NOTA:*

- • Un'immagine con risoluzione maggiore o minore rispetto alla risoluzione originale del proiettore ((ME401X/ME361X/ME331X/ ME301X: 1024 × 768 / ME401W/ME361W/ME331W/ME301W: 1280 × 800) viene visualizzata con Advanced AccuBlend.
- I segnali sync su verde e sync composita non sono supportati.
- • I segnali diversi da quelli specificati nella tabella sopra possono non essere visualizzati correttamente. In tal caso, cambiare la frequenza di aggiornamento o la risoluzione del PC. Fare riferimento alla sezione Proprietà del display del PC per ulteriori informazioni sulle procedure.

# **6 Codici di controllo del PC e collegamenti dei cavi**

#### Codici di controllo del PC

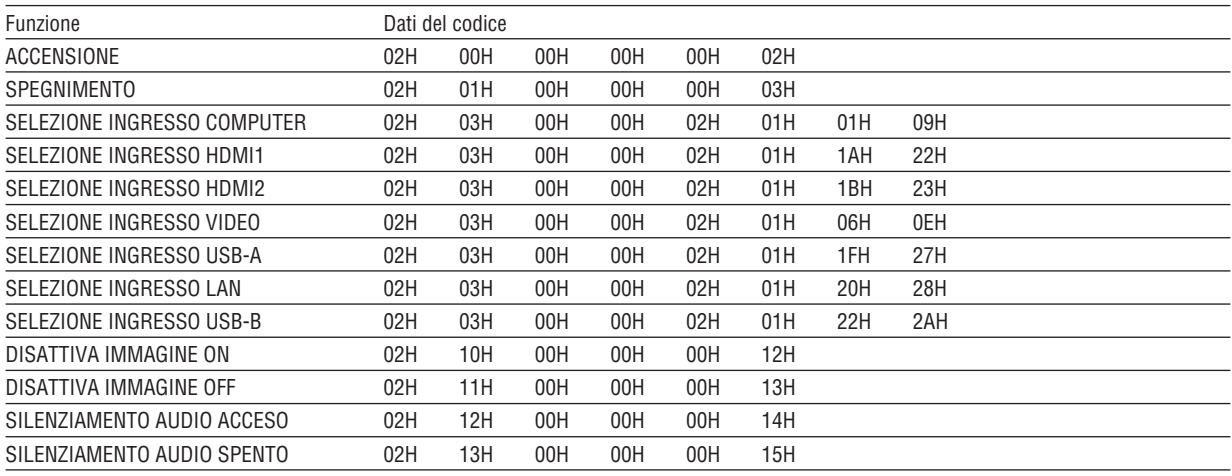

NOTA: rivolgersi al rivenditore locale per richiedere un elenco completo dei codici di comando del PC, se necessario.

#### Collegamento dei cavi

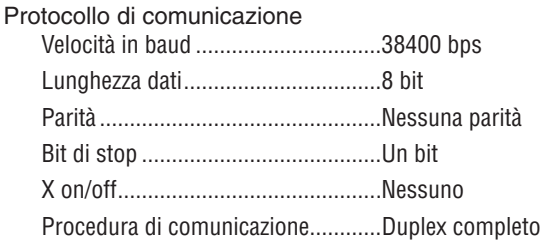

NOTA: a seconda dell'apparecchiatura, è consigliabile utilizzare una velocità in baud inferiore per i cavi lunghi.

#### **Connettore di controllo PC (D-SUB-9P)**

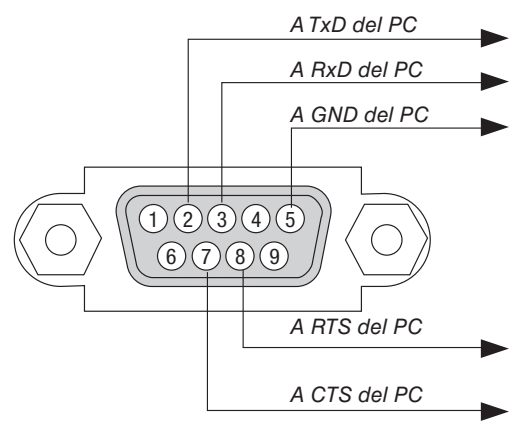

NOTA 1: i pin 1, 4, 6 e 9 non vengono utilizzati.

NOTA 2: i jumper "Request to Send" (Richiesta trasmissione) e "Clear to Send" (Pronta per la trasmissione) sono collegati alle estremità del cavo per semplificare il collegamento del cavo.

NOTA 3: per i cavi lunghi si consiglia di impostare la velocità di comunicazione su 9600 bps dal menu del proiettore.

## ❼ Uso del cavo per computer (VGA) per utilizzare il proiettore (Virtual Remote Tool)

Utilizzando il software utility "Virtual Remote Tool" disponibile per il download sul nostro sito, è possibile visualizzare la schermata (o la barra degli strumenti) Virtual Remote sullo schermo del computer.

Questa sezione aiuta a eseguire operazioni come l'accensione/spegnimento del proiettore e la selezione del segnale tramite il cavo per computer (VGA), il cavo seriale o la connessione LAN. Solo per via seriale e per connessione LAN, si utilizza anche per mandare un'immagine al proiettore e registrarla come logo del proiettore. Dopo averlo memorizzato, è possibile bloccare il logo per evitare che cambi.

#### **Funzioni di controllo**

Accensione/spegnimento, selezione segnale, fermo immagine, silenziamento audio/video, trasferimento del logo al proiettore e operazioni con telecomando dal proprio PC.

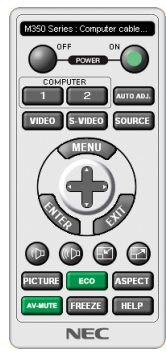

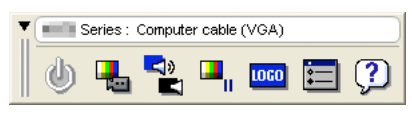

Schermata Virtual Remote **Barra degli strumenti** Barra degli strumenti

Per ottenere il Virtual Remote Tool, visitare il nostro sito web e scaricare l'applicazione: <https://www.nec-display.com/dl/en/index.html>

*NOTA:*

- • Quando viene selezionato [COMPUTER] dalla selezione della fonte, la schermata Virtual Remote o la barra degli strumenti vengono visualizzate oltre allo schermo del computer.
- • Utilizzare il cavo VGA in dotazione per collegare il connettore COMPUTER IN direttamente al connettore di uscita del monitor del pc per utilizzare Virtual Remote Tool.

 L'utilizzo di un commutatore o di cavi diversi da quelli per computer (VGA) in dotazione può causare errori nella comunicazione del segnale.

 Connettore del cavo VGA:

 I pin 12 e 15 sono richiesti per DDC/CI.

- • Virtual Remote Tool potrebbe non funzionare a seconda delle specifiche del computer e della versione degli adattatori o dei driver grafici.
- • Per eseguire Virtual Remote Tool su Windows 8.1, Windows 8 e Windows XP, è necessario "Microsoft .NET Framework Version 2.0". Microsoft .NET Framework Version 2.0, 3.0 o 3.5 è disponibile sulla pagina web di Microsoft. Scaricarlo e installarlo sul proprio computer.
- • I dati logo (informazioni grafiche) che possono essere inviati al proiettore con il Virtual Remote Tool hanno le seguenti restrizioni: (Solo per via seriale o connessione LAN)
	- Dimensione file: inferiore a 1 MB
	- - Dimensione immagine (risoluzione): ME401W/ME361W/ME331W/ME301W: orizzontale 1280 × verticale 800 punti o meno ME401X/ME361X/ME331X/ME301X: orizzontale 1024 × verticale 768 punti o meno
	- Numero di colori: 256 colori o meno
- • Per inserire "NEC logo" come sfondo immagini predefinito, è necessario registrarlo come logo sfondo immagini utilizzando il file immagine (ME401W/ME361W/ME331W/ME301W: /Logo/necpj\_bbwx.bmp, ME401X/ME361X/ME331X/ME301X: /Logo/ necpi bb x.bmp) incluso nel CD-ROM del proiettore NEC in dotazione.

#### SUGGERIMENTO:

- • Virtual Remote Tool può essere usato con una LAN ed un collegamento seriale. La connessione USB non è supportata da Virtual Remote Tool.
- • Il connettore COMPUTER IN del proiettore supporta DDC/CI (Display Data Channel Command Interface). DDC/CI è un'interfaccia standard per la comunicazione bidirezionale tra display/proiettore e computer.

### ❽ Elenco di controllo per la risoluzione dei problemi

Prima di rivolgersi al rivenditore o al personale di assistenza, controllare il seguente elenco per accertarsi che è necessaria la riparazione, facendo inoltre riferimento alla sezione "Risoluzione dei problemi" del manuale dell'utente. L'elenco di controllo riportato di seguito contribuisce a risolvere i problemi in modo più efficace.

\* Stampare questa e la pagina successiva per riferimento personale.

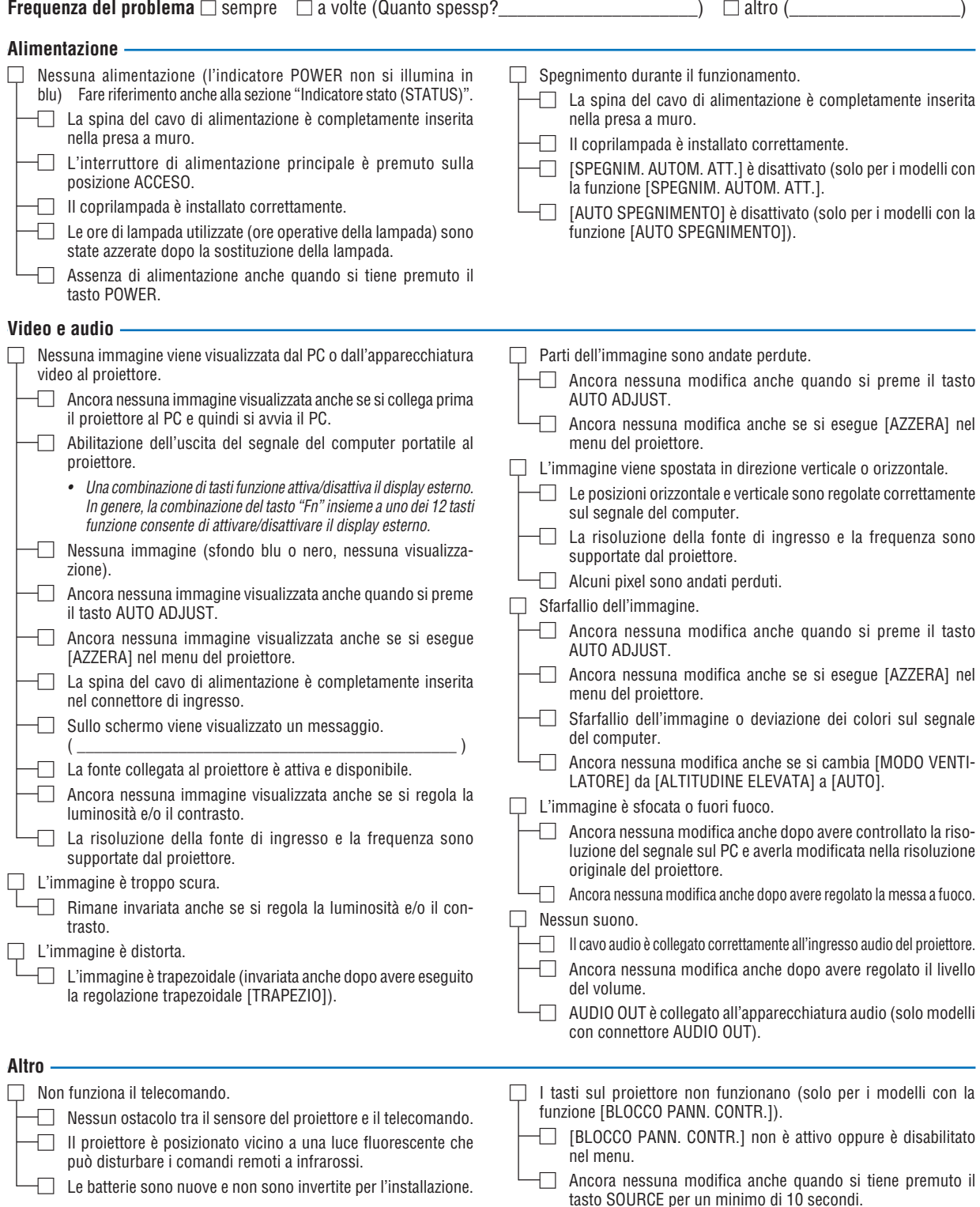

**Descrivere il problema in dettaglio nello spazio di seguito.**

#### **Le informazioni sull'applicazione e l'ambiente in cui è utilizzato il proiettore**

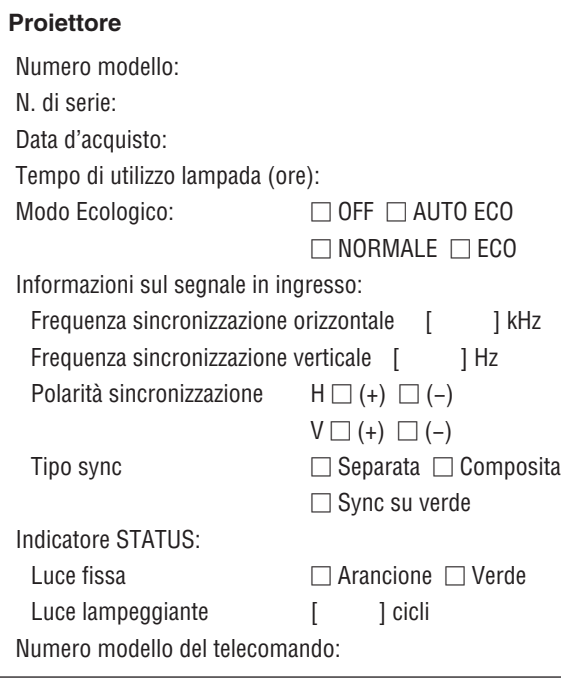

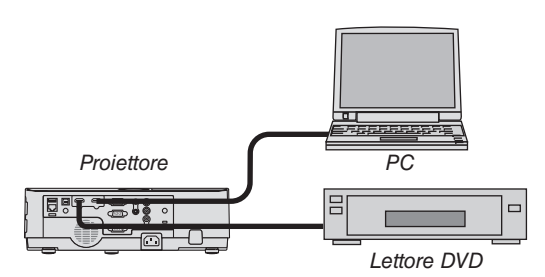

#### **Cavo dei segnali**

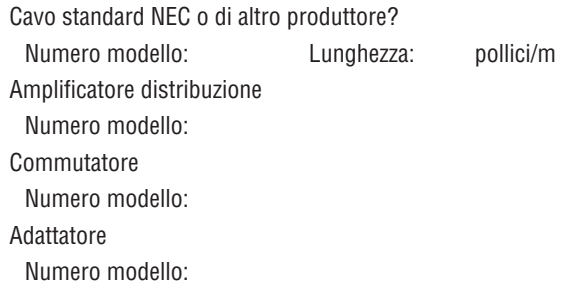

#### **Ambiente di installazione**

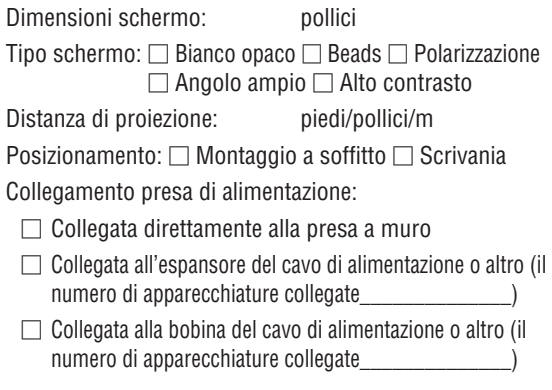

#### **Computer**

Produttore: Numero modello: Notebook PC □ / Desktop □ Risoluzione originale: Frequenza di aggiornamento: Adattatore video: Altro:

#### **Apparecchiatura video**

Videoregistratore, lettore DVD, videocamera, videogioco o altro

Produttore:

Numero modello:

## ❾ REGISTRARE IL PROIETTORE! (per i residenti di Stati Uniti, Canada e Messico)

Approfittatene e registrate il vostro nuovo proiettore. In tal modo si attiva la garanzia limitata sui pezzi e sul lavoro nonché il programma di manutenzione InstaCare.

Visitare il nostro sito web all'indirizzo www.necdisplay.com, fare clic su centro di supporto/registra il prodotto e inviare il modulo compilato on-line.

Una volta ricevuto, invieremo una lettera di conferma con tutti i dettagli di cui avrete bisogno per trarre tutti i vantaggi di una garanzia rapida e affidabile nonché dei programmi di manutenzione forniti dal leader del settore, NEC Display Solutions of America, Inc.

# **NEC**